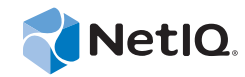

# PlateSpin® Migrate 11.1

# Benutzerhandbuch

**22. September 2014**

www.netiq.com/documentation

#### **Rechtliche Hinweise**

DIESES DOKUMENT UND DIE HIER BESCHRIEBENE SOFTWARE WERDEN GEMÄSS EINER LIZENZVEREINBARUNG ODER EINER VERSCHWIEGENHEITSVERPFLICHTUNG BEREITGESTELLT UND UNTERLIEGEN DEN JEWEILIGEN BESTIMMUNGEN DIESER VEREINBARUNGEN. SOFERN NICHT AUSDRÜCKLICH IN DER LIZENZVEREINBARUNG ODER VERSCHWIEGENHEITSVERPFLICHTUNG ERKLÄRT; STELLT DIE NETIQ CORPORATION DIESES DOKUMENT UND DIE IN DIESEM DOKUMENT BESCHRIEBENE SOFTWARE OHNE MÄNGELGEWÄHR UND OHNE AUSDRÜCKLICHE ODER STILLSCHWEIGENDE GEWÄHRLEISTUNGEN JEGLICHER ART BEREIT, BEISPIELSWEISE UNTER ANDEREM STILLSCHWEIGENDE GEWÄHRLEISTUNGEN HINSICHTLICH DER MARKTGÄNGIGKEIT ODER DER EIGNUNG FÜR EINEN BESTIMMTEN ZWECK. IN EINIGEN LÄNDERN SIND HAFTUNGSAUSSCHLÜSSE FÜR AUSDRÜCKLICHE ODER STILLSCHWEIGENDE GEWÄHRLEISTUNGEN IN BESTIMMTEN TRANSAKTIONEN NICHT ZULÄSSIG. AUS DIESEM GRUND HAT DIESE BESTIMMUNG FÜR SIE UNTER UMSTÄNDEN KEINE GÜLTIGKEIT.

Der Klarheit halber werden alle Module, Adapter und anderes Material ("Modul") gemäß den Bestimmungen der Endbenutzer-Lizenzvereinbarung (EULA) für die jeweilige Version des NetIQ-Produkts oder der NetIQ-Software lizenziert, zu dem/der diese Module gehören oder mit dem/der sie zusammenarbeiten. Durch den Zugriff auf ein Modul bzw. durch das Kopieren oder Verwenden eines Moduls erklären Sie sich an diese Bestimmungen gebunden. Falls Sie den Bestimmungen der Endbenutzer-Lizenzvereinbarung nicht zustimmen, sind Sie nicht berechtigt, ein Modul zu verwenden oder zu kopieren bzw. auf ein Modul zuzugreifen, und Sie sind verpflichtet, jegliche Kopien des Moduls zu vernichten und weitere Anweisungen bei NetIQ zu erfragen.

Ohne vorherige schriftliche Genehmigung der NetIQ Corporation dürfen dieses Dokument und die in diesem Dokument beschriebene Software nicht vermietet, verkauft oder verschenkt werden, soweit dies nicht anderweitig gesetzlich gestattet ist. Ohne vorherige schriftliche Genehmigung der NetIQ Corporation darf dieses Dokument oder die in diesem Dokument beschriebene Software weder ganz noch teilweise reproduziert, in einem Abrufsystem gespeichert oder auf jegliche Art oder auf jeglichem Medium (elektronisch, mechanisch oder anderweitig) gespeichert werden, soweit dies nicht ausdrücklich in der Lizenzvereinbarung oder Verschwiegenheitsverpflichtung dargelegt ist. Ein Teil der Unternehmen, Namen und Daten in diesem Dokument dienen lediglich zur Veranschaulichung und stellen keine realen Unternehmen, Personen oder Daten dar.

Dieses Dokument enthält unter Umständen technische Ungenauigkeiten oder Rechtschreibfehler. Die hierin enthaltenen Informationen sind regelmäßigen Änderungen unterworfen. Diese Änderungen werden ggf. in neuen Ausgaben dieses Dokuments eingebunden. Die NetIQ Corporation ist berechtigt, jederzeit Verbesserungen oder Änderungen an der in diesem Dokument beschriebenen Software vorzunehmen.

Einschränkungen für US-amerikanische Regierungsstellen: Wenn die Software und Dokumentation von einer USamerikanischen Regierungsstelle, im Namen einer solchen oder von einem Auftragnehmer einer US-amerikanischen Regierungsstelle erworben wird, unterliegen die Rechte der Regierung gemäß 48 C.F.R. 227.7202-4 (für Käufe durch das Verteidigungsministerium, Department of Defense (DOD)) bzw. 48 C.F.R. 2.101 und 12.212 (für Käufe einer anderen Regierungsstelle als das DOD) an der Software und Dokumentation in allen Punkten den kommerziellen Lizenzrechten und Einschränkungen der Lizenzvereinbarung. Dies umfasst auch die Rechte der Nutzung, Änderung, Vervielfältigung, Ausführung, Anzeige und Weitergabe der Software oder Dokumentation.

#### **© 2014 NetIQ Corporation und ihre Tochtergesellschaften. Alle Rechte vorbehalten.**

[Weitere Informationen zu den Marken von NetIQ finden Sie im Internet unter](https://www.netiq.com/company/legal/) https://www.netiq.com/company/legal/.

#### **Lizenzerteilung**

Lizenzen für PlateSpin Migrate 11.0 können nicht für frühere Versionen von PlateSpin Migrate verwendet werden.

#### **Software von Drittanbietern**

Weitere Informationen zu Software von Drittanbietern, die in PlateSpin Migrate verwendet wird, finden Sie auf der Seite zu *[Nutzung und Copyright für Drittanbieter-Lizenzen in PlateSpin](https://www.netiq.com/documentation/platespin_licensing/platespin_licensing_qs/data/platespin_licensing_qs.html) (https://www.netiq.com/documentation/platespin\_licensing/ platespin\_licensing\_qs/data/platespin\_licensing\_qs.html)*.

# **Inhalt**

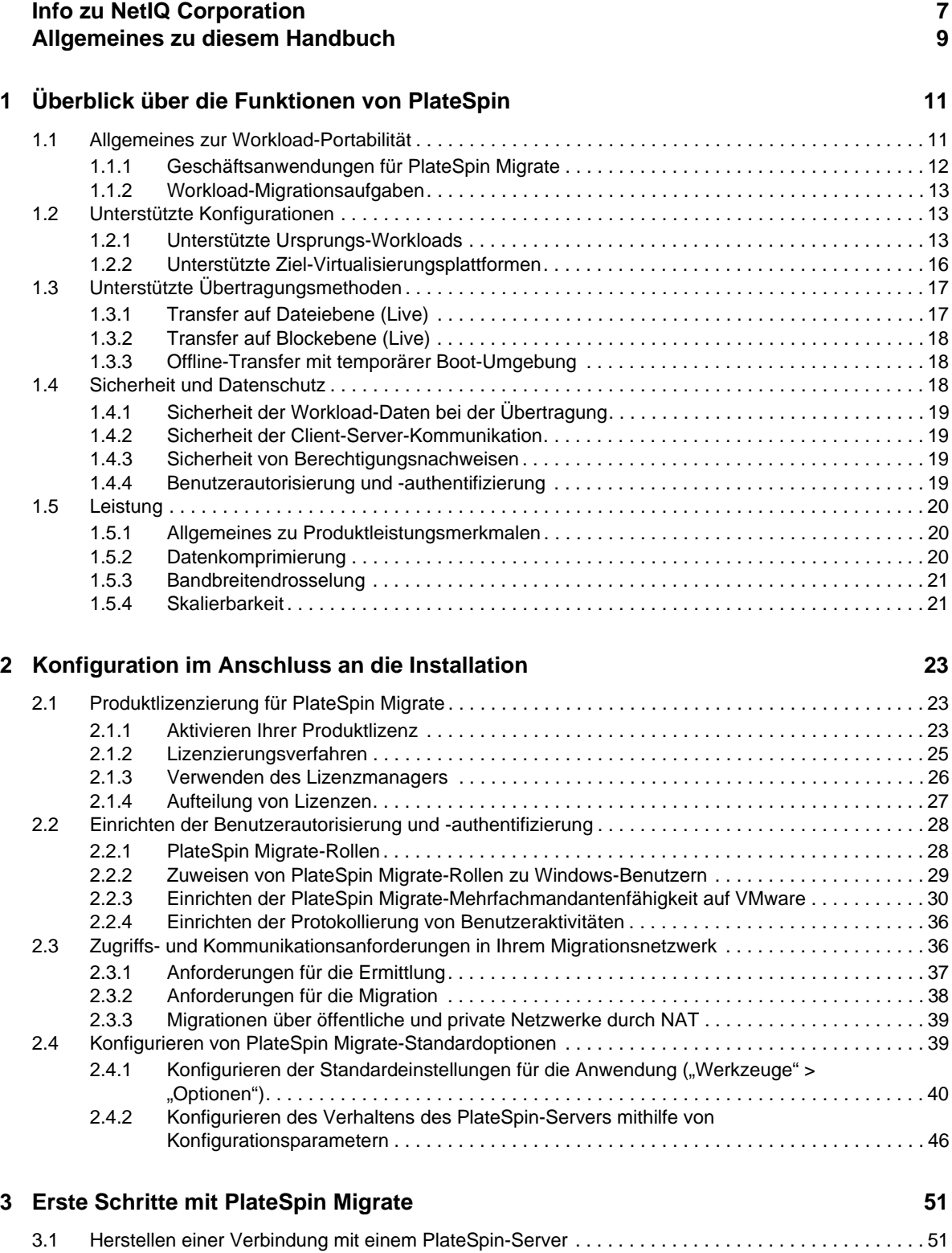

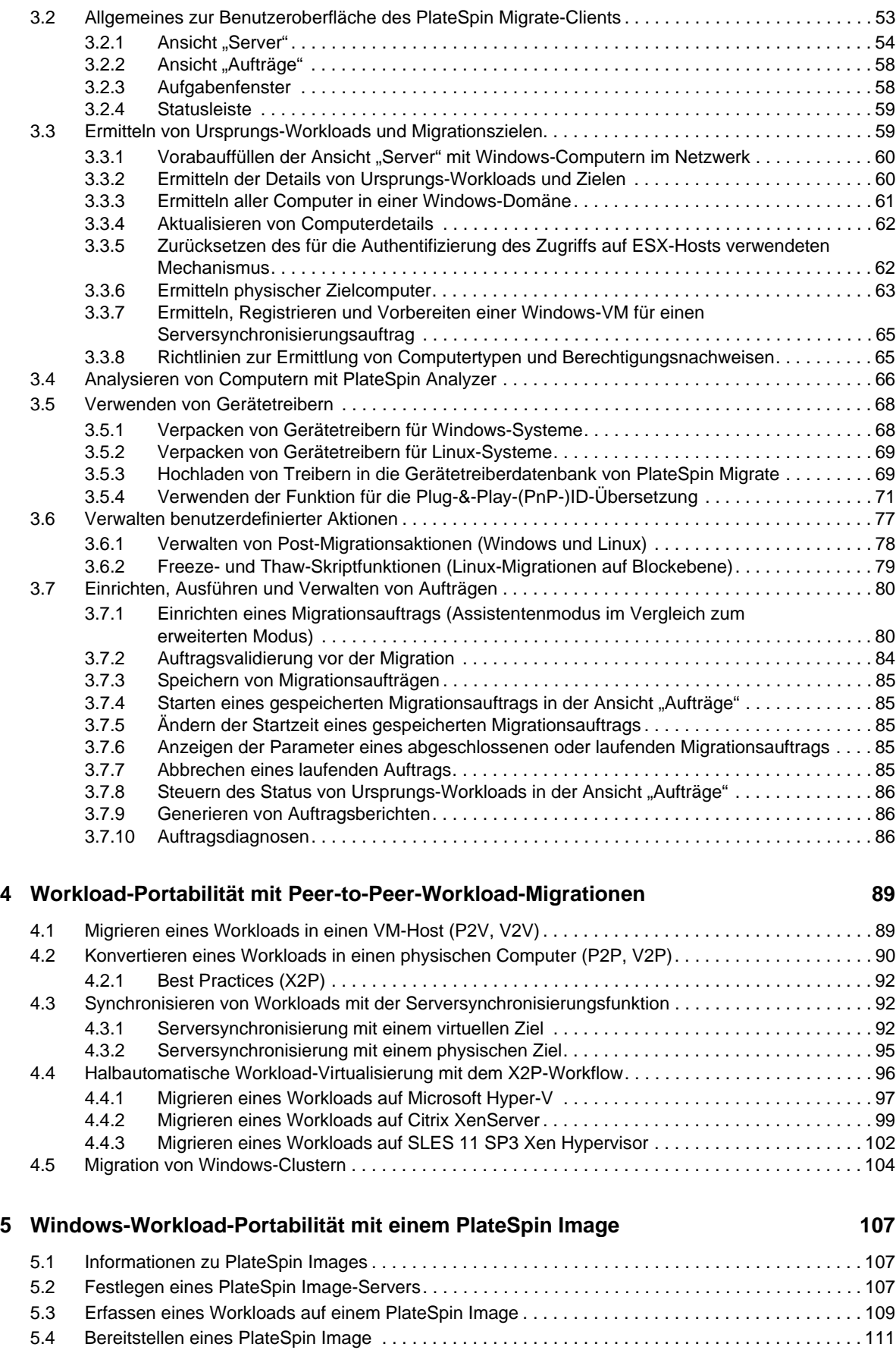

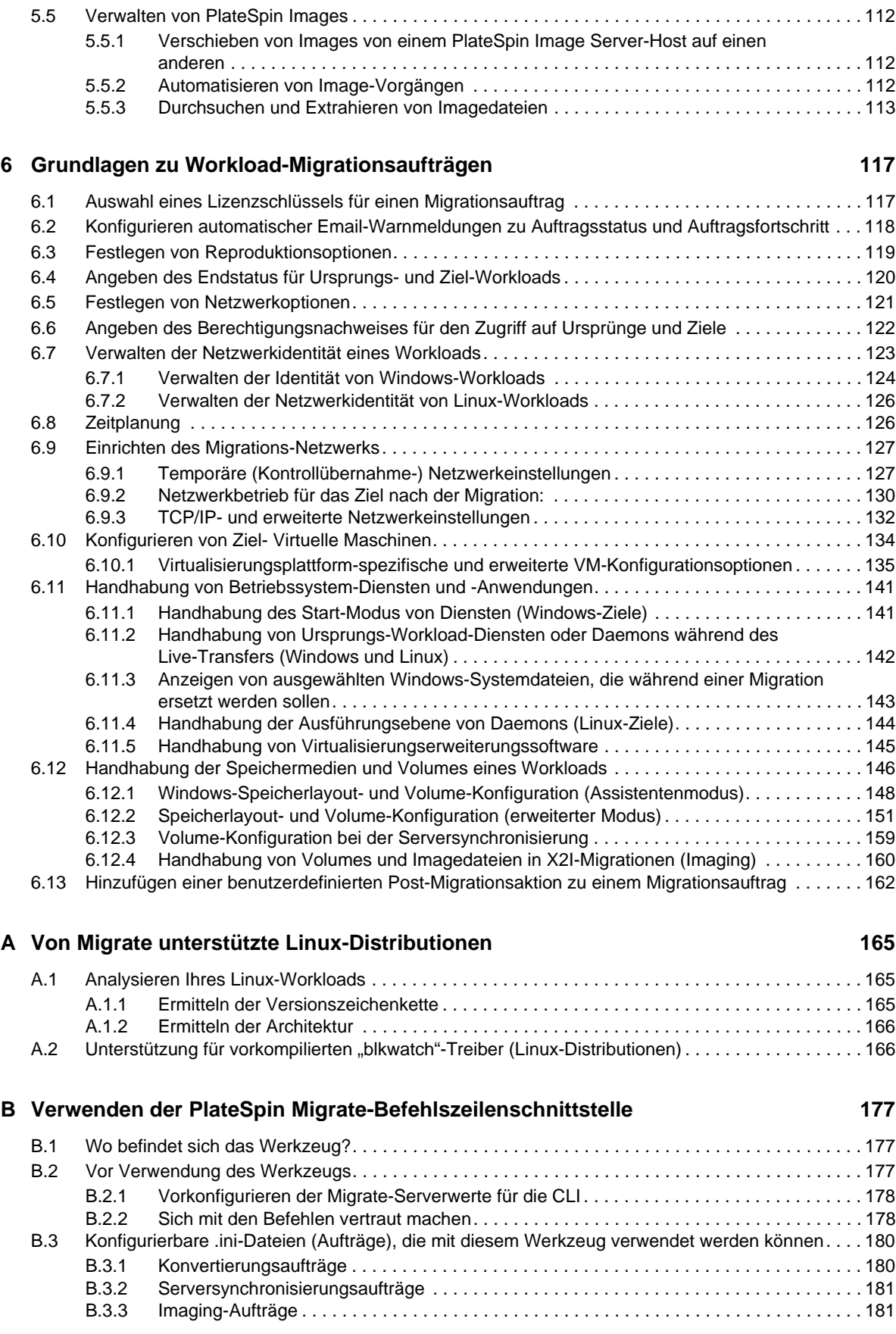

#### **C** Häufig gestellte Fragen **183**

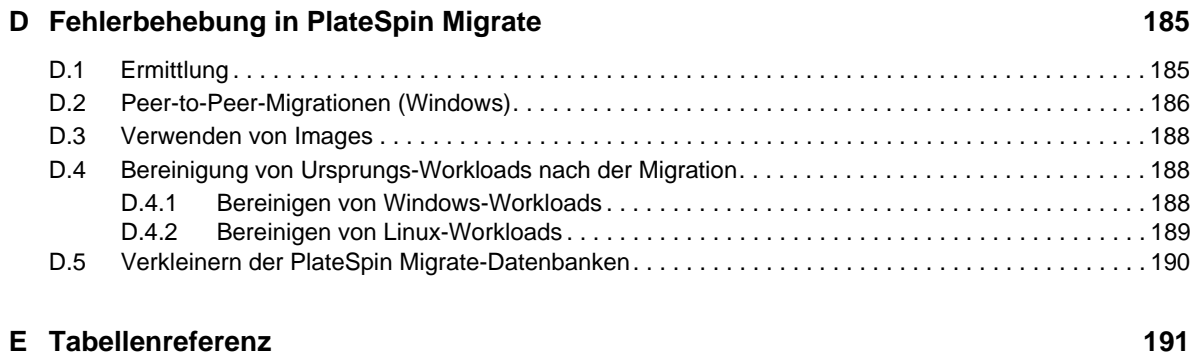

#### **[Glossar](#page-192-0) 193**

# <span id="page-6-0"></span>**Info zu NetIQ Corporation**

NetIQ, ein Unternehmen der Attachmate-Gruppe, ist weltweit führend im System- und Sicherheitsmanagement. Bei über 12.000 Kunden in mehr als 60 Ländern maximieren die Lösungen von NetIQ die Technologieinvestitionen und ermöglichen Verbesserungen im IT-Prozess, um messbare Kosteneinsparungen zu erzielen. Das Portfolio des Unternehmens umfasst preisgekrönte [Managementprodukte für IT-Prozessautomatisierung, Systemmanagement, Sicherheitsmanagement,](http://www.netiq.com)  Konfigurationsrevision und -steuerung, Unternehmensverwaltung und vereinheitlichtes [Kommunikationsmanagement. Weitere Informationen finden Sie unter w](http://www.netiq.com)ww.netiq.com.

# **Anfragen an die Verkaufsunterstützung**

Bei Fragen zu Produkten, Preisen und Funktionen wenden Sie sich an Ihren Händler vor Ort. Wenn dies nicht möglich ist, wenden Sie sich an unser Verkaufsunterstützungsteam.

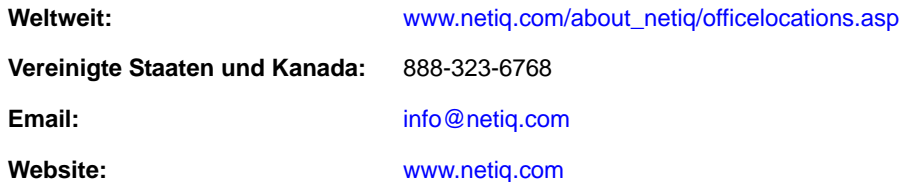

# **Kontakt zum technischen Support**

Bei spezifischen Produktproblemen wenden Sie sich bitte an unseren technischen Support.

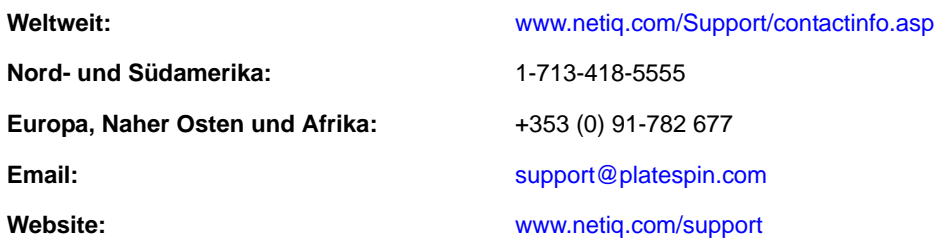

# **Kontakt zum Dokumentationssupport**

[Wir möchten Ihnen stets eine nützliche, aussagekräftige Dokumentation an die Hand geben. Wenn](http://www.netiq.com/documentation)  [Sie uns einen Verbesserungsvorschlag mitteilen möchten, nutzen Sie die Schaltfläche](http://www.netiq.com/documentation) **Kommentar hinzufügen**, die unten auf jeder Seite der unter www.netiq.com/documentation veröffentlichten HTML-Versionen unserer Dokumentation verfügbar ist. Sie können Verbesserungsvorschläge auch per Email an Documentation-Feedback@netiq.com senden. Wir freuen uns auf Ihre Rückmeldung.

# **Kontakt zur Online-Benutzer-Community**

[Qmunity, die NetIQ-Online-Community, ist ein Netzwerk zur Zusammenarbeit mit anderen NetIQ-](http://community.netiq.com)Benutzern und -Experten. Qmunity bietet Ihnen aktuellste Informationen, nützliche Links zu hilfreichen Ressourcen und Kontakt zu NetIQ-Experten, damit Sie über alle Voraussetzungen verfügen, um das meiste aus den IT-Investitionen zu holen, auf die Sie sich verlassen. Weitere [Informationen hierzu finden Sie im Internet unter](http://community.netiq.com) http://community.netiq.com.

# <span id="page-8-0"></span>**Allgemeines zu diesem Handbuch**

Dieses Handbuch enthält Informationen zur Verwendung von PlateSpin Migrate Version 11.1.

- [Kapitel 1, "Überblick über die Funktionen von PlateSpin", auf Seite 11](#page-10-2)
- [Kapitel 2, "Konfiguration im Anschluss an die Installation", auf Seite 23](#page-22-3)
- [Kapitel 3, "Erste Schritte mit PlateSpin Migrate", auf Seite 51](#page-50-2)
- \* [Kapitel 4, "Workload-Portabilität mit Peer-to-Peer-Workload-Migrationen", auf Seite 89](#page-88-2)
- \* [Kapitel 5, "Windows-Workload-Portabilität mit einem PlateSpin Image", auf Seite 107](#page-106-3)
- [Kapitel 6, "Grundlagen zu Workload-Migrationsaufträgen", auf Seite 117](#page-116-2)
- [Anhang A, "Von Migrate unterstützte Linux-Distributionen", auf Seite 165](#page-164-3)
- [Anhang B, "Verwenden der PlateSpin Migrate-Befehlszeilenschnittstelle", auf Seite 177](#page-176-3)
- [Anhang C, "Häufig gestellte Fragen", auf Seite 183](#page-182-1)
- [Anhang D, "Fehlerbehebung in PlateSpin Migrate", auf Seite 185](#page-184-2)
- [Anhang E, "Tabellenreferenz", auf Seite 191](#page-190-1)
- ["Glossar", auf Seite 193](#page-192-1)

#### **Zielgruppe**

Dieses Handbuch ist für IT-Mitarbeiter wie beispielsweise Rechenzentrumsadministratoren und -operatoren vorgesehen, die PlateSpin Migrate in Workload-Migrationsprojekten verwenden.

#### **Rückmeldungen**

Wir freuen uns über Ihre Hinweise, Anregungen und Vorschläge zu diesem Handbuch und den anderen Teilen der Dokumentation zu diesem Produkt. Über die Funktion **Benutzerkommentare** unten auf den einzelnen Seiten der Onlinedokumentation können Sie uns Ihre Kommentare mitteilen.

#### **Weitere Dokumentation**

Dieses Handbuch ist Bestandteil der PlateSpin Migrate-Dokumentation. Eine vollständige Liste der Publikationen, die diese Version unterstützen, finden Sie auf der [Website mit der Online-](http://www.netiq.com/documentation/platespin_migrate_11)[Dokumentation für PlateSpin Migrate 11.1](http://www.netiq.com/documentation/platespin_migrate_11) (http://www.netiq.com/documentation/ platespin\_migrate\_11).

#### **Aktualisierungen der Dokumentation**

Die neueste Version dieses Handbuchs finden Sie auf der [Online-Dokumentations-Website zu](http://www.netiq.com/documentation/platespin_migrate_11)  [PlateSpin Migrate 11.1](http://www.netiq.com/documentation/platespin_migrate_11) (http://www.netiq.com/documentation/platespin\_migrate\_11).

#### **Zusätzliche Ressourcen**

Wir empfehlen Ihnen, die folgenden zusätzlichen Ressourcen im Web zu nutzen:

- [NetIQ User Community:](https://www.netiq.com/communities/) (https://www.netiq.com/communities/) Eine webbasierte Community mit verschiedenen Diskussionsthemen.
- [NetIQ Support-Knowledgebase:](https://www.netiq.com/support/kb/) (https://www.netiq.com/support/kb/) eine Sammlung ausführlicher technischer Artikel.
- [NetIQ Support-Foren:](https://forums.netiq.com/forum.php) (https://forums.netiq.com/forum.php) Website, auf der die Produktbenutzer die Funktionen von NetIQ-Produkten diskutieren und Ratschläge von anderen Produktbenutzern erhalten können.
- [MyNetIQ:](https://www.netiq.com/f/mynetiq/) (https://www.netiq.com/f/mynetiq/) Website mit Informationen und Services zu PlateSpin, beispielsweise Zugriff auf wichtige Whitepaper, Webcast-Registrierung und Testversionen zum Herunterladen.

#### **Technischer Support**

Im [Handbuch zum technischen Support](https://www.netiq.com/Support/process.asp#_Maintenance_Programs_and) (https://www.netiq.com/Support/ process.asp#\_Maintenance\_Programs\_and) finden Sie weitere Informationen zu den Richtlinien und Verfahren des NetIQ-Supports.

Die folgenden Supportressourcen stehen speziell für PlateSpin Forge bereit:

- Telefon in Kanada und den USA: 1-800-858-4000
- Telefon außerhalb der USA: +1-801-861-4000
- E-Mail: support@platespin.com
- [Produktspezifische Informationen:](mailto:Support@platespin.com) [PlateSpin Migrate-Support](https://www.netiq.com/support/kb/product.php?id=SG_XPLATESPINMIGRATE_1_2) (https://www.netiq.com/support/ kb/product.php?id=SG\_XPLATESPINMIGRATE\_1\_2)

# <span id="page-10-2"></span><span id="page-10-0"></span>1 <sup>1</sup>**Überblick über die Funktionen von PlateSpin**

PlateSpin Migrate ermöglicht Ihnen das Migrieren und Schützen von heterogenen Workloads (Betriebssysteme mit ihren Anwendungen und Daten) über eine x86-Server- und Desktop-Infrastruktur im Rechenzentrum, wodurch die Abhängigkeit zwischen der Hardware eines Workloads und der Software aufgehoben wird.

- [Abschnitt 1.1, "Allgemeines zur Workload-Portabilität", auf Seite 11](#page-10-1)
- [Abschnitt 1.2, "Unterstützte Konfigurationen", auf Seite 13](#page-12-1)
- [Abschnitt 1.3, "Unterstützte Übertragungsmethoden", auf Seite 17](#page-16-0)
- [Abschnitt 1.4, "Sicherheit und Datenschutz", auf Seite 18](#page-17-2)
- [Abschnitt 1.5, "Leistung", auf Seite 20](#page-19-0)

# <span id="page-10-1"></span>**1.1 Allgemeines zur Workload-Portabilität**

PlateSpin Migrate automatisiert die Migration von Workloads zwischen drei Infrastrukturen: Volume-Imaging, physischen und virtuellen Maschinen.

- [Abschnitt 1.1.1, "Geschäftsanwendungen für PlateSpin Migrate", auf Seite 12](#page-11-0)
- [Abschnitt 1.1.2, "Workload-Migrationsaufgaben", auf Seite 13](#page-12-0)

*Abbildung 1-1 Workload-Portabilität*

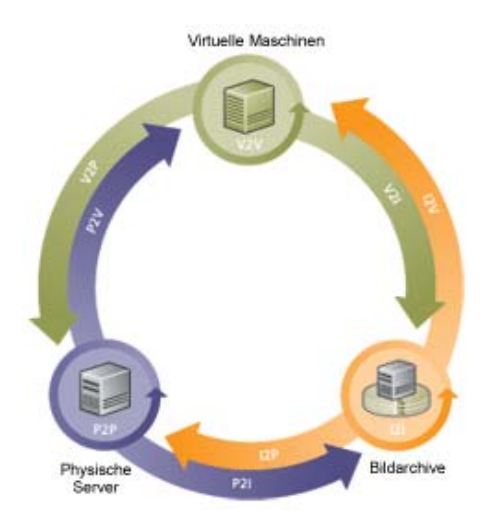

*Tabelle 1-1 Workload-Portabilitäts-Vorgänge*

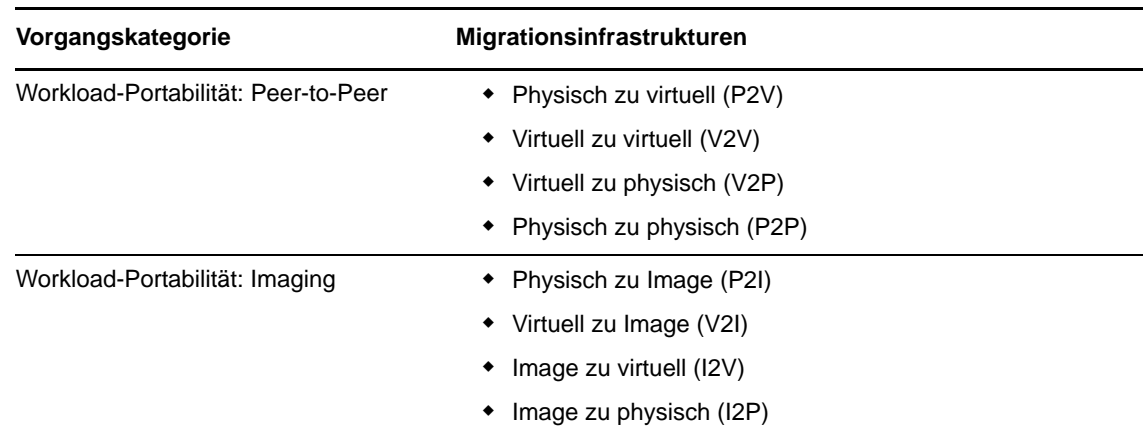

PlateSpin Migrate unterstützt mehrere Workload-Typen und Virtualisierungsplattformen. Imaging wird für Workloads mit Microsoft Windows-Betriebssystemen unterstützt. Eine detailliertere Liste mit unterstützten Workloads und Infrastrukturen finden Sie unter "Unterstützte Konfigurationen", [auf Seite 13](#page-12-1).

## <span id="page-11-0"></span>**1.1.1 Geschäftsanwendungen für PlateSpin Migrate**

PlateSpin Migrate wurde für folgende Szenarien entwickelt:

- **Konsolidierung.** Automatisierung von umfangreichen Migrationen physischer Computer in virtuelle Maschinen, Beschleunigung von Konsolidierungsprojekten und Reduzierung von Verwaltungsaufwand und Fehlern.
- **Migration.** Verschieben von vollständig konfigurierten Workloads von alter Hardware zu neuer Hardware ohne erneutes Aufbauen des gesamten Software-Stapels.
- **Bereitstellung von Testumgebungen.** Konsolidieren von Testumgebungs-Workloads durch Ausführen mehrerer virtueller Maschinen auf einem einzigen virtuellen Host, schnelle, einfache Bereitstellung von virtuellen Testumgebungen und Reproduktion einer gesamten Produktionsumgebung in Stunden oder Tagen.
- **Integrität der Wartungs- und Supportvereinbarung.** Die Devirtualisierung von Workloads und darauf installierten Anwendungen sowie deren Verschiebung über das Netzwerk zurück auf physische Computer, damit die Supportvereinbarungen gültig bleiben.
- **Bereitstellung von Computern.** Einfache Erfassung einer gesamten Bibliothek von Hardwareunabhängigen PlateSpin Images und deren Bereitstellung auf neuen Infrastrukturen über das Netzwerk, ohne Hardware, Treiber usw. manuell zu konfigurieren.
- **Kontinuierliche Workload-Optimierung.** Verschieben von Workloads an beliebige geografische Standorte, auf beliebige Plattformen und in beliebige Richtungen. Workloads können während einer laufenden und kontinuierlichen Optimierung von Ressourcen virtualisiert oder devirtualisiert werden.

# <span id="page-12-0"></span>**1.1.2 Workload-Migrationsaufgaben**

Mit PlateSpin Migrate können Sie folgende Workload-Migrationsaufgaben definieren, speichern, planen, ausführen und überwachen:

| Aufgabe                     | <b>Beschreibung</b>                                                                                                    |
|-----------------------------|----------------------------------------------------------------------------------------------------|
| Workload kopieren           | Erstellt eine virtuelle oder physische Kopie eines ausgewählten physischen oder<br>virtuellen Workloads. Dem neuen Workload wird dabei eine neue Netzwerkidentität<br>zugewiesen. Verwenden Sie diese Migrationsaufgabe, wenn der Ursprungs-<br>Workload funktionsfähig bleiben soll. |
| Workload<br>verschieben     | Erstellt eine exakte virtuelle oder physische Kopie eines ausgewählten physischen<br>oder virtuellen Workloads. Verwenden Sie diese Migrationsaufgabe, wenn die<br>Originalinfrastruktur außer Dienst gestellt oder zu einem anderen Zweck genutzt<br>werden soll.                    |
| Serversynchronisie-<br>rung | Synchronisiert einen virtuellen oder physischen Workload mit einem anderen<br>virtuellen oder physischen Workload, ohne die gesamten Ursprungs-Volume-Daten<br>über das Netzwerk zu übertragen.                                                                                       |
| <b>Bild erfassen</b>        | Erstellt ein Image eines physischen oder virtuellen Workloads als einzelne Entität<br>im PlateSpin Image-Format.                                                                                                    |
| Image bereitstellen         | Konvertiert ein PlateSpin Image in einen gebooteten oder bootbaren Workload auf<br>einem physischen oder virtuellen Computer.                                                                                                    |

*Tabelle 1-2 Workload-Migrationsaufgaben in PlateSpin Migrate*

# <span id="page-12-1"></span>**1.2 Unterstützte Konfigurationen**

- [Abschnitt 1.2.1, "Unterstützte Ursprungs-Workloads", auf Seite 13](#page-12-2)
- [Abschnitt 1.2.2, "Unterstützte Ziel-Virtualisierungsplattformen", auf Seite 16](#page-15-0)

## <span id="page-12-2"></span>**1.2.1 Unterstützte Ursprungs-Workloads**

PlateSpin Migrate unterstützt folgende Betriebssysteme:

- Microsoft Windows einschließlich Windows 2008 R2-Cluster
- Linux

Die folgenden Abschnitte enthalten weitere Informationen.

- ["Unterstützte Microsoft Windows-Workloads", auf Seite 14](#page-13-0)
- ["Unterstützte Linux-Workloads", auf Seite 15](#page-14-0)

**HINWEIS:** Nicht alle Workloads werden auf allen Ziel-VM-Plattformen unterstützt. Weitere Informationen hierzu finden Sie im [KB-Artikel 7012976](https://www.netiq.com/support/kb/doc.php?id=7012976) (https://www.netiq.com/support/kb/ doc.php?id=7012976).

#### <span id="page-13-0"></span>**Unterstützte Microsoft Windows-Workloads**

Bei Windows unterstützt PlateSpin Migrate folgende Portabilitätsfunktionen:

- Workload-Portabilität: Peer-to-Peer-Migrationen (P2V, V2V, V2P, P2P).
- Peer-to-Peer-Workload-Synchronisierung mit Serversynchronisierung (P2V, V2V, P2P, V2P).
- Workload-Imaging mit PlateSpin Images (X2I, I2X), mit vollständiger oder teilweiser Unterstützung verschiedener Sicherungs- und Archivierungsanwendungen von Drittanbietern.

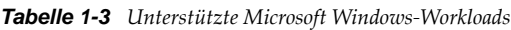

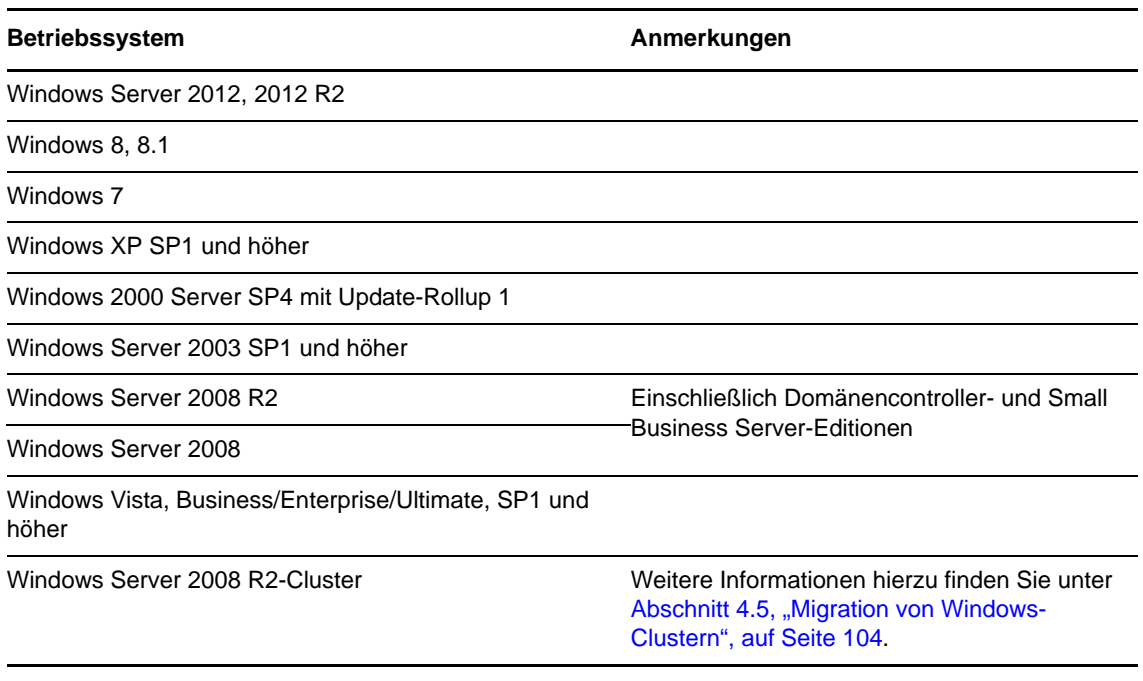

#### **HINWEIS:** Es werden nur NTFS-Dateisysteme unterstützt.

PlateSpin Migrate unterstützt die folgenden lokalisierten Versionen von Windows-Ursprungs-Workloads:

- Englisch
- Französisch
- Deutsch
- Japanisch
- Chinesisch (traditionell und vereinfacht)

**Unterstützung für Workload-Firmware (UEFI und BIOS)** PlateSpin Migrate spiegelt die Microsoft-Unterstützung für UEFI- oder BIOS-basierte Windows-Workloads wider. Es überträgt Workloads (sowohl datei- als auch blockbasierte Transfers werden unterstützt) von der Quelle an das Ziel und erzwingt die unterstützte Firmware für die entsprechende Quelle bzw. das Ziel und die Zielbetriebssysteme. Sobald eine Migration zwischen UEFI- und BIOS-Systemen eingeleitet wird, analysiert Migrate diesen Übergang und Sie erhalten eine Mitteilung über dessen Gültigkeit.

**HINWEIS:** Wenn Sie einen UEFI-basierten Workload auf einen vSphere-Zielcontainer migrieren und weiterhin denselben Firmware-Startmodus nutzen möchten, muss der Zielcontainer mindestens vSphere 5.0 aufweisen.

Die folgenden Beispiele zeigen das Migrate-Verhalten bei der Konvertierung zwischen UEFI- und BIOS-basierten Systemen:

- Beim Übertragen eines UEFI-basierten Workloads auf einen VMware vSphere 4.x-Container (der UEFI nicht unterstützt), führt Migrate einen Übergang der UEFI-Firmware des Workloads in BIOS-Firmware aus.
- Wenn Sie versuchen, einen Windows 2003-Workload auf einen UEFI-basierten physischen Computer zu migrieren, analysiert Migrate die Auswahl und informiert Sie, dass dieser Vorgang nicht gültig ist. (Der Firmware-Übergang von BIOS zu UEFI wird nicht unterstützt, da Windows 2003 den UEFI-Startmodus nicht unterstützt).
- Beim Migrieren eines UEFI-basierten Ursprungs auf einem BIOS-basierten Ziel konvertiert Migrate die Startlaufwerke des UEFI-Systems (bislang GPT) in MBR-Laufwerke. Beim Migrieren eines BIOS-Workloads auf ein UEFI-basiertes Ziel konvertiert Migrate die Startlaufwerke des BIOS-Systems (bislang MBR) in GPT-Laufwerke.

#### <span id="page-14-0"></span>**Unterstützte Linux-Workloads**

Bei Linux unterstützt PlateSpin Migrate folgende Portabilitätsfunktionen:

- Unterstützung für Live-Peer-to-Peer- und Offline-Workload-Portabilität (P2P, P2V, V2P, V2V) mit Workload-Synchronisierung über eine Serversynchronisierung.
- Unterstützung für Linux-Dateisysteme EXT2, EXT3, EXT4, REISERFS und NSS (OES-2- Workloads).

**WICHTIG:** Folgendes wird in Linux-Workloads nicht unterstützt:

- Workload-Imaging
- UEFI-basierte Workloads.

Einige der unterstützten Linux-Versionen erfordern, dass Sie das PlateSpin blkwatch-Modul für Ihren spezifischen Kernel kompilieren. Diese Workloads werden explizit ausgerufen.

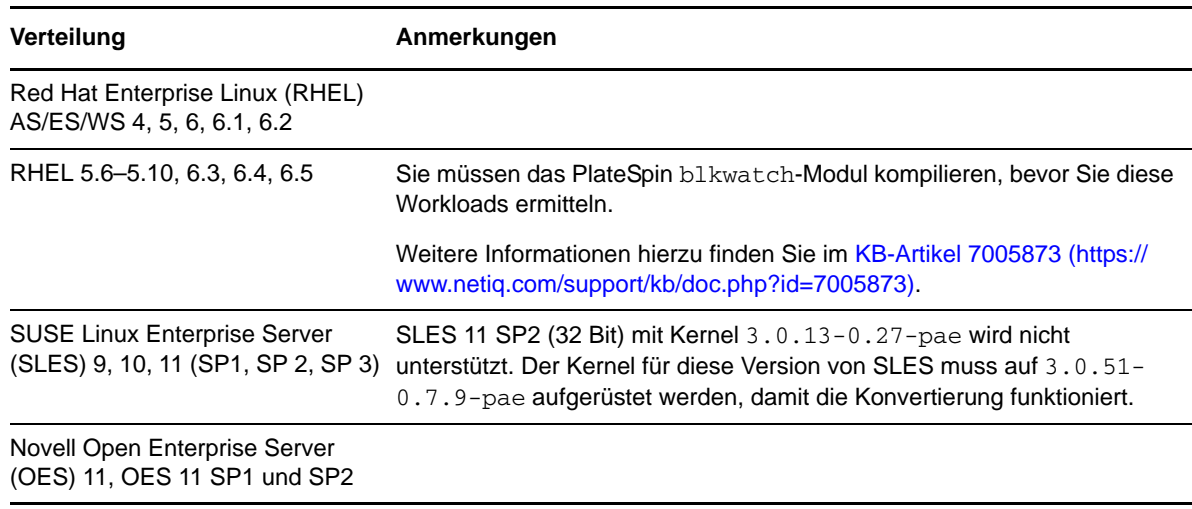

*Tabelle 1-4 Unterstützte Linux-Workloads*

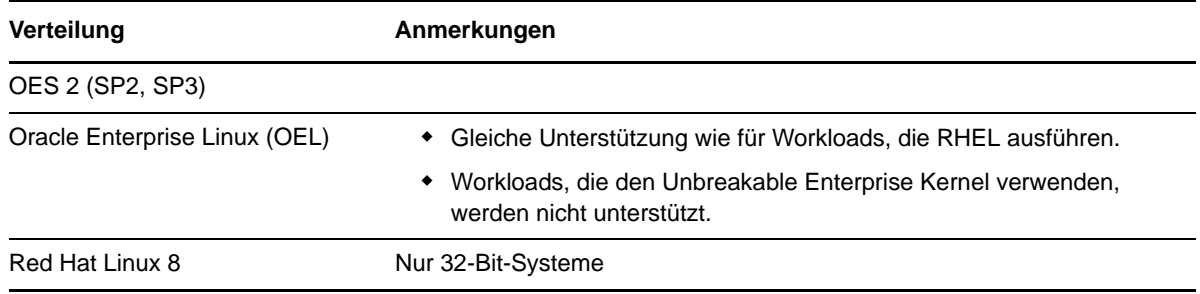

#### **HINWEIS**

- Linux-basierte Ursprungs-Workloads müssen auf einem Secure Shell (SSH)-Server ausgeführt werden.
- Der Live-Transfer wird für folgende Linux-Workloads unterstützt:
	- RHEL 4, 5, 6.*x*
	- SLES 9, 10, 11
- Die Migration von verschlüsselten Volumes wird nicht unterstützt.

### <span id="page-15-0"></span>**1.2.2 Unterstützte Ziel-Virtualisierungsplattformen**

Die folgende Liste zeigt unterstützte Virtualisierungsplattformen. Weitere Informationen über unterstützte Konfigurationen und die aktuellste Liste finden Sie im [KB-Artikel 7012976](https://www.netiq.com/support/kb/doc.php?id=7012976) (https:// www.netiq.com/support/kb/doc.php?id=7012976).

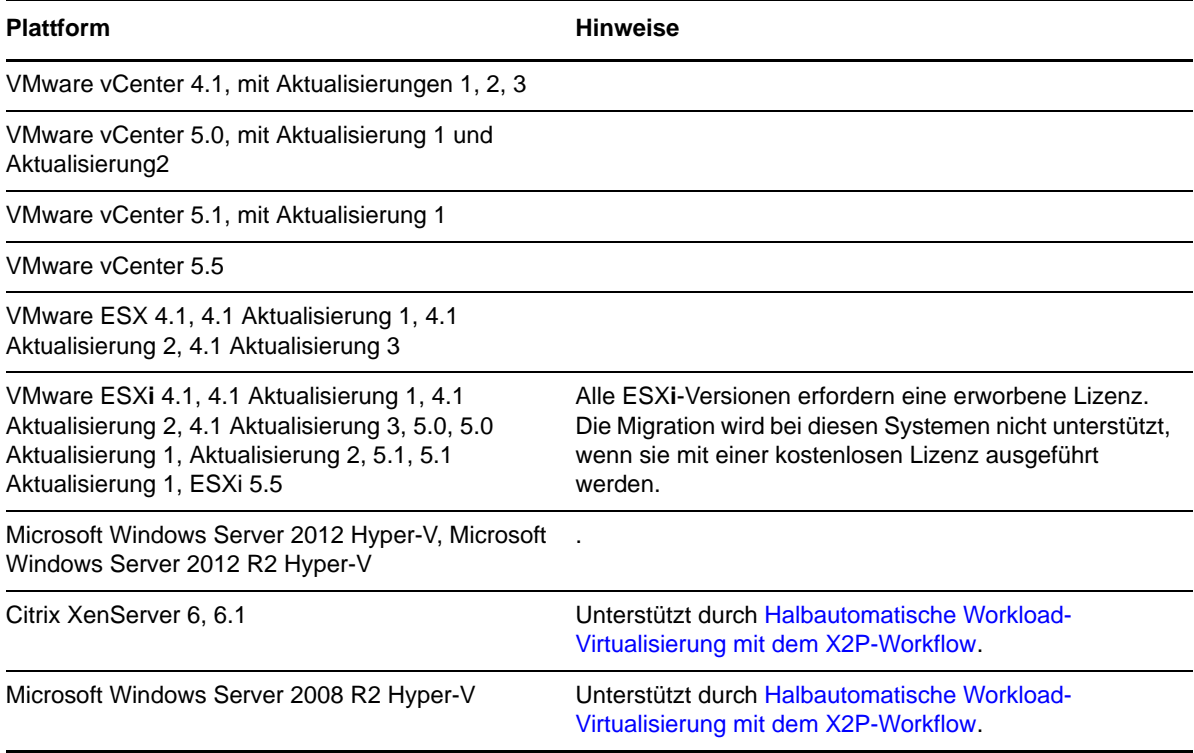

*Tabelle 1-5 Unterstützte Ziel-Virtualisierungsplattformen*

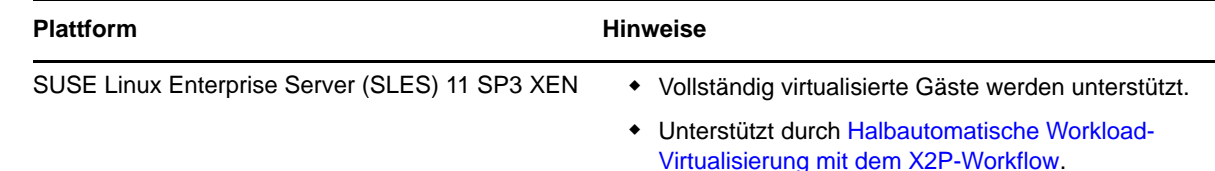

# <span id="page-16-0"></span>**1.3 Unterstützte Übertragungsmethoden**

Je nach ausgewähltem Workload und Migrationstyp ermöglicht PlateSpin Migrate Ihnen das Auswählen von unterschiedlichen Methoden für die Übertragung der Workload-Daten vom Ursprung zum Ziel.

Informationen zur Auswahl einer Übertragungsmethode finden Sie unter "Festlegen von [Reproduktionsoptionen", auf Seite 119](#page-118-1).

- [Abschnitt 1.3.1, "Transfer auf Dateiebene \(Live\)", auf Seite 17](#page-16-1)
- [Abschnitt 1.3.2, "Transfer auf Blockebene \(Live\)", auf Seite 18](#page-17-0)
- [Abschnitt 1.3.3, "Offline-Transfer mit temporärer Boot-Umgebung", auf Seite 18](#page-17-1)

### <span id="page-16-1"></span>**1.3.1 Transfer auf Dateiebene (Live)**

Bei der dateibasierten Live-Transfer-Methode, die für Windows-Workloads verfügbar ist, werden auf Dateiebene Daten kopiert und Änderungen repliziert.

Um die Datenkonsistenz sicherzustellen, nutzt diese Methode den Microsoft Volume Shadow Copy Service (VSS), sofern verfügbar. Viele Unternehmens-Anwendungen sind in VSS integriert. Für die Anwendungen, die nicht integriert sind, bietet PlateSpin Migrate die Möglichkeit, Dienste kurz anzuhalten, während das VSS-Snapshot erfasst wird, um sicherzustellen, dass die Daten dieser Anwendungen in einem konsistenten Zustand erfasst werden.

Wenn VSS nicht verfügbar ist (z. B. in Workloads, die Windows Server 2003 ohne Service Packs oder Windows Server 2000 ausführen), überwacht PlateSpin Migrate die Ursprungsvolumes während der Datenübertragung auf Änderungen. Wenn die anfängliche Übertragung abgeschlossen ist, sendet Migrate alle Dateien, die sich geändert haben, erneut. Wenn die Rate der Dateisystemänderungen konstant hoch ist, wird der Datentransfer angehalten und es wird eine Warnmeldung im Auftragsverlaufsfenster angezeigt.

Sie können Ihren Migrationsauftrag so konfigurieren, dass transaktionsintensive Dienste, z. B. Microsoft SQL Server- oder Microsoft Exchange Server-Dienste, während der Übertragung angehalten werden (siehe "Handhabung von Ursprungs-Workload-Diensten oder Daemons [während des Live-Transfers \(Windows und Linux\)", auf Seite 142](#page-141-1)). Das hat zwei Vorteile:

- Es stellt sicher, dass die Datenbanken dieser Anwendungen in einem konsistenteren Zustand übertragen werden.
- Es reduziert die Rate der Dateisystemänderungen, sodass PlateSpin Migrate in der Lage ist, mit ihnen Schritt zu halten und die Übertragung abzuschließen.

Diese für mäßig aktive Systeme geeignete Methode gibt Ihnen die Möglichkeit, die Größe Ihrer Volumes auf dem Ziel-Workload anzupassen.

# <span id="page-17-0"></span>**1.3.2 Transfer auf Blockebene (Live)**

Die blockbasierte Live-Transfer-Methode (für Windows- und Linux-Workloads verfügbar) befähigt PlateSpin Migrate, Daten auf Blockebene zu übertragen und eine genaue Kopie des Ursprungs-Workloads zu liefern.

Für Windows-Workloads nutzt PlateSpin Migrate den Microsoft Volume Snapshot Service (VSS) (Windows 2003 SP1 und höher) mit Anwendungen und Diensten, die VSS unterstützen.

Für Linux-Workloads setzt PlateSpin Migrate die LVM-Snapshot-Funktion ein, falls diese auf dem Host verfügbar ist. Steht diese Funktion nicht zur Verfügung, verwendet PlateSpin Migrate den eigenen Datentransfermechanismus auf Blockebene. Für die Live-Migration von Linux-Workloads auf Blockebene mit benutzerdefiniertem Kernel müssen Sie ggf. das PlateSpin-Modul blkwatch, das im Lieferumfang von PlateSpin Migrate enthalten ist, neu aufbauen. Weitere Informationen hierzu finden Sie im [KB-Artikel 7005873](https://www.netiq.com/support/kb/doc.php?id=7005873) (https://www.netiq.com/support/kb/doc.php?id=7005873).

Die blockbasierte VSS-Live-Transfer-Methode ist die bevorzugte Datentransfermethode für Windows- und Linux-Workloads.

## <span id="page-17-1"></span>**1.3.3 Offline-Transfer mit temporärer Boot-Umgebung**

Diese Methode ermöglicht PlateSpin Migrate, Ihren Ursprungscomputer in einer temporären Vor-Ausführungsumgebung zu starten und die Daten zu übertragen, während der Ursprung offline ist.

Bei der Vor-Ausführungsumgebung, die der Offline-Übertragungsmethode zugrunde liegt, wird ein Linux-RAM-Datenträger mit einer minimalen Ausstattung an Systemdateien, Treibern und ausführbaren Dateien eingesetzt, die für einen anfänglichen, temporären Start ausreichen. Um sicherzustellen, dass das Betriebssystem des Ursprungscomputers die temporäre Vor-Ausführungsumgebung ordnungsgemäß lädt und dort fehlerfrei arbeitet, ändert PlateSpin Migrate vorübergehend seine Bootdateien und stellt ihren Originalzustand wieder her, nachdem die Vor-Ausführungsumgebung erfolgreich geladen wurde.

Mit dem RAM-Datenträger werden außerdem physische Computer in X2P-Migrationen sowie Ziel-VMs in halbautomatisierten Migrationen gestartet.

Weitere Informationen hierzu finden Sie unter Abschnitt 3.3.6, "Ermitteln physischer Zielcomputer", [auf Seite 63](#page-62-1) und ["Halbautomatische Workload-Virtualisierung mit dem X2P-Workflow", auf Seite 96.](#page-95-1)

**WICHTIG:** PlateSpin Migrate 11.1 unterstützt keine Offline-Übertragung für Windows-Workloads; die Offline-Ursprungsmigration wird lediglich für Linux-Workloads unterstützt.

# <span id="page-17-2"></span>**1.4 Sicherheit und Datenschutz**

PlateSpin Migrate stellt Ihnen eine Reihe von Funktionen zur Verfügung, mit denen Sie Ihre Daten schützen und die Sicherheit Ihres Systems erhöhen können.

- [Abschnitt 1.4.1, "Sicherheit der Workload-Daten bei der Übertragung", auf Seite 19](#page-18-0)
- [Abschnitt 1.4.2, "Sicherheit der Client-Server-Kommunikation", auf Seite 19](#page-18-1)
- [Abschnitt 1.4.3, "Sicherheit von Berechtigungsnachweisen", auf Seite 19](#page-18-2)
- [Abschnitt 1.4.4, "Benutzerautorisierung und -authentifizierung", auf Seite 19](#page-18-3)

# <span id="page-18-0"></span>**1.4.1 Sicherheit der Workload-Daten bei der Übertragung**

Damit die Übertragung der Workload-Daten sicherer ist, können Sie die Migrationsaufträge so konfigurieren, dass die Daten bei der Übertragung an das Ziel verschlüsselt werden. Wenn die Verschlüsselung aktiviert ist, werden über das Netzwerk erfolgende Datentransfers vom Ursprung zum Ziel unter Verwendung von AES (Advanced Encryption Standard) verschlüsselt.

Sie können Ihren PlateSpin-Server für die Verwendung eines Datenverschlüsselungs-Algorithmus konfigurieren, der FIPS (Federal Information Processing Standards, Publication 140-2) entspricht. Wenn die FIPS-Konformität erforderlich ist, muss der Datenverschlüsselungs-Algorithmus vor der Installation des PlateSpin-Servers auf Ihrem System installiert werden. Weitere Informationen hierzu finden Sie unter "Aktivieren der Unterstützung für FIPS-konforme Datenverschlüsselungs-Algorithmen (optional)" in Ihrer *Installationsanleitung*.

Informationen zur Aktivierung der Dateiverschlüsselung für einen Migrationsauftrag finden Sie unter ["Festlegen von Reproduktionsoptionen", auf Seite 119.](#page-118-1)

## <span id="page-18-1"></span>**1.4.2 Sicherheit der Client-Server-Kommunikation**

Die Datenübertragung zwischen dem PlateSpin-Server und dem PlateSpin Migrate-Client kann entweder über HTTP (Standard) oder HTTPS (Secure Hypertext Transfer Protocol) erfolgen. Aktivieren Sie SSL zur Sicherung der Datenübertragung zwischen dem Client und dem Server auf Ihrem PlateSpin-Server-Host und verwenden Sie HTTPS, wenn Sie die Server-URL angeben. Weitere Informationen hierzu finden Sie unter "Herstellen einer Verbindung mit einem PlateSpin-Server", [auf Seite 51](#page-50-3).

## <span id="page-18-2"></span>**1.4.3 Sicherheit von Berechtigungsnachweisen**

Berechtigungsnachweise, die Sie für den Zugriff auf Ursprünge und Ziele in Workload-Migrationsaufträgen verwenden:

- werden mithilfe von Betriebssystem-APIs im Cache gespeichert, verschlüsselt und vom PlateSpin Migrate-Client sicher gespeichert.
- werden in der PlateSpin Migrate-Datenbank gespeichert und unterliegen daher denselben Sicherheitsmechanismen, die Sie für PlateSpin-Server-Hosts implementiert haben.
- sind in der Diagnose enthalten, die für berechtigte Benutzer zugänglich ist. Sie sollten sicherstellen, dass Workload-Migrationsprojekte von befugten Mitarbeitern bearbeitet werden.

## <span id="page-18-3"></span>**1.4.4 Benutzerautorisierung und -authentifizierung**

PlateSpin Migrate bietet einen rollenbasierten Benutzerautorisierungs- und -authentifizierungsmechanismus. Weitere Informationen hierzu finden Sie in [Abschnitt 2.2,](#page-27-2)  ["Einrichten der Benutzerautorisierung und -authentifizierung", auf Seite 28.](#page-27-2)

**HINWEIS:** Wenn ein PlateSpin Migrate-Server in einer bestimmten Sprache installiert ist und ein PlateSpin Migrate-Client in einer anderen Sprache, verzichten Sie in den Autorisierungsberechtigungen auf sprachspezifische Zeichen. Die Verwendung solcher Zeichen in der Anmeldeberechtigung kann zu einem Kommunikationsfehler zwischen dem Client und dem Server führen und die Berechtigungen werden als ungültig abgelehnt.

# <span id="page-19-0"></span>**1.5 Leistung**

- [Abschnitt 1.5.1, "Allgemeines zu Produktleistungsmerkmalen", auf Seite 20](#page-19-1)
- [Abschnitt 1.5.2, "Datenkomprimierung", auf Seite 20](#page-19-2)
- [Abschnitt 1.5.3, "Bandbreitendrosselung", auf Seite 21](#page-20-0)
- [Abschnitt 1.5.4, "Skalierbarkeit", auf Seite 21](#page-20-1)

## <span id="page-19-1"></span>**1.5.1 Allgemeines zu Produktleistungsmerkmalen**

Die Leistungsmerkmale Ihres PlateSpin Migrate-Produkts sind von einer Reihe von Faktoren abhängig, darunter:

- Hardware- und Softwareprofile Ihres Ursprungs und Ziels
- Hardware- und Softwareprofile Ihres PlateSpin-Server-Hosts
- Eigenschaften Ihrer Netzwerkbandbreite, -konfiguration und -bedingungen
- Der Anzahl Ihrer Ursprungs-Workload-Volumes und ihrer Größen
- Dateidichte (Anzahl der Dateien pro Kapazitätseinheit) auf den Volumes des Ursprungs-Workloads
- Ursprungs-E/A-Ebenen (die Auslastung Ihrer Workloads)
- Die Anzahl gleichzeitiger Migrationen und die Anzahl und der Typ der Ziele
- Ob die Datenverschlüsselung aktiviert oder deaktiviert ist
- Ob die Datenkomprimierung aktiviert oder deaktiviert ist

Es wird empfohlen, dass Sie eine Testmigration eines durchschnittlichen Workloads zum Planen von umfangreichen Workload-Migrationen durchführen, das Ergebnis als Benchmark verwenden und Ihre Metriken während des gesamten Projekts regelmäßig feineinstellen. Beachten Sie neben dem Datentransfervorgang auch die anderen Phasen des Migrationsauftrags, die auf Ihr Projekt zutreffen:

- Vorbereitung und Netzwerkeinrichtung
- Ursprungs-Workload- und Zielcomputerermittlung
- Zielkonfiguration

## <span id="page-19-2"></span>**1.5.2 Datenkomprimierung**

Falls erforderlich, kann PlateSpin Migrate die Workload-Daten vor der Übertragung über das Netzwerk komprimieren. So können Sie die Gesamtmenge der während eines Workload-Migrationsauftrags übertragenen Daten verringern.

Die Komprimierungsverhältnisse hängen von der Art der Dateien auf den Volumes eines Ursprungs-Workloads ab und können von 0,9 (100 MB Daten komprimiert auf 90 MB) bis etwa 0,5 (100 MB komprimiert auf 50 MB) variieren.

**HINWEIS:** Die Datenkomprimierung verwendet die Prozessorleistung des Ursprungs-Workloads.

Die Datenkomprimierung kann pro Migrationsauftrag konfiguriert werden. Sie können auch einen global anzuwendenden Standard-Komprimierungswert angeben (siehe "Standardwerte für [Auftrag", auf Seite 43](#page-42-0)).

## <span id="page-20-0"></span>**1.5.3 Bandbreitendrosselung**

In PlateSpin Migrate können Sie die Menge an verfügbarer Bandbreite, die im Verlauf einer Workload-Migration durch die direkte Ursprung-zu-Ziel-Kommunikation verbraucht wird, steuern. Sie können für jeden Migrationsauftrag eine Durchsatzrate festlegen. Dies verhindert, dass Migrationsverkehr Ihr Produktionsnetzwerk überlastet, und verringert die Gesamtlast Ihres PlateSpin-Servers.

Bandbreitendrosselung ist ein Parameter in den Konfigurationseigenschaften eines Workload-Migrationsauftrags. Weitere Informationen hierzu finden Sie in "Festlegen von Netzwerkoptionen", [auf Seite 121](#page-120-1).

## <span id="page-20-1"></span>**1.5.4 Skalierbarkeit**

Sie können mehrere Workload-Migrationen einrichten und gleichzeitig ausführen. An VMware ESX-Hosts durchgeführte Skalierbarkeitstests führen zu folgenden Benchmarkempfehlungen:

- Mehrere Migrationen zu einem einzelnen VM-Server: nicht mehr als 20
- Mehrere Migrationen zu mehreren VM-Servern (ESX): nicht mehr als 30

# <span id="page-22-3"></span><span id="page-22-0"></span>2 <sup>2</sup>**Konfiguration im Anschluss an die Installation**

Dieser Abschnitt bietet Informationen zu typischen, in der Regel einmaligen Konfigurationsaufgaben, die nach der Installation des Produkts ausgeführt werden. Weitere Informationen zur Installation finden Sie im *Installationshandbuch*.

- [Abschnitt 2.1, "Produktlizenzierung für PlateSpin Migrate", auf Seite 23](#page-22-1)
- [Abschnitt 2.2, "Einrichten der Benutzerautorisierung und -authentifizierung", auf Seite 28](#page-27-0)
- [Abschnitt 2.3, "Zugriffs- und Kommunikationsanforderungen in Ihrem Migrationsnetzwerk",](#page-35-1)  [auf Seite 36](#page-35-1)
- [Abschnitt 2.4, "Konfigurieren von PlateSpin Migrate-Standardoptionen", auf Seite 39](#page-38-1)

# <span id="page-22-1"></span>**2.1 Produktlizenzierung für PlateSpin Migrate**

In diesem Abschnitt finden Sie Informationen zur Lizenzierung und Aktivierung Ihres PlateSpin Migrate-Produkts sowie zur Verwaltung Ihrer Lizenzschlüssel.

- [Abschnitt 2.1.1, "Aktivieren Ihrer Produktlizenz", auf Seite 23](#page-22-2)
- [Abschnitt 2.1.2, "Lizenzierungsverfahren", auf Seite 25](#page-24-0)
- [Abschnitt 2.1.3, "Verwenden des Lizenzmanagers", auf Seite 26](#page-25-0)
- [Abschnitt 2.1.4, "Aufteilung von Lizenzen", auf Seite 27](#page-26-0)

### <span id="page-22-2"></span>**2.1.1 Aktivieren Ihrer Produktlizenz**

Für die Produktlizenzierung benötigen Sie einen Lizenzaktivierungscode. Falls Sie nicht über einen Lizenzaktivierungscode verfügen, können Sie diesen über die [Novell Customer Center-Website](http://www.novell.com/customercenter/)  (http://www.novell.com/customercenter/) anfordern. Sie erhalten dann eine Email mit einem Lizenzaktivierungscode.

Wenn Sie den PlateSpin Migrate-Client nach der Installation zum ersten Mal starten, wird der Assistent für die Lizenzaktivierung geöffnet und Sie werden aufgefordert, Ihre Produktlizenz zu aktivieren.

*Abbildung 2-1 Assistent für die Lizenzaktivierung* 

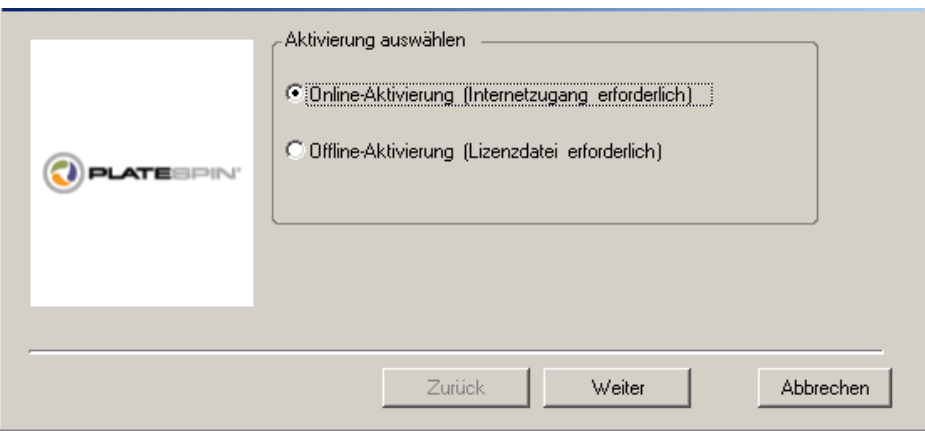

Sie können Ihre Produktlizenz entweder online oder offline aktivieren.

- ["Online-Aktivierung", auf Seite 24](#page-23-0)
- ["Offline-Aktivierung", auf Seite 24](#page-23-1)

#### <span id="page-23-0"></span>**Online-Aktivierung**

Für die Online-Aktivierung muss Ihr PlateSpin Migrate-Client auf das Internet zugreifen können.

**HINWEIS:** HTTP-Proxys können während der Online-Aktivierung Fehler verursachen. Falls Sie einen HTTP-Proxyserver verwenden und Probleme mit der Online-Aktivierung auftreten, führen Sie die Aktivierung offline durch.

- **1** Wählen Sie im Lizenzassistenten die Option **Online-Aktivierung** aus und klicken Sie auf **Weiter**.
- **2** Geben Sie die Email-Adresse ein, die Sie bei Ihrer Bestellung angegeben haben, sowie den Aktivierungscode, den Sie erhalten haben.

Der PlateSpin Migrate-Client ruft die erforderliche Lizenz über das Internet ab und aktiviert das Produkt.

#### <span id="page-23-1"></span>**Offline-Aktivierung**

Für die Offline-Aktivierung erhalten Sie einen Lizenzschlüssel über das Internet, indem Sie einen Computer mit Internetzugang verwenden.

**1** Wählen Sie im Lizenzassistenten die Option **Offline-Aktivierung** aus und klicken Sie auf **Weiter**.

Das Dialogfeld "Lizenz aktivieren" wird angezeigt:

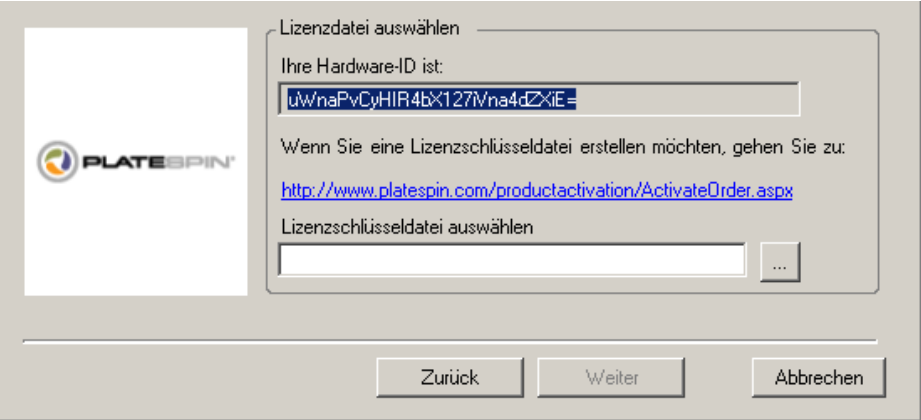

- **2** Bewahren Sie Ihre Hardware-ID zur Verwendung in den nächsten Schritten auf.
- **3** Verwenden Sie einen Computer mit Internetzugang, um mithilfe des [Dienstprogramms für die](http://www.platespin.com/productactivation/ActivateOrder.aspx)  [webbasierte Lizenzaktivierung](http://www.platespin.com/productactivation/ActivateOrder.aspx) (http://www.platespin.com/productactivation/ ActivateOrder.aspx) einen Lizenzschlüssel abzurufen.

Sie müssen über ein Novell-Konto verfügen, um einen Lizenzschlüssel abrufen zu können. Wenn Sie bereits PlateSpin-Kunde sind und kein Novell-Konto besitzen, müssen Sie zunächst eines erstellen. Verwenden Sie Ihren bestehenden PlateSpin-Benutzernamen (eine gültige bei PlateSpin registrierte Email-Adresse) als Benutzernamen für Ihr Novell-Konto.

- **4** Speichern Sie Ihren neuen Lizenzschlüssel an einem Speicherort, der für Ihren PlateSpin Migrate-Client zugänglich ist.
- **5** Geben Sie im Lizenzassistenten den vollständigen Pfad zur PlateSpin Migrate-Lizenzdatei ein bzw. navigieren Sie zu der Datei und wählen Sie sie aus. Klicken Sie anschließend auf **Weiter**.

Das Produkt wird auf der Basis der ausgewählten Lizenz aktiviert.

## <span id="page-24-0"></span>**2.1.2 Lizenzierungsverfahren**

Lizenzen für PlateSpin Migrate können pro Workload erworben werden. Mit einer Lizenz können Sie eine unbegrenzte Anzahl an Migrationen für eine bestimmte Anzahl an Workloads durchführen. Bei jeder Migration wird eine Workload-Einheit der Lizenz entweder dem Ursprung oder dem Ziel zugewiesen. Der Computer, dem die Workload-Einheit zugewiesen wird, kann anschließend beliebig oft migriert werden. Jedes Mal, wenn ein Workload zugewiesen wird, wird die unter **Ausstehende Workloads** angegebene Anzahl heruntergezählt.

Nachfolgend ist eine Zusammenfassung des Workload-Zuweisungsverhaltens nach Portabilitätsaufgabe angegeben.

| Aufgabe                    | Workload-Zuweisungsverhalten                                                           |
|----------------------------|----------------------------------------------------------------------------------------|
|                            | <b>Workload kopieren</b> Eine Workload-Lizenz verbleibt beim Ursprung.                 |
| Workload<br>verschieben    | Es wird eine Workload-Lizenz vom Ursprungscomputer auf den Zielcomputer<br>übertragen. |
| Serversynchronisi<br>erung | Nicht zutreffend                                                                       |
| <b>Bild erfassen</b>       | Eine Workload-Lizenz wird dem Ursprung zugewiesen und verbleibt dort.                  |

*Tabelle 2-1 Workload-Lizenzzuweisung bei PlateSpin Migrate nach Migrationstyp*

**Aufgabe Workload-Zuweisungsverhalten**

**Image bereitstellen** Nicht zutreffend

### <span id="page-25-0"></span>**2.1.3 Verwenden des Lizenzmanagers**

Mithilfe des Lizenzmanagers können Sie die Produktlizenzierung verwalten, Lizenzschlüssel hinzufügen und löschen, Lizenzierungsberichte generieren, Aktivierungscodes anzeigen und die Workload-Lizenzierung zurücksetzen. Wenn mehrere Lizenzschlüssel vorhanden sind und Sie einen spezifischen, nicht standardmäßigen Lizenzschlüssel für einen bestimmten Migrationsauftrag auswählen möchten, beachten Sie die Anweisungen unter Abschnitt 6.1, "Auswahl eines [Lizenzschlüssels für einen Migrationsauftrag", auf Seite 117](#page-116-3).

- ["Verwalten verfügbarer Lizenzschlüssel", auf Seite 26](#page-25-1)
- ["Verwalten von Workload-Bestimmungen", auf Seite 27](#page-26-1)

Sie können auf den Lizenzmanager zugreifen, indem Sie im PlateSpin Migrate-Client auf **Werkzeuge > Lizenzmanager** klicken.

#### <span id="page-25-1"></span>**Verwalten verfügbarer Lizenzschlüssel**

Sie können verfügbare Lizenzschlüssel auf der Registerkarte **Verfügbare Lizenzschlüssel** des Lizenzmanagers verwalten (klicken Sie im PlateSpin Migrate-Client auf **Werkzeuge > Lizenzmanager** > **Verfügbare Lizenzschlüssel**).

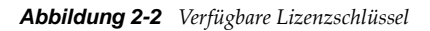

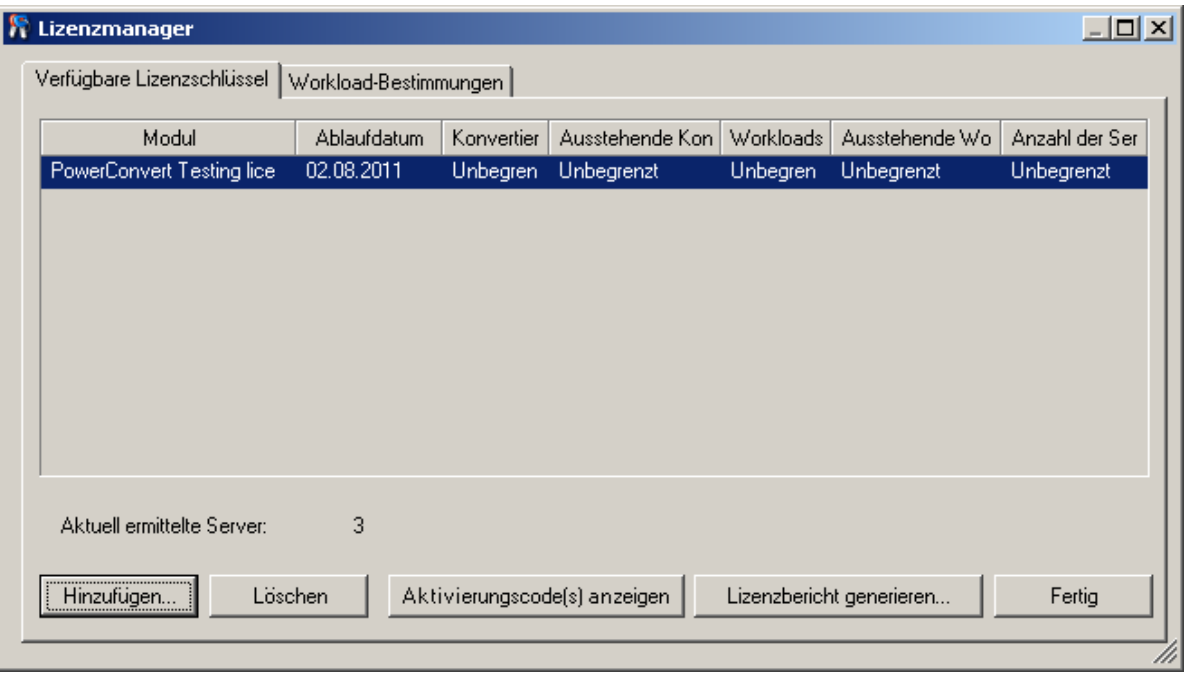

Auf der Registerkarte wird der Name der Lizenz (**Module**) zusammen mit ihrem Ablaufdatum und ihren Berechtigungen angezeigt. Diese sind vom Lizenztyp abhängig. In der Spalte **Anzahl der Server** ist die Anzahl der Computer angegeben, die Sie ermitteln können. Dabei handelt es sich in der Regel um dieselbe Anzahl wie die der Computer, die Sie migrieren können. Mithilfe der Schaltflächen im unteren Bereich können Sie zugehörige Lizenzverwaltungsaufgaben durchführen:

*Tabelle 2-2 Befehlsschaltflächen des Lizenzmanagers*

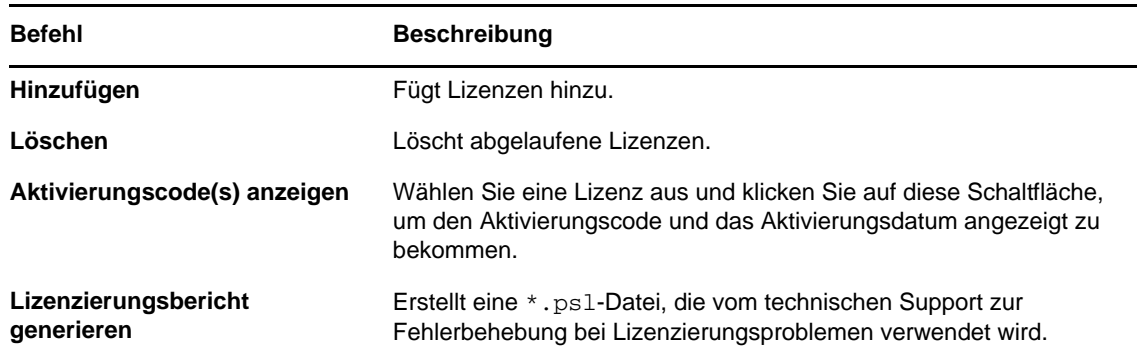

#### <span id="page-26-1"></span>**Verwalten von Workload-Bestimmungen**

Sie können die Workload-Lizenzierung auf der Registerkarte **Workload-Bestimmungen** des Lizenzmanagers verwalten (klicken Sie im PlateSpin Migrate-Client auf **Werkzeuge > Lizenzmanager** > **Workload-Bestimmungen**).

Auf der Registerkarte sind die Workloads mit den zugewiesenen Lizenzen aufgelistet. In der Ansicht "PlateSpin Migrate-Client-Server" befindet sich neben jedem dieser Server ein Schlüsselsymbol.

Sie können die Workload-Lizenzierung zurücksetzen, sodass eine Lizenz nicht länger einem bestimmten Computer zugewiesen ist. Dies ist beispielsweise bei der Stilllegung von Servern sinnvoll, die sich bereits im Inventar des PlateSpin Migrate-Servers befinden oder derzeit unter Workload-Schutz durch PlateSpin stehen.

So setzen Sie die Workload-Lizenzierung zurück:

**1** Wählen Sie auf der Registerkarte **Workload-Bestimmungen** des Lizenzmanagers den erforderlichen Workload aus und klicken Sie auf **Ausgewählten Workload übertragen**.

Das Dialogfeld "Lizenz übertragen" wird angezeigt.

**2** Rufen Sie mithilfe der angezeigten Zeichenkette **Workload-Übertragungsanforderung** einen Workload-Übertragungscode vom [Web-Portal für Lizenzberechtigungen](http://www.platespin.com/entitlementmgr/) (http:// www.platespin.com/entitlementmgr/) ab. Melden Sie sich mit den Ihrer Bestellung zugewiesenen Berechtigungsnachweisen an.

Sie müssen ein Novell-Konto besitzen. Wenn Sie bereits PlateSpin-Kunde sind und kein Novell-Konto besitzen, müssen Sie zunächst eines erstellen. Verwenden Sie Ihren bestehenden PlateSpin-Benutzernamen (eine gültige bei PlateSpin registrierte Email-Adresse) als Benutzernamen für Ihr Novell-Konto.

**3** Kehren Sie zum Lizenzmanager zurück und geben Sie den gerade abgerufenen Übertragungscode an. Klicken Sie auf **Weiter**.

PlateSpin Migrate setzt den ausgewählten Workload zurück.

### <span id="page-26-0"></span>**2.1.4 Aufteilung von Lizenzen**

Eine Lizenz berechtigt Sie zu einer Instanz von PlateSpin Migrate pro Workload. Abhängig von der erworbenen Lizenz können Sie eine Lizenz entweder pro Migration oder pro Workload aufteilen.

Sie können eine Lizenz nur aufteilen, wenn sie noch nicht aktiviert wurde. Beispielsweise können Sie eine Lizenz pro Workload für 1.000 Workloads in zwei Lizenzen aufteilen, von denen die eine 400 und die andere 600 Workloads abdeckt. Sie können eine Lizenz pro Migration für 3.000 Migrationen in eine Lizenz für 1.200 Migrationen und eine weitere für 1.800 Migrationen aufteilen.

Wenn Sie Unterstützung bei Szenarien mit mehreren Lizenzen benötigen, insbesondere wenn Sie Zweifel bezüglich der Verwendung von Lizenzen in Ihrer Netzwerkumgebung haben, lesen Sie den [KB-Artikel 7920876](https://www.netiq.com/support/kb/doc.php?id=7920876) (https://www.netiq.com/support/kb/doc.php?id=7920876).

# <span id="page-27-0"></span>**2.2 Einrichten der Benutzerautorisierung und -authentifizierung**

<span id="page-27-2"></span>Der Benutzerautorisierungs- und -authentifizierungsmechanismus von PlateSpin Migrate basiert auf Benutzerrollen und steuert den Anwendungszugriff sowie die Aktionen, die Benutzer ausführen können. Diesem Mechanismus liegen die Integrierte Windows-authentifizierung (IWA) und deren Interaktion mit den Internetinformationsdiensten (IIS) zugrunde.

**HINWEIS:** Wenn ein PlateSpin Migrate-Server in einer bestimmten Sprache installiert ist und ein PlateSpin Migrate-Client in einer anderen Sprache, verzichten Sie in den Autorisierungsberechtigungen auf sprachspezifische Zeichen. Die Verwendung solcher Zeichen in der Anmeldeberechtigung kann zu einem Kommunikationsfehler zwischen dem Client und dem Server führen und die Berechtigungen werden als ungültig abgelehnt.

Die Benutzerrevisionsfunktion von PlateSpin Migrate wird über die Möglichkeit des Protokollierens von Benutzeraktionen bereitgestellt (siehe "Einrichten der Protokollierung von Benutzeraktivitäten", [auf Seite 36](#page-35-0)).

- [Abschnitt 2.2.1, "PlateSpin Migrate-Rollen", auf Seite 28](#page-27-1)
- [Abschnitt 2.2.2, "Zuweisen von PlateSpin Migrate-Rollen zu Windows-Benutzern", auf Seite 29](#page-28-0)
- [Abschnitt 2.2.3, "Einrichten der PlateSpin Migrate-Mehrfachmandantenfähigkeit auf VMware",](#page-29-0)  [auf Seite 30](#page-29-0)
- [Abschnitt 2.2.4, "Einrichten der Protokollierung von Benutzeraktivitäten", auf Seite 36](#page-35-0)

## <span id="page-27-1"></span>**2.2.1 PlateSpin Migrate-Rollen**

Bei einer PlateSpin Migrate-Rolle handelt es sich um eine Sammlung von PlateSpin Migrate-Rechten, die einen bestimmten Benutzer zur Durchführung bestimmter Aktionen berechtigen. Während der Installation erstellt das Installationsprogramm für PlateSpin auf dem PlateSpin Migrate-Server-Host drei lokale Windows-Gruppen: PlateSpin Migrate Administrators (PlateSpin Migrate-Administratoren), PlateSpin Migrate Power Users (PlateSpin Migrate-Hauptbenutzer) und PlateSpin Migrate Operators (PlateSpin Migrate-Operatoren). Diese Gruppen sind den drei PlateSpin Migrate-Rollen direkt zugeordnet, die die Benutzerautorisierung und -authentifizierung steuern:

- **PlateSpin-Administratoren:** Besitzen unbegrenzten Zugriff auf alle Funktionen der Anwendung. Ein lokaler Administrator ist implizit Teil dieser Gruppe.
- **PlateSpin-Hauptbenutzer:** Besitzen Zugriff auf die meisten Funktionen der Anwendung, jedoch mit einigen Einschränkungen, z. B. hinsichtlich des Änderns von Systemeinstellungen für die Lizenzierung und Sicherheit.
- **PlateSpin-Operatoren:** Besitzen Zugriff auf einen eingeschränkten Teil der Systemfunktionen, und zwar jene, die für die alltägliche Nutzung ausreichen.

Wenn ein Benutzer versucht, eine Verbindung zu einem PlateSpin-Server herzustellen, wird der im PlateSpin Migrate-Client eingegebene Berechtigungsnachweis vom IIS validiert. Wenn der Benutzer keiner der PlateSpin Migrate-Rollen angehört, wird die Verbindung verweigert. Wenn der Benutzer ein lokaler Administrator auf dem PlateSpin-Server-Host ist, wird dieses Konto als PlateSpin Migrate-Administrator angesehen.

#### In der folgenden Tabelle sind die Berechtigungen der einzelnen Rollen aufgeführt.

#### *Tabelle 2-3 Details zu PlateSpin Migrate-Rollen und -Berechtigungen*

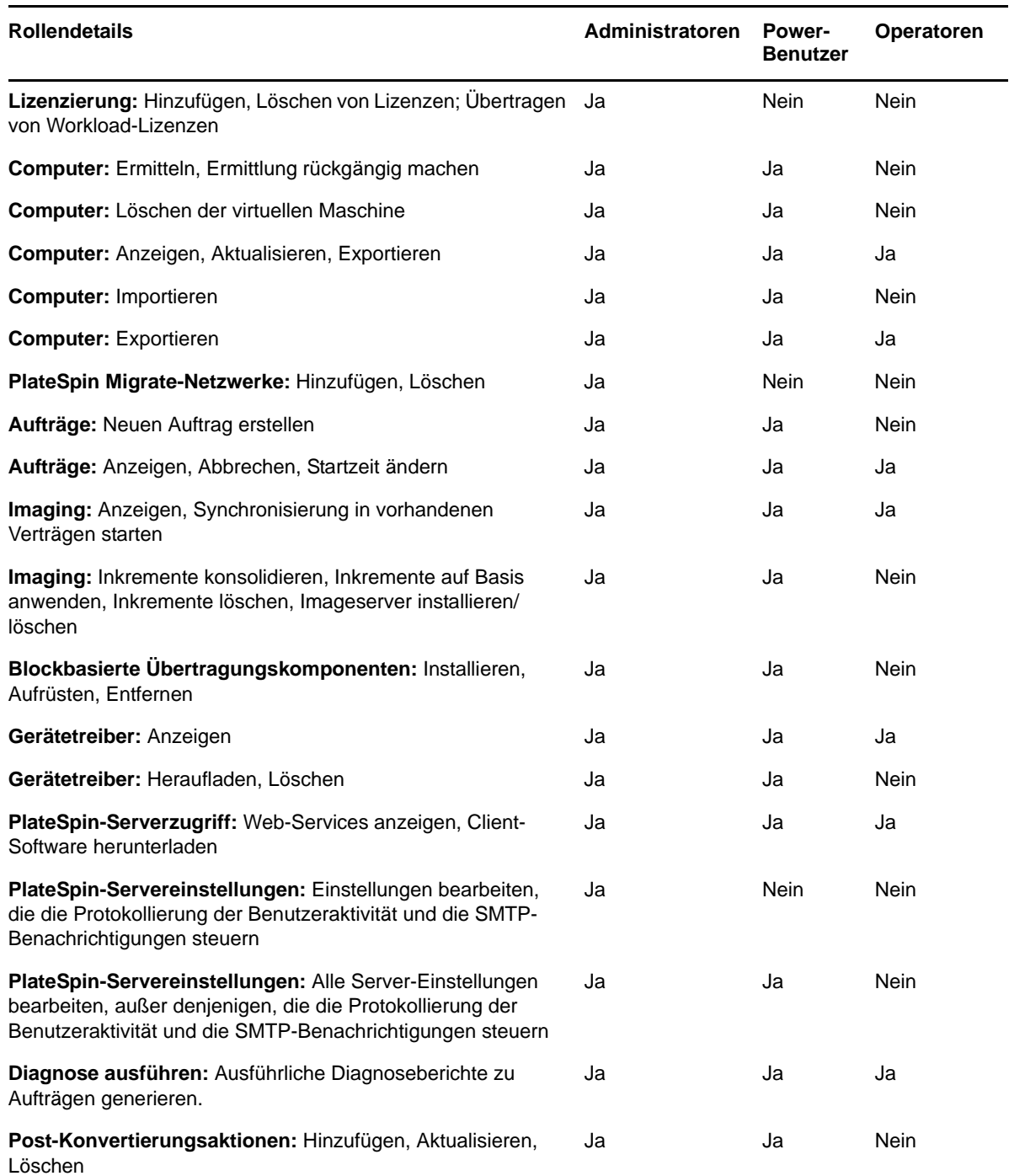

# <span id="page-28-0"></span>**2.2.2 Zuweisen von PlateSpin Migrate-Rollen zu Windows-Benutzern**

Damit ein bestimmter Windows-Domänen- oder lokaler Benutzer bestimmte PlateSpin Migrate-Vorgänge gemäß der festgelegten Rolle ausführen kann, fügen Sie die erforderliche Windows-Domäne oder das Benutzerkonto der entsprechenden lokalen Windows-Gruppe (PlateSpin

Administrators (PlateSpin-Administratoren), PlateSpin Power Users (PlateSpin-Hauptbenutzer) oder PlateSpin Operators (PlateSpin-Operatoren)) auf dem PlateSpin-Server-Host hinzu. Weitere Informationen hierzu finden Sie in der Windows-Dokumentation.

# <span id="page-29-0"></span>**2.2.3 Einrichten der PlateSpin Migrate-Mehrfachmandantenfähigkeit auf VMware**

PlateSpin Migrate enthält eindeutige Benutzerrollen (und ein Werkzeug für deren Erstellung in einem VMware-Rechenzentrum), die es VMware-Benutzern ohne Administratorrechte (oder "aktivierten Benutzern") ermöglicht, Migrate-Lebenszyklusvorgänge in der VMware-Umgebung auszuführen. Anhand dieser Rollen können Sie als Dienstanbieter Ihren VMware-Cluster für eine Mehrfachmandantenfähigkeit segmentieren. Dies bedeutet, dass mehrere Migrate-Container in Ihrem Rechenzentrum instanziiert werden, um Migrate-Kunden oder "Mandanten" aufzunehmen, die ihre Daten und den Nachweis über deren Vorhandensein von anderen Kunden, die ebenfalls Ihr Rechenzentrum nutzen, getrennt halten und den Zugriff durch diese Kunden verhindern möchten.

Dieser Abschnitt enthält folgende Informationen:

- ["Verwenden von Werkzeugen zum Definieren von VMware-Rollen", auf Seite 30](#page-29-1)
- ["Zuweisen von Rollen in vCenter", auf Seite 32](#page-31-0)

#### <span id="page-29-1"></span>**Verwenden von Werkzeugen zum Definieren von VMware-Rollen**

PlateSpin Migrate erfordert bestimmte Berechtigungen für den Zugriff auf und die Durchführung von Aufgaben in der VMware-Infrastruktur (also VMware-"Container"), die den Migrate-Workflow und die Migrate-Funktionen in dieser Umgebung ermöglichen. Da diese erforderlichen Berechtigungen sehr zahlreich sind, hat NetIQ eine Datei erstellt, die die mindestens erforderlichen Berechtigungen definiert und diese in drei benutzerdefinierten VMware-Rollen entsprechend zusammenfasst:

- PlateSpin-Manager für virtuelle Maschinen
- PlateSpin-Infrastruktur-Manager
- PlateSpin-Benutzer

Diese Definitionsdatei (PlateSpinRole.xml) ist in der Installation des PlateSpin Migrate-Servers enthalten. Über eine zusätzliche ausführbare Datei (PlateSpin.VMwareRoleTool.exe) kann auf die Datei zugegriffen werden, um die Erstellung dieser benutzerdefinierten PlateSpin-Rollen in einer vCenter-Zielumgebung zu ermöglichen.

Dieser Abschnitt enthält folgende Informationen:

- ["Grundlegende Befehlszeilensyntax", auf Seite 30](#page-29-2)
- ["Zusätzliche Befehlszeilenparameter und -flaggen", auf Seite 31](#page-30-0)
- ["Beispiel für die Verwendung des Werkzeugs", auf Seite 31](#page-30-1)
- ["\(Optional\) Manuelle Definition der PlateSpin-Rollen in vCenter", auf Seite 31](#page-30-2)

#### <span id="page-29-2"></span>**Grundlegende Befehlszeilensyntax**

Führen Sie am Standort, an dem das Rollenwerkzeug installiert wurde, das Werkzeug an der Befehlszeile aus und verwenden Sie dazu diese grundlegende Syntax:

```
PlateSpin.VMwareRoleTool.exe /host=[host name/IP] /user=[user name] /role=[the 
role definition file name and location] /create
```
**HINWEIS:** Die Datei mit der Rollendefinition befindet sich standardmäßig im Ordner mit dem Rollendefinitionswerkzeug.

#### <span id="page-30-0"></span>**Zusätzliche Befehlszeilenparameter und -flaggen**

Wenden Sie nach Bedarf die folgenden Parameter an, wenn Sie die PlateSpin. VMwareRoleTool.exe zur Erstellung oder Aktualisierung in vCenter verwenden:

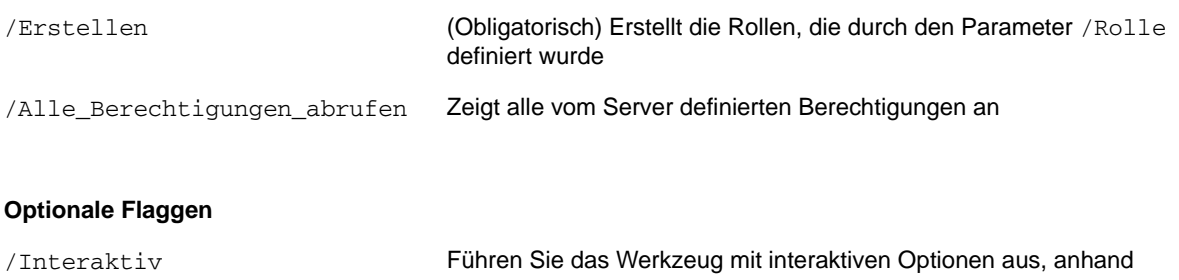

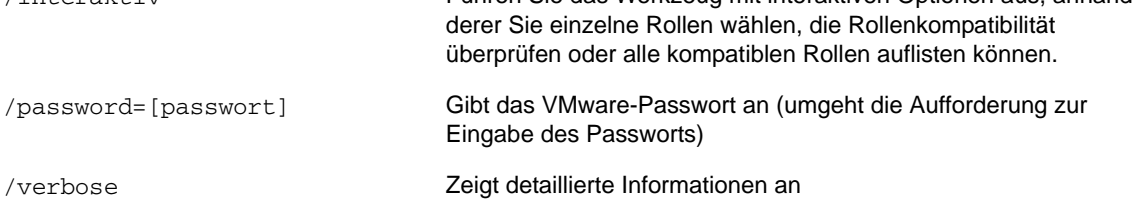

#### <span id="page-30-1"></span>**Beispiel für die Verwendung des Werkzeugs**

*Verwendung*: PlateSpin.VMwareRoleTool.exe /Host=Houston\_Vertrieb /Benutzer=pedrom / Rolle=PlateSpinRole.xml /create

#### *Resultierende Aktionen:*

- 1. Das Werkzeug für die Rollendefinition wird auf dem vCenter-Server Houston\_Vertrieb ausgeführt, auf dem ein Administrator mit dem Benutzernamen pedrom vorhanden ist.
- 2. Wenn der Parameter /password nicht vorhanden ist, fordert das Werkzeug zur Eingabe des Benutzerpassworts auf, das Sie eingeben müssen.
- 3. Das Werkzeug greift auf die Rollendefinitionsdatei (PlateSpinRole.xml) zu, die sich im selben Verzeichnis befindet wie die ausführbare Datei für das Werkzeug (der Pfad dazu musste nicht näher definierte werden).
- 4. Das Werkzeug findet die Definitionsdatei und wird angewiesen (/Erstellen), die im Inhalt dieser Datei definierten Rollen in der vCenter-Umgebung zu erstellen.
- 5. Das Werkzeug greift auf die Definitionsdatei zu und erstellt die neuen Rollen (einschließlich der entsprechenden Mindestberechtigungen für den definierten, eingeschränkten Zugriff) innerhalb von vCenter.

Die neuen benutzerdefinierten Rollen müssen später Benutzern in vCenter zugewiesen werden.

#### <span id="page-30-2"></span>**[\(Optional\) Manuelle Definition der PlateSpin-Rollen in vCenter](#page-31-0)**

Sie verwenden den vCenter-Client, um die benutzerdefinierten PlateSpin-Rollen zu erstellen und zuzuweisen. Dazu ist es erforderlich, die Rollen mit den aufgeführten Berechtigungen wie in PlateSpinRole.xml definiert zu erstellen. Wenn Sie die Rollen manuell erstellen, gibt es für den

Namen der Rollen keine Beschränkungen. Die einzige Beschränkung besteht darin, dass die Rollennamen, die Sie entsprechend der Rollen in der Definitionsdatei erstellen, über alle Mindestberechtigungen verfügen, die in der Definitionsdatei aufgeführt sind.

Weitere Informationen zur Erstellung von benutzerdefinierten Rollen in vCenter finden Sie im Abschnitt *[Verwalten der VMWare VirtualCenter-Rollen und -Berechtigungen](http://www.vmware.com/pdf/vi3_vc_roles.pdf)* (http://www.vmware.com/ pdf/vi3\_vc\_roles.pdf) im technischen Ressourcen-Center von VMware.

#### <span id="page-31-0"></span>**Zuweisen von Rollen in vCenter**

Beim Einrichten einer Mehrfachmandantenumgebung müssen Sie pro Kunde oder "Mandant" einen einzelnen Migrate-Server bereitstellen. Sie weisen diesem Migrate-Server einen aktivierten Benutzer mit bestimmten Migrate-VMware-Rollen zu. Dieser aktivierte Benutzer erstellt den Migrate-Container. Als Service-Anbieter bewahren Sie den Berechtigungsnachweis dieses Benutzers auf und geben ihn Ihrem Mandantenkunden nicht bekannt.

In der folgenden Tabelle sind die Rollen aufgeführt, die Sie benötigen, um den aktivierten Benutzer zu definieren. Sie enthält auch weitere Informationen über den Zweck der Rolle:

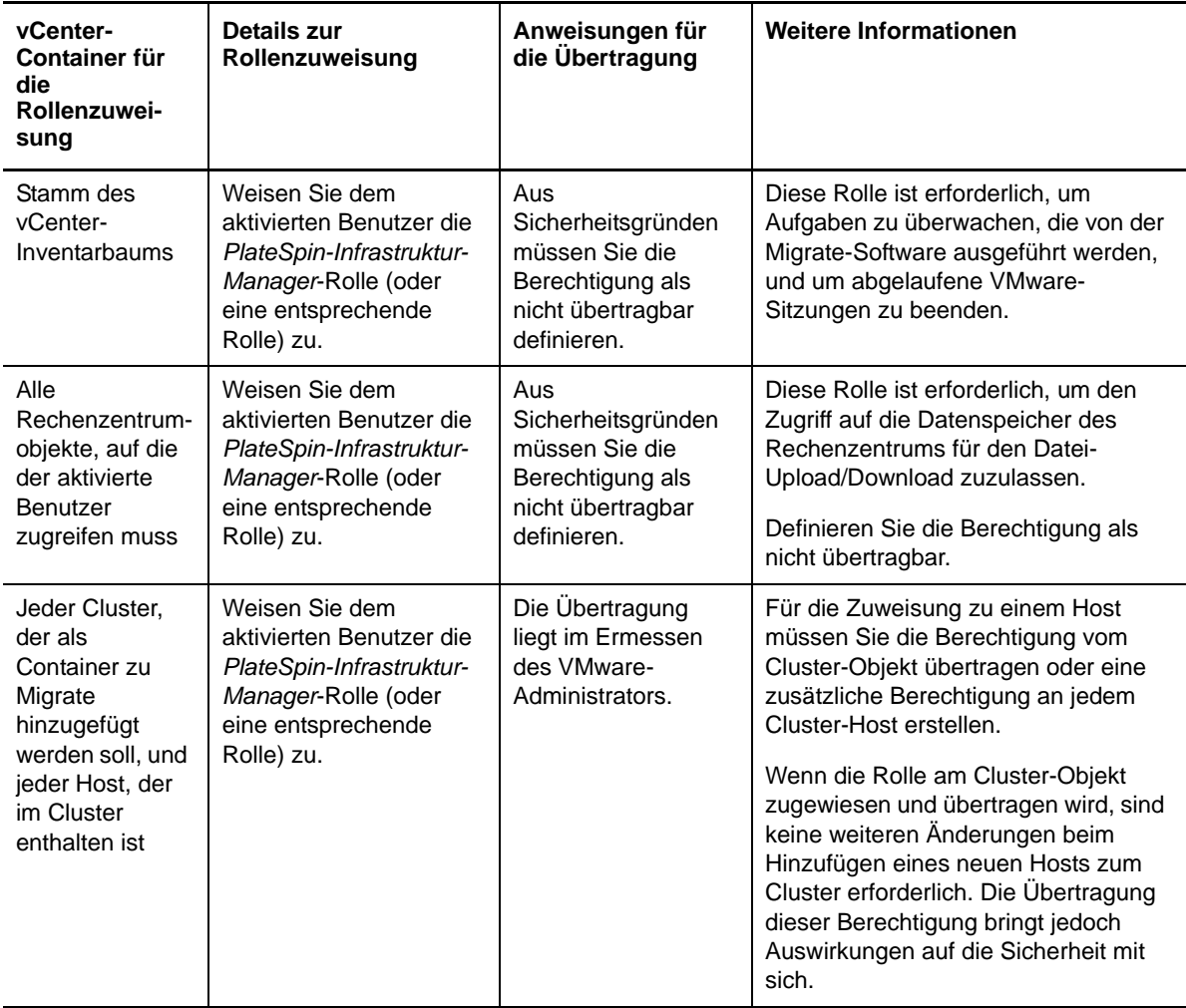

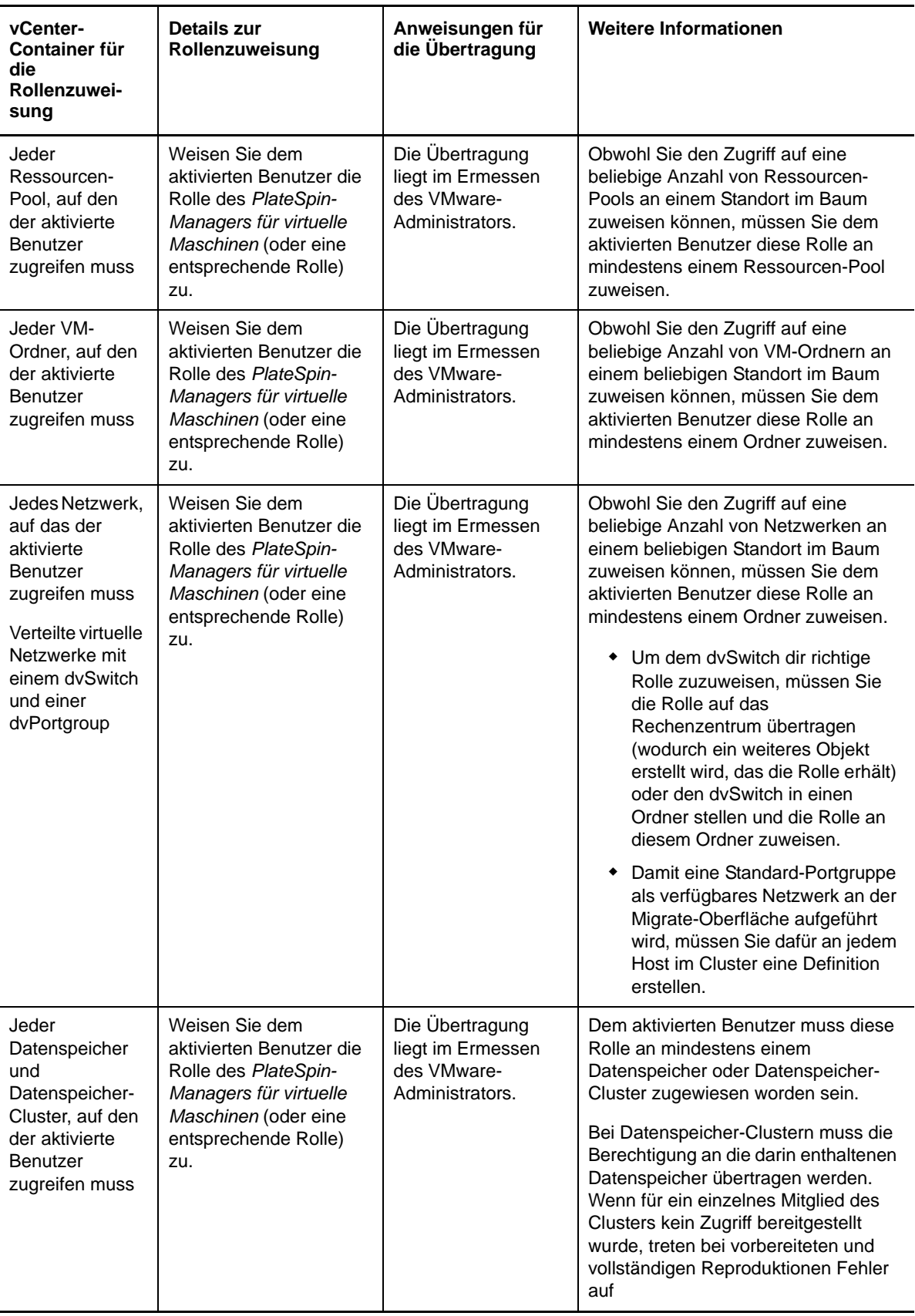

In der folgenden Tabelle sehen Sie die Rolle, die Sie dem Kunden oder Mandantenbenutzer zuweisen können.

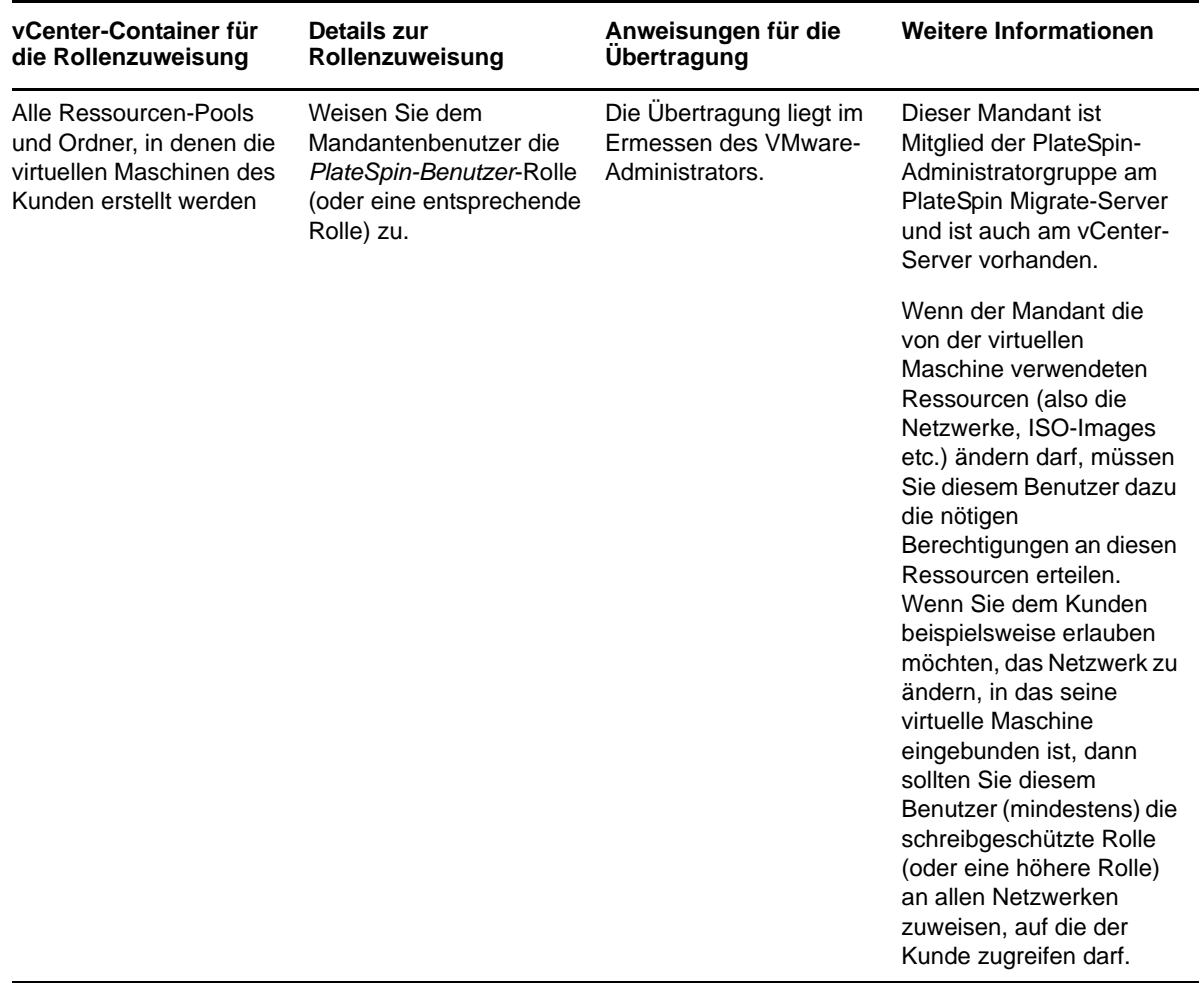

In der folgenden Abbildung ist eine virtuelle Infrastruktur in der vCenter-Konsole dargestellt. Den blau gekennzeichneten Objekten wird die Infrastruktur-Manager-Rolle zugewiesen. Den grün gekennzeichneten Objekten wird die Rolle des Managers für virtuelle Maschinen zugewiesen. Der Baum zeigt keine VM-Ordner, Netzwerke und Datenspeicher. Diesen Objekten wird die Rolle des *PlateSpin-Managers für virtuelle Maschinen* zugewiesen.

#### *Abbildung 2-3 In vCenter zugewiesene Rollen*

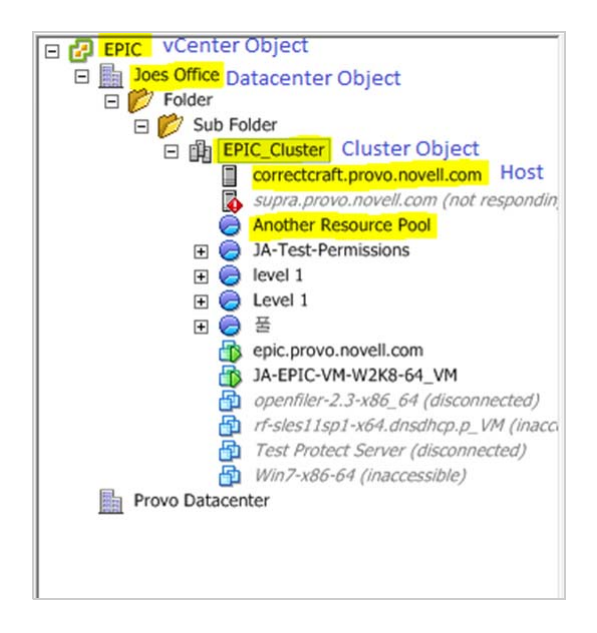

#### **Auswirkungen auf die Sicherheit durch Zuweisen von VMware-Rollen**

Die PlateSpin-Software verwendet einen aktivierten Benutzer nur zur Durchführung von Schutzmaßnahmen für Lebenszyklusvorgängen. Aus Ihrer Sicht als Service-Anbieter hat ein Endbenutzer niemals Zugriff auf den Berechtigungsnachweis des aktivierten Benutzers und kann nicht auf den selben Satz von VMware-Ressourcen zugreifen. In einer Umgebung, in der mehrere Migrate-Server für die Verwendung der selben vCenter-Umgebung konfiguriert sind, verhindert Migrate die Möglichkeit für den Zugriff über mehrere Clients hinweg. Die wichtigsten Auswirkungen auf die Sicherheit sind wie folgt:

- Wenn die Rolle des *PlateSpin-Infrastruktur-Managers* dem vCenter-Objekt zugewiesen wurde, kann jeder aktivierte Benutzer die von jedem anderen Benutzer ausgeführten Aufgaben sehen (doch diese nicht bearbeiten).
- Da es keine Möglichkeit gibt, Berechtigungen an Datenspeicherordnern/-unterordnern festzulegen, haben alle aktivierten Benutzer mit Berechtigungen an einem Datenspeicher Zugriff auf die Festplatten aller anderen aktivierten Benutzer, die im Datenspeicher gespeichert sind.
- Wenn die Rolle des *PlateSpin-Infrastruktur-Managers* dem Cluster-Objekt zugewiesen wurde, kann jeder aktivierte Benutzer HA oder DRS am gesamten Cluster aus- oder einschalten
- Wenn die *PlateSpin-Benutzer*-Rolle am Speicher-Cluster-Objekt zugewiesen wurde, kann jeder aktivierte Benutzer SDRS für den gesamten Cluster aus- oder einschalten
- Durch Festlegen der Rolle des *PlateSpin-Infrastruktur-Managers* am DRS-Cluster-Objekt und Übertragen dieser Rolle kann der aktivierte Benutzer alle virtuelle Maschinen sehen, die sich im Standard-Ressourcen-Pool und/oder Standard-VM-Ordner befinden. Für die Übertragung ist es außerdem erforderlich, dass der Administrator ausdrücklich für den aktivierten Benutzer festlegt, dass dieser eine "Nicht-Zugriff"-Rolle an jedem Ressourcen-Pool/VM-Ordner erhält, auf die dieser aktivierte Benutzer nicht zugreifen sollte.
- Durch Festlegen der Rolle des *PlateSpin-Infrastruktur-Managers* am vCenter-Objekt darf der aktivierte Benutzer Sitzungen von anderen Benutzern beenden, die mit dem vCenter verbunden sind.

**HINWEIS:** Denken Sie daran, dass in diesen Szenarien die unterschiedlichen aktivierten Benutzer tatsächlich verschiedene Instanzen der PlateSpin-Software darstellen.

# <span id="page-35-0"></span>**2.2.4 Einrichten der Protokollierung von Benutzeraktivitäten**

Standardmäßig zeichnet PlateSpin alle Benutzeraktivitäten in der Protokolldatei PlateSpin.UserActivityLogging.log auf, die sich auf dem PlateSpin Migrate-Server-Host in folgendem Verzeichnis befindet:

..\PlateSpin Migrate Server\logs.

Das Format eines einzelnen Protokolleintrags ist wie folgt:

date|Category|description|user|details1|details2

Das Element Kategorie beschreibt den funktionellen Bereich einer bestimmten Aktion, z. B. Sicherheit, Inventar (Ermittlungsvorgänge), Lizenzverwaltung oder Migration (Workload-Portabilitäts-Vorgänge).

Die Elemente details1 und details2 hängen von der Kategorie ab und bieten zusätzliche Informationen, sofern vorhanden.

Nachfolgendes Beispiel eines Protokolleintrags stellt die Anmeldung des Benutzers mit dem Domänenkonto MyDomain\John.Smith dar.

2008-09-02 14:14:47|Security|User logged in|MyDomain\John.Smith

Wenn die Größe einer Protokolldatei einen bestimmten Wert erreicht, wird eine neue Datei angelegt, deren Name um eine inkrementierte Ziffer erweitert wird:

```
PlateSpin.UserActivityLogging.log.1
PlateSpin.UserActivityLogging.log.2
PlateSpin.UserActivityLogging.log.3
```
Wenn eine bestimmte Anzahl an Protokolldateien erreicht wurde, überschreibt das System bei einem Rollover zur nächsten Datei die jeweils älteste Datei.

So aktivieren bzw. deaktivieren Sie die Protokollierung von Benutzeraktivitäten und legen die Größe der Protokolldatei sowie Rollover-Optionen fest:

- **1** Klicken Sie im PlateSpin Migrate-Client auf **Werkzeuge > Optionen.**
- **2** Klicken Sie auf die Registerkarte **Protokollierung**.
- **3** Geben Sie die gewünschten Optionen an und klicken Sie anschließend auf **OK**.

# <span id="page-35-1"></span>**2.3 Zugriffs- und Kommunikationsanforderungen in Ihrem Migrationsnetzwerk**

Dieser Abschnitt bietet Informationen zum Einrichten der Benutzerautorisierung und -authentifizierung, zum Konfigurieren Ihrer Netzwerkumgebung sowie zum Verwalten der Standardeinstellungen und des Standardverhaltens Ihres Produkts.

- [Abschnitt 2.3.1, "Anforderungen für die Ermittlung", auf Seite 37](#page-36-0)
- [Abschnitt 2.3.2, "Anforderungen für die Migration", auf Seite 38](#page-37-0)
- [Abschnitt 2.3.3, "Migrationen über öffentliche und private Netzwerke durch NAT", auf Seite 39](#page-38-0)
# **2.3.1 Anforderungen für die Ermittlung**

<span id="page-36-0"></span>In der folgenden Tabelle sind Software-, Netzwerk- und Firewall-Anforderungen aufgeführt, die die Systeme in Ihrer Umgebung für den Ermittlungs- und Inventarprozess erfüllen müssen. Weitere Informationen zu den eigentlichen Ermittlungsverfahren finden Sie unter Abschnitt 3.3, "Ermitteln [von Ursprungs-Workloads und Migrationszielen", auf Seite 59](#page-58-0).

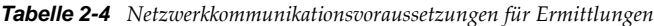

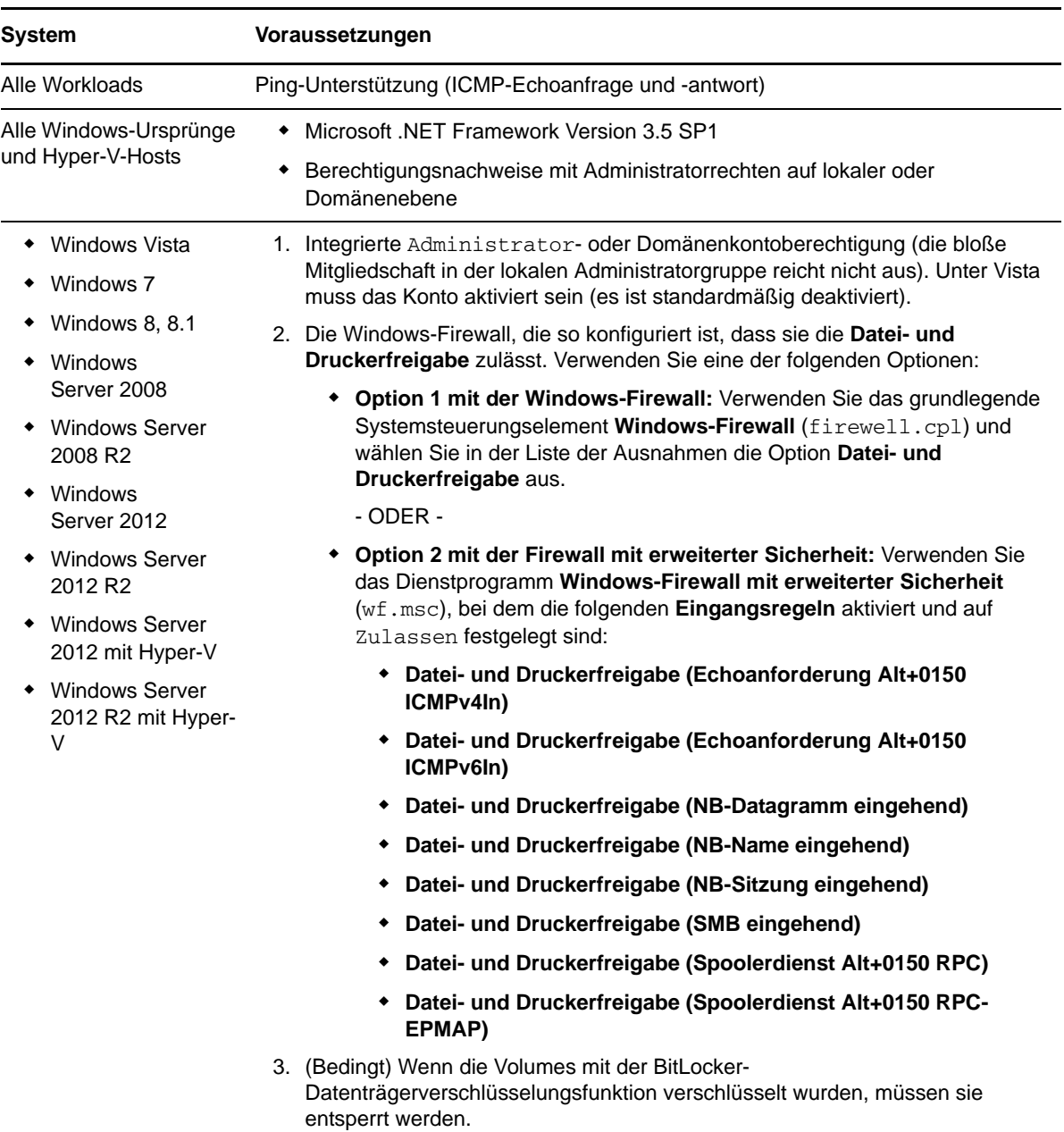

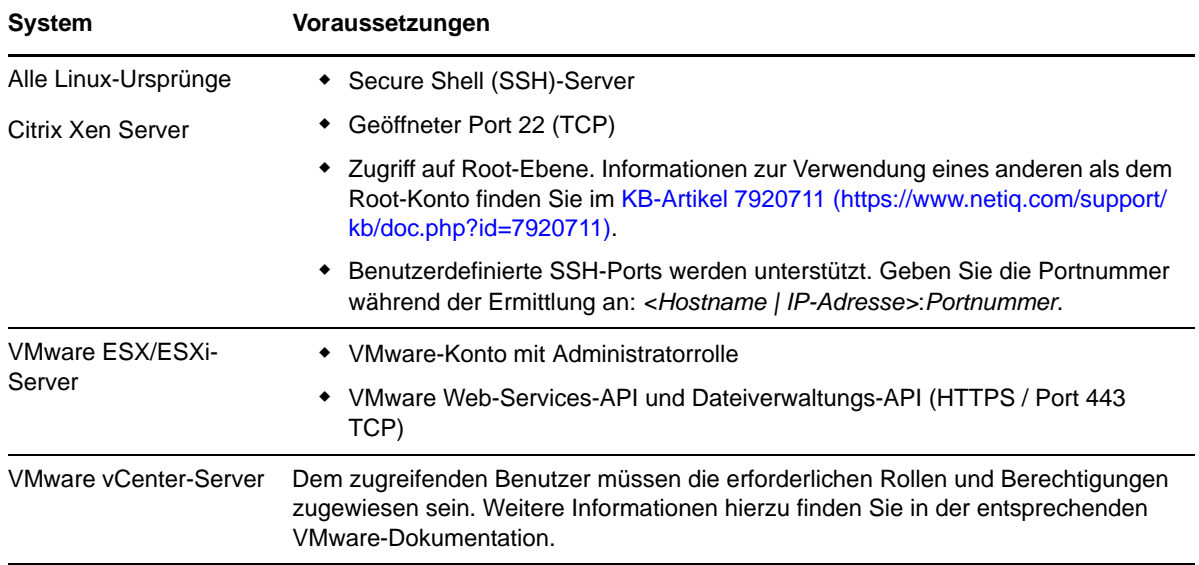

# **2.3.2 Anforderungen für die Migration**

In der folgenden Tabelle sind Firewall-Anforderungen aufgeführt, die die Systeme in Ihrer Umgebung erfüllen müssen, um den problemlosen Betrieb bei Workload-Migrationsaufträgen zu gewährleisten.

| <b>System</b>                                                                 | Geöffneter Port<br>(Standard)       | Anmerkungen                                                                                                    |
|-------------------------------------------------------------------------------|-------------------------------------|----------------------------------------------------------------------------------------------------|
| PlateSpin-Server-Hosts                                                        | Entweder TCP 80<br>oder TCP 443 TCP | • Port 80 (TCP) ist für die HTTP-<br>Kommunikation zwischen dem PlateSpin-<br>Server und den Ursprüngen und Zielen<br>erforderlich.                                                                                                    |
|                                                                               |                                     | Port 443 (TCP) ist für die HTTPS-<br>Kommunikation (bei Verwendung von SSL)<br>zwischen dem PlateSpin-Server und den<br>Ursprungs- oder Zielcomputern erforderlich.                                                                                                    |
| Alle Ursprungs-Workloads<br>außer jenen in Image-<br>Bereitstellungsaufträgen | <b>TCP 3725</b>                     | Für Ziele zur Initiierung der Kommunikation<br>während des Datentransfers auf Dateiebene<br>erforderlich, mit Ausnahme von I2X-Aufträgen,<br>während derer dieser Port nur auf dem<br>Migrationsziel geöffnet sein muss. Bei<br>Serversynchronisierungsaufträgen ist dieser Port<br>sowohl für Ursprünge als auch für Ziele<br>erforderlich. |
| Alle Ziele                                                                    | <b>TCP 3725</b>                     | Erforderlich für: Dateibasierte<br>Serversynchronisierung/Image-Synchronisierung<br>Serversynchronisierung auf Dateiebene<br>Image-Synchronisierungsaufträge                                                                                                    |
| Alle Windows-Ursprünge<br>und -Ziele                                          | NetBIOS 137 - 139                   | Für die NetBIOS-Kommunikation erforderlich.                                                                                                    |

*Tabelle 2-5 Netzwerkkommunikationsvoraussetzungen für Workload-Portabilität*

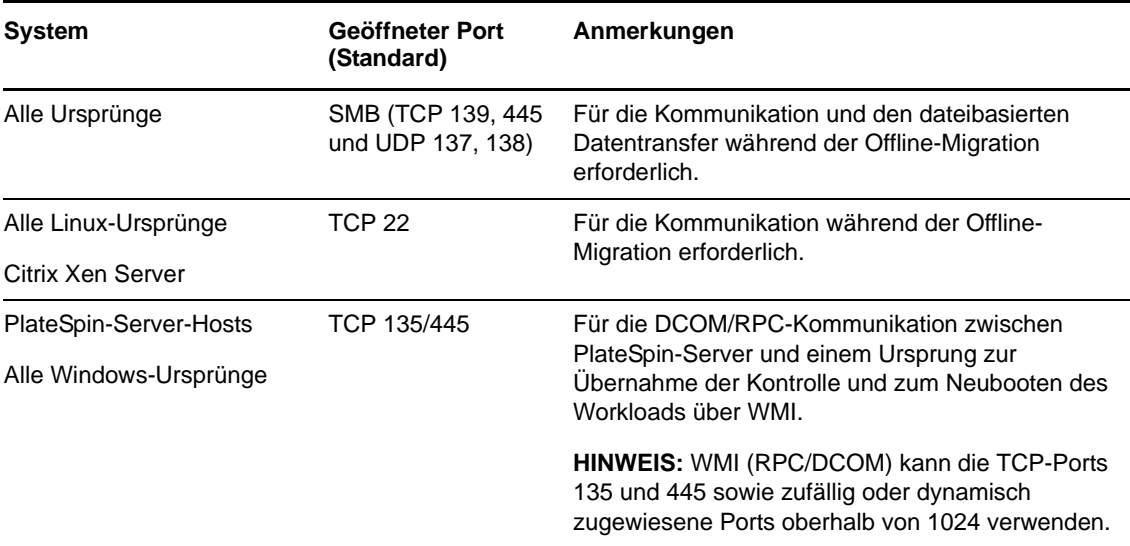

### **2.3.3 Migrationen über öffentliche und private Netzwerke durch NAT**

<span id="page-38-0"></span>In einigen Fällen kann sich ein Ursprung, ein Ziel oder PlateSpin Migrate selbst in einem internen (privaten) Netzwerk hinter einem NAT-Gerät (Network Address Translator) befinden, wodurch eine Kommunikation mit dem Gegenstück während der Migration nicht möglich ist.

PlateSpin Migrate ermöglicht Ihnen, dieses Problem zu umgehen, je nachdem, welcher der folgenden Hosts sich hinter dem NAT-Gerät befindet:

- **PlateSpin-Server:** Fügen Sie die diesem Host zugewiesenen zusätzlichen IP-Adressen zum *PlateSpin Server Configuration*-Werkzeug Ihres Servers hinzu:
	- 1. Öffnen Sie das Werkzeug https://*Ihr\_PlateSpin-Server*/platespinconfiguration/ in einem beliebigen Webbrowser.
	- 2. Suchen Sie den Serverparameter **AlternateServerAddresses**, klicken Sie auf **Bearbeiten**, und fügen Sie weitere IP-Adressen hinzu, jeweils getrennt durch ein Semikolon (;), beispielsweise:

204.50.186.147;204.50.186.148

- **Ursprung:** Fügen Sie für den spezifischen Migrationsauftrag die zusätzlichen IP-Adressen hinzu, die diesem Workload zugewiesen sind. Weitere Informationen hierzu finden Sie in ["Festlegen von Netzwerkoptionen", auf Seite 121](#page-120-0).
- **Ziel:** Wenn Sie versuchen, ein Ziel zu ermitteln, z. B. VMware ESX, geben Sie die öffentliche (oder externe) IP-Adresse in den Parametern für die Ermittlung an.

# **2.4 Konfigurieren von PlateSpin Migrate-Standardoptionen**

Standardoptionen steuern die globalen Einstellungen und das Standardverhalten von PlateSpin Migrate. Konfigurieren Sie die Standardoptionen, entweder nach der Installation oder um Änderungen Ihrer Umgebung Rechnung zu tragen.

- \* Abschnitt 2.4.1, "Konfigurieren der Standardeinstellungen für die Anwendung ("Werkzeuge" > ["Optionen"\)", auf Seite 40](#page-39-0)
- [Abschnitt 2.4.2, "Konfigurieren des Verhaltens des PlateSpin-Servers mithilfe von](#page-45-0)  [Konfigurationsparametern", auf Seite 46](#page-45-0)

# <span id="page-39-0"></span>**2.4.1 Konfigurieren der Standardeinstellungen für die Anwendung**  ("Werkzeuge" > "Optionen")

### **Allgemeine Optionen**

Auf dieser Registerkarte können Sie die Standardeinstellungen wiederherstellen, gespeicherte Berechtigungsnachweise löschen und die Speicherorte von Programmdateien für externe Anwendungen angeben, die vom PlateSpin Migrate-Client aus gestartet werden können. Klicken Sie zum Öffnen dieses Dialogfelds im PlateSpin Migrate-Client auf **Werkzeuge > Optionen**.

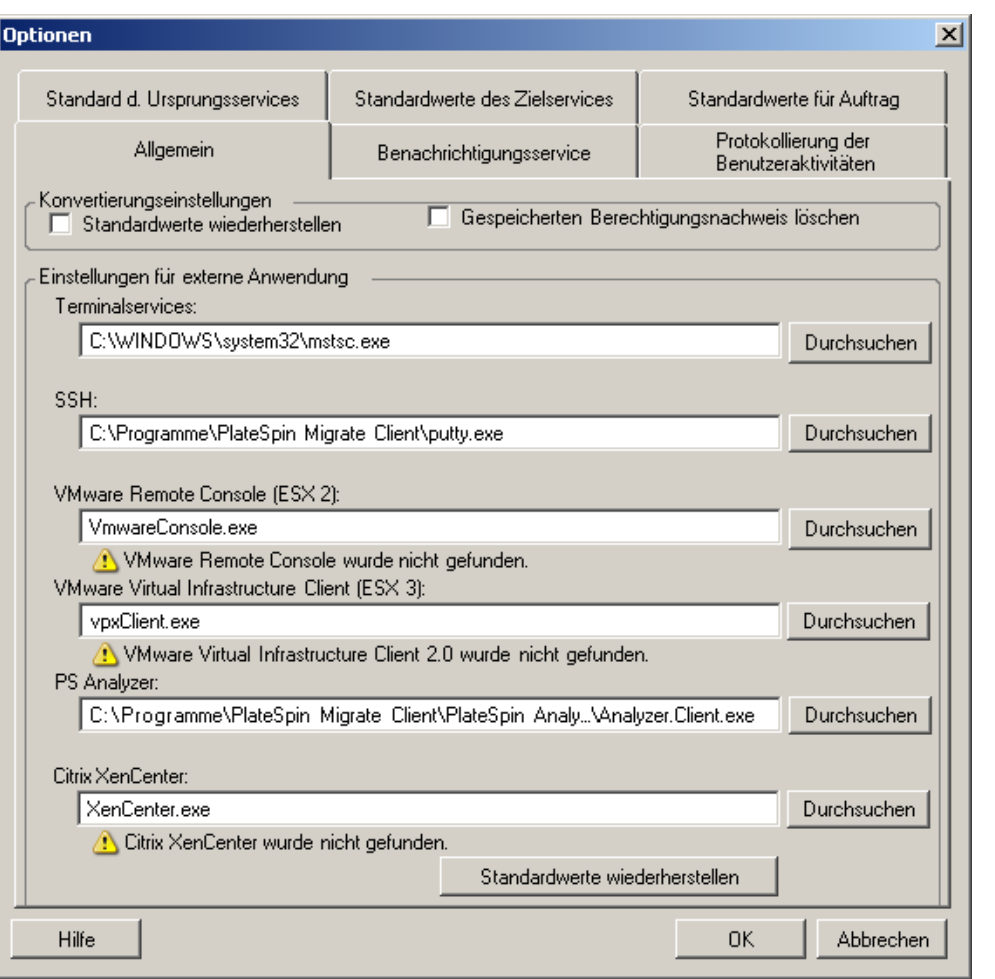

**Standardwerte wiederherstellen**: Wenn diese Option ausgewählt wird, setzt PlateSpin Migrate die Auftragskonfigurationsmethode zurück (das Dialogfeld "Aktionen" wird nach einem Drag-and-Drop-Vorgang gestartet) und sucht beim Start des Clients wieder nach Software-Updates.

**Gespeicherten Berechtigungsnachweis löschen**: Entfernt gespeicherte Benutzernamen und Passwörter für Ursprungs- und Zielcomputer.

**Einstellungen für externe Anwendungen**: Suchen Sie die entsprechenden Programmdateien mithilfe der Schaltfläche **Durchsuchen**.

**Standardwerte wiederherstellen**: Setzt die Pfade auf die Standardwerte zurück.

### **Benachrichtigungsservice**

Geben Sie auf dieser Registerkarte die SMTP-Servereinstellungen (Simple Mail Transfer Protocol) für Benachrichtigungen zum Ereignis- und Auftragsfortschritt an. Klicken Sie zum Öffnen dieses Dialogfelds im PlateSpin Migrate-Client auf **Werkzeuge > Optionen**.

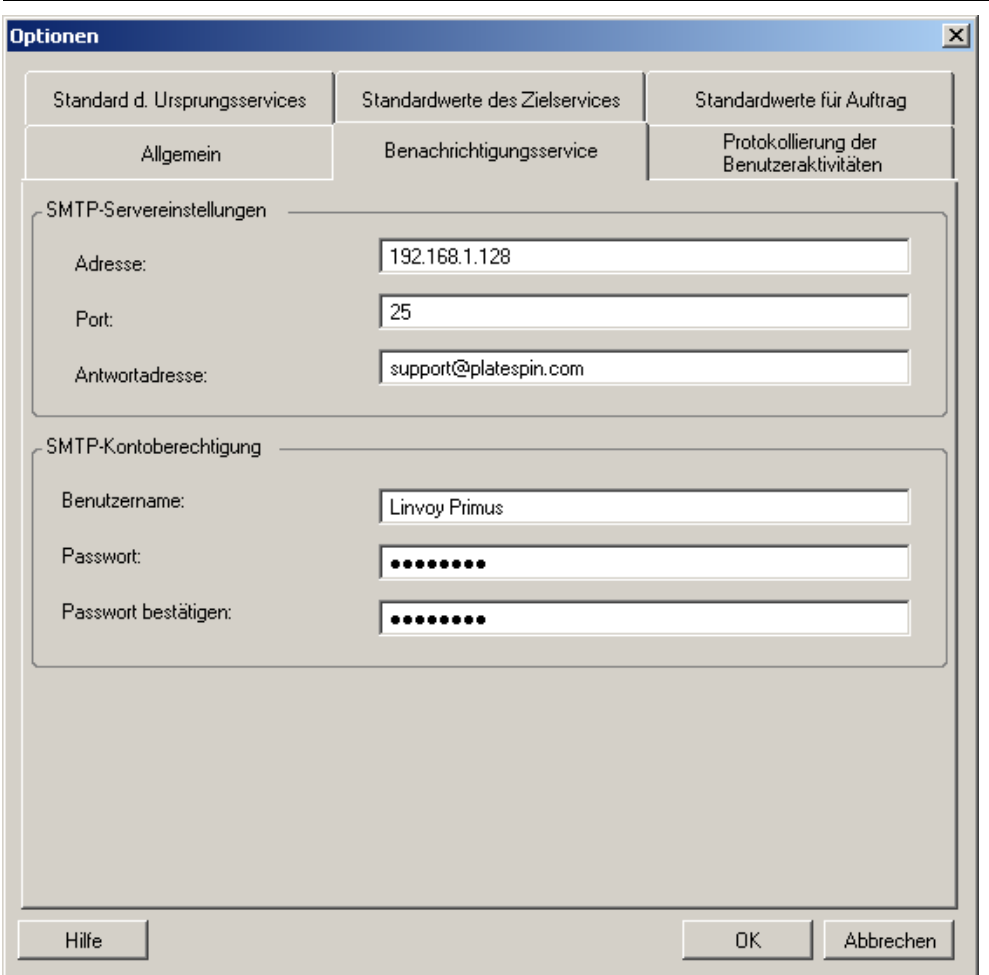

**SMTP-Servereinstellungen:** Geben Sie die IP-Adresse und den Port Ihres SMTP-Servers sowie eine Antwortadresse für Benachrichtigungen zu Email-Ereignissen und zum Fortschritt an.

**Berechtigungsnachweis des SMTP-Kontos**: Geben Sie einen gültigen Berechtigungsnachweis ein, wenn Ihr SMTP-Server eine Authentifizierung erfordert.

Sie können Benachrichtigungen zum Migrationsfortschritt auch für jede Migration einzeln konfigurieren. Weitere Informationen hierzu finden Sie unter Abschnitt 6.2, "Konfigurieren [automatischer Email-Warnmeldungen zu Auftragsstatus und Auftragsfortschritt", auf Seite 118.](#page-117-0)

### **Protokollierung der Benutzeraktivitäten**

Verwenden Sie diese Registerkarte zum Festlegen von Optionen für die Protokollierung von Benutzeraktivitäten. Weitere Informationen hierzu finden Sie unter "Einrichten der Protokollierung [von Benutzeraktivitäten", auf Seite 36.](#page-35-0)

Klicken Sie zum Öffnen dieses Dialogfelds im PlateSpin Migrate-Client auf **Werkzeuge > Optionen**.

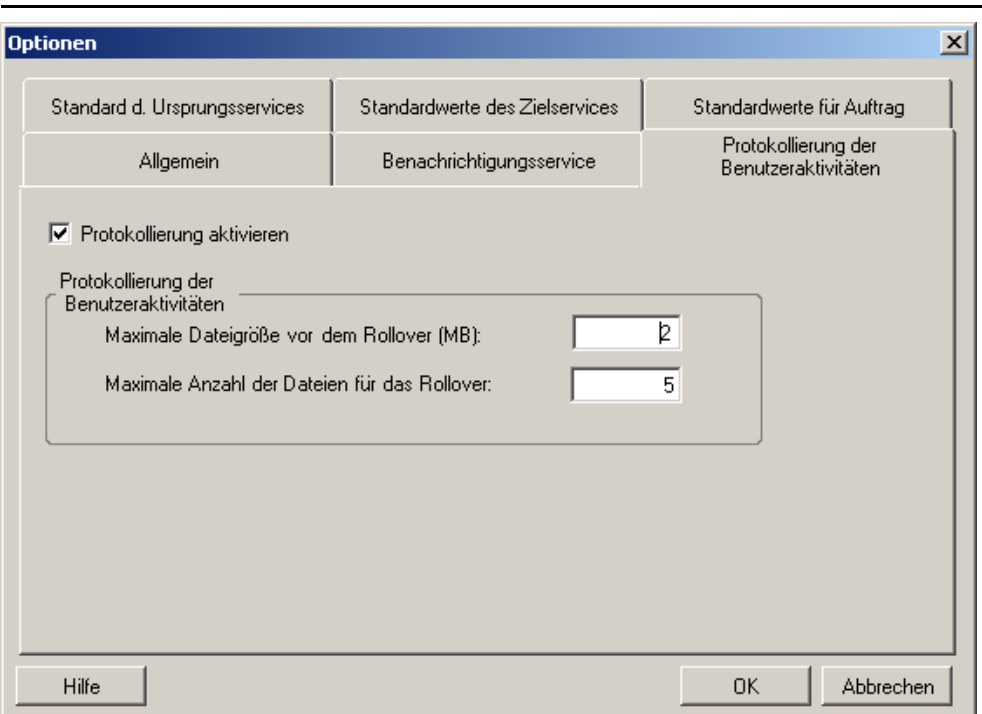

**Protokollierung aktivieren**: Wenn diese Option ausgewählt ist, protokolliert PlateSpin Migrate alle Benutzeraktivitäten.

**Maximale Dateigröße vor dem Rollover (MB)**: Wenn die Größe einer Protokolldatei einen bestimmten Wert erreicht, wird eine neue Datei angelegt, deren Name um eine inkrementierte Ziffer erweitert wird.

**Maximale Anzahl der Dateien für das Rollover**: Wenn eine bestimmte Anzahl an Protokolldateien erreicht wurde, beginnt das System, die jeweils älteste Datei zu überschreiben.

### **Standardwerte für Auftrag**

Geben Sie auf dieser Registerkarte die Standardwerte für Migrationsaufträge ein, die für die Zielvirtualisierungsplattform spezifisch sind. Klicken Sie zum Öffnen dieses Dialogfelds im PlateSpin Migrate-Client auf **Werkzeuge > Optionen**.

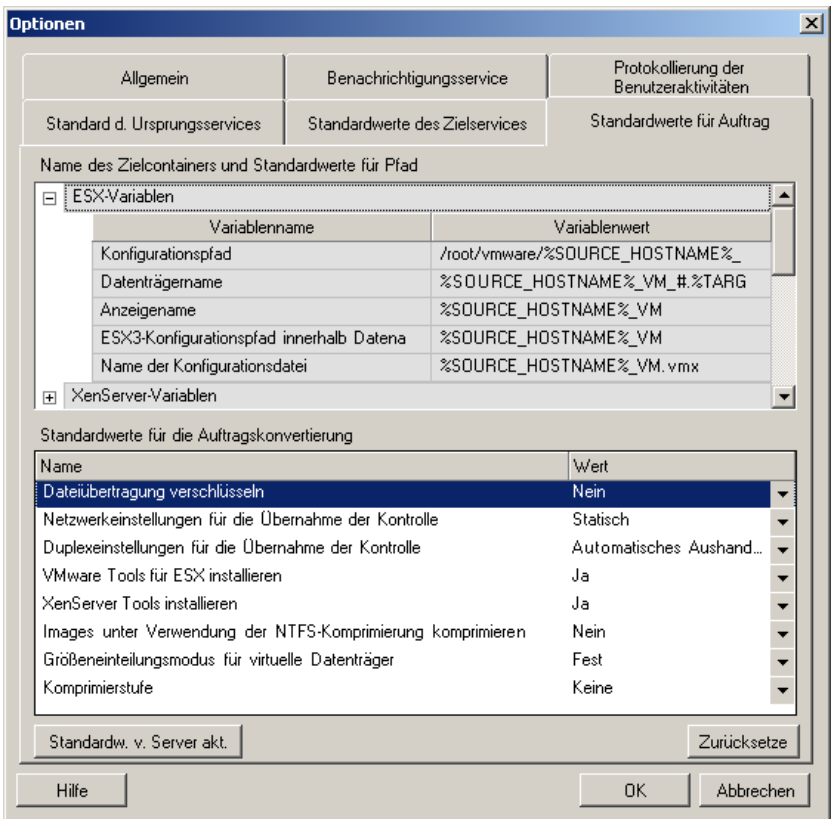

**Name des Zielcontainers und Standardwerte für Pfad**: Diese Variablen steuern die Benennungskonventionen für Zielpfade und -container. Erweitern Sie ein Variablenset und klicken Sie auf eine Variable, um ihren Wert zu bearbeiten.

**Standardwerte für die Auftragskonvertierung**: Legen Sie in diesem Bereich die Standardwerte für alle Migrationsaufträge fest. Sie können diese Standardwerte überschreiben, wenn Sie Migrationsaufträge konfigurieren.

- **Dateiübertragung verschlüsseln**: Siehe [Sicherheit und Datenschutz.](#page-17-0)
- **VMware Tools für ESX installieren**/XenServer Tools: Siehe [Handhabung von](#page-144-0)  [Virtualisierungserweiterungssoftware.](#page-144-0)
- **Images unter Verwendung der NTFS-Komprimierung komprimieren**: Siehe [Erfassen eines](#page-108-0)  [Workloads auf einem PlateSpin Image](#page-108-0). Steht nicht im Zusammenhang mit der Datenkomprimierung für den Transfer über das Netzwerk.
- **Größeneinteilungsmodus für virtuelle Datenträger**: (nur ESX) **Fest** Speicherplatz für den virtuellen Datenträger wird vorab zugeteilt, **Dynamisch** – dem virtuellen Datenträger wird eine minimale Menge an Speicherplatz zugewiesen, der bei Bedarf anwachsen kann.
- **Komprimierstufe**: Siehe [Datenkomprimierung.](#page-19-0)

**Zurücksetzen**: Stellt die Standardauftragswerte wieder her.

**Standardwerte vom Server aktualisieren**: Klicken Sie auf diese Option, um die Standardwerte vom PlateSpin Server abzurufen, sofern verfügbar.

### **Standard der Ursprungsdervices**

Verwenden Sie diese Registerkarte zur Auswahl von Windows-Diensten bzw. Linux-Daemons, die während einer Live-Transfer-Migration im Ursprungs-Workload angehalten werden sollen. Weitere Informationen hierzu finden Sie unter [Handhabung von Ursprungs-Workload-Diensten oder](#page-141-0)  [Daemons während des Live-Transfers \(Windows und Linux\)](#page-141-0).

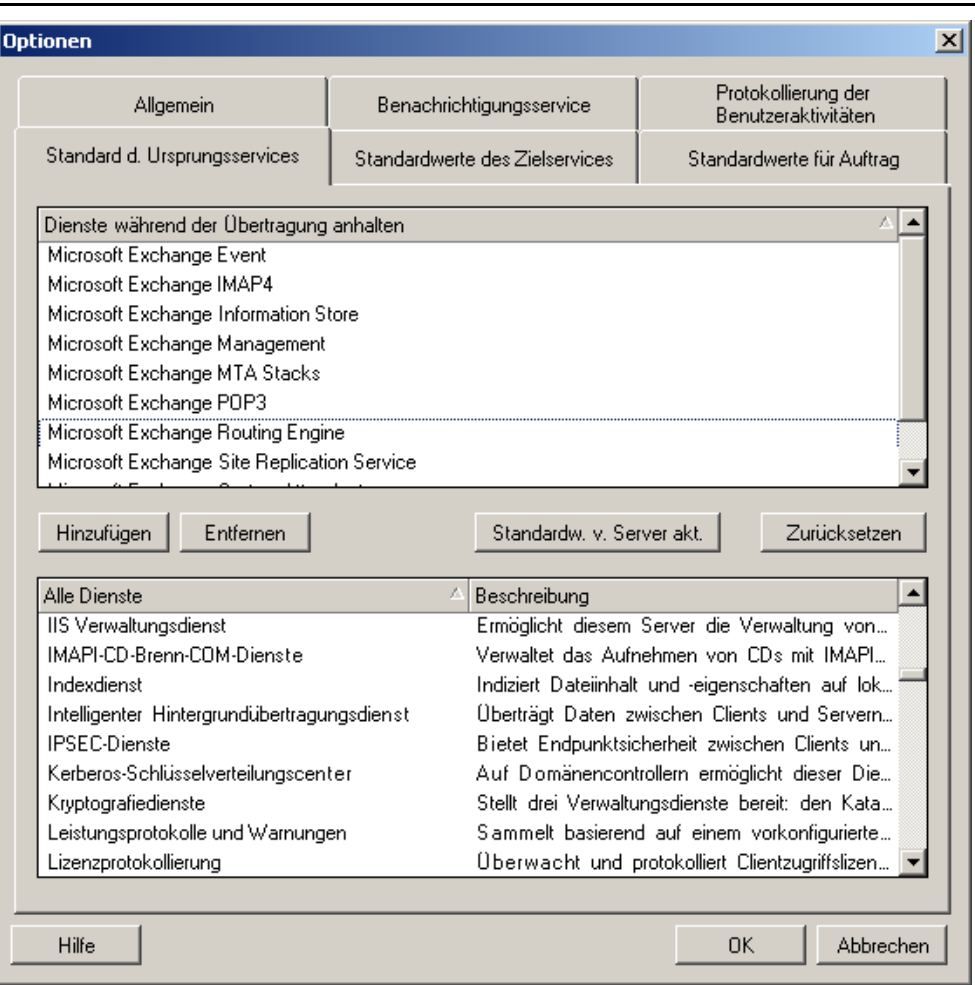

Klicken Sie zum Öffnen dieses Dialogfelds im PlateSpin Migrate-Client auf **Werkzeuge > Optionen**.

Abschnitt **Dienste während der Übertragung anhalten**: Listet die Dienste auf, die standardmäßig angehalten werden. Wenn ein Dienst während einem Datentransfer, der eine spezifische Übertragungsmethode verwendet, standardmäßig angehalten werden soll, wählen Sie das entsprechende Kontrollkästchen aus. Ein nicht ausgewähltes Kontrollkästchen bedeutet, dass der Dienst während des Live-Transfers aktiv bleibt.

Abschnitt **Alle Dienste**: Listet alle eindeutigen Dienste auf allen ermittelten Computern auf. Klicken Sie auf **Hinzufügen**, um einen ausgewählten Dienst aus dem unteren Abschnitt in den oberen Abschnitt zu verschieben, sodass er während der Migration angehalten wird.

**Standardwerte von Server aus aktualisieren**: Ruft Standardwerte vom PlateSpin-Server ab.

### **Standardwerte des Zielservices**

Wählen Sie auf dieser Registerkarte Windows-Dienste aus, deren Modus auf dem Zielcomputer anders sein soll als auf dem Ursprungscomputer. Weitere Informationen hierzu finden Sie unter [Handhabung des Start-Modus von Diensten \(Windows-Ziele\).](#page-140-0)

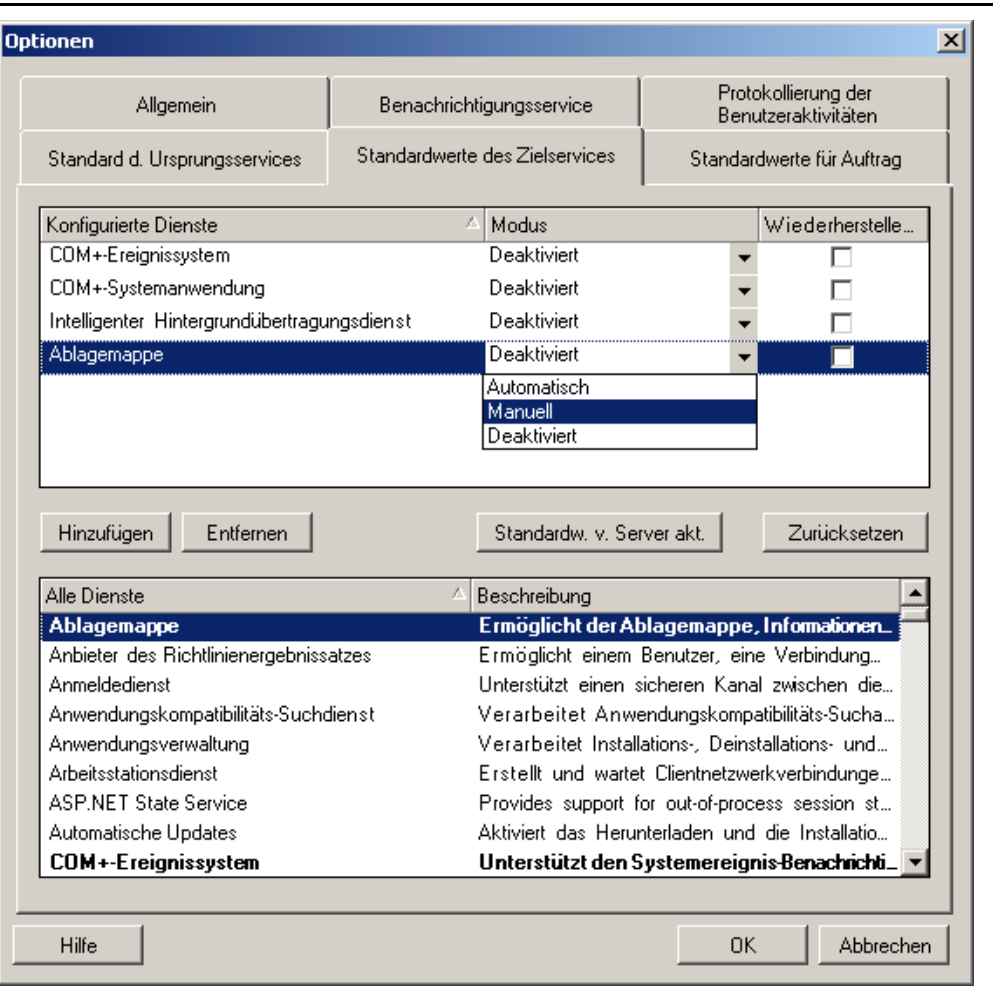

Klicken Sie zum Öffnen dieses Dialogfelds im PlateSpin Migrate-Client auf **Werkzeuge > Optionen**.

Abschnitt **Konfigurierte Dienste**: Listet Dienste und deren Modi beim Start des Zielsystems auf. Wählen Sie das Kontrollkästchen **Wiederherstellen nach der Konvertierung** aus, um während der Migration den ausgewählten Modus zu verwenden. Daraufhin wird der Dienst entsprechend des Ursprungs wiederhergestellt, wenn die Migration abgeschlossen und der Zielcomputer für die Ausführung bereit ist.

Abschnitt **Alle Dienste**: Listet alle eindeutigen Dienste auf allen ermittelten Computern auf. Klicken Sie auf **Hinzufügen**, um einen Dienst zum oberen Abschnitt hinzuzufügen. Verwenden Sie die Dropdown-Liste **Modus**, um den Status des Diensts für den Zielcomputer auszuwählen. Dieser wird während des Konfigurationsschritts des Auftrags ausgeführt.

**Entfernen:** Entfernt einen Dienst.

**Zurücksetzen**: Löscht den Inhalt des oberen Abschnitts. Die Modi aller Dienste im Zielcomputer stimmen mit den Modi aller Dienste im Ursprung überein.

# <span id="page-45-0"></span>**2.4.2 Konfigurieren des Verhaltens des PlateSpin-Servers mithilfe von Konfigurationsparametern**

Bestimmte Aspekte des Verhaltens des PlateSpin-Servers werden anhand von Konfigurationsparametern gesteuert, die Sie auf einer Konfigurations-Webseite (https:// *Ihre\_PlateSpin\_Server*/platespinconfiguration/) festlegen.

Normalerweise brauchen Sie diese Einstellungen nicht zu ändern, es sei denn, der PlateSpin-Support rät Ihnen dazu. In diesem Abschnitt werden einige häufig vorkommende Fälle zusammen mit Informationen zur erforderlichen Prozedur aufgeführt.

Gehen Sie wie folgt vor, um Konfigurationsparameter zu ändern oder anzuwenden:

- **1** Öffnen Sie das Werkzeug https://*Ihr\_PlateSpin-Server*/platespinconfiguration/ in einem beliebigen Webbrowser.
- **2** Suchen Sie den gewünschten Serverparameter, und ändern Sie dessen Wert.
- **3** Speichern Sie die Einstellungen und schließen Sie die Seite.

Nach Änderungen im Konfigurationswerkzeug ist kein Neustart des Computers oder der Dienste erforderlich.

In den nachfolgenden Themen finden Sie Informationen zu verschiedenen Situationen, in denen Sie das Produktverhalten mithilfe eines XML-Konfigurationswerts ändern müssen.

- ["Erhöhen des Limits für Post-Migrationssaktionen, die auf den PlateSpin-Server hochgeladen](#page-45-1)  [werden", auf Seite 46](#page-45-1)
- ["Optimieren des Datentransfers über WAN-Verbindungen \(Windows\)", auf Seite 47](#page-46-0)
- ["Andere Anwendungsfälle für Änderungen im Webkonfigurationswerkzeug \(fortgeschritten\)",](#page-47-0)  [auf Seite 48](#page-47-0)

### <span id="page-45-1"></span>**Erhöhen des Limits für Post-Migrationssaktionen, die auf den PlateSpin-Server hochgeladen werden**

Standardmäßig legt PlateSpin Migrate ein Limit von 64 MB für das Heraufladen einzelner Post-Migrationsaktionen einschließlich deren Abhängigkeiten fest. Weitere Informationen hierzu finden Sie unter [Verwalten benutzerdefinierter Aktionen.](#page-76-0)

Zum Erhöhen dieses Limits ändern Sie die Konfigurationseinstellung im PlateSpin-Server-Webkonfigurationswerkzeug.

**WICHTIG:** Ein Verringern des standardmäßigen Größen-Limits kann sich negativ auf die Stabilität Ihres PlateSpin-Servers auswirken.

- **1** Öffnen Sie https://*Ihr\_PlateSpin-Server*/platespinconfiguration/ in einem beliebigen Webbrowser.
- **2** Suchen Sie die Einstellung, die den Wert des Attributs maxRequestLength von httpRuntime definiert, und bearbeiten Sie sie:

maxRequestLength=8192

**3** Ersetzen Sie den vorhandenen Wert durch den erforderlichen neuen Wert in Kilobyte. Um z. B. die Größe auf 16 MB zu erhöhen, ersetzen Sie 8192 durch 16384:

maxRequestLength=16384

**4** Speichern Sie die Einstellungen, und schließen Sie die Seite.

### <span id="page-46-0"></span>**Optimieren des Datentransfers über WAN-Verbindungen (Windows)**

Bei Windows-Migrationen können Sie Ihre über das Netzwerk erfolgenden Datentransfers feineinstellen, um in Ihrer spezifischen Umgebung eine optimale Leistung zu erzielen. Sie müssen beispielsweise die Anzahl Ihrer TCP-Verbindungen einschränken oder einen Schwellenwert für die Komprimierung auf Paketebene einführen.

Diese Funktionalität wird für Migrationsaufträge unterstützt, die die folgenden Datentransfermethoden verwenden:

- Dateiebene
- Blockebene mit Microsoft Volume Shadow Copy Service (VSS)

Zur Feinabstimmung ändern Sie die Konfigurationsparameter, die das System von den Einstellungen im Konfigurationswerkzeug auf Ihrem PlateSpin-Server-Host liest.

In der folgenden Tabelle sind die Konfigurationsparameter mit zwei Wertegruppen aufgeführt: die Standardwerte und die Werte, die für den optimalen Betrieb in einer WAN-Umgebung mit hoher Latenz empfohlen werden.

**HINWEIS:** Wenn diese Werte geändert werden, können die Reproduktionszeiten in Hochgeschwindigkeits-Netzwerken wie Gigabit Ethernet möglicherweise negativ beeinflusst werden. Wenden Sie sich lieber zuerst an den PlateSpin-Support bevor Sie diese Parameter ändern.

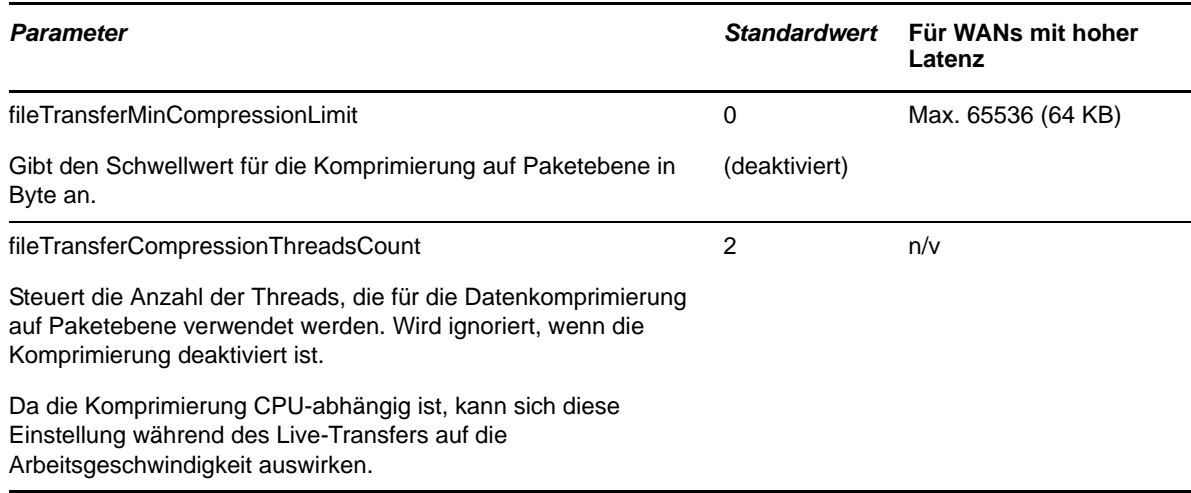

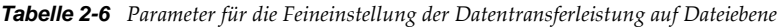

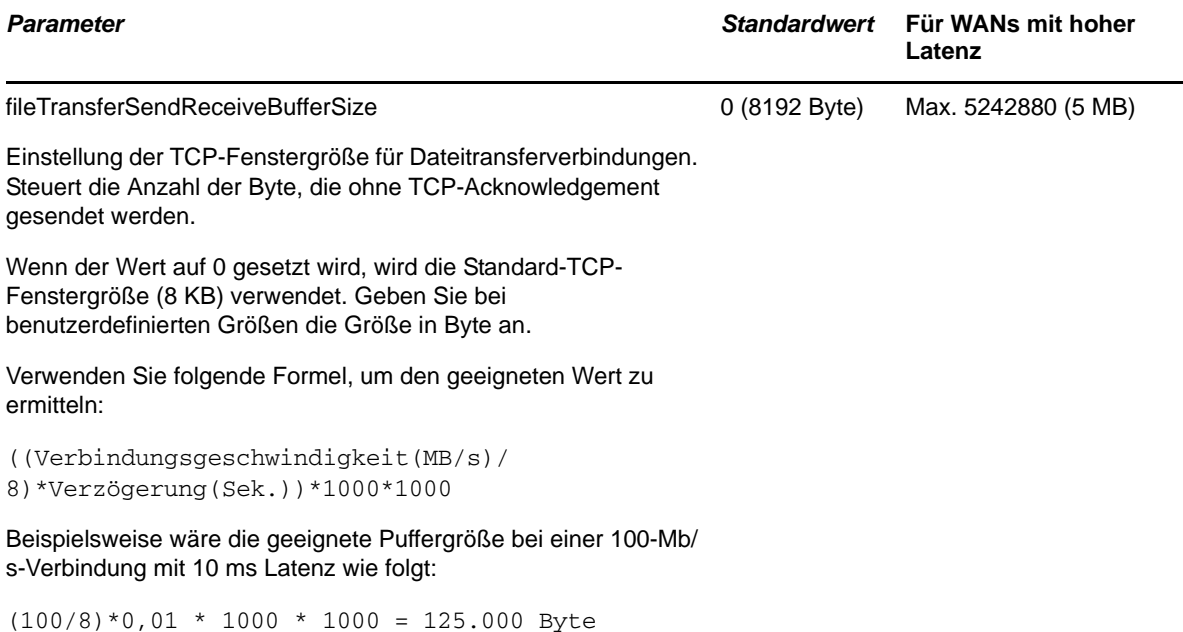

### <span id="page-47-0"></span>**Andere Anwendungsfälle für Änderungen im Webkonfigurationswerkzeug (fortgeschritten)**

Die nachfolgende Liste enthält Konfigurationswerte für verschiedene Umgebungs- und Funktionsprobleme. Verwenden Sie diese Werte nur auf ausdrückliche Anweisung des Plate-Spin-Supports.

| Problem oder<br>Anwendungsfall                                                                                                    | Angezeigter Wert im Konfigurationswerkzeug                                                                                                    | Anmerkungen |
|----------------------------------------------------------------------------------------------------|----------------------------------------------------------------------------------------------------|-------------|
| Probleme bei der<br>Ermittlung/beim<br>Inventar                                                                                       | <add <br="" key="UseServiceForCommonInventory"><math>value="true"</math><br/><add <br="" key="UseServiceForMigrateInventory"><math>value="false"</math> /&gt;<br/><add<br>key="EarliestWindowsVersionForCommonInventory<br/>" <math>value="5.2"</math> /&gt;</add<br></add></add> |             |
| Probleme beim<br>Starten des Ziels im<br>Zusammenhang mit<br><b>Treibern</b>                                                          | <add <br="" key="TargetMachineRegistryCleanupLevel"><math>value="None"</math> /&gt;</add>                                                                                                    |             |
| Probleme bei der<br>Installation des<br>Controllers auf<br>Ursprungsgeräten<br>(hauptsächlich<br>wegen Umgebungs-<br>einschränkungen) | <add <br="" key="InstallControllerUsingService">value="true" /&gt;<br/><add<br>key="RunControllerUnderSameCredsAsRemoteAcces<br/>s" value="false" /&gt;</add<br></add>                                                                                                    |             |

*Tabelle 2-7 Liste häufiger Anwendungsfälle für Änderungen an Einstellungen im Webkonfigurationswerkzeug*

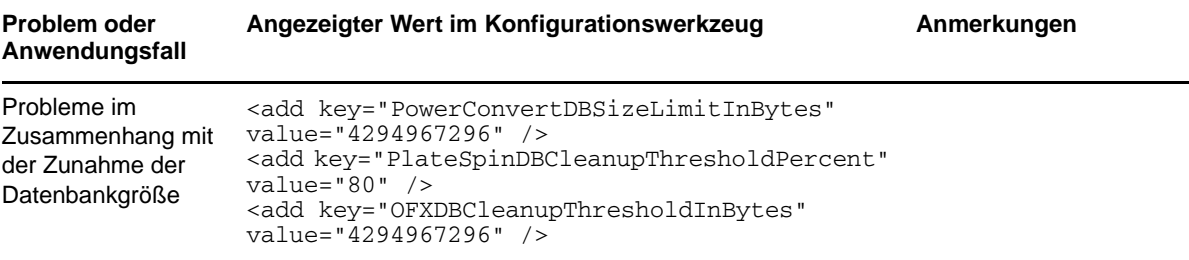

# 3 <sup>3</sup>**Erste Schritte mit PlateSpin Migrate**

Dieser Abschnitt stellt die Hauptfunktionen der PlateSpin Migrate-Produkte vor und erläutert die Verwendung des PlateSpin Migrate-Clients für Workload-Migrations- und -Verwaltungsaufgaben.

Der PlateSpin Migrate-Client stellt eine Verbindung zu einem angegebenen PlateSpin Server her und bietet Zugriff auf die Informationen in der Datenbank des PlateSpin-Servers.

Die meisten Ihrer Interaktionen mit dem Server finden im ganzen Client statt, einschließlich der Ermittlung der Ursprungs-Workloads und Ziele, dem Einrichten, Ausführen und Überwachen von Aufgaben, dem Verwalten von Lizenzschlüsseln und dem Konfigurieren des Standardverhaltens des Servers.

- [Abschnitt 3.1, "Herstellen einer Verbindung mit einem PlateSpin-Server", auf Seite 51](#page-50-0)
- [Abschnitt 3.2, "Allgemeines zur Benutzeroberfläche des PlateSpin Migrate-Clients", auf Seite 53](#page-52-0)
- [Abschnitt 3.3, "Ermitteln von Ursprungs-Workloads und Migrationszielen", auf Seite 59](#page-58-1)
- [Abschnitt 3.4, "Analysieren von Computern mit PlateSpin Analyzer", auf Seite 66](#page-65-0)
- [Abschnitt 3.5, "Verwenden von Gerätetreibern", auf Seite 68](#page-67-0)
- [Abschnitt 3.6, "Verwalten benutzerdefinierter Aktionen", auf Seite 77](#page-76-1)
- [Abschnitt 3.7, "Einrichten, Ausführen und Verwalten von Aufträgen", auf Seite 80](#page-79-0)

# <span id="page-50-0"></span>**3.1 Herstellen einer Verbindung mit einem PlateSpin-Server**

Bei jedem Start des PlateSpin Migrate-Clients führt dieser folgende Aktionen durch:

Er führt eine Authentifizierung des angegebenen Benutzerkontos beim PlateSpin-Server durch.

Weitere Informationen hierzu finden Sie unter Abschnitt 2.2, "Einrichten der [Benutzerautorisierung und -authentifizierung", auf Seite 28](#page-27-0).

- Er stellt eine Verbindung zu einem angegebenen PlateSpin-Server her.
- Er lädt ein angegebenes PlateSpin Migrate-Netzwerk, bei dem es sich um eine Zusammenstellung ermittelter Ursprungs-Workloads und Ziele handelt, mit denen Sie jeweils arbeiten.

Sie geben Ihren Berechtigungsnachweis für die Verbindung, die Instanz des PlateSpin-Servers und das erforderliche PlateSpin Migrate-Netzwerk in den PlateSpin-Servereinstellungen an.

**1** Klicken Sie im PlateSpin Migrate-Client auf **Werkzeuge** > **PlateSpin-Servereinstellungen**.

oder

Doppelklicken Sie auf einen der folgenden drei Bereiche unten in der Statusleiste des PlateSpin Migrate-Clients: **Server**, **Netzwerk** oder **Benutzer**.

Server: http://172.22.16.222/PlateSpin Migrate Netzwerk: Sample Environment Benutzer: PLATE-DEXP-OKVAdministrator

Das Dialogfeld "PlateSpin-Servereinstellungen" wird geöffnet.

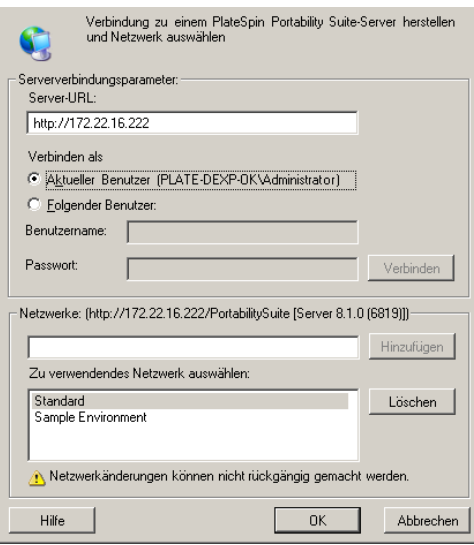

**2** Geben Sie die erforderliche PlateSpin-Server-URL, den Benutzer und das Netzwerk ein:

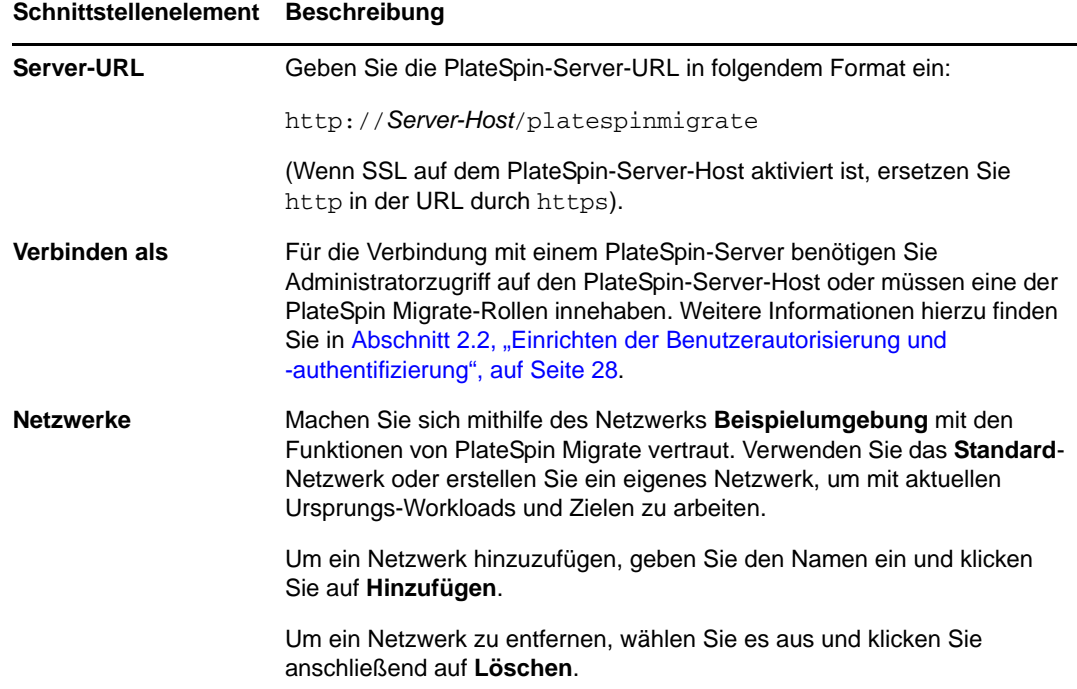

**3** Wenn Sie fertig sind, klicken Sie auf **OK**.

# <span id="page-52-0"></span>**3.2 Allgemeines zur Benutzeroberfläche des PlateSpin Migrate- Clients**

Das PlateSpin Migrate-Client-Fenster besteht aus folgenden Elementen:

- **Menüleiste:** Spiegelt die aktuelle Ansicht wider und bietet Befehle für den Zugriff auf Programmfunktionen und -vorgänge.
- **Symbolleiste:** Spiegelt die aktuelle Ansicht wider und bietet visuelle Verknüpfungen auf Programmfunktionen und -vorgänge.
- **Aktuelle Ansicht:** Der Hauptarbeitsbereich der Oberfläche. Hier werden die Computer (im Server-Ansichtsmodus) oder Aufträge (im Ansichtsmodus "Aufträge") aufgeführt.
- **Teilfenster:** Die Teilfenster sind vertikal an der linken Seite des Hauptfensters ausgerichtet und erleichtern die Auswahl der aktuellen Ansicht (Ansichtsfenster) oder eines Migrationsauftrags (Aufgabenfenster). Das Teilfenster "Details" spiegelt die aktuelle Ansicht wider und bietet Übersichtsinformationen über ein in der aktuellen Ansicht ausgewähltes Element.
- **Statuszeile:** Die Statuszeile am unteren Rand des PlateSpin Migrate-Client-Fensters zeigt eine Reihe von Informationen an: den PlateSpin-Server, mit dem der Client gerade verbunden ist, das PlateSpin Migrate-Netzwerk, mit dem Sie zurzeit arbeiten, den Namen und die Rolle des aktuell angemeldeten Benutzers sowie den Status der automatischen Netzwerkbestandserfassungsfunktion.

Weitere Informationen finden Sie in den folgenden Abschnitten.

- [Abschnitt 3.2.1, "Ansicht "Server"", auf Seite 54](#page-53-0)
- + [Abschnitt 3.2.2, "Ansicht "Aufträge"", auf Seite 58](#page-57-0)
- [Abschnitt 3.2.3, "Aufgabenfenster", auf Seite 58](#page-57-1)
- [Abschnitt 3.2.4, "Statusleiste", auf Seite 59](#page-58-2)

# <span id="page-53-0"></span>**3.2.1 Ansicht "Server"**

Die Ansicht "Server" ist die wichtigste visuelle Schnittstelle zu Ihren ermittelten Ursprungs-Workloads und Zielen. Ihr Hauptbereich besteht aus zwei Teilfenstern, die Sie Ihren Bedürfnissen entsprechend anpassen können.

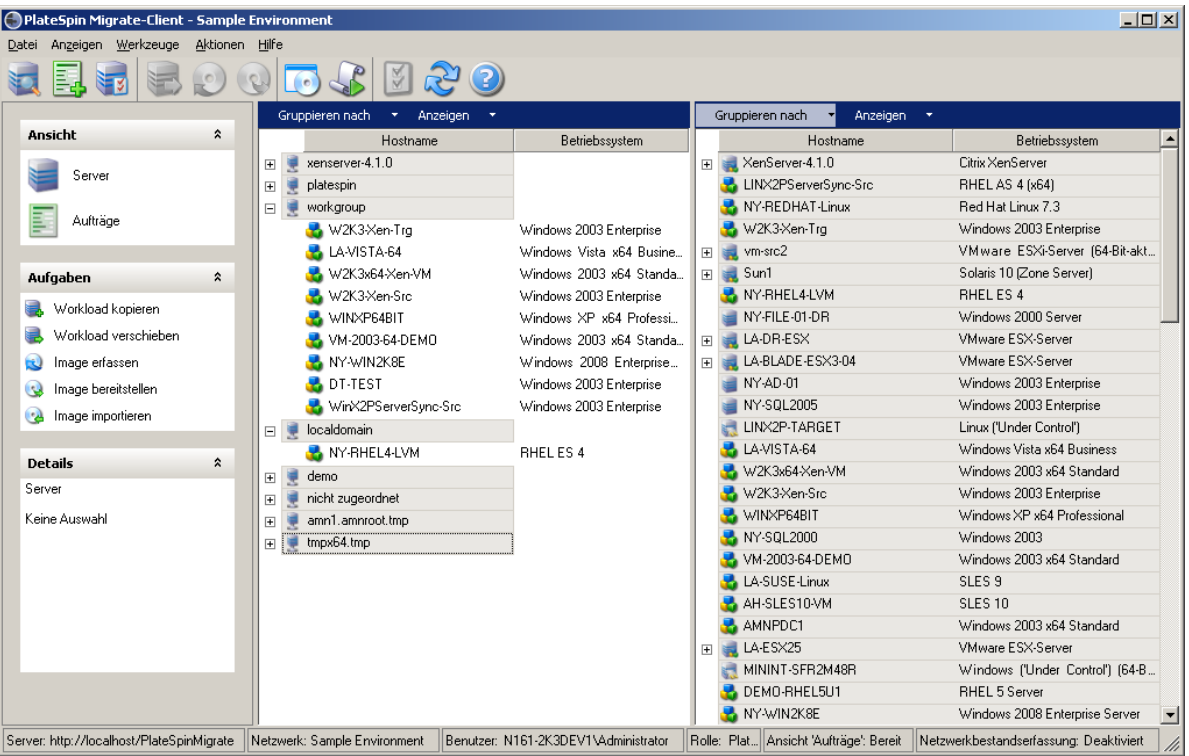

*Abbildung 3-1 Ansicht "Server" des PlateSpin Migrate-Clients*

Die hierarchische Anordnung von Elementen in der Ansicht "Server" zeigt die Anordnung von Elementen auf ihrer jeweiligen Plattform an. Beispiel: VMs werden unter ihren VM-Hosts angezeigt, PlateSpin Images befinden sich unter ihren Imageservern.

Die Leiste **Gruppieren nach** ermöglicht Ihnen außerdem das Gruppieren von Computern nach ihrer Zugehörigkeit zu einer Domäne oder einem vCenter-Server (für VMware ESX-Server-Systeme). Weitere Informationen hierzu finden Sie unter ["Anpassen der Ansicht "Server"", auf Seite 55](#page-54-0).

**HINWEIS:** Die Hierarchie der Ansicht "Server" zeigt erweiterte VM-Ressourcenmanagement-Hierarchien und -Strukturen nicht an, z. B. die Mitgliedschaft in Ressourcenpools oder die Zugehörigkeit zu ESX-DRS-Clustern (DRS, Distributed Resource Scheduler). Sie können solche Informationen in den Eigenschaften eines Elements anzeigen. Weitere Informationen hierzu finden Sie unter ["Anzeigen der Eigenschaften von Ursprungs-Workloads und Zielen", auf Seite 55.](#page-54-1)

- \* ["Anpassen der Ansicht "Server"", auf Seite 55](#page-54-0)
- ["Anzeigen der Eigenschaften von Ursprungs-Workloads und Zielen", auf Seite 55](#page-54-1)
- \* ["Liste der computerspezifischen Symbole in der Ansicht "Server"", auf Seite 56](#page-55-0)

### <span id="page-54-0"></span>Anpassen der Ansicht "Server"

Sie können Ursprungs-Workloads und Ziele anhand des Betriebssystems, der Domäne, des Namens und des Typs filtern. Verwenden Sie hierzu die Dropdown-Menüs **Gruppieren nach** und **Anzeigen**. Sie können das Dropdown-Menü **Gruppieren nach** verwenden, um die Elemente in der Ansicht "Server" nach folgenden Kriterien zu gruppieren:

- Domänenzugehörigkeit
- Hostname
- Zugehörigkeit zu einem VMware vCenter Server

Zur weiteren Kontrolle des Umfangs der in einem der Teilfenster der Ansicht gezeigten Elemente können Sie auch das Dropdown-Menü **Anzeigen** verwenden, um die Computer nach Workload-Typ zu filtern; z. B., , Windows 2000, Red Hat Linux usw., wie in der folgenden Abbildung gezeigt:

*Abbildung 3-2 Optionen der Ansicht "Server" zum Gruppieren von Elementen nach Typ*

| $-10x$<br>PlateSpin Migrate-Client - Sample Environment |                                                   |                                                     |            |                                                     |
|---------------------------------------------------------|---------------------------------------------------|-----------------------------------------------------|------------|-----------------------------------------------------|
| Aktionen Hilfe<br>Anzeigen Werkzeuge<br>Datei           |                                                   |                                                     |            |                                                     |
|                                                         |                                                   | $\left( 3\right)$                                   |            |                                                     |
|                                                         | Gruppieren nach                                   | Gruppieren nach<br>Anzeigen                         | Anzeigen   | $\overline{\phantom{a}}$                            |
| $\hat{\mathbf{x}}$<br>Ansicht                           | Hostna<br>Iv                                      | Windows NT                                          |            | Betriebssystem                                      |
|                                                         | xenserver-4.1.0<br>$\overline{+}$<br>$\checkmark$ | Windows 2000                                        |            | Citrix XenServer                                    |
| Server                                                  | platespin<br>$\overline{+}$                       |                                                     | Src        | <b>RHEL AS 4 (x64)</b>                              |
|                                                         | $\checkmark$<br>workgroup<br>$\boxdot$            | Windows XP                                          |            | Red Hat Linux 7.3                                   |
| Aufträge                                                | ₩2K3-Xen-T Y                                      | Windows 2003                                        |            | Windows 2003 Enterprise                             |
|                                                         | <b>LA-VISTA-64</b>                                | Windows 2008                                        |            | VMware ESXi-Server (64-                             |
| $\hat{\mathbf{x}}$<br>Aufgaben                          | W2K3x64-Xd                                        | Windows 2008 R2                                     |            | Solaris 10 [Zone Server]                            |
| Workload kopieren                                       | W2K3-Xen-S                                        | Windows 7                                           |            | RHELES <sub>4</sub>                                 |
| Workload verschieben                                    | WINXP64BI                                         |                                                     |            | Windows 2000 Server                                 |
|                                                         | VM-2003-64<br>∣∽                                  | Windows Vista                                       |            | VMware ESX-Server                                   |
| Image erfassen<br>لگا                                   | NY-WIN2K8                                         | Red Hat Linux                                       |            | VMware ESX-Server                                   |
| Image bereitstellen<br>Q                                | DT-TEST                                           | SUSE Linux                                          |            | Windows 2003 Enterprise                             |
| Image importieren<br>e)                                 | WinX2PServ                                        | <b>VMware Linux</b>                                 |            | Windows 2003 Enterprise                             |
|                                                         | localdomain<br>日夏                                 |                                                     |            | Linux ('Under Control')<br>Windows Vista x64 Busine |
| <b>Details</b><br>$\hat{\mathbf{x}}$                    | NY-RHEL4-LV                                       | Linux                                               |            | Windows 2003 x64 Standa                             |
| Server                                                  | demo<br>$\overline{+}$<br>$\checkmark$            | Solaris                                             |            | Windows 2003 Enterprise                             |
|                                                         | nicht zugeordnet<br>$\overline{+}$<br>×           | Unbekanntes Betriebssystem                          |            | Windows XP x64 Professi                             |
| Keine Auswahl                                           | amn1.amnroot.tm<br>$\overline{+}$                 |                                                     |            | Windows 2003                                        |
|                                                         | tmpx64.tmp<br>$\checkmark$<br>$\overline{+}$      | Computer, deren Ermittlung rückgängig gemacht wurde |            | Windows 2003 x64 Standa                             |
|                                                         | $\checkmark$                                      | Physische Computer                                  |            | SLES <sub>9</sub>                                   |
|                                                         |                                                   | Virtuelle Maschinen                                 |            | SLES <sub>10</sub>                                  |
|                                                         | $\checkmark$                                      | VM-Server                                           |            | Windows 2003 vR4 Standa                             |
| Server: http://localhost/PlateSpinMigrate               | Netzwerk: Sample Environr                         | Images                                              | e': Bereit | Netzwerkbestandserfassun                            |
|                                                         |                                                   |                                                     |            |                                                     |
|                                                         | $\checkmark$                                      | Imageserver                                         |            |                                                     |
|                                                         | $\checkmark$                                      | Computer unter Kontrolle                            |            |                                                     |
|                                                         | $\checkmark$                                      | Microsoft-Zielbetriebssystem                        |            |                                                     |

### <span id="page-54-1"></span>**Anzeigen der Eigenschaften von Ursprungs-Workloads und Zielen**

In der Ansicht "Server" können Sie auf die wichtigsten Eigenschaften der gefundenen Ursprungs-Workloads und Ziele zugreifen, indem Sie mit der rechten Maustaste auf ein Element klicken und **Eigenschaften** auswählen.

Für jeden Computer bietet das System Informationen zu folgenden Elementen des ausgewählten Systems:

Hardware, Betriebssystem und Netzwerkprofile

- Volumes, Partitionen und Festplattennutzung
- Programme und Dienste

Die Eigenschaften einer virtuellen Maschine bieten Informationen zur Umgebung des Computers auf der zugehörigen Virtualisierungsplattform, einschließlich Informationen zum Host, zur Menge des zugeteilten Arbeitsspeichers und zur Rechenleistung.

Die Eigenschaften von Hosts virtueller Maschinen bieten systemspezifische Informationen. Beispielsweise können Sie anzeigen, welche virtuellen Maschinen auf einem ausgewählten VMware ESX-Server ausgeführt werden, welche virtuellen Netzwerkadapter verwendet werden und welche Ressourcenpools auf ihnen konfiguriert sind.

VMware ESX-Server, die einem DRS-Cluster (Distributed Resource Scheduler) zugewiesen sind, bieten Informationen zum Namen des Clusters und zur Automatisierungsstufe des DRS (vollständig, manuell oder teilweise automatisiert). Die Eigenschaften von VMware ESX-Servern, die Teil von VMware vCenter-Plattformen sind, weisen ebenfalls darauf hin.

Die folgende Abbildung zeigt die Eigenschaften eines ermittelten VMware ESX-Servers.

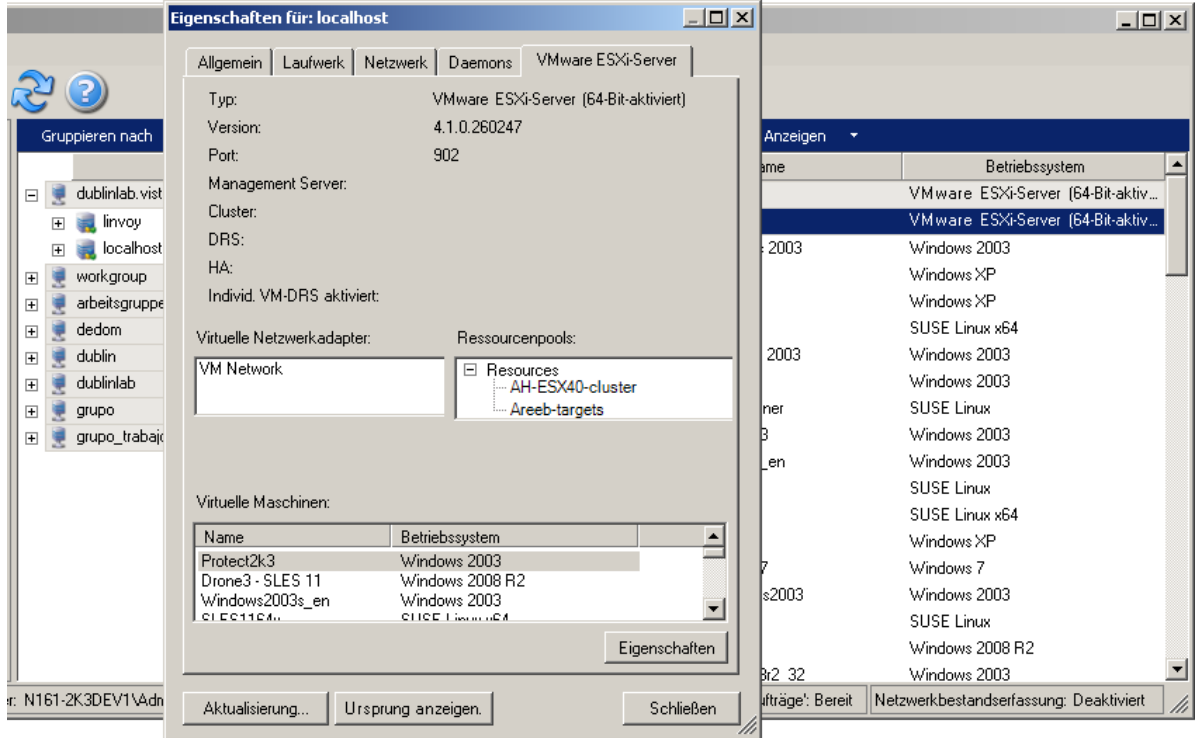

*Abbildung 3-3 Spezifische Informationen in den Systemeigenschaften zu VMware ESX-Servern*

### <span id="page-55-0"></span>Liste der computerspezifischen Symbole in der Ansicht "Server"

Ermittelten Ursprungs-Workloads und Zielen werden eindeutige Symbole zugeordnet, um den Workload-Typ oder den Workload-Host leichter identifizieren zu können.

**Tabelle 3-1** *Computerspezifische Symbole in der Ansicht "Server"* 

Physischer Computer Physischer Computer in der Vor-Ausführungsumgebung für die Offline-Migration ١. Physischer Computer mit Workload-Lizenz Ę. VM-Server Virtuelle Maschine Ł Virtuelle Maschine mit Workload-Lizenz Virtuelle Maschine, deren Ermittlung rückgängig gemacht wurde Q Virtuelle Maschine Alt+0150 Server-Synchronisierungsziel æ. Virtuelle Maschine Alt+0150 Server-Synchronisierungsziel mit Workload-Lizenz PlateSpin Image-Server ŧ.

PlateSpin Image $\bullet$ 

## <span id="page-57-0"></span>**3.2.2** Ansicht "Aufträge"

Die Ansicht "Aufträge" zeigt in zwei Registerkarten geordnet alle Aufträge, wie Ermittlungs-, Migrations- und Image-Erfassungsaufträge, an.

- **Aufträge:** Alle zur Ausführung gesendeten Aufträge.
- **Gespeicherte Aufträge:** Alle gespeicherten Aufträge, die noch nicht zur Ausführung gesendet wurden. Weitere Informationen hierzu finden Sie unter Abschnitt 3.7.4, "Starten eines [gespeicherten Migrationsauftrags in der Ansicht "Aufträge"", auf Seite 85](#page-84-0).

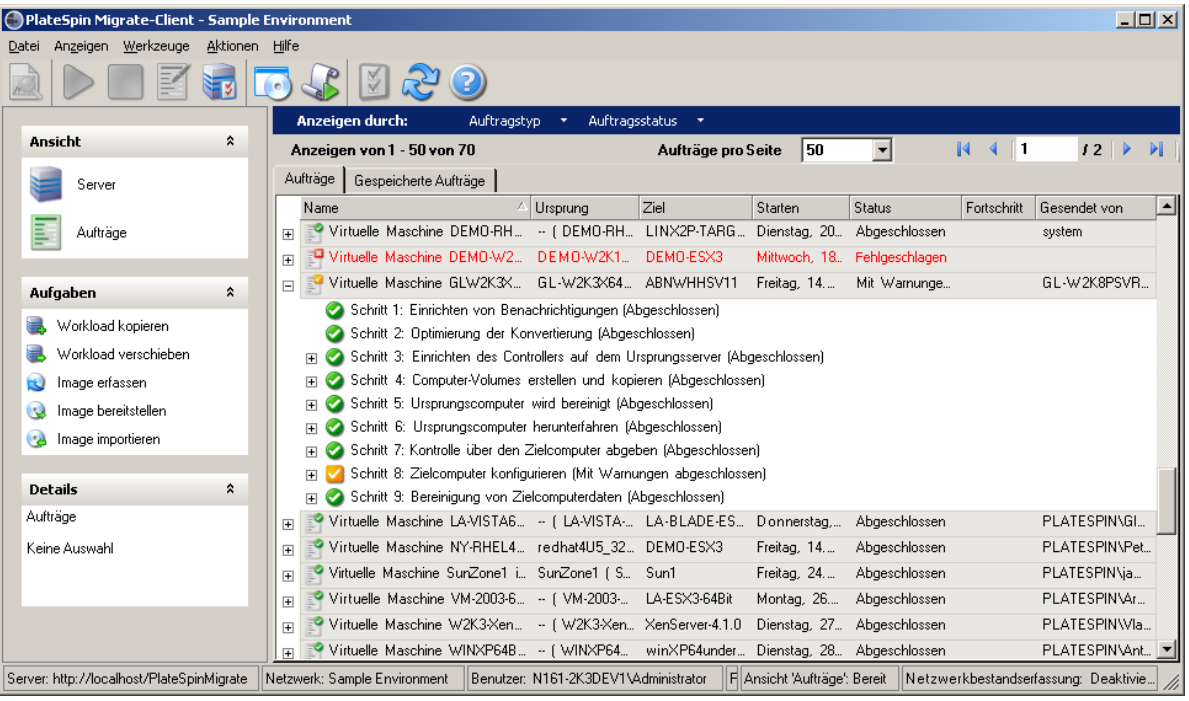

*Abbildung 3-4 Ansicht "Aufträge" des PlateSpin Migrate-Clients*

Sie können den Umfang der in der Ansicht angezeigten Aufträge begrenzen. Mithilfe der Menüs **Auftragstyp** und **Auftragsstatus** können Sie Filter für die Ansicht definieren:

- **Auftragstyp:** Für die Anzeige von Ermittlungsaufträgen, Migrationsaufträgen oder anderen Auftragstypen.
- **Auftragsstatus:** Für die Anzeige fehlgeschlagener, laufender oder abgeschlossener Aufträge.

### <span id="page-57-1"></span>**3.2.3 Aufgabenfenster**

Das Aufgabenfenster im Hauptfenster des PlateSpin Migrate-Clients enthält die wichtigsten Migrationsaktionen. Wenn Sie auf eine Aufgabe klicken, wird das Fenster "Aktion" geöffnet, in dem Sie den Migrationsursprung, das Ziel und die Setup-Methode auswählen können. Weitere Informationen hierzu finden Sie unter Abschnitt 3.7.1, "Einrichten eines Migrationsauftrags [\(Assistentenmodus im Vergleich zum erweiterten Modus\)", auf Seite 80](#page-79-1).

## <span id="page-58-2"></span>**3.2.4 Statusleiste**

Die Statusleiste des PlateSpin Migrate-Client-Fensters zeigt Informationen zu folgenden Elementen an:

- Den PlateSpin-Server, mit dem Sie gerade verbunden sind.
- Das PlateSpin Migrate-Netzwerk, mit dem Sie gerade arbeiten.
- Den Benutzernamen, unter dem Sie angemeldet sind, und die PlateSpin Migrate-Rolle, die Ihrem Benutzerkonto zugewiesen ist.
- Den Status der Funktion für die automatische Netzwerkbestandserfassung.

*Abbildung 3-5 Statusleiste des PlateSpin Migrate-Client-Fensters*

Server, http://localhost/PlateSpinMigrate Netzwerk: Sample Environment Benutzer, N161-2K3DEV1Vadministrator Rolle: PlateSpin-Administrator Audritisge: Bereit Netzwerkbestandserfassung: Deaktiviert //

Wenn Sie auf eines der ersten drei Statuselemente doppelklicken, wird das Fenster mit den PlateSpin-Servereinstellungen geöffnet. Weitere Informationen hierzu finden Sie unter "Herstellen [einer Verbindung mit einem PlateSpin-Server", auf Seite 51](#page-50-0).

Wenn Sie auf das Statuselement "Netzwerkbestandserfassung" doppelklicken, wird die automatische Windows-Netzwerkbestandserfassung ein- bzw. ausgeschaltet. Weitere Informationen hierzu finden Sie unter "Ermitteln, Registrieren und Vorbereiten einer Windows-VM für einen [Serversynchronisierungsauftrag", auf Seite 65](#page-64-0).

# <span id="page-58-1"></span>**3.3 Ermitteln von Ursprungs-Workloads und Migrationszielen**

<span id="page-58-0"></span>Sie benötigen für jeden Migrationsauftrag einen ermittelten Ursprung und ein ermitteltes Ziel. Bei einer Ermittlung wird die PlateSpin Migrate-Datenbank mit detaillierten Inventardaten zu einem Computer gefüllt. Diese Daten sind erforderlich, um die Nutzung des Computers feststellen und ordnungsgemäß einen Migrationsauftrag konfigurieren zu können.

- [Abschnitt 3.3.1, "Vorabauffüllen der Ansicht "Server" mit Windows-Computern im Netzwerk",](#page-59-0)  [auf Seite 60](#page-59-0)
- [Abschnitt 3.3.2, "Ermitteln der Details von Ursprungs-Workloads und Zielen", auf Seite 60](#page-59-1)
- [Abschnitt 3.3.3, "Ermitteln aller Computer in einer Windows-Domäne", auf Seite 61](#page-60-0)
- [Abschnitt 3.3.4, "Aktualisieren von Computerdetails", auf Seite 62](#page-61-0)
- [Abschnitt 3.3.5, "Zurücksetzen des für die Authentifizierung des Zugriffs auf ESX-Hosts](#page-61-1)  [verwendeten Mechanismus", auf Seite 62](#page-61-1)
- [Abschnitt 3.3.6, "Ermitteln physischer Zielcomputer", auf Seite 63](#page-62-0)
- [Abschnitt 3.3.7, "Ermitteln, Registrieren und Vorbereiten einer Windows-VM für einen](#page-64-0)  [Serversynchronisierungsauftrag", auf Seite 65](#page-64-0)
- [Abschnitt 3.3.8, "Richtlinien zur Ermittlung von Computertypen und](#page-64-1)  [Berechtigungsnachweisen", auf Seite 65](#page-64-1)

# <span id="page-59-0"></span>**3.3.1 Vorabauffüllen der Ansicht "Server" mit Windows-Computern im Netzwerk**

Die Netzwerkbestandserfassungsfunktion von PlateSpin Migrate erstellt im PlateSpin Migrate-Client automatisch eine Liste mit den physischen und virtuellen Windows-Computern, die online sind. Im Gegensatz zu einer vollständigen Ermittlung wird bei der Netzwerkbestandserfassung zwar ebenfalls eine Liste der Computer erstellt, es werden jedoch keine detaillierten Inventardaten zu jedem einzelnen Computer erfasst, wie sie für Workload-Portabilitäts-Aufträge erforderlich sind.

Die Netzwerkbestandserfassungsfunktion ist erforderlich, um mit einem einzigen Auftrag alle Computer einer Windows-Domäne zu erfassen. Weitere Informationen hierzu finden Sie unter ["Ermitteln aller Computer in einer Windows-Domäne", auf Seite 61](#page-60-0).

PlateSpin Migrate verwendet die Standard-Netzwerkdurchsuchungsfunktion von Windows für die automatische Ermittlung. Da Linux-basierte Workloads und VM-Server dem Windows-Netzwerkbrowser nicht bekannt gegeben werden, können sie nicht automatisch ermittelt werden.

Die Funktion zur Netzwerkbestandserfassung ist standardmäßig aktiviert. Doppelklicken Sie unten rechts im PlateSpin Migrate-Client-Fenster auf **Netzwerkbestandserfassung**, um die Funktion zu deaktivieren bzw. zu aktivieren.

# <span id="page-59-1"></span>**3.3.2 Ermitteln der Details von Ursprungs-Workloads und Zielen**

Sie können Folgendes ermitteln:

- Einen einzelnen physischen Computer
- Eine einzelne virtuelle Maschine
- Einen einzelnen VM-Server
- Mehrere VM-Server
- Alle mit einem VMware vCenter-Server verbundenen VMware ESX-Hosts
- Hyper-V-Hosts
- Mehrere Computer

Stellen Sie vor der Ausführung von Ermittlungsvorgängen sicher, dass der PlateSpin-Server mit Ihren Ursprungs-Workloads und Zielen kommunizieren kann. Weitere Informationen hierzu finden Sie in [Abschnitt 2.3.1, "Anforderungen für die Ermittlung", auf Seite 37.](#page-36-0)

**1** Klicken Sie in der PlateSpin Migrate-Symbolleiste auf **Details ermitteln**.

oder

Klicken Sie in der Ansicht "Server" mit der rechten Maustaste in einen leeren Bereich und wählen Sie **Details ermitteln**.

**2** Geben Sie im Dialogfeld **Details ermitteln** den Hostnamen oder die IP-Adresse des Ursprungs oder Ziels ein. Wenn mehrere Computer ermittelt werden sollen, geben Sie mehrere Hostnamen oder IP-Adressen getrennt durch Semikola ein. Wenn sich das Ziel hinter einem NAT-Gerät befindet, geben Sie seine öffentliche (externe) IP-Adresse an.

Weitere Informationen hierzu finden Sie in "Migrationen über öffentliche und private [Netzwerke durch NAT", auf Seite 39.](#page-38-0)

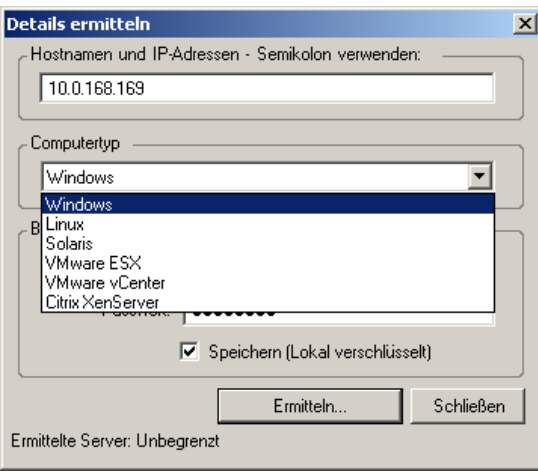

**3** Wählen Sie den Computertyp aus und geben Sie den Administrator-Berechtigungsnachweis für den zu ermittelnden Computer an.

Weitere Informationen hierzu finden Sie in "Richtlinien zur Ermittlung von Computertypen und [Berechtigungsnachweisen", auf Seite 65](#page-64-1).

Als Ergebnis der Ermittlung von Hosts mit Xen Hypervisor-Virtualisierungssoftware werden diese Systeme als PlateSpin Migrate-Ursprungs-Workloads registriert (und nicht als VM-Host-Ziele). Informationen zur Verwendung dieser Plattformen als Workload-Portabilitäts-Ziele finden Sie unter "Halbautomatische Workload-Virtualisierung mit dem X2P-Workflow", auf [Seite 96](#page-95-0).

- **4** (Optional) Wenn Sie diesen Berechtigungsnachweis für künftige Aufträge speichern möchten, aktivieren Sie die Option **Speichern (lokal verschlüsselt)**.
- **5** Klicken Sie auf **Ermitteln** und warten Sie, bis der Vorgang abgeschlossen ist.
- **6** (Optional) Wenn Sie den Fortschritt des Auftrags überwachen möchten, wechseln Sie zur Ansicht "Aufträge".

### <span id="page-60-0"></span>**3.3.3 Ermitteln aller Computer in einer Windows-Domäne**

**1** Aktivieren Sie die Funktion für die automatische Netzwerkbestandserfassung.

Weitere Informationen hierzu finden Sie unter "Vorabauffüllen der Ansicht "Server" mit [Windows-Computern im Netzwerk", auf Seite 60.](#page-59-0)

- **2** Blenden Sie im PlateSpin Migrate-Client die Domänenliste ein, die die zu ermittelnden Computer enthält.
- **3** Klicken Sie mit der rechten Maustaste auf den Domänennamen und wählen Sie **Alle Server ermitteln**.
- **4** Geben Sie den Domänen-Administrator-Berechtigungsnachweis ein.
- **5** Klicken Sie auf **Ermitteln** und warten Sie, bis der Vorgang abgeschlossen ist.
- **6** (Optional) Wenn Sie den Fortschritt des Auftrags überwachen möchten, wechseln Sie zur Ansicht "Aufträge".

## <span id="page-61-0"></span>**3.3.4 Aktualisieren von Computerdetails**

Es wird empfohlen, dass Sie Ihre Ursprungs-Workloads und Ziele routinemäßig aktualisieren, bevor Sie einen Migrationsauftrag einrichten.

So aktualisieren Sie einen Ursprungs- oder Zielcomputer:

**1** Klicken Sie in der Ansicht "Server" mit der rechten Maustaste auf das erforderliche Element und wählen Sie **Details aktualisieren** aus.

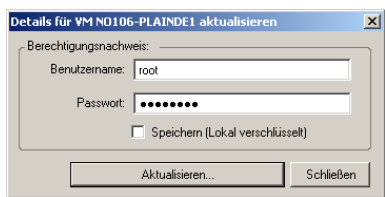

**2** Geben Sie die entsprechenden Berechtigungsnachweise für das zu aktualisierende System an und klicken Sie anschließend auf **Aktualisieren**.

PlateSpin Migrate startet einen Ermittlungsauftrag, den Sie in der Ansicht "Aufträge" überwachen können.

## <span id="page-61-1"></span>**3.3.5 Zurücksetzen des für die Authentifizierung des Zugriffs auf ESX-Hosts verwendeten Mechanismus**

Wenn ESX-Hosts über einen vCenter-Server ermittelt werden, findet die gesamte nachfolgende Kommunikation mit diesen VM-Hosts über den vCenter-Server statt.

Sie können diesen Zugriffsmechanismus auf **Direkt auf ESX** oder **Über VMware vCenter** zurücksetzen:

**1** Aktualisieren Sie den erforderlichen ESX-Host.

Weitere Informationen hierzu finden Sie unter "Aktualisieren von Computerdetails", auf [Seite 62](#page-61-0).

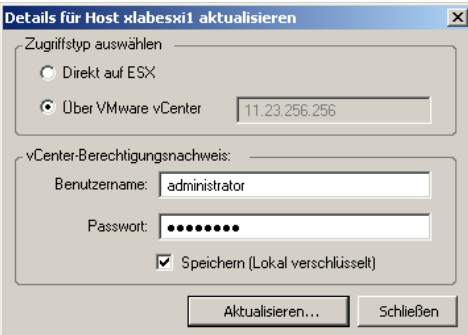

Das System fordert Sie zur Auswahl eines Zugriffstyps aus:

**2** Wählen Sie die erforderliche Option aus und klicken Sie anschließend auf **Aktualisieren**.

PlateSpin Migrate ermittelt den erforderlichen ESX-Host unter Verwendung des angegebenen Zugriffsmechanismus erneut. Diesen Zugriffsmechanismus verwendet PlateSpin Migrate für die gesamte nachfolgende Kommunikation mit diesem Host.

# <span id="page-62-0"></span>**3.3.6 Ermitteln physischer Zielcomputer**

Zum Ermitteln eines physischen Ziels und zur Inventarisierung seiner Hardwarekomponenten müssen Sie den Zielcomputer mit dem PlateSpin Boot-ISO-Image starten. Dieses befindet sich auf einer CD oder einem anderen Medium, von dem Ihr Zielcomputer gebootet werden kann. Ein ähnlicher Prozess wird verwendet, um Workloads auf Virtualisierungsplattformen zu migrieren, die den halbautomatischen Virtualisierungsprozess verwenden, wodurch eine Ziel-VM auf einem VM-Host als physisches Ziel betrachtet wird (siehe "Halbautomatische Workload-Virtualisierung mit [dem X2P-Workflow", auf Seite 96\)](#page-95-0).

- ["Herunterladen der PlateSpin-Boot-ISO-Images", auf Seite 63](#page-62-1)
- ["Einfügen weiterer Gerätetreiber in die Boot-ISO-Images", auf Seite 63](#page-62-2)
- \* ["Registrieren von physischen Zielen mit dem PlateSpin-Boot-ISO-Image", auf Seite 64](#page-63-0)
- ["Durchführen einer unbeaufsichtigten Registrierung eines physischen Zielcomputers", auf](#page-63-1)  [Seite 64](#page-63-1)

#### <span id="page-62-1"></span>**Herunterladen der PlateSpin-Boot-ISO-Images**

Sie können die PlateSpin-Boot-ISO-Images (bootofx.x2p.iso für BIOS-Firmware-basierte Ziele und bootofx.x2p.uefi.iso für UEFI-Firmware-basierte Ziele) im PlateSpin Migrate-Bereich von [NetIQ](https://dl.netiq.com/index.jsp)  [Downloads](https://dl.netiq.com/index.jsp) (https://dl.netiq.com/index.jsp) herunterladen. Führen Sie dazu eine Suche mit folgenden Parametern aus:

- **Produkt oder Technologie:** PlateSpin Migrate
- **Version auswählen:** 11.1
- **Datumsbereich:** Alle Datumsangaben

**HINWEIS:** Die .iso-Dateien sind auf der Download-Site als komprimierte Datei PhysicalTarget.zip verfügbar.

### <span id="page-62-2"></span>**Einfügen weiterer Gerätetreiber in die Boot-ISO-Images**

Das PlateSpin-Boot-ISO-Image enthält eine umfangreiche Bibliothek mit Gerätetreibern für die häufigsten Ziele. Je nach Bedarf können Sie auch Ihre eigenen Treiber verwenden, beispielsweise weniger bekannte, herstellerspezifische oder individuell für Sie entwickelte Treiber.

So fügen Sie Treiber in das PlateSpin-Boot-ISO-Image ein:

- **1** [Laden Sie die PlateSpin-Boot-ISO-Images von](https://dl.netiq.com/index.jsp) NetIQ Downloads herunter und extrahieren Sie sie. Weitere Informationen hierzu finden Sie unter [Herunterladen der PlateSpin-Boot-ISO-](#page-62-1)[Images.](#page-62-1)
- **2** Besorgen Sie die erforderlichen \*.ko-Treiberdateien oder kompilieren Sie sie.

**WICHTIG:** Stellen Sie sicher, dass die Treiber mit dem in der ISO-Datei (3.0.93-0.8-default für 64 Bit, 3.0.93-0.8-pae für 32 Bit) enthaltenen Kernel kompatibel sind und zur Architektur des Zielcomputers passen.

**3** Mounten Sie das ISO-Image in einem Linux-Computer (root-Berechtigungsnachweis erforderlich). Verwenden Sie die folgende Befehlssyntax:

mount –o loop *<Pfad-zu-ISO> <Mount-Punkt>*

**4** Kopieren Sie das Skript rebuildiso.sh, das sich im Unterverzeichnis /tools der gemounteten ISO-Datei befindet, in ein temporäres Arbeitsverzeichnis.

- **5** Erstellen Sie ein weiteres Arbeitsverzeichnis für die erforderlichen Treiberdateien und speichern Sie diese in diesem Verzeichnis.
- **6** Führen Sie in dem Verzeichnis, in dem Sie das Skript rebuildiso.sh gespeichert haben, folgenden Befehl als Root-Benutzer aus:

./rebuildiso.sh –i *<ISO-Datei>* -d *<Treiber-Verzeichnis>* -m i586|x86\_64

Wenn der Vorgang abgeschlossen ist, enthält die ISO-Datei die zusätzlichen Treiber.

**7** Entladen Sie die ISO-Datei. (Führen Sie dazu den Befehl unmount *<Mount-Punkt>* aus.)

#### <span id="page-63-0"></span>**Registrieren von physischen Zielen mit dem PlateSpin-Boot-ISO-Image**

Führen Sie folgende Schritte aus, um Ihr Ziel beim PlateSpin-Server zu registrieren, wenn Sie ein unverändertes Boot-ISO-Image verwenden. Sollen weitere Gerätetreiber in das Image eingefügt werden (nur bei Linux-Workloads), führen Sie zunächst die Schritte unter [Einfügen weiterer](#page-62-2)  [Gerätetreiber in die Boot-ISO-Images \(Seite 63\)](#page-62-2) aus.

So booten Sie den physischen Zielcomputer und registrieren ihn beim PlateSpin Migrate-Server:

- **1** Brennen Sie das PlateSpin-Boot-ISO-Image auf eine CD oder speichern Sie es auf dem erforderlichen Medium, von dem Ihr Ziel booten kann.
- **2** Booten Sie den Zielcomputer von dem ISO-Image aus.
- **3** (Bedingt) Geben Sie bei 64-Bit-Systemen im anfänglichen Bootprompt folgendes ein:

ps64

Drücken Sie die Eingabetaste.

**4** Geben Sie bei Aufforderung die PlateSpin-Server-URL in folgendem Format ein:

http://*<Hostname | IP-Adresse>*/platespinmigrate

Ersetzen Sie *<Hostname | IP-Adresse>* durch den Hostnamen oder die IP-Adresse Ihres PlateSpin Server-Hosts.

- **5** Geben Sie Ihren Berechtigungsnachweis für den PlateSpin-Server ein.
- **6** Geben Sie eine statische IP-Adresse ein oder geben Sie an, dass der Computer dynamisch eine IP-Adresse von einem DHCP-Server abrufen soll.
- **7** Geben Sie einen Namen für den Ziel-Host ein und geben Sie ein vorhandenes PlateSpin Migrate-Netzwerk an, mit dem Sie arbeiten möchten.

Nach einigen Momenten zeigt PlateSpin Migrate das physische Ziel in der Ansicht "Server" an.

### <span id="page-63-1"></span>**Durchführen einer unbeaufsichtigten Registrierung eines physischen Zielcomputers**

PlateSpin bietet einen Mechanismus zur Automatisierung der Registrierung eines physischen Zielcomputers mit dem PlateSpin Migrate-Server. Dies beinhaltet die Aktualisierung des Boot-ISO-Images mit spezifischen Registrierungsinformationen, bevor das Ziel gebootet wird.

Weitere Informationen hierzu finden Sie im [KB-Artikel 7013485](https://www.netiq.com/support/kb/doc.php?id=7013485) (https://www.netiq.com/support/kb/ doc.php?id=7013485).

# <span id="page-64-0"></span>**3.3.7 Ermitteln, Registrieren und Vorbereiten einer Windows-VM für einen Serversynchronisierungsauftrag**

Wenn Sie zwei Workloads synchronisieren möchten und Ihr Synchronisierungsziel eine virtuelle Maschine ist, müssen Sie zuerst eine entsprechende virtuelle Maschine ermitteln und registrieren. Informationen zur Serversynchronisierungsfunktion finden Sie unter "Synchronisieren von [Workloads mit der Serversynchronisierungsfunktion", auf Seite 92.](#page-91-0)

- **1** Erstellen Sie auf dem Host Ihrer virtuellen Maschine eine virtuelle Maschine mit den gewünschten Spezifikationen und installieren Sie das Betriebssystem einschließlich dem genauen Service Pack, das zum geplanten Ursprungs-Workload passt.
- **2** Ermitteln Sie den Host der virtuellen Maschine oder aktualisieren Sie deren Details.
- **3** Klicken Sie in der Ansicht "Server" mit der rechten Maustaste auf die neu erstellte virtuelle Maschine unterhalb des VM-Servers und wählen Sie **Vorbereiten auf die Synchronisierung**.
- **4** Geben Sie den Administrator-Berechtigungsnachweis für den VM-Server ein.
- **5** (Optional) Wenn Sie diesen Berechtigungsnachweis für künftige Aufträge speichern möchten, aktivieren Sie die Option **Speichern (lokal verschlüsselt)**.
- **6** (Optional) Wenn Sie die temporären (Kontrollübernahme-) Netzwerkeinstellungen konfigurieren möchten, z. B. die Auswahl des zu verwendenden virtuellen Netzwerks aus den auf dem VM-Server verfügbaren Netzwerken und die Konfiguration der TCP/IP-Einstellungen, klicken Sie auf **Konfigurieren** und nehmen Sie die gewünschten Netzwerkeinstellungen vor.
- **7** Klicken Sie auf **Vorbereiten** und warten Sie, bis der Auftrag abgeschlossen ist.

Anschließend wird in der Ansicht Server ein neues Serversynchronisierungsziel unterhalb des VM-Hosts angezeigt:

# <span id="page-64-1"></span>**3.3.8 Richtlinien zur Ermittlung von Computertypen und Berechtigungsnachweisen**

Im Folgenden sind Richtlinien für die Auswahl des Computertyps, das Format von Berechtigungsnachweisen und die Syntax für Ermittlungsparameter aufgeführt.

| Ermitteln von              | Computerty<br>pauswahl | Berechtigungsnachweis                                          | Anmerkungen                                                                                                    |
|----------------------------|------------------------|----------------------------------------------------------------|----------------------------------------------------------------------------------------------------|
| Alle Windows-<br>Workloads | <b>Windows</b>         | Berechtigungsnachweis<br>eines lokalen oder<br>Domänen-Admins. | Verwenden Sie für den Benutzernamen<br>das folgende Format:                                                                                                    |
| PlateSpin Image-<br>Server |                        |                                                                | Bei Domänenmitgliedscomputern:<br>٠<br>Autorität\Prinzipal                                                                                                    |
|                            |                        |                                                                | Bei<br>٠<br>Arbeitsgruppenmitgliedscomputern<br>: Hostname\Prinzipal                                                                                                    |
| Alle Linux-<br>Workloads   | Linux                  | Root-äquivalenter<br>Benutzername und<br>Passwort              | Andere Konten als das Root-Konto<br>müssen für die Verwendung von sudo<br>konfiguriert werden. Weitere<br>Informationen hierzu finden Sie im KB-<br>Artikel 7920711 (https://www.netig.com/<br>support/kb/doc.php?id=7920711). |

*Tabelle 3-2 Richtlinien für Ermittlungsparameter*

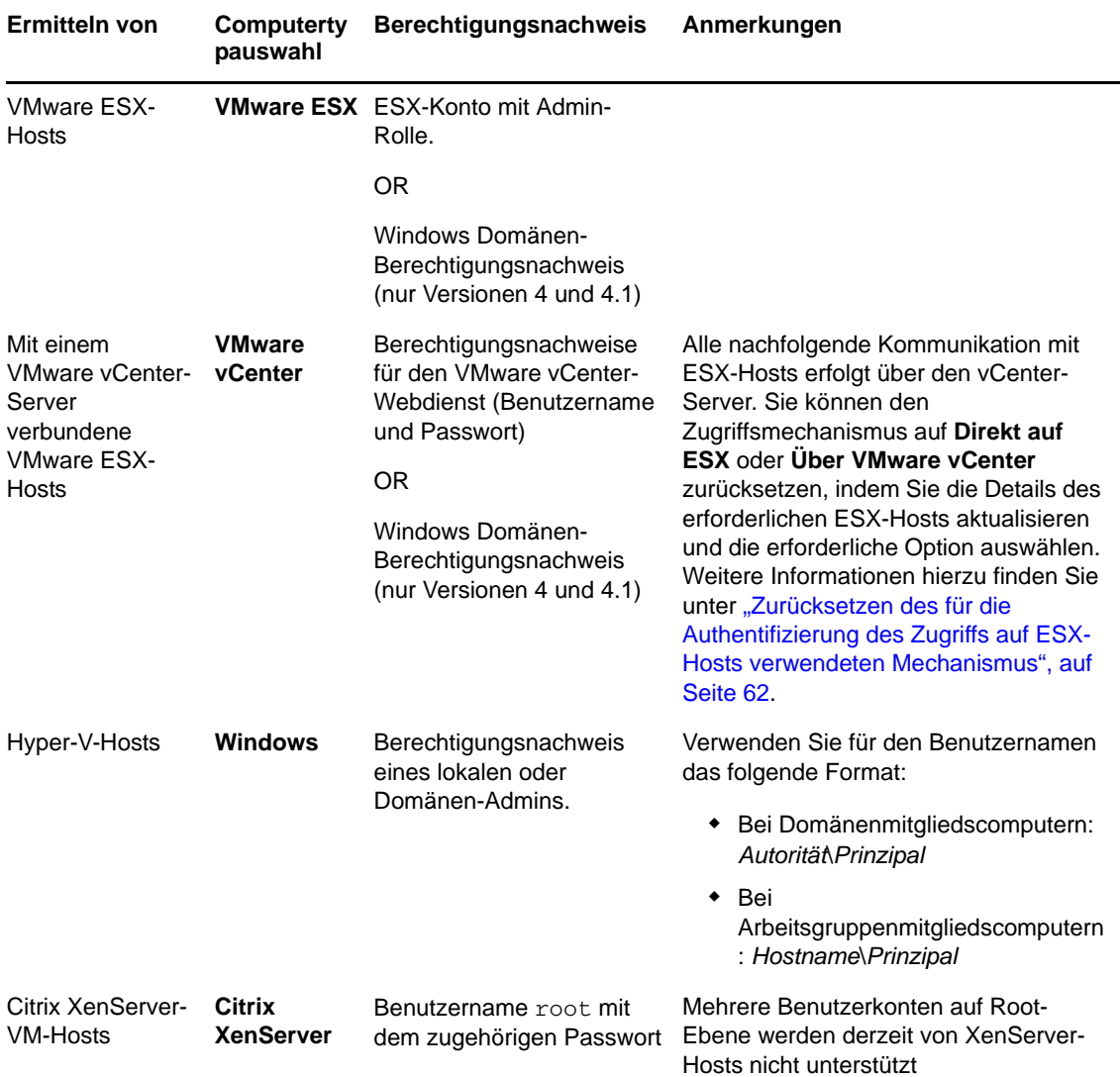

# <span id="page-65-0"></span>**3.4 Analysieren von Computern mit PlateSpin Analyzer**

Bevor Sie mit umfangreichen Migrationsprojekten beginnen, sollten Sie potenzielle Migrationsprobleme identifizieren und diese im Voraus beheben. Verwenden Sie das Dienstprogramm PlateSpin Analyzer, um festzustellen, ob sich ermittelte Computer für Migrationsaufträge eignen.

**HINWEIS:** PlateSpin Analyzer unterstützt zurzeit nur Windows-Workloads.

So öffnen Sie PlateSpin Analyzer:

**1** Klicken Sie im Menü **Werkzeuge** auf **Server analysieren**.

Das PlateSpin Analyzer-Fenster wird geöffnet.

- **2** Wählen Sie das erforderliche PlateSpin Migrate-Netzwerk und die zu analysierenden Computer aus.
- **3** (Optional) Beschränken Sie den Umfang der Computer auf eine bestimmte Sprache, um die Analysedauer zu verkürzen.
- **4** (Optional) Klicken Sie zum Analysieren von Computern im Inventar eines anderen PlateSpin-Servers auf **Verbinden** und geben Sie die erforderliche PlateSpin-Server-URL sowie den gültigen Berechtigungsnachweis ein.
- **5** Klicken Sie auf **Analysieren**.

Je nach Anzahl der von Ihnen ausgewählten ermittelten Computer kann die Analyse zwischen wenigen Sekunden und mehreren Minuten dauern.

Analysierte Server werden im linken Teilfenster aufgeführt. Wählen Sie einen Server aus, um die Testergebnisse im rechten Teilfenster anzuzeigen. Die Testergebnisse können sich aus allen oder einigen der folgenden Elemente zusammensetzen:

| <b>Ergebnis</b> | <b>Beschreibung</b>                                                                                                    |
|-----------------|----------------------------------------------------------------------------------------------------|
| Bestanden       | Der Computer hat die PlateSpin Analyzer-Tests bestanden.                                                                                                    |
| Warnhinweis     | Ein oder mehrere Tests haben Warnmeldungen für den Computer zurückgegeben,<br>die auf potenzielle Migrationsprobleme hinweisen. Klicken Sie auf den Hostnamen,<br>um die Details dazu anzuzeigen. |
| Fehlgeschlagen  | Ein oder mehrere Tests für diesen Computer sind fehlgeschlagen. Klicken Sie auf den<br>Hostnamen, um die Details anzuzeigen und weitere Informationen zu erhalten.                                |

*Tabelle 3-3 Statusmeldungen in PlateSpin Analyzer-Testergebnissen*

Die Registerkarte **Zusammenfassung** enthält eine Liste mit den analysierten und nicht analysierten Computern sowie den Computern, die den Test bestanden oder nicht bestanden haben bzw. bei denen eine Fehlermeldung ausgegeben wurde.

Die Registerkarte **Testergebnisse** bietet folgende Informationen:

| <b>Abschnitt</b>                                    | <b>Details</b>                                                                                                    |
|-----------------------------------------------------|----------------------------------------------------------------------------------------------------|
| <b>System Test</b>                                  | Bestätigt, dass der Computer die Mindestanforderungen von<br>PlateSpin Migrate an Hardware und Betriebssystem erfüllt.                                                                                                    |
| Hardware-Unterstützung für die<br>Kontrollübernahme | Prüft die Kompatibilität der Ursprungshardware für die Offline-<br>Migration.                                                                                                    |
| Zielhardware-Unterstützung                          | Prüft die Hardware-Kompatibilität bezüglich der Verwendung als<br>physischen Zielcomputer.                                                                                                    |
| <b>Softwaretest</b>                                 | Sucht nach Anwendungen und Datenbanken, die für den Live-<br>Transfer geschlossen werden müssen, um die<br>Transaktionsintegrität zu gewährleisten.                                                                                                    |
| Test auf inkompatible<br>Anwendungen                | Stellt sicher, dass Anwendungen, die den Migrationsprozess<br>bekanntermaßen stören, nicht auf dem System installiert sind.<br>Diese Anwendungen werden in der Datenbank für inkompatible<br>Anwendungen gespeichert. Wählen Sie zum Hinzufügen,<br>Löschen oder Bearbeiten von Einträgen in dieser Datenbank<br>Inkompatible Anwendung im Menü Werkzeuge. |

**Tabelle 3-4** *Registerkarte "Testergebnisse" von PlateSpin Analyzer* 

Die Registerkarte **Eigenschaften** enthält detaillierte Informationen über einen ausgewählten Computer.

Weitere Informationen zur Verwendung von PlateSpin Analyzer und zu den Ergebnissen finden Sie im [KB-Artikel 7920478](https://www.netiq.com/support/kb/doc.php?id=7920478) (https://www.netiq.com/support/kb/doc.php?id=7920478).

# <span id="page-67-0"></span>**3.5 Verwenden von Gerätetreibern**

PlateSpin Migrate wird mit einer Bibliothek an Gerätetreibern bereitgestellt. Bei der Ausführung von Migrationsaufträgen werden automatisch die passenden Treiber für den Zielcomputer installiert. Verwenden Sie PlateSpin Analyzer, um zu prüfen, ob die erforderlichen Treiber verfügbar sind. Weitere Informationen hierzu finden Sie unter "Analysieren von Computern mit PlateSpin [Analyzer", auf Seite 66](#page-65-0).

Falls PlateSpin Analyzer feststellt, dass Treiber fehlen oder nicht kompatibel sind, oder falls Sie für Ihre Ziel-Infrastruktur bestimmte Treiber benötigen, müssen Sie möglicherweise Treiber zur PlateSpin Migrate-Treiberdatenbank hinzufügen (heraufladen).

Außerdem:

- [Abschnitt 3.5.1, "Verpacken von Gerätetreibern für Windows-Systeme", auf Seite 68](#page-67-1)
- [Abschnitt 3.5.2, "Verpacken von Gerätetreibern für Linux-Systeme", auf Seite 69](#page-68-0)
- [Abschnitt 3.5.3, "Hochladen von Treibern in die Gerätetreiberdatenbank von PlateSpin](#page-68-1)  [Migrate", auf Seite 69](#page-68-1)
- [Abschnitt 3.5.4, "Verwenden der Funktion für die Plug-&-Play-\(PnP-\)ID-Übersetzung", auf](#page-70-0)  [Seite 71](#page-70-0)

### <span id="page-67-1"></span>**3.5.1 Verpacken von Gerätetreibern für Windows-Systeme**

So packen Sie Ihre Windows-Gerätetreiber, um sie in die PlateSpin Migrate-Treiberdatenbank heraufladen zu können:

- **1** Bereiten Sie alle abhängigen Gerätetreiberdateien (\*.sys, \*.inf, \*.dll usw.) für Ihre Zielinfrastruktur und Ihr Zielgerät vor. Wenn Sie herstellerspezifische Treiber als .zip-Archiv oder als Programmdatei erhalten haben, extrahieren Sie diese zuerst.
- **2** Speichern Sie die Treiberdateien in separaten Ordnern mit einem eigenen Ordner pro Gerät.

Die Treiber können nun hochgeladen werden. Weitere Informationen hierzu finden Sie in Abschnitt 3.5.3, "Hochladen von Treibern in die Gerätetreiberdatenbank von PlateSpin Migrate", auf [Seite 69.](#page-68-1)

**HINWEIS:** Damit eine problemlose Handhabung Ihres Migrationsauftrags und des Ziel-Workloads gewährleistet ist, sollten Sie *nur digital signierte* Treiber für die folgenden Systeme hochladen:

- Alle 64-Bit-Windows-Systeme
- 32-Bit-Versionen von Windows Vista- und Windows Server 2008 und Windows 7-Systemen

# <span id="page-68-0"></span>**3.5.2 Verpacken von Gerätetreibern für Linux-Systeme**

Wenn Sie ein Paket Ihrer Linux-Gerätetreiber erstellen möchten, um sie in die PlateSpin Migrate-Treiberdatenbank heraufladen zu können, können Sie hierfür ein benutzerdefiniertes Dienstprogramm verwenden, das in Ihrem Linux ISO-Boot-Image enthalten ist.

- **1** Erstellen Sie auf einer Linux-Workstation ein Verzeichnis für Ihre Gerätetreiberdateien. Alle Treiber in dem Verzeichnis müssen für denselben Kernel und dieselbe Architektur sein.
- **2** Laden Sie das Boot-Image herunter und mounten Sie es.

Geben Sie beispielsweise in der Annahme, dass das ISO-Image in das Verzeichnis /root kopiert wurde, folgende Befehle ein:

```
# mkdir /mnt/ps
# mount -o loop /root/bootofx.x2p.iso /mnt/ps
```
**3** Kopieren Sie vom Unterverzeichnis /tools des gemounteten ISO-Images das Archiv packageModules.tar.gz in ein anderes Arbeitsverzeichnis und extrahieren Sie es.

Wenn sich beispielsweise die .gz-Datei in Ihrem aktuellen Arbeitsverzeichnis befindet, geben Sie folgenden Befehl ein:

tar -xvzf packageModules.tar.gz

**4** Wechseln Sie zum Arbeitsverzeichnis und führen Sie folgenden Befehl aus:

./PackageModules.sh –d *<Pfad-zum-Treiberverzeichnis>* -o *<Paketname>*

Ersetzen Sie *<Pfad-zum-Treiberverzeichnis>* mit dem aktuellen Pfad zum Verzeichnis, in dem Sie Ihre Treiberdateien gespeichert haben, und *<Paketname>* mit dem aktuellen Paketnamen im folgenden Format:

*Treibername-Treiberversion-Dist-Kernelversion-Arch*.pkg

Beispiel: bnx2x-1.48.107-RHEL4-2.6.9-11.EL-i686.pkg

Das Paket kann nun hochgeladen werden. Weitere Informationen hierzu finden Sie in Abschnitt 3.5.3, "Hochladen von Treibern in die Gerätetreiberdatenbank von PlateSpin Migrate", auf [Seite 69.](#page-68-1)

## <span id="page-68-1"></span>**3.5.3 Hochladen von Treibern in die Gerätetreiberdatenbank von PlateSpin Migrate**

Verwenden Sie den PlateSpin Treibermanager zum Hochladen von Gerätetreibern in die Treiberdatenbank.

**HINWEIS:** Beim Heraufladen von Treibern überprüft PlateSpin Migrate nicht, ob der Treiber zum ausgewählten Betriebssystem bzw. den Bit-Spezifikationen passt. Laden Sie nur Treiber herauf, die für Ihre Ziel-Infrastruktur geeignet sind.

- ["Upload-Prozedur für Gerätetreiber \(Windows\)", auf Seite 69](#page-68-2)
- ["Upload-Prozedur für Gerätetreiber \(Linux\)", auf Seite 70](#page-69-0)

#### <span id="page-68-2"></span>**Upload-Prozedur für Gerätetreiber (Windows)**

**1** Beziehen Sie die erforderlichen Gerätetreiber und bereiten Sie diese vor.

Weitere Informationen hierzu finden Sie in [Verpacken von Gerätetreibern für Windows-](#page-67-1)[Systeme.](#page-67-1)

**2** Klicken Sie auf **Werkzeuge** > **Gerätetreiber verwalten** und wählen Sie die Registerkarte **Windows-Treiber** aus:

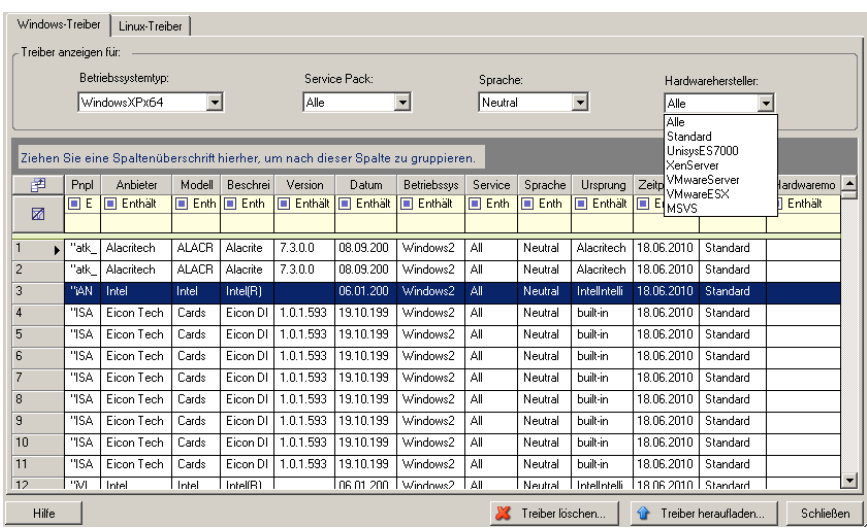

**3** Klicken Sie auf **Treiber heraufladen**, navigieren Sie zu dem Ordner, der die erforderlichen Treiberdateien enthält, und wählen Sie den zutreffenden Betriebssystemtyp, die Sprache und die Hardwarehersteller-Optionen aus.

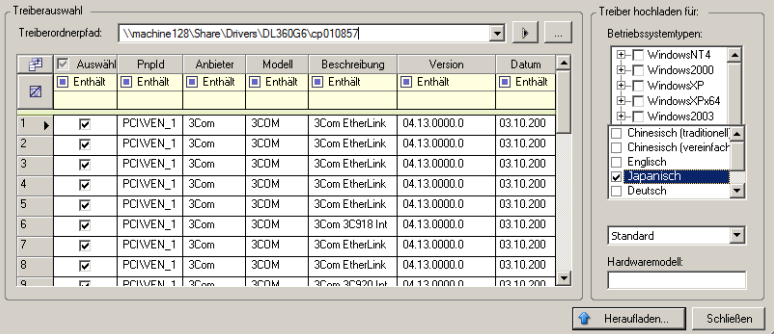

Für die meisten X2P-Migrationen können Sie **Standard** als Option für **Hardwarehersteller** auswählen, es sei denn, Ihre Treiber sind speziell für eine der aufgeführten Zielumgebungen vorgesehen.

**4** Klicken Sie auf **Heraufladen** und bestätigen Sie Ihre Auswahl.

Das System lädt die ausgewählten Treiber in die Treiberdatenbank.

### <span id="page-69-0"></span>**Upload-Prozedur für Gerätetreiber (Linux)**

**1** Beziehen Sie die erforderlichen Gerätetreiber und bereiten Sie diese vor.

Weitere Informationen hierzu finden Sie in [Verpacken von Gerätetreibern für Linux-Systeme.](#page-68-0)

**2** Klicken Sie auf **Werkzeuge** > **Gerätetreiber verwalten** und wählen Sie die Registerkarte **Linux-Treiber** aus:

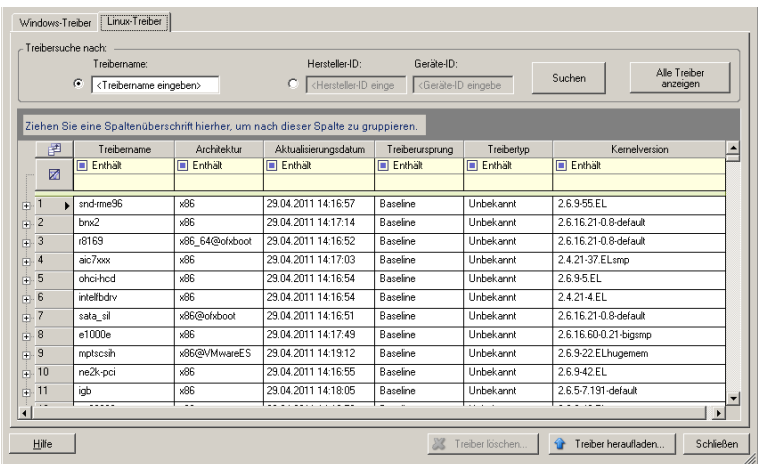

**3** Klicken Sie auf **Treiber heraufladen**, navigieren Sie zu dem Ordner, der das erforderliche Treiberpaket (\*.pkg) enthält, und klicken Sie auf **Alle Treiber heraufladen**.

Das System lädt die ausgewählten Treiber in die Treiberdatenbank.

# <span id="page-70-0"></span>**3.5.4 Verwenden der Funktion für die Plug-&-Play-(PnP-)ID-Übersetzung**

"Plug & Play" (PnP) bezeichnet eine Funktion des Betriebssystems Windows, die die Konnektivität, Konfiguration und Verwaltung nativer Plug-&-Play-Geräte unterstützt. Unter Windows erleichtert diese Funktion das Auffinden von PnP-kompatiblen Hardwaregeräten, die mit einem PnPkompatiblen Bus verbunden sind. Die Hersteller der PnP-kompatiblen Geräte weisen diesen Geräten eine Reihe von Geräteidentifikationsstrings zu. Diese Strings werden bei der Produktion in die Geräte einprogrammiert. Die Strings bilden die Grundlage der PnP-Funktionsweise: Sie sind ein Teil der Informationsquelle, mit der Windows einen geeigneten Treiber für das Gerät ermittelt.

Wenn der PlateSpin-Server die Workloads und die verfügbare Hardware ermittelt, werden diese PnP-IDs und der Speicher dieser Daten als Teil der Workload-Details festgestellt. Anhand der IDs stellt PlateSpin fest, ob und welche Treiber bei einer Konvertierung eingefügt werden müssen. Auf dem PlateSpin-Server wird eine Datenbank der PnP-IDs mit den Treibern für alle unterstützten Betriebssysteme geführt. Da unter Windows und Linux unterschiedliche Formate für die PnP-IDs verwendet werden, enthält ein Windows-Workload, der vom Migrate-Linux-RAM-Datenträger erkannt wird, PnP-IDs im Linux-Format.

Diese IDs sind einheitlich formatiert, so dass PlateSpin die zugehörige Windows-PnP-ID anhand der Standardumwandlung feststellen kann. Die Übersetzung erfolgt automatisch im PlateSpin-Produkt. Mit dieser Funktion sind Sie oder ein Kundendiensttechniker in der Lage, benutzerdefinierte PnP-Zuordnungen hinzuzufügen, zu bearbeiten oder zu entfernen.

So verwenden Sie die Übersetzungsfunktion für PnP-IDs:

- **1** Starten Sie den PlateSpin-Treibermanager, und stellen Sie eine Verbindung zum PlateSpin-Server her.
- 2 Wechseln Sie im Treibermanager zur Registerkarte "PNP-ID-Übersetzung". Die Liste PnP-ID-**Übersetzung** mit den derzeit bekannten benutzerdefinierten PnP-ID-Zuordnungen wird geöffnet.

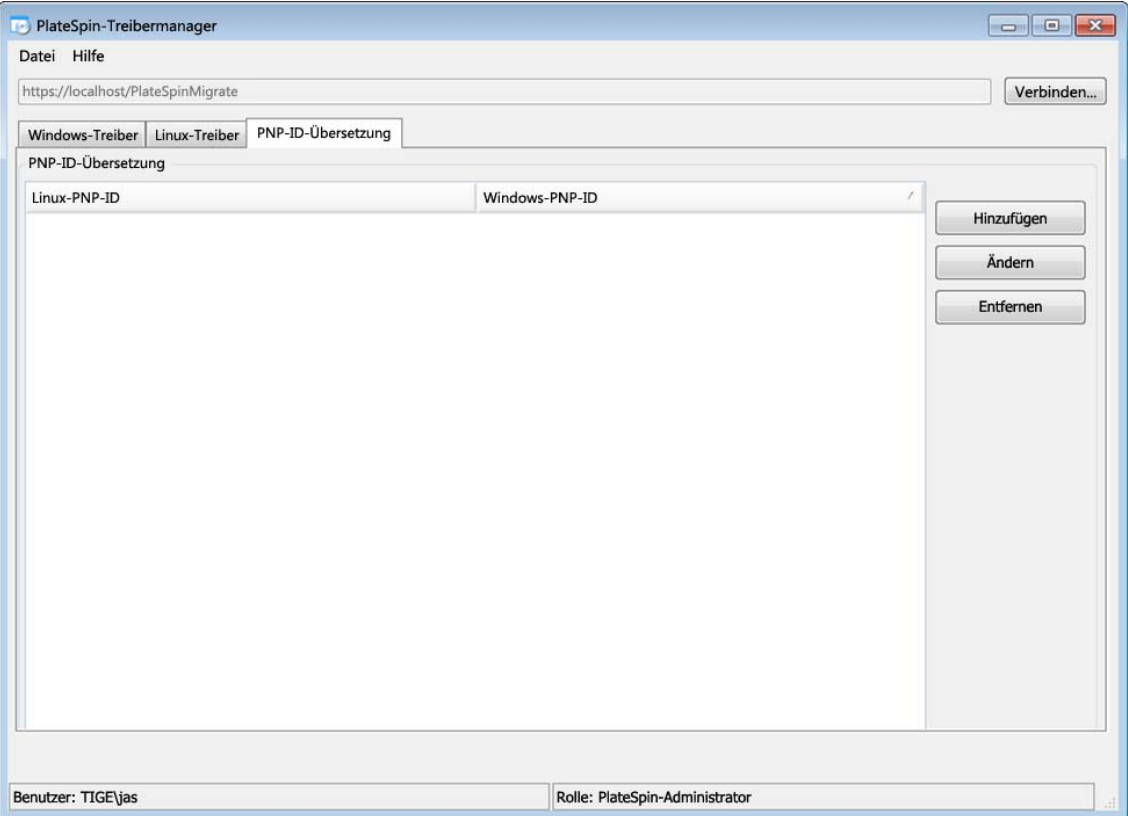

3 Klicken Sie auf der Listenseite auf Hinzufügen. Das Dialogfeld "PnP-ID-Zuordnung erstellen" wird geöffnet.

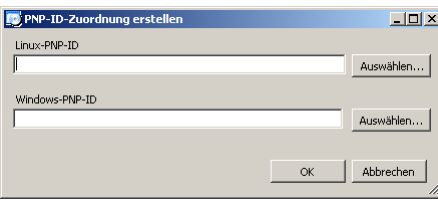

**4** Fügen Sie dem Feld **Linux-PNP-ID** eine Linux-PnP-ID hinzu.

**4a** (Bedingt) Wenn Ihnen die Linux-PnP-ID bekannt ist, geben Sie diese ID ein. Alternativ:

- **4b** (Bedingt) Wählen Sie eine ID aus einem zuvor erkannten Workload aus:
	- 4b1 Klicken Sie neben dem Feld Linux-PNP-ID auf Auswählen. Das Dialogfeld "Linux-PNP-ID auswählen" wird geöffnet.
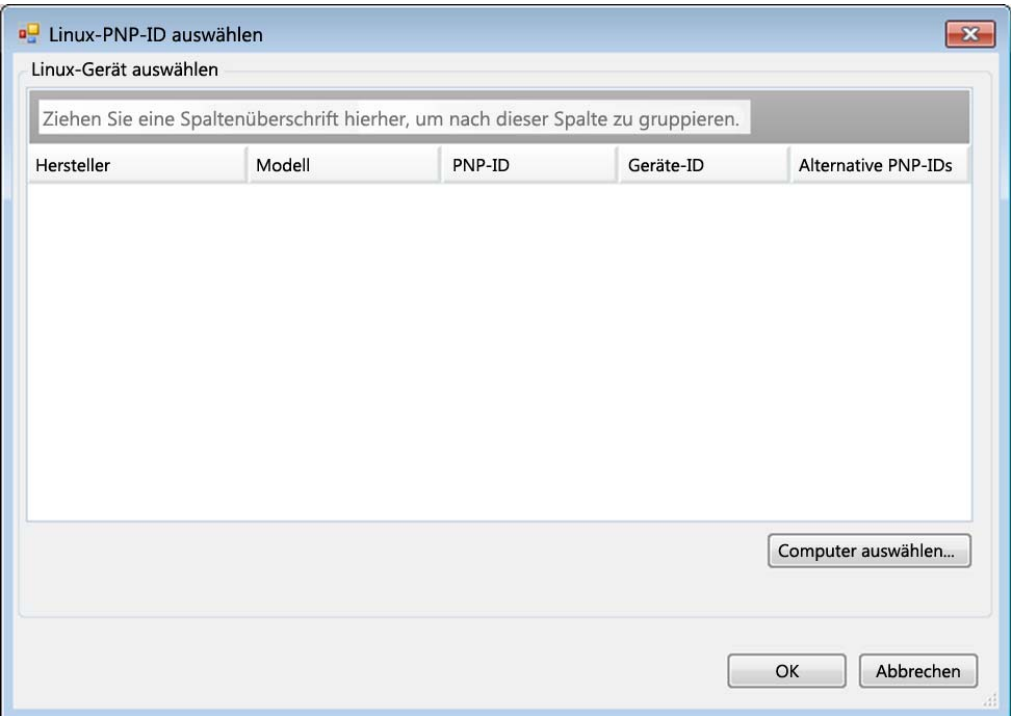

- **4b2** Klicken Sie im Dialogfeld auf **Computer auswählen**. Eine Liste der Computer, die zuvor durch den PlateSpin-Linux-RAM-Datenträger erkannt wurden, wird angezeigt.
- **4b3** Markieren Sie eines der Geräte in der Liste, und klicken Sie auf **Auswählen**. Das Gerät wird in die Liste im Dialogfeld "Linux-PNP-ID auswählen" übernommen.

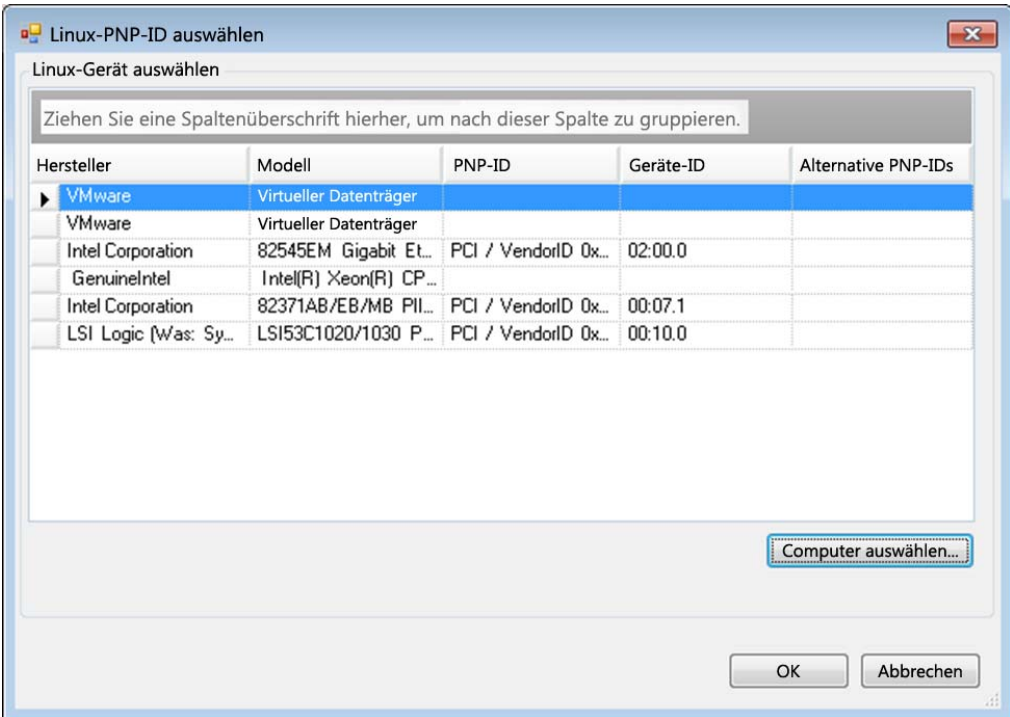

- **4b4** Wählen Sie ein Gerät aus der Liste aus, und klicken Sie auf **OK**. Für die PnP-ID wird die standardmäßige Umwandlung vorgenommen, und die ID wird im Dialogfeld "PnP-ID-Zuordnung erstellen" angezeigt.
- <span id="page-73-0"></span>**5** Fügen Sie dem Feld **Windows-PNP-ID** eine Windows-PnP-ID hinzu.
	- **5a** (Bedingt) Wenn Ihnen die Windows-PnP-ID bekannt ist, geben Sie diese ID ein. Alternativ:
	- **5b** (Bedingt) Klicken Sie neben dem Feld **Windows-PNP-ID** auf **Auswählen**. Ein Zuordnungswerkzeug wird geöffnet, in dem drei Methoden als Hilfe zum Zuordnen einer Windows-PnP-ID angeboten werden:
		- Markieren Sie auf der Registerkarte **Treiberdatei** eine Windows-Treiberdatei (also eine Datei mit der Dateinamenerweiterung \*.inf), wählen Sie die gewünschte PnP-ID aus, und klicken Sie auf **Ändern**.

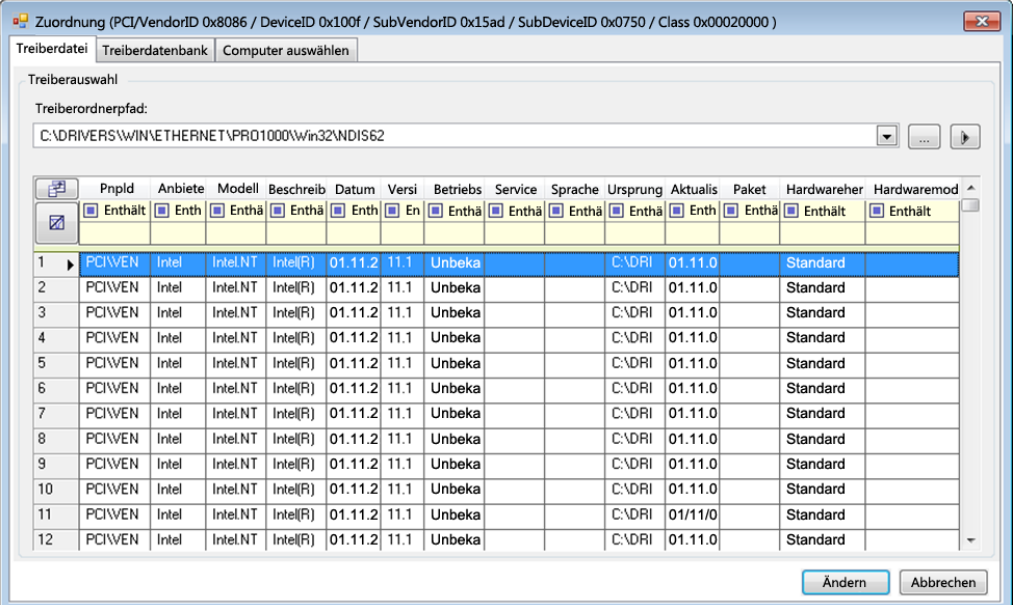

 Markieren Sie auf der Registerkarte **Treiberdatenbank** die vorhandene Treiberdatenbank, wählen Sie die entsprechende PnP-ID aus, und klicken Sie auf **Ändern**.

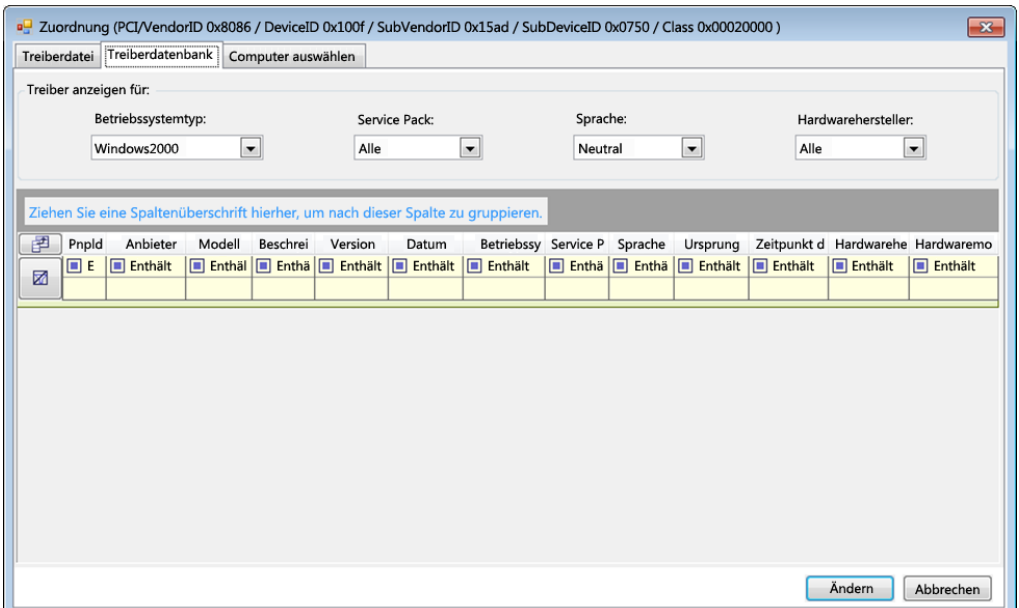

 Klicken Sie auf der Registerkarte **Computer auswählen** auf **Computer auswählen**. Wählen Sie dann in der Liste der Windows-Computer, die während der Live-Ermittlung erkannt wurden, einen Computer aus, und klicken Sie auf **OK**. Die Geräte dieses Computers werden angezeigt. Wählen Sie die gewünschte PnP-ID aus, und klicken Sie auf Ändern.

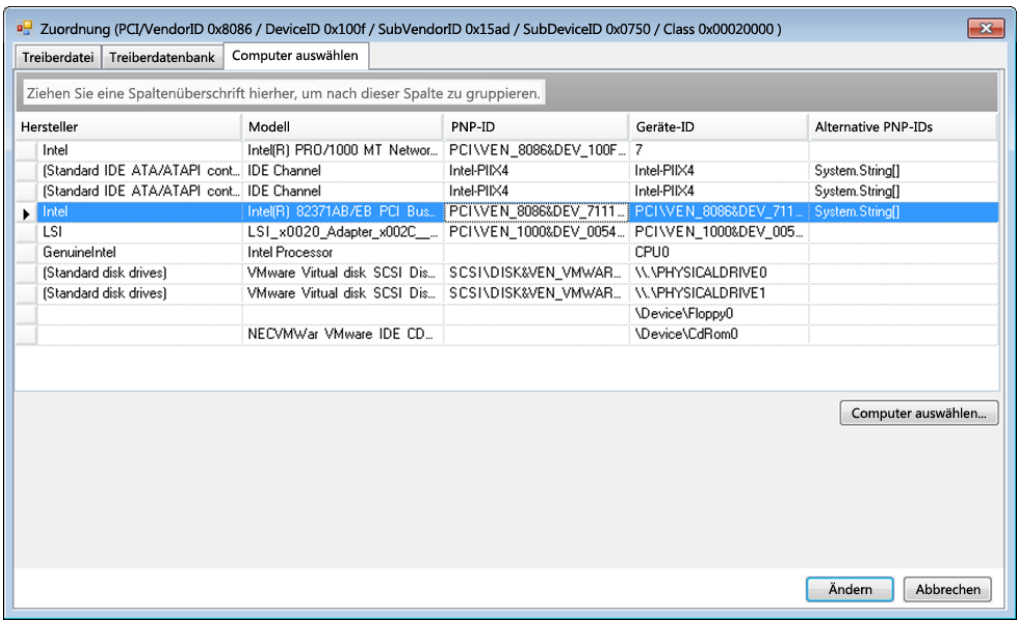

**WICHTIG:** Wenn Sie eine Windows-PnP-ID auswählen, die nicht mit einem Treiberpaket verknüpft ist, kann dies zum Zeitpunkt der Konvertierung zu einem Fehler führen.

6 Bestätigen Sie im Dialogfeld "PnP-ID-Zuordnung erstellen", dass die richtige Linux-PnP-ID und die richtige Windows-PnP-ID ausgewählt sind, und klicken Sie auf OK. Die Seite "PNP-ID-Übersetzung" des PlateSpin-Treibermanagers wird geöffnet.

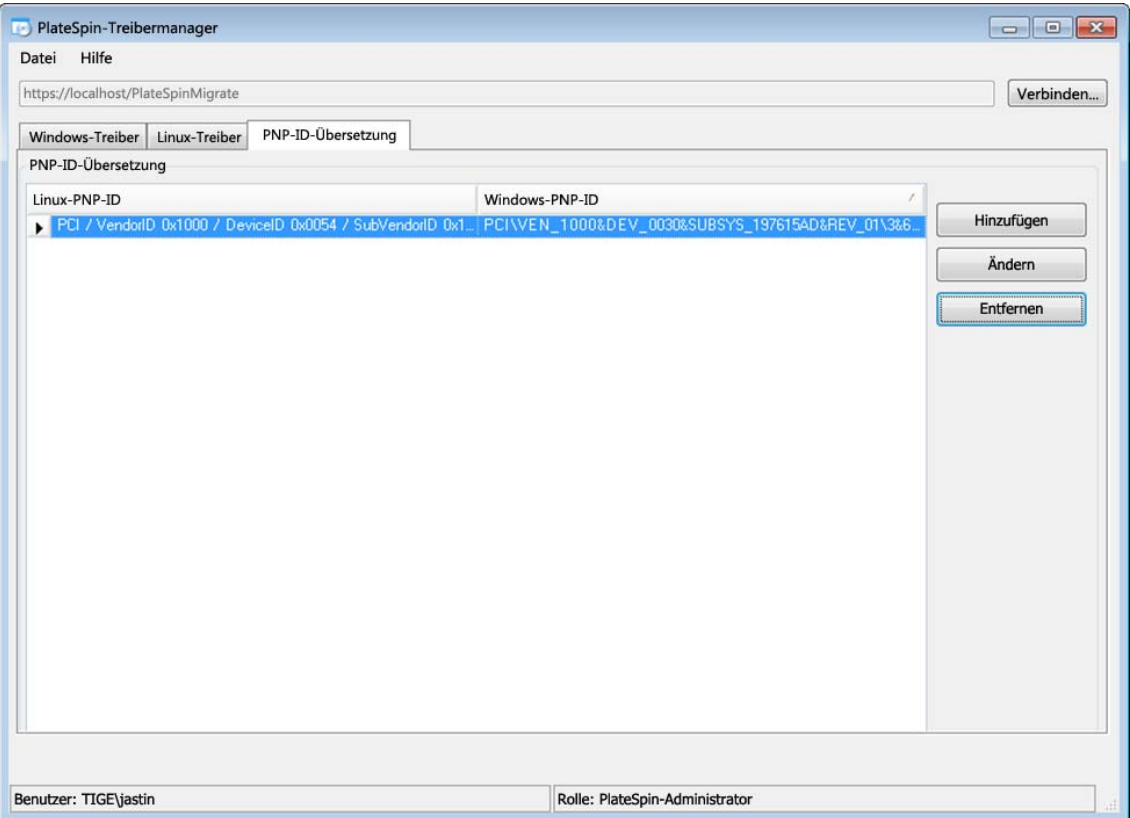

**7** (Optional) Soll die Zuordnung in der Liste "PNP-ID-Übersetzung" geändert oder entfernt werden, klicken Sie entsprechend auf **Entfernen** oder **Ändern**.

Mit **Entfernen** wird die Zuordnung gelöscht. (Zuvor wird allerdings ein Dialogfeld zur Bestätigung geöffnet.)

Zum Ändern gehen Sie wie folgt vor:

- 7a Klicken Sie auf Ändern. Das Dialogfeld "PnP-ID-Zuordnung erstellen" wird geöffnet.
- **7b** Wiederholen Sie [Schritt 5 auf Seite 74](#page-73-0), und bearbeiten Sie die Windows-PnP-ID.

**HINWEIS:** Die Linux-PnP-ID kann weder ausgewählt noch geändert werden.

# **3.6 Verwalten benutzerdefinierter Aktionen**

PlateSpin Migrate ermöglicht Ihnen die automatische Ausführung benutzerdefinierter Aktionen, z. B. Stapeldateien und Skripte.

- [Abschnitt 3.6.1, "Verwalten von Post-Migrationsaktionen \(Windows und Linux\)", auf Seite 78](#page-77-0)
- [Abschnitt 3.6.2, "Freeze- und Thaw-Skriptfunktionen \(Linux-Migrationen auf Blockebene\)", auf](#page-78-0)  [Seite 79](#page-78-0)

# <span id="page-77-0"></span>**3.6.1 Verwalten von Post-Migrationsaktionen (Windows und Linux)**

Zur Automatisierung bestimmter Post-Migrationsaufgaben auf dem Ziel können Sie eine benutzerdefinierte Aktion, z. B. eine Stapeldatei, ein Shell-Skript oder eine Programmdatei, zum Migrationsauftrag hinzufügen. Am Ende des Migrationsprozesses lädt PlateSpin Migrate die angegebene Aktion zusammen mit deren Abhängigkeiten auf das Ziel hoch und führt sie aus.

Benutzerdefinierte Post-Migrationsaktionen werden für folgende Auftragstypen unterstützt:

- Einmalige Serversynchronisierung
- Peer-to-Peer-Workload-Migration

Damit eine Post-Migrationsaktion im Rahmen eines Migrationsauftrags ausgewählt werden kann, müssen Sie die Aktion und ihre Abhängigkeiten zuerst in einem dafür vorgesehenen Verzeichnis speichern und zur Bibliothek des PlateSpin-Servers hinzufügen. Die maximale Verzeichnisgröße darf nicht mehr als 64 MB betragen. Weitere Informationen zum Heraufsetzen dieses Limits finden Sie unter "Erhöhen des Limits für Post-Migrationssaktionen, die auf den PlateSpin-Server hochgeladen [werden", auf Seite 46.](#page-45-0)

Fügen Sie eine Post-Migrationsaktion wie folgt zur Bibliothek für benutzerdefinierte Aktionen des PlateSpin-Servers hinzu.

**1** Erstellen Sie die Aktion, testen Sie sie mit einem Beispiel-Workload und speichern Sie sie zusammen mit ihren Abhängigkeiten in einem Verzeichnis, auf das der PlateSpin-Server zugreifen kann.

Gehen Sie beim Entwickeln von Migrationsfolgeaktionen für Linux-Workloads mit besonderer Sorgfalt vor, da bei ihnen unterschiedliche Zeichen in Dateinamen zulässig sind und unterschiedliche ACL-Berechtigungen (Access Control List, Zugriffssteuerungsliste) unterstützt werden. Fassen Sie für Linux-Betriebssysteme die Verzeichnisstruktur der Aktion in einer einzelnen Datei zusammen.

Weitere Informationen hierzu finden Sie im [KB-Artikel 7970214](https://www.netiq.com/support/kb/doc.php?id=7970214) (https://www.netiq.com/ support/kb/doc.php?id=7970214).

- **2** Klicken Sie im PlateSpin Migrate-Client auf **Werkzeuge > Aktionen verwalten**.
- **3** Klicken Sie auf **Hinzufügen**.

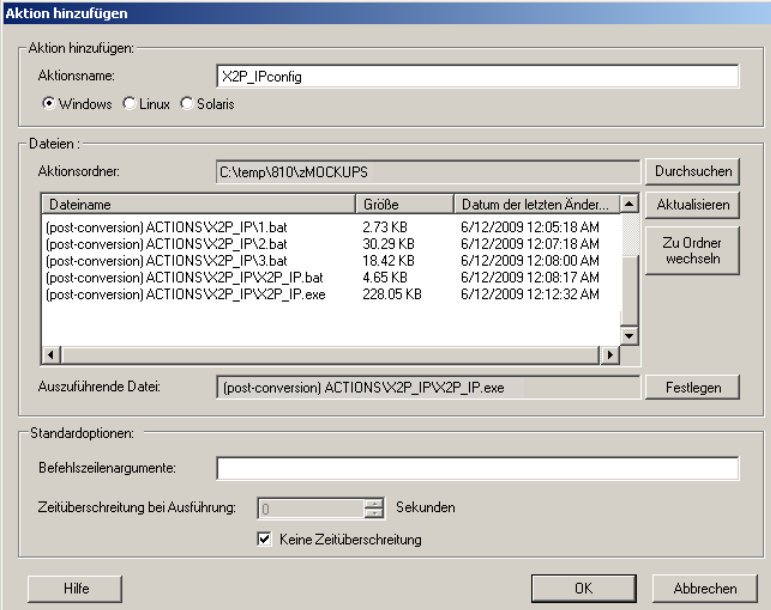

**4** Geben Sie im Fenster "Aktion hinzufügen" einen Namen für die benutzerdefinierte Aktion ein, wählen Sie das Zielbetriebssystem aus und wählen Sie dann das Verzeichnis aus, das die erforderliche Aktion und deren Abhängigkeiten enthält.

PlateSpin Migrate füllt die Liste mit dem Inhalt des ausgewählten Ordners.

- **5** Wählen Sie in der Spalte **Dateiname** die erforderliche Programmdatei aus und klicken Sie auf **Festlegen**.
- **6** Geben Sie im Abschnitt **Standardoptionen** alle erforderlichen Befehlszeilenargumente und eine Ausführungszeitüberschreitung ein und klicken Sie auf **OK**.

PlateSpin Migrate erstellt das Bibliothekspaket und lädt es herauf.

Die Aktion kann nun für Migrationsaufträge ausgewählt werden. Weitere Informationen hierzu finden Sie unter "Hinzufügen einer benutzerdefinierten Post-Migrationsaktion zu einem [Migrationsauftrag", auf Seite 162.](#page-161-0)

# <span id="page-78-0"></span>**3.6.2 Freeze- und Thaw-Skriptfunktionen (Linux-Migrationen auf Blockebene)**

PlateSpin Migrate stellt mit den Shell-Skripten freeze und thaw eine zusätzliche Kontrollmöglichkeit für Ihren Linux-Migrationsprozess auf Blockebene bereit.

Diese Skripte werden während Linux-Workload-Migrationen am Anfang und am Ende von Datenübertragungssitzungen auf Blockebene ausgeführt. Sie fließen folgendermaßen in den Migrationsprozess ein:

- 1. Erster Durchgang aller Volumes ohne Snapshots:
	- Reguläre (Nicht-LVM-)Volumes
	- LVM ohne ausreichend Speicherplatz zum Erfassen eines Snapshots
- 2. *Freeze-Skript*
- 3. Erfassen von Snapshots
- 4. Zweiter Durchgang aller Volumes ohne Snapshots
- 5. *Thaw-Skript*
- 6. Übertragen von Volume-Snapshots

Sie sollten diese Funktion in Ergänzung der automatisierten Daemon-Steuerungsfunktion verwenden, die über die Benutzeroberfläche zur Verfügung steht (siehe "Handhabung von [Ursprungs-Workload-Diensten oder Daemons während des Live-Transfers \(Windows und Linux\)",](#page-141-0)  [auf Seite 142](#page-141-0)).

Sie sollten diese Funktion z. B. verwenden, um zu veranlassen, dass eine Anwendung ihre Daten auf die Festplatte speichert, damit der Workload während der Live-Transfer-Migration einen gleich konsistenteren Status beibehält.

Führen Sie zur Verwendung der Funktion folgende Schritte aus, bevor Sie den Migrationsauftrag einrichten:

- **1** Erstellen Sie die folgenden Dateien:
	- platespin.freeze.sh Enthält die freeze-Shell-Skriptlogik
	- platespin.thaw.sh Enthält die thaw-Shell-Skriptlogik
	- platespin.conf. Eine Textdatei, die alle erforderlichen Argumente sowie einen Zeitüberschreitungswert definiert.

Der Inhalt der Datei platespin.conf muss in folgendem Format angegeben werden:

[ServiceControl]

(Optional) FreezeArguments=*<Argumente>*

(Optional) ThawArguments=*<Argumente>*

(Optional) TimeOut=*<Zeitüberschreitung>*

Ersetzen Sie *<Argumente>* durch die erforderlichen Befehlsargumente, getrennt durch ein Leerzeichen, und *<Zeitüberschreitung>* durch einen Zeitüberschreitungswert in Sekunden. Wenn nichts angegeben wurde, wird die Standard-Zeitüberschreitung (60 Sekunden) verwendet.

**2** Speichern Sie die Skripte sowie die .conf-Datei auf dem Linux-Ursprungs-Workload in folgendem Verzeichnis:

/etc/platespin/

# **3.7 Einrichten, Ausführen und Verwalten von Aufträgen**

Die meisten Ermittlungs- und Portabilitätsvorgänge werden über PlateSpin Migrate-Aufträge definiert, ausgeführt und überwacht.

- [Abschnitt 3.7.1, "Einrichten eines Migrationsauftrags \(Assistentenmodus im Vergleich zum](#page-79-0)  [erweiterten Modus\)", auf Seite 80](#page-79-0)
- [Abschnitt 3.7.2, "Auftragsvalidierung vor der Migration", auf Seite 84](#page-83-0)
- [Abschnitt 3.7.3, "Speichern von Migrationsaufträgen", auf Seite 85](#page-84-0)
- [Abschnitt 3.7.4, "Starten eines gespeicherten Migrationsauftrags in der Ansicht "Aufträge"", auf](#page-84-1)  [Seite 85](#page-84-1)
- [Abschnitt 3.7.5, "Ändern der Startzeit eines gespeicherten Migrationsauftrags", auf Seite 85](#page-84-2)
- [Abschnitt 3.7.6, "Anzeigen der Parameter eines abgeschlossenen oder laufenden](#page-84-3)  [Migrationsauftrags", auf Seite 85](#page-84-3)
- [Abschnitt 3.7.7, "Abbrechen eines laufenden Auftrags", auf Seite 85](#page-84-4)
- \* Abschnitt 3.7.8, "Steuern des Status von Ursprungs-Workloads in der Ansicht "Aufträge"", auf [Seite 86](#page-85-0)
- [Abschnitt 3.7.9, "Generieren von Auftragsberichten", auf Seite 86](#page-85-1)
- <span id="page-79-1"></span>[Abschnitt 3.7.10, "Auftragsdiagnosen", auf Seite 86](#page-85-2)

# <span id="page-79-0"></span>**3.7.1 Einrichten eines Migrationsauftrags (Assistentenmodus im Vergleich zum erweiterten Modus)**

Es gibt zwei Modi, in denen Sie einen Migrationsauftrag einrichten und die Auftragskonfigurationsparameter festlegen können:

- **Erweiterter Modus (Windows und Linux):** Verwendet das Konvertierungsauftragsfenster, das Zugriff auf alle Auftragskonfigurationsparameter bietet.
- **Assistentenmodus (nur Windows):** Ist eine vereinfachte Version der erweiterten Methode und erfasst interaktiv nur die wichtigen Parameter eines Migrationsauftrags.

Die folgenden Abschnitte enthalten weitere Informationen:

- ["Unterschiede zwischen dem erweiterten und assistentengestützten](#page-80-0)  [Auftragskonfigurationsmodus", auf Seite 81](#page-80-0)
- ["Starten eines Migrationsauftrags", auf Seite 83](#page-82-0)

#### <span id="page-80-0"></span>**Unterschiede zwischen dem erweiterten und assistentengestützten Auftragskonfigurationsmodus**

Der erweiterte Auftragskonfigurationsmodus (Windows und Linux) und der Assistentenmodus (nur Windows) unterscheiden sich im Hinblick auf die Anzahl an verfügbaren Konfigurationsoptionen.

Im Assistentenmodus bietet PlateSpin Migrate nur einen Teil der Parameter, die im erweiterten Modus verfügbar sind, und erfasst interaktiv die wichtigen Parameter eines Migrationsauftrags, führt die Einstellungen auf, die auf vorherigen Seiten des Assistenten vorgenommen wurden, und bietet am Ende eine Zusammenfassung.

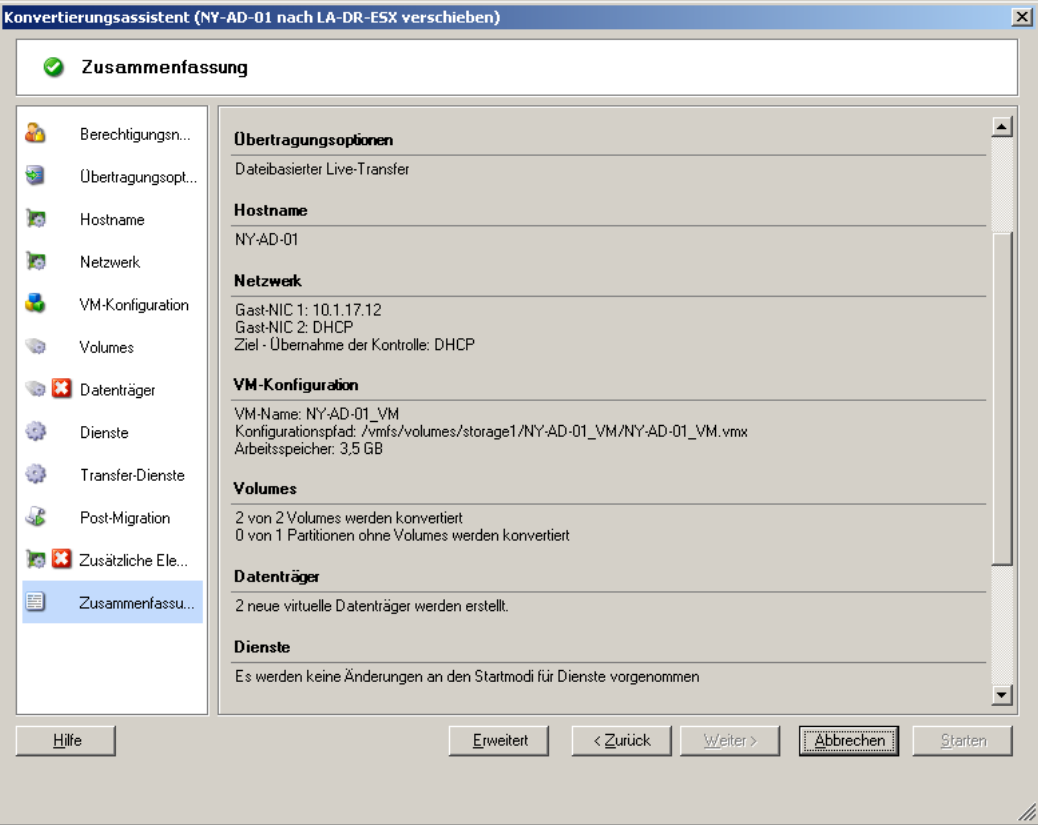

*Abbildung 3-6 Auftragskonfigurationsfenster im Assistentenmodus (nur Windows)*

Im erweiterten Modus bietet PlateSpin Migrate Zugriff auf erweiterte

Auftragskonfigurationsoptionen und erweiterte Einstellungen für bestimmte Aspekte eines Migrationsauftrags. Im erweiterten Modus greifen Sie auf Einstellungen für einen bestimmten Aspekt eines Migrationsauftrags zu, indem Sie auf in Kategorien gruppierte Links klicken. Klicken Sie zum Ein- oder Ausblenden von Kategoriedetails auf die Kategorieleiste.

*Abbildung 3-7 Auftragskonfigurationsfenster im erweiterten Modus*

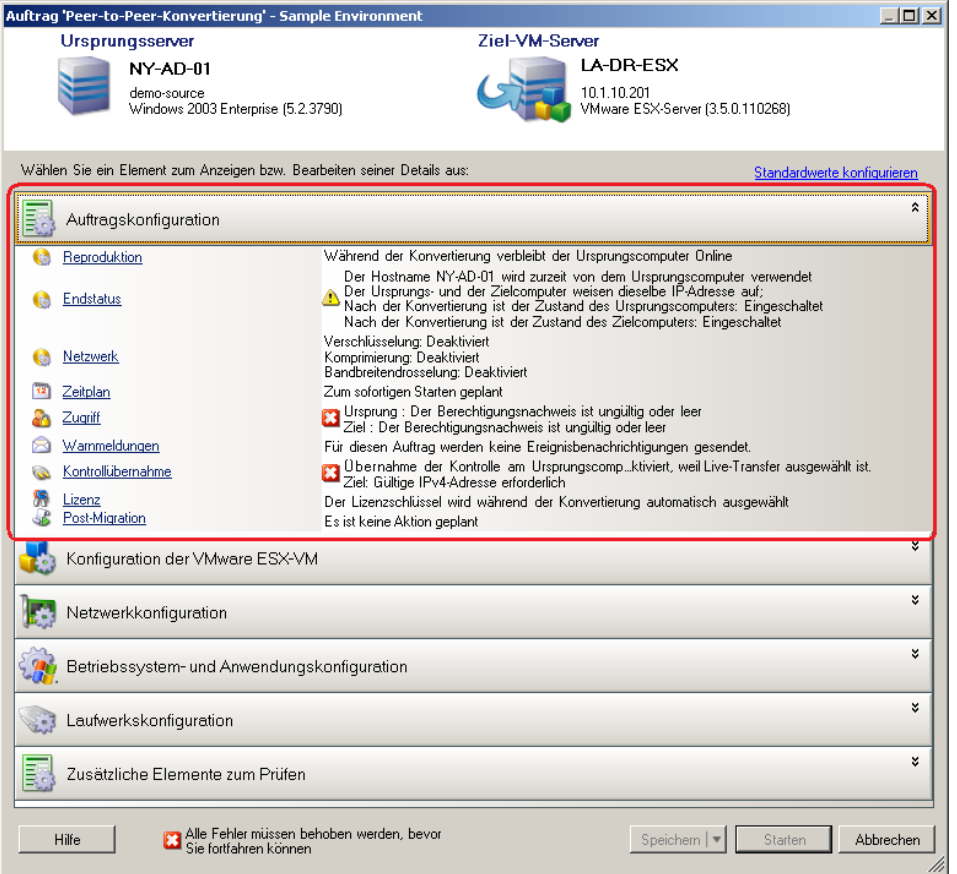

Im erweiterten Modus haben Sie auf folgende erweiterten Auftragskonfigurationsoptionen Zugriff:

Angeben einer nicht standardmäßigen Lizenz für einen Migrationsauftrag.

Weitere Informationen hierzu finden Sie in "Auswahl eines Lizenzschlüssels für einen [Migrationsauftrag", auf Seite 117.](#page-116-0)

Aktivieren automatischer Auftragsfortschritts- und Statusbenachrichtigungen.

Weitere Informationen hierzu finden Sie unter ["Konfigurieren automatischer Email-](#page-117-0)[Warnmeldungen zu Auftragsstatus und Auftragsfortschritt", auf Seite 118](#page-117-0).

Zeitplanungsoptionen.

Weitere Informationen hierzu finden Sie in ["Zeitplanung", auf Seite 126.](#page-125-0)

- Erweiterte Optionen für die Konfiguration der Ziel-VM.
- Weitere Informationen hierzu finden Sie in "Virtualisierungsplattform-spezifische und [erweiterte VM-Konfigurationsoptionen", auf Seite 135.](#page-134-0)
- Speichern des Auftrags für "On-Demand"-Ausführung zu einem späteren Zeitpunkt. Weitere Informationen hierzu finden Sie unter "Speichern von Migrationsaufträgen", auf [Seite 85](#page-84-0).

#### <span id="page-82-0"></span>**Starten eines Migrationsauftrags**

So beginnen Sie die Einrichtung eines Migrationsauftrags und wählen die erweiterte oder assistentengestützte Methode:

- <span id="page-82-1"></span>**1** Öffnen Sie das Fenster "Aktion" mit einer der beiden Methoden:
	- Ziehen Sie einen ermittelten Ursprung und legen Sie ihn auf einem ermittelten Ziel ab.
	- Klicken Sie auf eine Aufgabe im Aufgabenfenster.
	- Klicken Sie auf die Symbolleiste "Neuer Auftrag".
	- Klicken Sie in der Ansicht "Aufträge" mit der rechten Maustaste auf einen Ursprung und wählen Sie einen Befehl aus dem Kontextmenü. Welche Befehle verfügbar sind, hängt vom Ursprungstyp ab.

Das Fenster "Aktion" wird geöffnet.

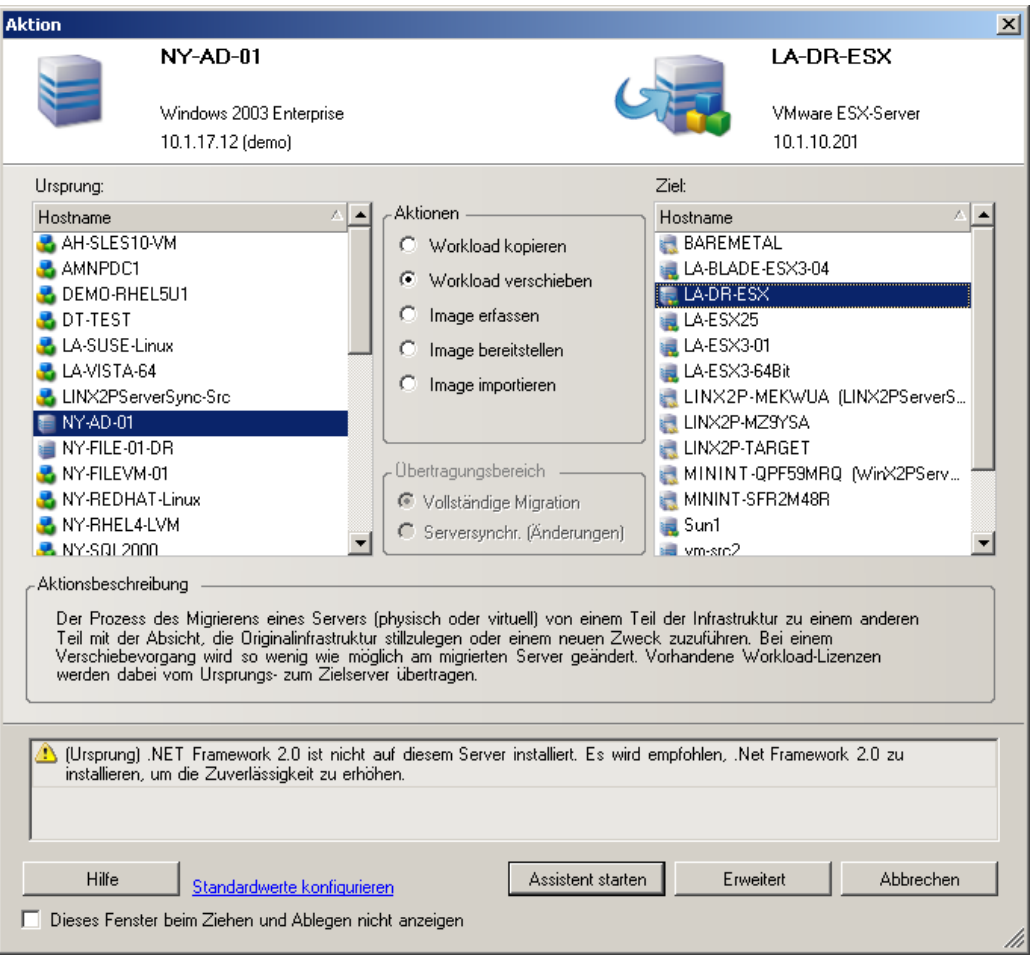

In den Ursprungs- und Zielfenstern werden Workloads und Ziele angezeigt, die dem ausgewählten Typ eines Migrationsauftrags entsprechen.

Die Optionen **Vollständige Übertragung** und **Serversynchronisierung** sind nur unter folgenden Umständen aktiviert:

- das System auf dem Zielcomputer ein vorhandenes Betriebssystem ermittelt
- das Betriebssystemprofil des Zielcomputers mit dem des Ursprungs-Workloads übereinstimmt

Weitere Informationen hierzu finden Sie unter "Synchronisieren von Workloads mit der [Serversynchronisierungsfunktion", auf Seite 92](#page-91-0).

- **2** Prüfen Sie die Validierungsmeldungen unten im Fenster.
- **3** Klicken Sie zum Starten der Konfiguration Ihres Migrationsauftrags im Assistenten- (nur Windows) oder erweiterten Modus auf **Assistent starten** bzw. **Erweitert**.
- **4** (Optional) Damit das Fenster **Aktion** beim Drag-and-Drop-Vorgang nicht angezeigt wird, wählen Sie die Option **Dieses Fenster beim Ziehen und Ablegen nicht anzeigen**, bevor Sie fortfahren. Bei nachfolgenden Drag-and-Drop-Vorgängen wird das Aktionsfenster umgangen und direkt ein Konvertierungsauftragsfenster im erweiterten Modus geöffnet.

Um das Startverhalten der Auftragsmigration wiederherzustellen, setzen Sie die Anwendung auf die Standardwerte zurück. Weitere Informationen hierzu finden Sie in "Allgemeine [Optionen", auf Seite 40](#page-39-0).

#### <span id="page-83-0"></span>**3.7.2 Auftragsvalidierung vor der Migration**

Beim Starten eines Migrationsauftrags überprüft PlateSpin Migrate den Auftragstyp, den Ursprung, das Ziel und die ausgewählten Parameter und gibt dabei möglicherweise Fehler- und Warnmeldungen aus.

- Fehlermeldungen zeigen Konfigurationen an, die geändert werden müssen, damit der Migrationsauftrag E3. ausgeführt werden kann.
- Warnmeldungen machen Sie auf Einstellungen aufmerksam, die überprüft werden sollten, bevor die Migration gestartet wird.

In einer PlateSpin Migrate-Standardkonfiguration werden Bestätigungsmeldungen unten im Aktionsfenster angezeigt. Weitere Informationen hierzu finden Sie unter [Schritt 1](#page-82-1).

Wenn Sie PlateSpin Migrate so konfiguriert haben, dass das Aktionsfenster bei Drag-and-Drop-Vorgängen umgangen wird, werden Fehler- und Warnmeldungen in einem separaten Fenster angezeigt:

*Abbildung 3-8 Migrationsvalidierungsfenster*

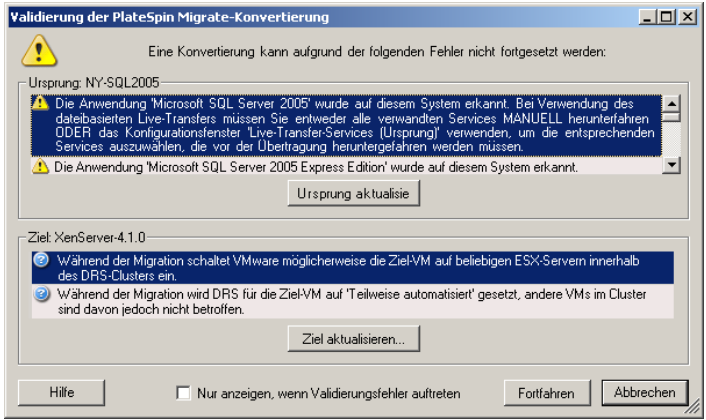

Damit dieses Fenster nur bei Fehlern angezeigt wird, aktivieren Sie die Option **Nur anzeigen, wenn Validierungsfehler auftreten**.

# <span id="page-84-0"></span>**3.7.3 Speichern von Migrationsaufträgen**

Wenn Sie einen Migrationsauftrag im erweiterten Modus starten, stehen Ihnen zusätzliche Optionen zum Speichern des Auftrags und Ausführen zu einem späteren Zeitpunkt zur Verfügung.

Wenn alle Optionen für den Auftrag konfiguriert wurden, klicken Sie auf den Pfeil rechts von der Schaltfläche **Speichern** und wählen Sie einen Befehl aus der Dropdown-Liste:

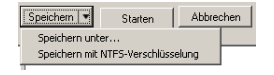

# <span id="page-84-1"></span>**3.7.4 Starten eines gespeicherten Migrationsauftrags in der Ansicht "Aufträge"**

- **1** Klicken Sie in der Ansicht "Aufträge" im PlateSpin Migrate-Client mit der rechten Maustaste auf die Registerkarte "Gespeicherte Aufträge" und suchen Sie den erforderlichen gespeicherten Auftrag.
- **2** Klicken Sie mit der rechten Maustaste auf den Auftrag und wählen Sie **Starten**. PlateSpin Migrate startet den Migrationsauftrag.

# <span id="page-84-2"></span>**3.7.5 Ändern der Startzeit eines gespeicherten Migrationsauftrags**

- 1 Suchen Sie in der Ansicht "Aufträge" des PlateSpin Migrate-Clients den erforderlichen gespeicherten Auftrag.
- **2** Klicken Sie mit der rechten Maustaste auf den Auftrag und wählen Sie **Startzeit ändern**. Das Dialogfeld "Startzeit des Auftrags ändern" wird geöffnet.

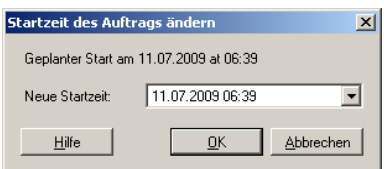

**3** Geben Sie die neue Startzeit (Datum und Uhrzeit) ein und klicken Sie auf **OK**. PlateSpin Migrate plant den Auftrag neu und führt ihn zum angegebenen Zeitpunkt aus.

# <span id="page-84-3"></span>**3.7.6 Anzeigen der Parameter eines abgeschlossenen oder laufenden Migrationsauftrags**

- 1 Suchen Sie in der Ansicht "Aufträge" des PlateSpin Migrate-Clients den erforderlichen Auftrag.
- **2** Klicken Sie mit der rechten Maustaste auf den Auftrag und wählen Sie **Anzeigen**.

PlateSpin Migrate öffnet das Auftragskonfigurationsfenster im erweiterten Modus und zeigt die Konfigurationsparameter des Auftrags im schreibgeschützten Modus an.

# <span id="page-84-4"></span>**3.7.7 Abbrechen eines laufenden Auftrags**

- **1** Suchen Sie in der Ansicht "Aufträge" des PlateSpin Migrate-Clients den erforderlichen Auftrag.
- **2** Klicken Sie mit der rechten Maustaste auf den Auftrag und wählen Sie **Abbrechen**.

# <span id="page-85-0"></span>**3.7.8 Steuern des Status von Ursprungs-Workloads in der Ansicht "Aufträge"**

Sie können Ihren Ursprungs-Workload in der Ansicht "Aufträge" neu starten oder herunterfahren, sofern er sich nicht in einem aktiven Migrationsauftrag befindet.

- **1** Suchen Sie in der Ansicht "Aufträge" des PlateSpin Migrate-Clients den erforderlichen Auftrag.
- **2** Klicken Sie mit der rechten Maustaste auf den Auftrag und wählen Sie **Ursprungscomputer neu starten** oder **Ursprungscomputer herunterfahren**.

Geben Sie zur Automatisierung des Startstatus von Ursprungs- und Ziel-Workloads den erforderlichen Post-Migrationsstatus im Migrationsauftrag an. Weitere Informationen hierzu finden Sie unter ["Festlegen von Reproduktionsoptionen", auf Seite 119](#page-118-0).

# <span id="page-85-1"></span>**3.7.9 Generieren von Auftragsberichten**

Sie können detaillierte Berichte von laufenden und abgeschlossenen Aufträgen ausführen. In einem Bericht werden die während des Auftrags ausgeführten Aufgaben aufgezeichnet.

So generieren Sie einen Auftragsbericht:

- **1** Suchen Sie in der Ansicht **Aufträge** des PlateSpin Migrate-Clients den erforderlichen Auftrag.
- **2** Klicken Sie mit der rechten Maustaste auf den Auftrag und wählen Sie **Bericht**.

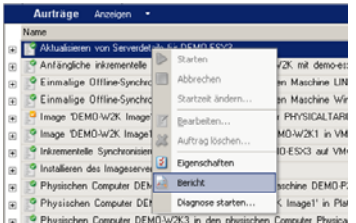

In einem Webbrowser-Fenster wird der angeforderte Bericht angezeigt.

#### <span id="page-85-2"></span>**3.7.10 Auftragsdiagnosen**

PlateSpin Migrate bietet ein Werkzeug zum Erstellen eines Diagnoseberichts für einen laufenden oder abgeschlossenen Auftrag.

So zeigen Sie einen Diagnosebericht an:

**1** Klicken Sie in der Ansicht "Aufträge" im PlateSpin Migrate-Client mit der rechten Maustaste auf den gewünschten Auftrag und wählen Sie **Diagnose ausführen**.

Der Diagnosebericht wird in einem Browserfenster angezeigt. Dieser Vorgang kann einige Minuten dauern.

Der Diagnosebericht enthält verschiedene Statistikdaten:

- Alle Vorgänge im Zusammenhang mit dem Auftrag. Klicken Sie auf einen Vorgang, um seine XML-Darstellung anzuzeigen.
- Der Status jedes Vorgangs.
- Der Controller, der den Vorgang ausgeführt hat. Klicken Sie auf den Controller, um seine XML-Darstellung anzuzeigen, oder auf **Protokolle**, um das Ereignisprotokoll anzuzeigen.

Der Bericht enthält auch Links zu:

- den XML-Darstellungen des Ursprungscomputers, des Original-Zielcomputers und des Ziel-VM-Hosts.
- der Root-Operation des Auftrags sowie zu verschiedenen Protokollen und Berichten.

Diagnoseberichte können direkt an den technischen Support gesendet werden. Befolgen Sie hierzu die Anweisungen im Bericht.

# 4 4**Workload-Portabilität mit Peer-to-Peer-Workload-Migrationen**

*Peer-to-Peer* bezieht sich auf Workload-Portabilitätsvorgänge, die zu einem gebooteten oder bootbaren Workload auf einem physischen Computer oder einer virtuellen Maschine führen. P2P-, P2V-, V2V- und V2V-Migrationen sind alle Peer-to-Peer-Migrationen.

Dieser Abschnitt bietet Informationen über Peer-to-Peer-Workload-Portabilitätsaufträge sowie Best Practices.

- \* [Abschnitt 4.1, "Migrieren eines Workloads in einen VM-Host \(P2V, V2V\)", auf Seite 89](#page-88-0)
- [Abschnitt 4.2, "Konvertieren eines Workloads in einen physischen Computer \(P2P, V2P\)", auf](#page-89-0)  [Seite 90](#page-89-0)
- [Abschnitt 4.3, "Synchronisieren von Workloads mit der Serversynchronisierungsfunktion", auf](#page-91-1)  [Seite 92](#page-91-1)
- [Abschnitt 4.4, "Halbautomatische Workload-Virtualisierung mit dem X2P-Workflow", auf](#page-95-0)  [Seite 96](#page-95-0)
- [Abschnitt 4.5, "Migration von Windows-Clustern", auf Seite 104](#page-103-0)

# <span id="page-88-0"></span>**4.1 Migrieren eines Workloads in einen VM-Host (P2V, V2V)**

So initiieren Sie einen Peer-to-Peer-Migrationsauftrag für eine Workload-Virtualisierung:

- **1** Ermitteln oder aktualisieren Sie Ihren Ursprungs-Workload und Ihren Ziel-VM-Host. Weitere Informationen hierzu finden Sie in "Ermitteln von Ursprungs-Workloads und [Migrationszielen", auf Seite 59](#page-58-0).
- **2** Starten Sie einen Migrationsauftrag.

Weitere Informationen hierzu finden Sie in "Einrichten eines Migrationsauftrags [\(Assistentenmodus im Vergleich zum erweiterten Modus\)", auf Seite 80](#page-79-1).

**3** Konfigurieren Sie die erforderlichen Parameter des Auftrags.

Weitere Informationen hierzu finden Sie unter ["Grundlagen zu Workload-](#page-116-1)[Migrationsaufträgen", auf Seite 117.](#page-116-1)

**4** Führen Sie den Auftrag aus.

#### *Abbildung 4-1 Fenster "Auftrag 'Peer-to-Peer-Migration'" (P2V im erweiterten Modus)*

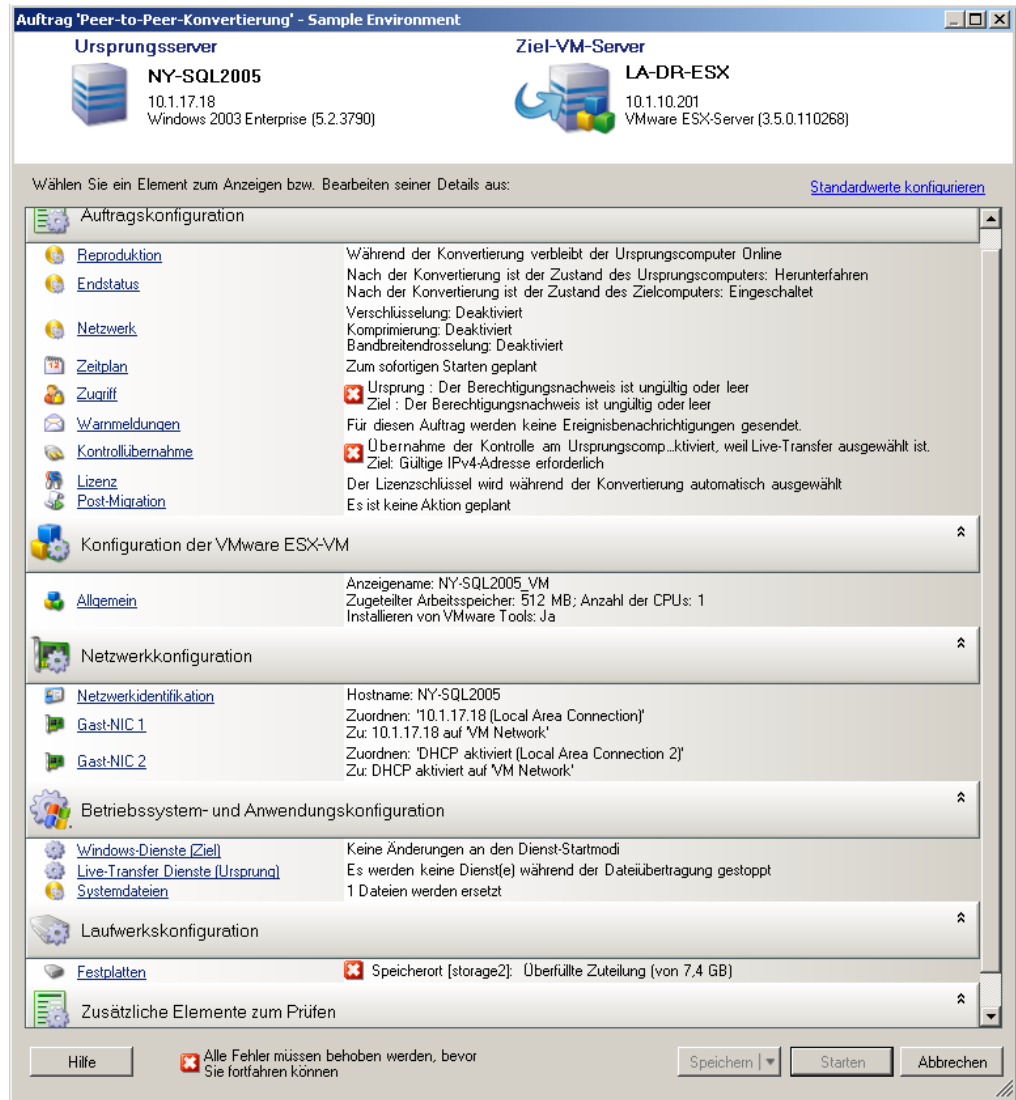

# <span id="page-89-0"></span>**4.2 Konvertieren eines Workloads in einen physischen Computer (P2P, V2P)**

So initiieren Sie eine Peer-to-Peer-Migration eines Workloads in einen physischen Computer:

**1** Ermitteln Sie Ihren Ursprungs-Workload.

Weitere Informationen hierzu finden Sie in "Ermitteln von Ursprungs-Workloads und [Migrationszielen", auf Seite 59](#page-58-0).

**2** Ermitteln und registrieren Sie Ihren physischen Zielcomputer mit PlateSpin Migrate.

Weitere Informationen hierzu finden Sie unter "Ermitteln physischer Zielcomputer", auf [Seite 63](#page-62-0).

- **3** (Empfohlen) Verwenden Sie PlateSpin Analyzer, um sicherzustellen, dass:
	- Betriebssystem und Hardware des Ursprungscomputers von PlateSpin Migrate unterstützt werden.
	- die X2P-Gerätetreiberbibliothek von PlateSpin Migrate die Gerätetreiber enthält, die Ihr Zielcomputer für das zu portierende Betriebssystem benötigt.

Weitere Informationen hierzu finden Sie unter "Analysieren von Computern mit PlateSpin [Analyzer", auf Seite 66](#page-65-0).

**4** (Bedingt) Wenn Treiber für das physische Ziel fehlen, laden Sie die erforderlichen Treiber in die X2P-Gerätetreiberbibliothek von PlateSpin Migrate hoch.

Weitere Informationen hierzu finden Sie in ["Verwenden von Gerätetreibern", auf Seite 68](#page-67-0).

**5** Starten Sie einen Migrationsauftrag.

Weitere Informationen hierzu finden Sie in "Einrichten eines Migrationsauftrags [\(Assistentenmodus im Vergleich zum erweiterten Modus\)", auf Seite 80](#page-79-1).

**6** Konfigurieren Sie die erforderlichen Parameter des Auftrags.

Weitere Informationen hierzu finden Sie unter ["Grundlagen zu Workload-](#page-116-1)[Migrationsaufträgen", auf Seite 117.](#page-116-1)

**7** Führen Sie den Auftrag aus.

*Abbildung 4-2 Fenster "Auftrag 'Peer-to-Peer-Konvertierung'" (V2P im erweiterten Modus)*

| Auftrag 'Peer-to-Peer-Konvertierung' - Sample Environment                                                                     | $ \Box$ $\times$                                                                                                    |
|----------------------------------------------------------------------------------------------------|----------------------------------------------------------------------------------------------------|
| <b>Ursprungsserver</b>                                                                                                    | <b>Unter Kontrolle</b>                                                                                                    |
| NY-WIN2K8E<br>DHCP aktiviert<br>Windows 2008 Enterprise Server<br>(6.0.0.6001)                                                | <b>BAREMETAL</b><br>Physischer Computer                                                                                                    |
| Wählen Sie ein Element zum Anzeigen bzw. Bearbeiten seiner Details aus:                                                       | Standardwerte konfigurieren                                                                                                    |
| Auftragskonfiguration                                                                                                    | $\hat{\mathbf{v}}$                                                                                                    |
| Reproduktion<br><b>Endstatus</b>                                                                                              | Während der Konvertierung verbleibt der Ursprungscomputer Online<br>Nach der Konvertierung ist der Zustand des Ursprungscomputers: Herunterfahren<br>Nach der Konvertierung ist der Zustand des Zielcomputers: Eingeschaltet                                                                                              |
| Netzwerk                                                                                                    | Verschlüsselung: Deaktiviert<br>Komprimierung: Deaktiviert<br>Bandbreitendrosselung: Deaktiviert<br>Zum sofortigen Starten geplant                                                                                                    |
| Zeitplan<br>Zuariff<br>P)<br>Warnmeldungen<br>◚<br>Kontrollubernahme<br>6.<br>癵<br>Lizenz<br>Post-Migration                   | Ursprung : Ordnungsgemäß durchgeführt<br>Für diesen Auftrag werden keine Ereignisbenachrichtigungen gesendet.<br>Übernahme der Kontrolle am Ursprungscomputer deaktiviert, weil Live-Transfer ausgewählt ist.<br>Der Lizenzschlüssel wird während der Konvertierung automatisch ausgewählt<br>Es ist keine Aktion geplant |
| Netzwerkkonfiguration                                                                                                    | $\hat{z}$                                                                                                    |
| Netzwerkidentifikation<br>Netzwerkverbindung 1                                                                                | Hostname: NY-WIN2K8E<br>Zuordnen: 'DHCP aktiviert (Local Area Connection 2)'<br>Zu: DHCP aktiviert                                                                                                    |
| Betriebssystem- und Anwendungskonfiguration                                                                                   | $\hat{\mathbf{z}}$                                                                                                    |
| .e3<br>Windows-Dienste [Ziel]<br>$\mathbf{e}$<br>Live-Transfer Dienste (Ursprung)<br>VMware Tools bereinigen<br>Systemdateien | Keine Änderungen an den Dienst-Startmodi<br>Es werden keine Dienst(e) während der Dateiübertragung gestoppt<br>VMware Tools werden während der Konvertierung bereinigt<br>1 Dateien werden ersetzt.                                                                                                    |
| Laufwerkskonfiguration                                                                                                    | $\hat{z}$                                                                                                    |
| Festplatten<br>Zusätzliche Elemente zum Prüfen                                                                                | Datenträger 1: Überfüllte Zuteilung (von 5,9 GB)<br>$\hat{\mathbf{z}}$                                                                                                    |
| Zusätzliche Elemente zum Prüfen                                                                                               |                                                                                                    |
| Alle Fehler müssen behoben werden, bevor<br>Sie fortfahren können<br>Hilfe                                                    | Starten<br>Speichern<br>Abbrechen                                                                                                    |

# **4.2.1 Best Practices (X2P)**

 Wenn Sie einen Workload von einem Hersteller auf die Zielhardware eines anderen Herstellers migrieren (z. B. von HP auf Dell) oder wenn Ihr Ursprung eine virtuelle Maschine ist, stellen Sie sicher, dass während der Übertragung die herstellerspezifischen oder VM-spezifischen Dienste deaktiviert sind. Zum Beispiel der HP Insight-Dienst und der VMware Tools-Dienst.

Weitere Informationen hierzu finden Sie in ["Handhabung von Betriebssystem-Diensten und -](#page-140-0) [Anwendungen", auf Seite 141.](#page-140-0)

 Wenn Sie die Offline-Übertragungsmethode bei P2P- und V2P-Migrationen verwenden, stellen Sie sicher, dass die zum Vollduplexmodus Ihres Netzwerks passende Vollduplex-Geschwindigkeit ausgewählt ist.

Weitere Informationen hierzu finden Sie in "Einrichten des Migrations-Netzwerks", auf [Seite 127](#page-126-0).

Stellen Sie sicher, dass Herstellerpartitionen nicht vom Ursprung kopiert werden.

<span id="page-91-0"></span>Weitere Informationen hierzu finden Sie unter "Handhabung der Speichermedien und Volumes [eines Workloads", auf Seite 146](#page-145-0).

# <span id="page-91-1"></span>**4.3 Synchronisieren von Workloads mit der Serversynchronisierungsfunktion**

Mit der Serversynchronisierungsfunktion beschränken Sie den Umfang der Daten, die vom Ursprung zur Quelle übertragen wird, nur auf die Daten, die sich zwischen Ursprung und Ziel unterscheiden; effektiv wird der Volume-Inhalt also synchronisiert.

Wenn Sie beispielsweise einen Auftrag für einen Workload-Portabilitätsvorgang einrichten, können Sie auswählen, dass eine vorhandene physische oder virtuelle Maschine aktualisiert werden soll, damit sie dem Status Ihres Ursprungs-Workloads entspricht, ohne dass die gesamten Volume-Daten übertragen werden. PlateSpin Migrate vergleicht den physischen oder virtuellen Ziel-Workload mit dem ausgewählten Ursprung und überträgt nur Daten, die bei beiden unterschiedlich sind, wobei die Dateien auf dem Ziel mit denen auf dem Ursprungs-Workload überschrieben werden.

Die Serversynchronisierung ist in Situationen hilfreich, in denen eine direkte Ursprung-zu-Ziel-Virtualisierung über das Netzwerk aufgrund der Größe der Volume-Daten oder aufgrund von Netzwerkbedingungen nicht möglich ist.

- [Abschnitt 4.3.1, "Serversynchronisierung mit einem virtuellen Ziel", auf Seite 92](#page-91-2)
- [Abschnitt 4.3.2, "Serversynchronisierung mit einem physischen Ziel", auf Seite 95](#page-94-0)

### <span id="page-91-2"></span>**4.3.1 Serversynchronisierung mit einem virtuellen Ziel**

**1** Ermitteln Sie Ihren Ursprungs-Workload.

Weitere Informationen hierzu finden Sie in "Ermitteln von Ursprungs-Workloads und [Migrationszielen", auf Seite 59](#page-58-0).

- **2** Erstellen Sie anhand einer der folgenden Methoden eine Ziel-VM:
	- Führen Sie eine erste Migration Ihres Workloads in eine virtuelle Maschine durch. Weitere Informationen hierzu finden Sie unter "Migrieren eines Workloads in einen VM-Host (P2V, [V2V\)", auf Seite 89](#page-88-0).

- ODER -

 Installieren Sie über die native Schnittstelle Ihrer Virtualisierungsplattform manuell eine virtuelle Maschine, die über dasselbe Betriebssystemprofil verfügt wie der Ursprung.

**HINWEIS:** Wenn Sie ein virtuelles Ziel für die Serversynchronisierung verwenden, sollten Sie auch die entsprechenden Tools zur Verbesserung der Virtualisierung manuell installieren, wie zum Beispiel VMware-Tools oder XenServer-Tools.

- ODER -

- (Nur Windows) Erfassen Sie Ihren Workload in einem PlateSpin Image und stellen Sie es auf einer virtuellen Maschine auf Ihrer Virtualisierungsplattform bereit. Weitere Informationen hierzu finden Sie unter "Erfassen eines Workloads auf einem PlateSpin [Image", auf Seite 109](#page-108-0) und ["Bereitstellen eines PlateSpin Image", auf Seite 111](#page-110-0).
- **3** (Bedingt; nur Änderungen von Hyper-V auf Hyper-V 2008 R2) Da die Serversynchronisierungsfunktion für Hyper-V-VMs deaktiviert ist, müssen Sie die folgenden Schritte gemäß [KB 7010748](https://www.netiq.com/support/kb/doc.php?id=7010748) (https://www.netiq.com/support/kb/doc.php?id=7010748) ausführen:

**HINWEIS:** Die automatische Synchronsierung von Hyper-V 2012 und Hyper-V 2012 R2 ist verfügbar.

- **3a** Booten Sie die Ziel-VM mit dem LRD-ISO-Image (bootofx.x2p.iso für Ziele mit BIOS-Firmware und bootofx.x2p.uefi.iso für Ziele mit UEFI-Firmware). Warten Sie ab, bis die Migrate Server-URL-Eingabeaufforderung angezeigt wird, und drücken Sie Alt+F7. Die Fehlersuchkonsole wird gestartet.
- **3b** Ermitteln Sie in der Fehlersuchkonsole mit dem folgenden Befehl, welche Geräte /, /boot und swap sind:

fdisk -l

**3c** Mounten Sie die entsprechenden Geräte anhand der Informationen aus der Fehlersuche:

 mount /dev/%root device% / mount /dev/%boot device% /boot

- **3d** Wechseln Sie mit Alt+F1 zur Server-Befehlszeile.
- **3e** Geben Sie bei jeder Aufforderung in der Befehlszeile die erforderlichen Informationen ein:
	- **PlateSpin-Server:** Verwenden Sie das folgende Format:

http://*Server-Host*/platespinmigrate

Ersetzen Sie *Server-Host* durch den tatsächlichen Namen oder die IP-Adresse des PlateSpin-Server-Hosts.

- **Berechtigungsnachweis (Benutzername/Passwort):** Geben Sie den Namen eines Benutzers mit Administratorrechten sowie den Domänen- oder Computernamen im PlateSpin-Server-Host ein. z. B. *Domäne\Benutzername* oder *localhost\Administrator*. Geben Sie ein gültiges Passwort für den angegebenen Benutzer ein.
- **Netzwerkkarte:** Wählen Sie die aktive Netzwerkkarte aus und geben Sie dann eine temporäre statische IP-Adresse für diese Karte ein oder drücken Sie die Eingabetaste, um einen DHCP-Server zu verwenden.
- **Temporärer Hostname:** Geben Sie einen temporären VM-Namen ein, den der PlateSpin Migrate-Client zum Auflisten der neu registrierten VM verwenden soll. Der von Ihnen im Migrationsauftrag ausgewählte Ziel-Hostname des Workloads hat Vorrang vor diesem Namen.
- **SSL-Verschlüsselung:** Wenn PlateSpin Migrate auf einem Host mit aktivierter SSL-Verschlüsselung installiert ist, geben Sie Ja ein. Falls nicht, geben Sie Nein ein.

 **PlateSpin Migrate-Netzwerk:** Wenn Sie kein eigenes PlateSpin Migrate-Netzwerk im PlateSpin Migrate-Client definiert haben, drücken Sie die Eingabetaste. Wenn Sie nicht mit einem standardmäßigen PlateSpin Migrate-Netzwerk arbeiten, geben Sie dessen Namen ein und drücken Sie die Eingabetaste.

Ein Controller auf Ihrer Ziel-VM kommuniziert mit dem PlateSpin-Server und registriert die virtuelle Maschine als physisches Ziel für einen Migrationsauftrag.

<span id="page-93-0"></span>**4** Ziehen Sie in der Ansicht "Server" Ihren Ursprungs-Workload auf das erforderliche Ziel (Serversynchronisierungsziel oder ermittelter physischer Computer unter Kontrolle).

Das System validiert den ausgewählten Ursprung und das ausgewählte Ziel und stellt, falls es übereinstimmende Betriebssysteme darauf erkennt, zwei Optionen für den **Übertragungsumfang** bereit, nämlich **Vollständige Migration** und **Serversynchronisierung**:

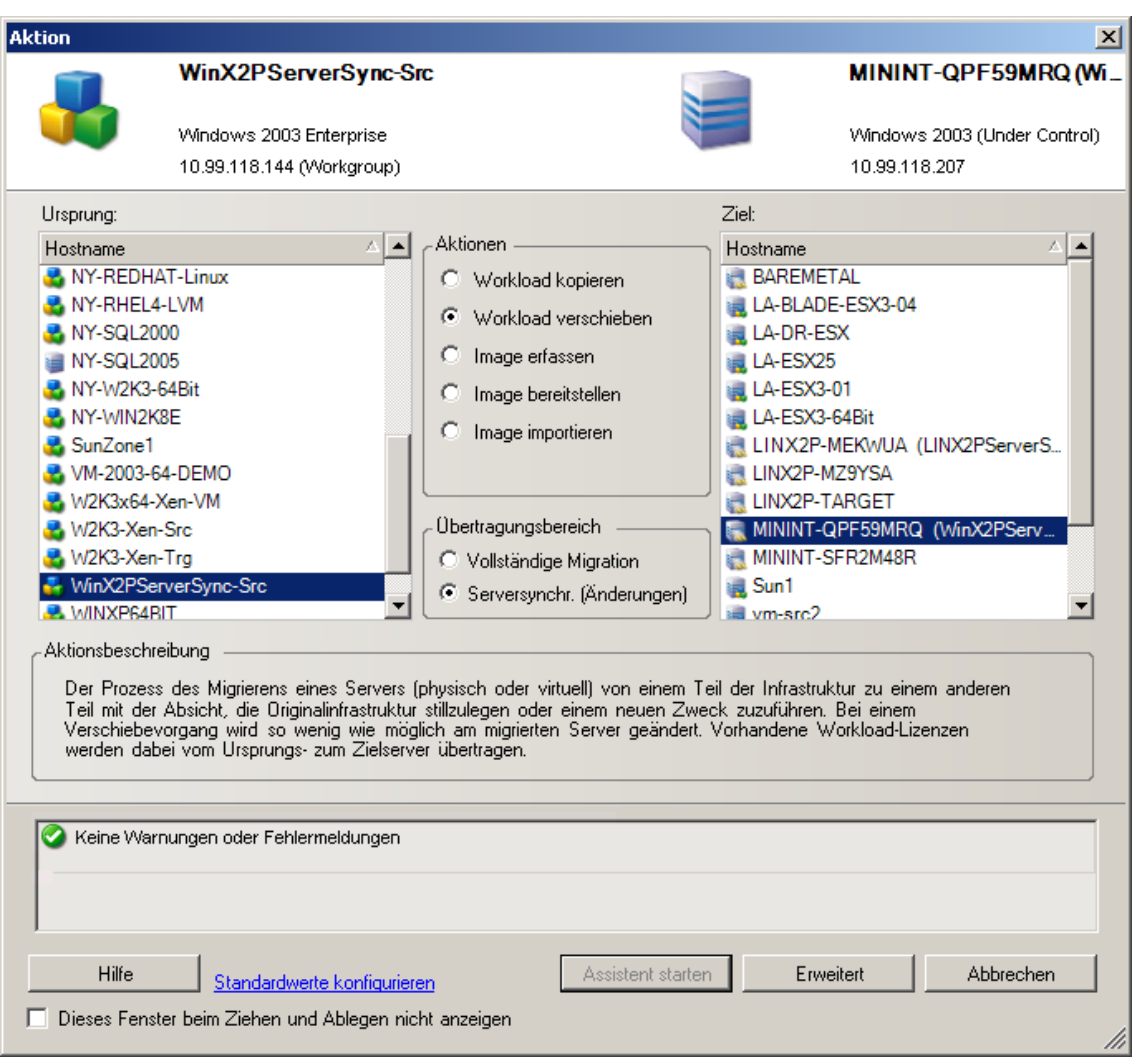

**5** Wählen Sie die Option **Serversynchronisierung** aus und klicken Sie auf **Erweitert** (Sie können einen Auftrag zur Serversynchronisierung nur im erweiterten Modus einrichten).

Ein Fenster zur Konfiguration des Serversynchronisierungsauftrags wird im erweiterten Modus geöffnet:

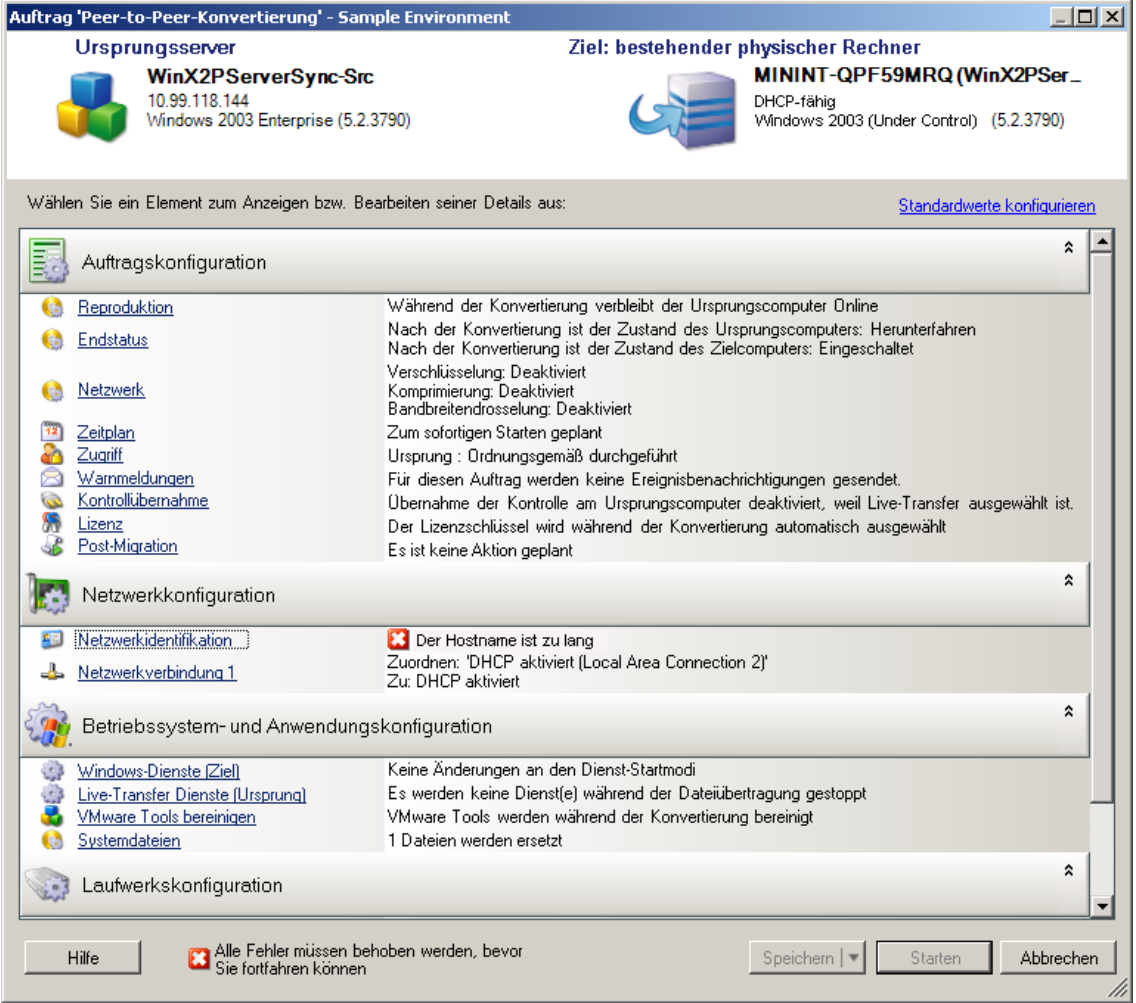

**6** Geben Sie im Auftragskonfigurationsfenster die Parameter für den Auftrag an, wie für den Zweck des Vorgangs erforderlich, verarbeiten Sie Warnhinweise und Fehlermeldungen und stellen Sie sicher, dass die erforderlichen Volumes auf dem Ursprung denen auf dem Ziel zugeordnet werden (siehe "Volume-Konfiguration bei der Serversynchronisierung", auf [Seite 159](#page-158-0)).

Wenn Sie fertig sind, klicken Sie auf **Start**.

PlateSpin Migrate startet den Auftrag und listet ihn in der Ansicht "Aufträge" auf.

#### <span id="page-94-0"></span>**4.3.2 Serversynchronisierung mit einem physischen Ziel**

**1** Ermitteln Sie Ihren Ursprungs-Workload.

Weitere Informationen hierzu finden Sie in "Ermitteln von Ursprungs-Workloads und [Migrationszielen", auf Seite 59](#page-58-0).

**2** Ermitteln Sie Ihr physisches Ziel mit dem entsprechenden Boot-ISO-Image.

Weitere Informationen hierzu finden Sie unter "Ermitteln physischer Zielcomputer", auf [Seite 63](#page-62-0).

**3** Ziehen Sie in der Ansicht "Server" Ihren Ursprungs-Workload auf das erforderliche Ziel (Serversynchronisierungsziel oder ermittelter physischer Computer unter Kontrolle).

Das System validiert den ausgewählten Ursprung und das ausgewählte Ziel und stellt, falls es übereinstimmende Betriebssysteme darauf erkennt, zwei Optionen für den **Übertragungsumfang** bereit, nämlich **Vollständige Migration** und **Serversynchronisierung**, ähnlich dem [Serversynchronisierung mit einem virtuellen Ziel](#page-91-2)-Szenario (siehe [Schritt 4](#page-93-0)).

**4** Wählen Sie die Option **Serversynchronisierung** aus und klicken Sie anschließend auf "Erweitert" (Sie können einen Auftrag zur Serversynchronisierung nur im erweiterten Modus einrichten).

Ein Fenster zur Konfiguration des Serversynchronisierungsauftrags wird im erweiterten Modus geöffnet:

- **5** Geben Sie im Auftragskonfigurationsfenster die Parameter für den Auftrag an, wie für den Zweck des Vorgangs erforderlich, verarbeiten Sie Warnhinweise und Fehlermeldungen und stellen Sie sicher, dass die erforderlichen Volumes auf dem Ursprung denen auf dem Ziel zugeordnet werden.
- **6** Wenn Sie fertig sind, klicken Sie auf **Start**.

PlateSpin Migrate startet den Auftrag und listet ihn in der Ansicht "Aufträge" auf.

# <span id="page-95-0"></span>**4.4 Halbautomatische Workload-Virtualisierung mit dem X2P-Workflow**

*Halbautomatisch* bezieht sich auf den Prozess der Workload-Virtualisierung, bei dem die Ziel-Infrastruktur eines Workloads eine virtuelle Maschine ist, die von PlateSpin Migrate als physischer Computer angesehen wird. Dies gilt für folgende Virtualisierungsplattformen:

- Windows Server 2008 R2 Hyper-V
- Citrix XenServer 6.1
- SUSE Linux Enterprise Server (SUSE) 11 SP3 Xen (vollständig virtualisierter Gast)

So migrieren Sie einen Workload auf eine dieser Plattformen:

- **1** Verwenden Sie die native Schnittstelle der erforderlichen Virtualisierungsplattform, um eine virtuelle Maschine zu erstellen, deren Betriebssystemprofil mit dem Profil Ihres Ursprungs-Workloads übereinstimmt.
- **2** Beginnen Sie damit, die neu erstellte virtuelle Maschine anhand des entsprechenden PlateSpin-Boot-ISO-Image zu booten. Laden Sie den entsprechenden Treiber, falls erforderlich, und fahren Sie anschließend mit dem Bootvorgang fort.

Hierbei wird die Ziel-VM als physischer Zielcomputer von PlateSpin Migrate ermittelt und registriert. Dieser Prozess ähnelt dem unter ["Ermitteln physischer Zielcomputer", auf Seite 63](#page-62-0) beschriebenen Prozess. Statt jedoch das ISO-Image auf eine CD zum Booten physischer Hardware zu brennen, wird das Image auf dem VM-Host gespeichert und zum Booten der Ziel-VM verwendet.

- **3** Verwenden Sie den PlateSpin Migrate-Client zum Erstellen und Ausführen eines X2P-Migrationsauftrags.
- **4** Installieren Sie Virtualisierungserweiterungssoftware speziell für die Ziel-Virtualisierungsplattform, wenn der Migrationsauftrag abgeschlossen ist.

Folgende Themen bieten zusätzliche Informationen über das Migrieren von Workloads auf spezifische Virtualisierungsplattformen.

- [Abschnitt 4.4.1, "Migrieren eines Workloads auf Microsoft Hyper-V", auf Seite 97](#page-96-0)
- [Abschnitt 4.4.2, "Migrieren eines Workloads auf Citrix XenServer", auf Seite 99](#page-98-0)
- [Abschnitt 4.4.3, "Migrieren eines Workloads auf SLES 11 SP3 Xen Hypervisor", auf Seite 102](#page-101-0)

### <span id="page-96-0"></span>**4.4.1 Migrieren eines Workloads auf Microsoft Hyper-V**

Sie können Microsoft Hyper-V als Ziel-Virtualisierungsplattform in einer halbautomatischen Workload-Virtualisierung verwenden.

Voraussetzungen:

Ihr Ursprungs-Workload wird von PlateSpin Migrate und Hyper-V unterstützt.

Weitere Informationen hierzu finden Sie unter "Unterstützte Ziel-Virtualisierungsplattformen", [auf Seite 16](#page-15-0).

Weitere Informationen:

- [Microsoft Hyper-V Getting Started Guide](http://technet.microsoft.com/en-us/library/cc732470.aspx) (http://technet.microsoft.com/en-us/library/ cc732470.aspx)
- [Virtualisierung mit Hyper-V](http://www.microsoft.com/windowsserver2008/en/us/hyperv.aspx) (http://www.microsoft.com/windowsserver2008/en/us/ hyperv.aspx)

Dieser Abschnitt enthält die folgenden Themen:

- ["Herunterladen und Speichern des Boot-ISO-Images \(Hyper-V\)", auf Seite 97](#page-96-1)
- ["Erstellen und Konfigurieren der Ziel-VM \(Hyper-V\)", auf Seite 98](#page-97-0)
- \* ["Registrieren der virtuellen Maschine beim PlateSpin Server \(Hyper-V\)", auf Seite 98](#page-97-1)
- ["Migrieren des Ursprungs-Workloads auf die Ziel-VM \(Hyper-V\)", auf Seite 99](#page-98-1)
- ["Post-Migrationsschritte \(Hyper-V\)", auf Seite 99](#page-98-2)

#### <span id="page-96-1"></span>**Herunterladen und Speichern des Boot-ISO-Images (Hyper-V)**

- **1** Laden Sie das entsprechende Boot-ISO-Image für Ihren Workload herunter.
- **2** (Optional) Wenn Sie eine unbeaufsichtigte Registrierung Ihres Ziels durchführen möchten, aktualisieren Sie das ISO-Image mit den erforderlichen Registrierungsparametern.

Weitere Informationen hierzu finden Sie im [KB-Artikel 7920832](https://www.netiq.com/support/kb/doc.php?id=7920832) (https://www.netiq.com/ support/kb/doc.php?id=7920832).

**3** Speichern Sie das ISO-Image an einem Speicherort, auf den der Hyper-V-Server zugreifen kann, z.  $B. c: \times$ 

Dadurch wird sichergestellt, dass das Boot-ISO-Image der Ziel-VM als bootfähiges CD-ROM-Image zur Verfügung steht.

#### <span id="page-97-0"></span>**Erstellen und Konfigurieren der Ziel-VM (Hyper-V)**

- **1** Verwenden Sie den Assistenten für neue virtuelle Maschinen von Hyper-V Manager, um eine neue virtuelle Maschine mit folgenden Einstellungen zu erstellen:
	- **Name und Speicherort:** Geben Sie einen Namen für das neue Ziel ein und übernehmen Sie den vorgegebenen Speicherort.
	- **Zuteilen von Arbeitsspeicher:** Teilen Sie der VM mindestens 384 MB Arbeitsspeicher zu.
	- **Verbinden der virtuellen Festplatte:** Stellen Sie sicher, dass die Größe der virtuellen Festplatte der Größe der Systemfestplatte Ihres Ursprungs-Workloads entspricht oder diese übersteigt.
	- **Installationsoptionen:** Konfigurieren Sie die VM für das Booten von einer ISO-Image-Datei und verweisen Sie den Assistenten auf das heruntergeladene Boot-ISO-Image.
	- **Zusammenfassung:** Legen Sie fest, dass die VM nicht direkt nach ihrer Erstellung gestartet wird (heben Sie die Auswahl der Option **Virtuelle Maschine nach dem Erstellen starten** auf).
- **2** Entfernen Sie nach dem Erstellen der VM die Standard-NIC und ersetzen Sie sie durch eine generische Karte, dem *Legacy Network Adapter*.

Dies ist erforderlich, da der Assistent für neue virtuelle Maschinen eine NIC vom benutzerdefinierten Microsoft-Typ erstellt, der zurzeit jedoch nicht von PlateSpin Migrate unterstützt wird.

**3** Verbinden Sie die neu hinzugefügte NIC (*Legacy Network Adapter*) mit dem externen virtuellen Netzwerk.

#### <span id="page-97-1"></span>**Registrieren der virtuellen Maschine beim PlateSpin Server (Hyper-V)**

Führen Sie folgende Schritte aus, um Ihr Ziel beim PlateSpin-Server zu registrieren, wenn Sie ein unverändertes Boot-ISO-Image verwenden.

- **1** Geben Sie bei jeder Aufforderung die erforderlichen Informationen über die Befehlszeile der Verbindungskonsole der Hyper-V-VM ein:
	- **PlateSpin-Server:** Verwenden Sie das folgende Format:

http://*Server-Host*/platespinmigrate

Ersetzen Sie *Server-Host* durch den tatsächlichen Namen oder die IP-Adresse des PlateSpin-Server-Hosts.

- **Berechtigungsnachweis (Benutzername/Passwort):** Geben Sie den Namen eines Benutzers mit Administratorrechten sowie den Domänen- oder Computernamen im PlateSpin-Server-Host ein. z. B. *Domäne\Benutzername* oder *localhost\Administrator*. Geben Sie ein gültiges Passwort für den angegebenen Benutzer ein.
- **Netzwerkkarte:** Wählen Sie die aktive Netzwerkkarte aus und geben Sie dann eine temporäre statische IP-Adresse für diese Karte ein oder drücken Sie die Eingabetaste, um einen DHCP-Server zu verwenden.
- **Temporärer Hostname:** Geben Sie einen temporären VM-Namen ein, den der PlateSpin Migrate-Client zum Auflisten der neu registrierten VM verwenden soll. Der von Ihnen im Migrationsauftrag ausgewählte Ziel-Hostname des Workloads hat Vorrang vor diesem Namen.
- **SSL-Verschlüsselung:** Wenn PlateSpin Migrate auf einem Host mit aktivierter SSL-Verschlüsselung installiert ist, geben Sie Ja ein. Falls nicht, geben Sie Nein ein.

 **PlateSpin Migrate-Netzwerk:** Wenn Sie kein eigenes PlateSpin Migrate-Netzwerk im PlateSpin Migrate-Client definiert haben, drücken Sie die Eingabetaste. Wenn Sie nicht mit einem standardmäßigen PlateSpin Migrate-Netzwerk arbeiten, geben Sie dessen Namen ein und drücken Sie die Eingabetaste.

Ein Controller auf Ihrer Ziel-VM kommuniziert mit dem PlateSpin-Server und registriert die virtuelle Maschine als physisches Ziel für einen Migrationsauftrag.

**HINWEIS:** Wenn die Registrierung mit einem Autorisierungsfehler fehlschlägt, müssen Sie möglicherweise die Uhren des Ursprungs und Ziels synchronisieren, die LAN Manager-authentifizierungsstufe am Ziel ändern oder beides. Weitere Informationen hierzu finden Sie unter [Tabelle D-1, "Allgemein bekannte Probleme und Lösungen in Verbindung mit](#page-184-0)  [Ermittlungsvorgängen", auf Seite 185.](#page-184-0)

#### <span id="page-98-1"></span>**Migrieren des Ursprungs-Workloads auf die Ziel-VM (Hyper-V)**

**1** Verwenden Sie den PlateSpin Migrate-Client zum Starten eines X2P-Migrationsauftrags, wobei Ihr Ursprungs-Workload der Migrationsursprung des Auftrags und das Ziel die neue VM auf Hyper-V ist.

Weitere Informationen hierzu finden Sie unter "Konvertieren eines Workloads in einen [physischen Computer \(P2P, V2P\)", auf Seite 90](#page-89-0).

**2** Überwachen Sie den Migrationsauftrag in der Ansicht "Aufträge" des PlateSpin Migrate-Clients.

Wenn der Auftrag den Schritt **Zielcomputer konfigurieren** erreicht, kehrt die Konsole der virtuellen Maschine zum Bootprompt des Boot-ISO-Images zurück.

- **3** Fahren Sie die virtuelle Maschine herunter, ändern Sie deren Konfiguration so, dass sie von der Festplatte statt vom Boot-Image gestartet wird.
- **4** Schalten Sie die virtuelle Maschine ein.

Der Migrationsauftrag wird fortgesetzt, das Ziel neu gebootet und die Workload-Konfiguration wird abgeschlossen.

#### <span id="page-98-2"></span>**Post-Migrationsschritte (Hyper-V)**

Installieren Sie Hyper-V Integration Services (Virtualisierungserweiterungssoftware). Weitere Informationen finden Sie im *Microsoft Hyper-V Getting Started Guide*.

# <span id="page-98-0"></span>**4.4.2 Migrieren eines Workloads auf Citrix XenServer**

Sie können Citrix XenServer als Ziel-Virtualisierungsplattform in einer halbautomatischen Workload-Virtualisierung verwenden.

Voraussetzungen:

- Ihr Ziel ist eine vollständig virtualisierte (nicht paravirtualisierte) VM.
- Ihr Ursprungs-Workload wird von PlateSpin Migrate und Citrix XenServer unterstützt. Weitere Informationen hierzu finden Sie unter "Unterstützte Ziel-Virtualisierungsplattformen", [auf Seite 16](#page-15-0).

Weitere Informationen:

 *Citrix XenServer® 6.1.0 Administrator['s Guide](http://docs.vmd.citrix.com/XenServer/6.1.0/1.0/en_gb/reference.html)* (http://docs.vmd.citrix.com/XenServer/6.1.0/1.0/ en\_gb/reference.html) (Administratorhandbuch für Citrix XenServer® 6.1.0)

Dieser Abschnitt enthält die folgenden Themen:

- ["Herunterladen und Speichern des Boot-ISO-Images \(Citrix XenServer\)", auf Seite 100](#page-99-0)
- ["Erstellen und Konfigurieren der Ziel-VM \(Citrix XenServer\)", auf Seite 100](#page-99-1)
- ["Registrieren der virtuellen Maschine beim PlateSpin Server \(Citrix XenServer\)", auf Seite 101](#page-100-0)
- ["Migrieren des Ursprungs-Workloads auf die Ziel-VM \(Citrix XenServer\)", auf Seite 101](#page-100-1)

#### <span id="page-99-0"></span>**Herunterladen und Speichern des Boot-ISO-Images (Citrix XenServer)**

- **1** Laden Sie das entsprechende PlateSpin-Boot-ISO-Image herunter.
- **2** (Optional) Wenn Sie eine unbeaufsichtigte Registrierung Ihres Ziels durchführen möchten, aktualisieren Sie das ISO-Image mit den erforderlichen Registrierungsparametern.

Weitere Informationen hierzu finden Sie im [KB-Artikel 7013485](https://www.netiq.com/support/kb/doc.php?id=7013485) (https://www.netiq.com/ support/kb/doc.php?id=7013485).

**3** Speichern Sie die heruntergeladene Imagedatei in folgendem Verzeichnis:

/var/lib/xen/images

#### <span id="page-99-1"></span>**Erstellen und Konfigurieren der Ziel-VM (Citrix XenServer)**

**1** Verwenden Sie unter Citrix XenServer den Virtual Machine Manager-Assistenten oder die Programmverknüpfung "Virtuelle Maschine erstellen", um eine neue virtuelle Maschine zu erstellen, und installieren Sie das Betriebssystem, das dem Profil Ihres Ursprungs entspricht.

Stellen Sie sicher, dass die neue virtuelle Maschine mit folgenden Einstellungen erstellt wird:

- **Virtualisierungsmethode:** Vollständig virtualisiert.
- **Arbeitsspeicher:** Teilen Sie der VM mindestens 384 MB Arbeitsspeicher zu. Dies gewährleistet, dass die VM während der Migration über genügend Ressourcen verfügt. Außerdem wird die Übertragungsgeschwindigkeit verbessert. Wenn die virtuelle Maschine nach der Migration weniger Arbeitsspeicher benötigt, reduzieren Sie den zugewiesenen Arbeitsspeicher, wenn die Migration beendet ist.
- **Festplatten:** Weisen Sie je nach den Anforderungen Ihres Ursprungs-Workloads eine oder mehrere Festplatten zu. Der Speicher kann eine Raw-SAN LUN oder ein virtueller Datenträger sein. Erstellen Sie außerdem eine virtuelle CD-ROM, die dem heruntergeladenen Boot-ISO-Image zugewiesen wird.
- **Betriebssystem:** Muss dem Betriebssystemprofil Ihres Ursprungs-Workloads entsprechen.
- **2** Stellen Sie sicher, dass die VM so konfiguriert ist, dass sie beim Neubooten neu gestartet wird, indem Sie die VM-Einstellungen von der xend-Datenbank in eine Textdatei exportieren und sicherstellen, dass der Parameter on\_reboot auf restart gesetzt ist. Wenn dies nicht der Fall ist, fahren Sie die VM herunter, aktualisieren Sie die Einstellungen und importieren Sie sie in die xend-Datenbank.

Ausführliche Anweisungen finden Sie im [XenServer 6.1.0 Virtual Machine User's Guide](http://support.citrix.com/article/CTX134587) (http:// support.citrix.com/article/CTX134587) (Benutzerhandbuch für XenServer 6.1.0-VMs).

**3** Starten Sie vom Virtual Machine Manager aus die VM-Konsole und überwachen Sie den Bootvorgang.

Wenn die virtuelle Maschine den Bootvorgang abgeschlossen hat, werden Sie zur Eingabe der Parameter aufgefordert, die die Registrierung der Maschine und deren Profil in PlateSpin Migrate steuern. Wenn Sie den unbeaufsichtigten Registrierungsprozess verwenden, werden die erforderlichen Parameter aus einer Antwortdatei eingelesen.

#### <span id="page-100-0"></span>**Registrieren der virtuellen Maschine beim PlateSpin Server (Citrix XenServer)**

Führen Sie folgende Schritte aus, um Ihr Ziel beim PlateSpin-Server zu registrieren, wenn Sie ein unverändertes Boot-ISO-Image verwenden.

- **1** Geben Sie bei jeder Aufforderung in der Befehlszeile die erforderlichen Informationen ein:
	- **PlateSpin-Server:** Verwenden Sie das folgende Format:

http://*Server-Host*/platespinmigrate

Ersetzen Sie *Server-Host* durch den tatsächlichen Namen oder die IP-Adresse des PlateSpin-Server-Hosts.

- **Berechtigungsnachweis (Benutzername/Passwort):** Geben Sie den Namen eines Benutzers mit Administratorrechten sowie den Domänen- oder Computernamen im PlateSpin-Server-Host ein. z. B. *Domäne\Benutzername* oder *localhost\Administrator*. Geben Sie ein gültiges Passwort für den angegebenen Benutzer ein.
- **Netzwerkkarte:** Wählen Sie die aktive Netzwerkkarte aus und geben Sie dann eine temporäre statische IP-Adresse für diese Karte ein oder drücken Sie die Eingabetaste, um einen DHCP-Server zu verwenden.
- **Temporärer Hostname:** Geben Sie einen temporären VM-Namen ein, den der PlateSpin Migrate-Client zum Auflisten der neu registrierten VM verwenden soll. Der von Ihnen im Migrationsauftrag ausgewählte Ziel-Hostname des Workloads hat Vorrang vor diesem Namen.
- **SSL-Verschlüsselung:** Wenn PlateSpin Migrate auf einem Host mit aktivierter SSL-Verschlüsselung installiert ist, geben Sie Ja ein. Falls nicht, geben Sie Nein ein.
- **PlateSpin Migrate-Netzwerk:** Wenn Sie kein eigenes PlateSpin Migrate-Netzwerk im PlateSpin Migrate-Client definiert haben, drücken Sie die Eingabetaste. Wenn Sie nicht mit einem standardmäßigen PlateSpin Migrate-Netzwerk arbeiten, geben Sie dessen Namen ein und drücken Sie die Eingabetaste.

Ein Controller auf Ihrer Ziel-VM kommuniziert mit dem PlateSpin-Server und registriert die virtuelle Maschine als physisches Ziel für einen Migrationsauftrag.

#### <span id="page-100-1"></span>**Migrieren des Ursprungs-Workloads auf die Ziel-VM (Citrix XenServer)**

**1** Verwenden Sie den PlateSpin Migrate-Client zum Starten eines X2P-Migrationsauftrags, wobei Ihr Ursprungs-Workload der Migrationsursprung des Auftrags und das Ziel die neue VM auf dem Citrix XenServer-Hypervisor ist.

Weitere Informationen hierzu finden Sie in "Konvertieren eines Workloads in einen physischen [Computer \(P2P, V2P\)", auf Seite 90.](#page-89-0)

**2** Überwachen Sie den Migrationsauftrag in der Ansicht "Aufträge" des PlateSpin Migrate-Clients.

Wenn der Auftrag den Schritt **Zielcomputer konfigurieren** erreicht, kehrt die Konsole der virtuellen Maschine zum Bootprompt des Boot-ISO-Images zurück.

- **3** Fahren Sie die virtuelle Maschine herunter, ändern Sie deren Konfiguration so, dass sie von der Festplatte statt vom Boot-Image gestartet wird, und deaktivieren Sie die Option **VMware Tools installieren**.
- **4** Schalten Sie die virtuelle Maschine ein.

Der Migrationsauftrag wird fortgesetzt, das Ziel neu gebootet und die Workload-Konfiguration wird abgeschlossen.

# <span id="page-101-0"></span>**4.4.3 Migrieren eines Workloads auf SLES 11 SP3 Xen Hypervisor**

Sie können den Xen Hypervisor unter SLES als Ziel-Virtualisierungsplattform in einer halbautomatischen Workload-Virtualisierung verwenden.

Voraussetzungen:

Ihr Ursprungs-Workload wird von PlateSpin Migrate und dem Xen Hypervisor unterstützt.

Weitere Informationen hierzu finden Sie unter "Unterstützte Ziel-Virtualisierungsplattformen", [auf Seite 16](#page-15-0).

Weitere Informationen:

 [SUSE Linux Enterprise Server 11 SP3: Virtualisierung mit Xen](https://www.suse.com/documentation/sles11/singlehtml/book_xen/book_xen.html) (https://www.suse.com/ documentation/sles11/singlehtml/book\_xen/book\_xen.html)

Dieser Abschnitt enthält die folgenden Themen:

- ["Herunterladen und Speichern des Boot-ISO-Images \(Xen unter SLES\)", auf Seite 102](#page-101-1)
- \* ["Erstellen und Konfigurieren der Ziel-VM \(Xen unter SLES\)", auf Seite 102](#page-101-2)
- \* ["Registrieren der virtuellen Maschine beim PlateSpin-Server \(Xen unter SLES\)", auf Seite 103](#page-102-0)
- \* ["Migrieren des Ursprungs-Workloads auf die Ziel-VM \(Xen unter SLES\)", auf Seite 104](#page-103-1)
- ["Post-Migrationsschritte \(Xen unter SLES\)", auf Seite 104](#page-103-2)

#### <span id="page-101-1"></span>**Herunterladen und Speichern des Boot-ISO-Images (Xen unter SLES)**

**1** Laden Sie das entsprechende Boot-ISO-Image für Ihren Workload herunter.

Weitere Informationen hierzu finden Sie in "Herunterladen der PlateSpin-Boot-ISO-Images", [auf Seite 63](#page-62-1).

**2** (Optional) Wenn Sie eine unbeaufsichtigte Registrierung Ihres Ziels durchführen möchten, aktualisieren Sie das ISO-Image mit den erforderlichen Registrierungsparametern.

Weitere Informationen hierzu finden Sie im [KB-Artikel 7920832](https://www.netiq.com/support/kb/doc.php?id=7920832) (https://www.netiq.com/ support/kb/doc.php?id=7920832).

**3** Speichern Sie die heruntergeladene Imagedatei in folgendem Verzeichnis:

/var/lib/xen/images

#### <span id="page-101-2"></span>**Erstellen und Konfigurieren der Ziel-VM (Xen unter SLES)**

**1** Verwenden Sie unter SLES 11 den Virtual Machine Manager-Assistenten oder die Programmverknüpfung "Virtuelle Maschine erstellen", um eine neue virtuelle Maschine zu erstellen, und installieren Sie das Betriebssystem, das dem Profil Ihres Ursprungs entspricht.

Stellen Sie sicher, dass die neue virtuelle Maschine mit folgenden Einstellungen erstellt wird:

- **Virtualisierungsmethode:** Vollständig virtualisiert.
- **Arbeitsspeicher:** Teilen Sie der VM mindestens 384 MB Arbeitsspeicher zu. Dies gewährleistet, dass die VM während der Migration über genügend Ressourcen verfügt. Außerdem wird die Übertragungsgeschwindigkeit verbessert. Wenn die virtuelle Maschine nach der Migration weniger Arbeitsspeicher benötigt, reduzieren Sie den zugewiesenen Arbeitsspeicher, wenn die Migration beendet ist.
- **Festplatten:** Weisen Sie je nach den Anforderungen Ihres Ursprungs-Workloads eine oder mehrere Festplatten zu. Der Speicher kann eine Raw-SAN LUN oder ein virtueller Datenträger sein. Erstellen Sie außerdem eine virtuelle CD-ROM, die dem heruntergeladenen Boot-ISO-Image zugewiesen wird.
- **Betriebssystem:** Muss dem Betriebssystemprofil Ihres Ursprungs-Workloads entsprechen.
- **2** Stellen Sie sicher, dass die VM so konfiguriert ist, dass sie beim Neubooten neu gestartet wird, indem Sie die VM-Einstellungen von der xend-Datenbank in eine Textdatei exportieren und sicherstellen, dass der Parameter on\_reboot auf restart gesetzt ist. Wenn dies nicht der Fall ist, fahren Sie die VM herunter, aktualisieren Sie die Einstellungen und importieren Sie sie in die xend-Datenbank.

Detaillierte Informationen finden Sie in der [SLES 11-Dokumentation](https://www.suse.com/documentation/sles11/) (https://www.suse.com/ documentation/sles11/).

**3** Starten Sie vom Virtual Machine Manager aus die VM-Konsole und überwachen Sie den Bootvorgang.

Wenn die virtuelle Maschine den Bootvorgang abgeschlossen hat, werden Sie zur Eingabe der Parameter aufgefordert, die die Registrierung der Maschine und deren Profil in PlateSpin Migrate steuern. Wenn Sie den unbeaufsichtigten Registrierungsprozess verwenden, werden die erforderlichen Parameter aus einer Antwortdatei eingelesen.

#### <span id="page-102-0"></span>**Registrieren der virtuellen Maschine beim PlateSpin-Server (Xen unter SLES)**

Führen Sie folgende Schritte aus, um Ihr Ziel beim PlateSpin-Server zu registrieren, wenn Sie ein unverändertes Boot-ISO-Image verwenden. Informationen zum Ändern des Image für einen unbeaufsichtigten Registrierungsprozess finden Sie im [KB-Artikel 7920832](https://www.netiq.com/support/kb/doc.php?id=7920832) (https://www.netiq.com/ support/kb/doc.php?id=7920832).

- **1** Geben Sie bei jeder Aufforderung in der Befehlszeile die erforderlichen Informationen ein:
	- **PlateSpin-Server:** Verwenden Sie das folgende Format:

http://*Server-Host*/platespinmigrate

Ersetzen Sie *Server-Host* durch den tatsächlichen Namen oder die IP-Adresse des PlateSpin-Server-Hosts.

- **Berechtigungsnachweis (Benutzername/Passwort):** Geben Sie den Namen eines Benutzers mit Administratorrechten sowie den Domänen- oder Computernamen im PlateSpin-Server-Host ein. z. B. *Domäne\Benutzername* oder *localhost\Administrator*. Geben Sie ein gültiges Passwort für den angegebenen Benutzer ein.
- **Netzwerkkarte:** Wählen Sie die aktive Netzwerkkarte aus und geben Sie dann eine temporäre statische IP-Adresse für diese Karte ein oder drücken Sie die Eingabetaste, um einen DHCP-Server zu verwenden.
- **Temporärer Hostname:** Geben Sie einen temporären VM-Namen ein, den der PlateSpin Migrate-Client zum Auflisten der neu registrierten VM verwenden soll. Der von Ihnen im Migrationsauftrag ausgewählte Ziel-Hostname des Workloads hat Vorrang vor diesem Namen.
- **SSL-Verschlüsselung:** Wenn PlateSpin Migrate auf einem Host mit aktivierter SSL-Verschlüsselung installiert ist, geben Sie Ja ein. Falls nicht, geben Sie Nein ein.
- **PlateSpin Migrate-Netzwerk:** Wenn Sie kein eigenes PlateSpin Migrate-Netzwerk im PlateSpin Migrate-Client definiert haben, drücken Sie die Eingabetaste. Wenn Sie nicht mit einem standardmäßigen PlateSpin Migrate-Netzwerk arbeiten, geben Sie dessen Namen ein und drücken Sie die Eingabetaste.

Ein Controller auf Ihrer Ziel-VM kommuniziert mit dem PlateSpin-Server und registriert die virtuelle Maschine als physisches Ziel für einen Migrationsauftrag.

#### <span id="page-103-1"></span>**Migrieren des Ursprungs-Workloads auf die Ziel-VM (Xen unter SLES)**

**1** Verwenden Sie den PlateSpin Migrate-Client zum Starten eines X2P-Migrationsauftrags, wobei Ihr Ursprungs-Workload der Migrationsursprung des Auftrags und das Ziel die neue VM auf dem Xen-Hypervisor ist.

Weitere Informationen hierzu finden Sie in "Konvertieren eines Workloads in einen physischen [Computer \(P2P, V2P\)", auf Seite 90.](#page-89-0)

**2** Überwachen Sie den Migrationsauftrag in der Ansicht "Aufträge" des PlateSpin Migrate-Clients.

Wenn der Auftrag den Schritt **Zielcomputer konfigurieren** erreicht, kehrt die Konsole der virtuellen Maschine zum Bootprompt des Boot-ISO-Images zurück.

- **3** Fahren Sie die virtuelle Maschine herunter, ändern Sie deren Konfiguration so, dass sie von der Festplatte statt vom Boot-Image gestartet wird, und deaktivieren Sie die Option **VMware Tools installieren**.
- **4** Schalten Sie die virtuelle Maschine ein.

Der Migrationsauftrag wird fortgesetzt, das Ziel neu gebootet und die Workload-Konfiguration wird abgeschlossen.

#### <span id="page-103-2"></span>**Post-Migrationsschritte (Xen unter SLES)**

Installieren Sie SUSE Drivers für Xen (Virtualisierungserweiterungssoftware). Weitere Informationen finden Sie in folgendem Online-Dokument:

[SUSE Linux Enterprise Server 11 SP3: Virtualisierung mit Xen](https://www.suse.com/documentation/sles11/singlehtml/book_xen/book_xen.html) (https://www.suse.com/ documentation/sles11/singlehtml/book\_xen/book\_xen.html)

# <span id="page-103-0"></span>**4.5 Migration von Windows-Clustern**

Sie können die Geschäfts-Services eines Microsoft Windows-Clusters migrieren. PlateSpin Migrate unterstützt Versionen mit einzelnen aktiven Knoten der folgenden Clustering-Technologien:

 Auf Windows 2008 Server basierendes Microsoft-Failover-Cluster (Modelle *Knoten- und Datenträgermehrheit* und *Keine Mehrheit: Nur Datenträger*)

Sie können einen Auftrag vom Typ **Verschieben** verwenden, um die wesentlichen Dienste eines Clusters zu migrieren. Sie erhalten ein funktionales Single-Node-Cluster in einer virtuellen Maschine.

Der Umfang der Unterstützung von Cluster-Migrationen in der aktuellen Version ist von folgenden Bedingungen abhängig:

- Alle freigegebenen Datenträger gehören zum aktiven Knoten.
- Der Ursprungs-Workload der Migration muss der aktive Knoten sein, d. h. der Knoten, der zurzeit die Quorum-Ressource des Clusters besitzt. Um ein Cluster zu ermitteln, geben Sie die IP-Adresse einer der Ressourcegruppen des Clusters an.
- Eine Quorum-Ressource eines Clusters muss zu der Ressourcengruppe (Dienst) des Clusters gehören, die geschützt wird.
- Für einen erfolgreichen X2P- oder Serversynchronisierungsvorgang müssen die Zielplatten über separate SCSI-Controller verfügen, damit die gemeinsam genutzten Platten des Clusters von solchen unterschieden werden können, auf denen sich System-Volumes einzelner Knoten befinden.
- Um funktionieren zu können, benötigen migrierte virtuelle Maschinen in einem Single-Node-Cluster Zugriff auf einen Domänencontroller, der dieselben Parameter aufweist wie der ursprüngliche Domänencontroller. Diese Anforderung kann erfüllt werden, wenn der ursprüngliche Domänencontroller online bleibt oder zur gleichen Zeit ebenfalls migriert wird.
- Die dateibasierte Übertragung wird nicht unterstützt, um die Microsoft Windows-Cluster zu schützen.

Der Ablauf der Migration eines Windows-Clusters entspricht dem der Migration eines eigenständigen Servers:

- **1** Ermitteln Sie den aktiven Knoten, geben Sie die IP-Adresse des Clusters sowie den Berechtigungsnachweis für den Cluster-Administrator an.
- 2 Starten Sie in der Ansicht "Server" mittels Ziehen und Ablegen einen Migrationsauftrag und konfigurieren Sie anschließend die Auftragsparameter.
- **3** [\(Bedingt: erfolgreiche Migration\) Wenn der Migrationsauftrag erfolgreich abgeschlossen ist,](#page-91-1)  [führen Sie einen](#page-91-1) Serversynchronisierungsvorgang am aktiven Knoten durch.

**HINWEIS:** Falls am aktiven Knoten im Cluster ein Failover auftritt, bevor Sie eine Serversynchronisierung durchführen können, dann sollten Sie eine vollständige Migration über den *neuen* aktiven Knoten durchführen und anschließend eine Serversynchronisierung an diesem neuen Knoten.

**4** (Bedingt: Failover vor Migration) Wenn ein Cluster-Failover vor Abschluss der Dateiübertragung auftritt, wird der Migrationsauftrag abgebrochen. Aktualisieren Sie in diesem Fall den Ursprung und wiederholen Sie den Migrationsauftrag.

**HINWEIS:** Wenn Sie für den Endzustand der Quelle nach der Migration die Option **Herunterfahren** auswählen, werden alle Quellknoten des Clusters heruntergefahren.

# 5 <sup>5</sup>**Windows-Workload-Portabilität mit einem PlateSpin Image**

Dieser Abschnitt bietet Informationen über die Verwendung der Volume-Archivierungsfunktion von PlateSpin Image (nur Windows).

- [Abschnitt 5.1, "Informationen zu PlateSpin Images", auf Seite 107](#page-106-0)
- [Abschnitt 5.2, "Festlegen eines PlateSpin Image-Servers", auf Seite 107](#page-106-1)
- [Abschnitt 5.3, "Erfassen eines Workloads auf einem PlateSpin Image", auf Seite 109](#page-108-1)
- [Abschnitt 5.4, "Bereitstellen eines PlateSpin Image", auf Seite 111](#page-110-1)
- [Abschnitt 5.5, "Verwalten von PlateSpin Images", auf Seite 112](#page-111-0)

# <span id="page-106-0"></span>**5.1 Informationen zu PlateSpin Images**

Als eine der drei fundamentalen PlateSpin Migrate-Workload-Infrastrukturen ist ein PlateSpin® Image ein unterstütztes Windows-Workload-Image, das aus Volume-Daten und Konfigurationsdetails zu Hardware, Betriebssystem und Netzwerkidentität des Ursprungsservers besteht.

Image-Konfigurationen werden in einer XML-Datei (config.xml) gespeichert. Dabei verfügt jedes Image über ein oder mehrere Sets an zugeordneten Volume-Daten.

PlateSpin Images und die Konfigurationsdatei config.xml des Imageservers werden auf dem gewünschten PlateSpin Image Server-Host in folgendem Verzeichnis gespeichert:

..\Programme\PlateSpin Image Server

Neben den Volume-Daten, die direkt während einer X2I-Migration erfasst werden, unterstützt PlateSpin Migrate vorhandene oder Raw-Volume-Daten.

Wie bei Peer-to-Peer-Migrationen sind bei der Image-Bereitstellung mehrere zentrale Workload-Konfigurationsoptionen, z. B. zum Verwalten von Festplatten-Layout, Volume-Größe, Netzwerkidentität sowie Domänen- bzw. Arbeitsgruppen-Zugehörigkeit des Workloads, möglich.

# <span id="page-106-1"></span>**5.2 Festlegen eines PlateSpin Image-Servers**

Für die Arbeit mit PlateSpin Images müssen Sie zunächst einen Computer als PlateSpin Image Server festlegen, indem Sie die PlateSpin Image Server-Software auf dem Computer installieren. Sie können den PlateSpin Image Server auf einem dedizierten Host oder auf dem PlateSpin-Server-Host installieren. Informationen über das Speichern von PlateSpin Images auf einem NAS-Gerät (Network Attached Storage) oder einer Remote-Freigabe finden Sie im [KB-Artikel 7921021](https://www.netiq.com/support/kb/doc.php?id=7921021) (https:// www.netiq.com/support/kb/doc.php?id=7921021).

**HINWEIS:** Auch wenn die Koexistenz des PlateSpin Servers und einer Instanz des PlateSpin Image Servers auf demselben Host unterstützt wird, wird empfohlen, einen PlateSpin Image Server auf einem dedizierten Host zu installieren, wodurch die Fehlerbehebung in Verbindung mit der Imaging-Funktionalität erleichtert wird.

Dedizierte PlateSpin Image Server-Hosts müssen folgende Anforderungen erfüllen:

*Tabelle 5-1 Systemanforderungen für PlateSpin Image Server-Hosts*

| Anforderung         | <b>Details</b>                                                                                                    |
|---------------------|----------------------------------------------------------------------------------------------------|
| Betriebssystem      | Hierzu zählen Folgende:                                                                                                    |
|                     | Microsoft Windows Server 2008 R2                                                                                                    |
|                     | Microsoft Windows Server 2008                                                                                                    |
|                     | Microsoft Windows Vista                                                                                                    |
|                     | Microsoft Windows Server 2003                                                                                                    |
|                     | Microsoft Windows 2000                                                                                                    |
| Festplattenspeicher | Mindestens 100 MB für die Basis-Controller-Software.                                                                                                    |
|                     | Die Anforderung nach zusätzlichem Speicherplatz hängt von der Anzahl<br>und Größe der Workload-Images ab, die Sie auf einem bestimmten<br>Imageserver speichern möchten. |
| Software            | Microsoft .NET Framework 3.5 SP1                                                                                                    |
|                     | (Nur Windows Server 2008- und Vista-Systeme) Remote-<br>Registrierungsdienst aktiviert                                                                                   |

So legen Sie einen Computer als PlateSpin Image Server fest:

- **1** Ermitteln Sie das System, das Sie als PlateSpin Image Server einsetzen möchten.
- 2 Klicken Sie in der Ansicht "Server" mit der rechten Maustaste auf den ermittelten Server und wählen Sie **Imageserver installieren**.

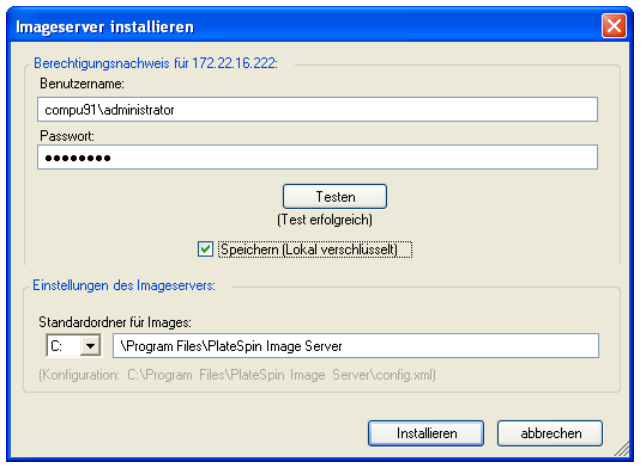

**3** Geben Sie den Administrator-Berechtigungsnachweis für den ausgewählten Host ein und geben Sie das gewünschte Verzeichnis für die Imagedateien an.
#### **4** Klicken Sie auf **Installieren**.

PlateSpin Migrate installiert einen Controller auf dem ausgewählten Host und konfiguriert ihn für die Ausführung als PlateSpin Image Server. Anschließend enthält die Ansicht "Server" ein neues PlateSpin Image Server-Symbol:

## **5.3 Erfassen eines Workloads auf einem PlateSpin Image**

Führen Sie folgende Schritte aus, um einen physischen oder virtuellen Workload als PlateSpin Image zu erfassen.

- **1** Ermitteln oder aktualisieren Sie die Details Ihres Ursprungs-Workloads und Ihres PlateSpin Image Servers.
- **2** Starten Sie einen neuen Image-Erfassungsauftrag anhand einer der folgenden Methoden:
	- Klicken Sie in der Ansicht Server mit der rechten Maustaste auf den Ursprungs-Workload und wählen Sie Image erfassen aus. Wählen Sie im Fenster "Aktion" den Ursprungs-Workload und den Ziel-Imageserver aus.
	- \* Klicken Sie im Fenster Aufgaben auf Image erfassen. Wählen Sie im Fenster "Aktion" den Ursprungs-Workload und den Ziel-Imageserver aus.
	- Ziehen Sie den Ursprungs-Workload aus der Ansicht Server auf den Imageserver. Wenn Sie PlateSpin Migrate so konfiguriert haben, dass bei Drag-and-Drop-Aktionen das Aktionsfenster umgangen wird, werden Sie im Dialogfeld "Image erstellen" gefragt, ob Sie ein neues Image erstellen oder vorhandene Volume-Daten verwenden möchten.

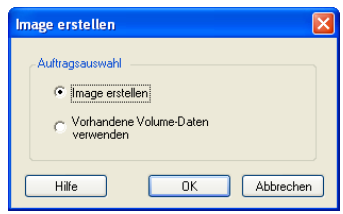

**3** Wählen Sie **Image erstellen** aus und klicken Sie anschließend auf **OK**.

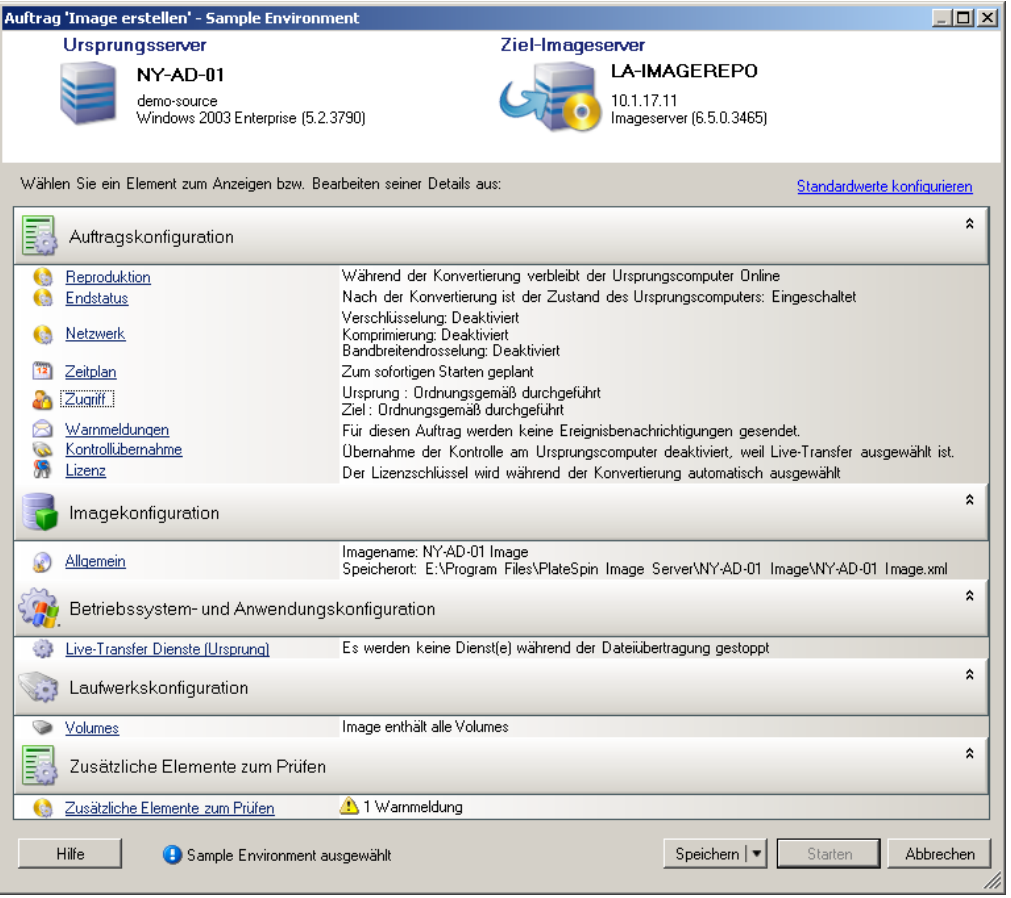

- **4** Geben Sie die erforderlichen Einstellungen für den Migrationsauftrag ein, indem Sie auf die Links in jeder Kategorie klicken:
	- **Auftragskonfiguration:** Geben Sie die erforderliche Übertragungsmethode und die Einstellungen für die Betriebskontinuität für Ihren Ursprung und Ihr Ziel unter **Allgemein**, die Zeitplanoptionen unter **Zeitplan**, die Ursprungs- und Ziel-Berechtigungsnachweise unter **Berechtigungsnachweis**, den Auftragsstatus und die Fortschrittsbenachrichtigungsoptionen sowie die temporären Netzwerkeinstellungen unter **Kontrolle übernehmen** und den erforderlichen Lizenzschlüssel unter **Lizenzschlüssel** ein.
	- **Imagekonfiguration:** Geben Sie den Imagenamen und den Pfad zu dem Speicherort ein, an dem das Image gespeichert werden soll, und geben Sie an, ob die NTFS-Komprimierung verwendet werden soll (klicken Sie hierzu unter "Image-Konfiguration" auf **Allgemein**).

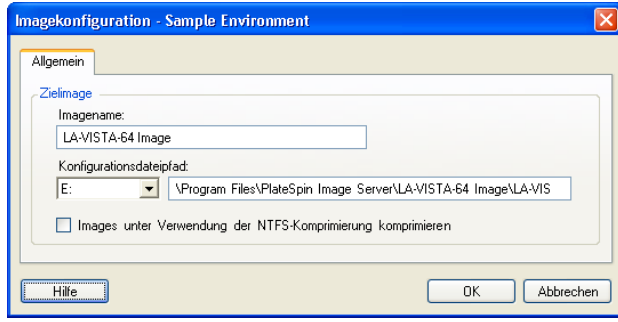

- **Betriebssystem- und Anwendungskonfiguration:** Wenn Sie die Live-Transfer-Methode ausgewählt haben, geben Sie an, wie PlateSpin Migrate Betriebssystem- und Anwendungsdienste auf Ihrem Ursprung handhaben soll (**Live-Transfer-Services**).
- **Laufwerkskonfiguration:** Wählen Sie die Volumes aus, die PlateSpin Migrate in das Image aufnehmen soll, und geben Sie den Pfad der Paketdatei an (klicken Sie hierzu unter "Laufwerkskonfiguration" auf **Volumes**).

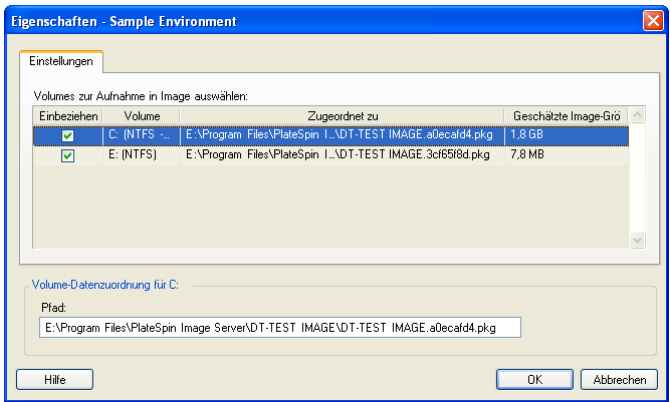

## **5.4 Bereitstellen eines PlateSpin Image**

Führen Sie folgende Schritte aus, um ein PlateSpin Image auf einem unterstützten physischen Computer oder einer Virtualisierungsplattform bereitzustellen.

**1** Ziehen Sie das erforderliche PlateSpin Image per Drag-and-Drop auf einen ermittelten physischen Zielcomputer oder Ziel-VM-Host.

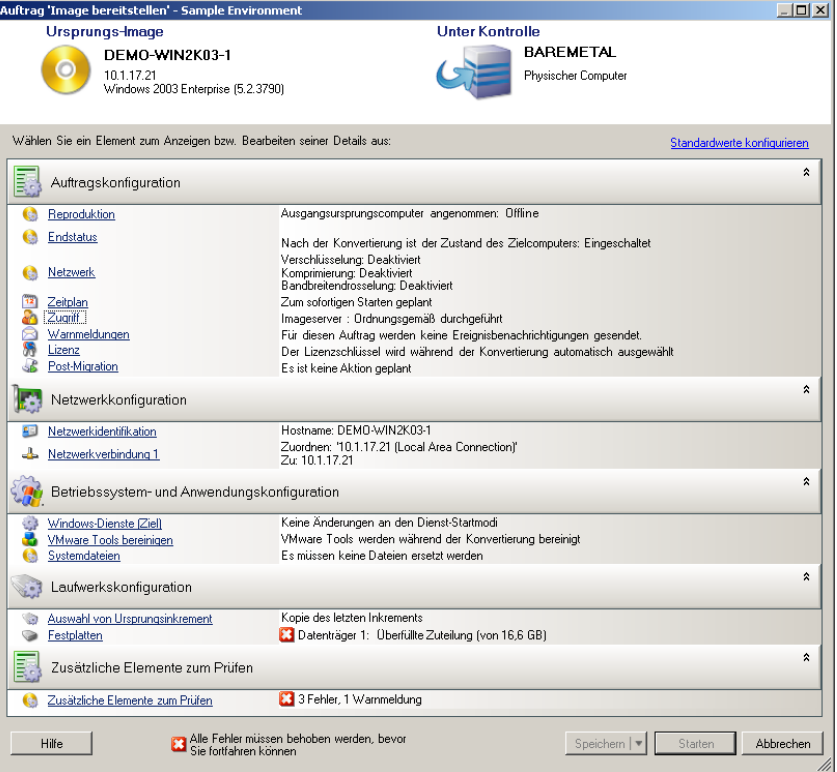

**2** Geben Sie die erforderlichen Einstellungen für den Migrationsauftrag ein, indem Sie auf die Links in jeder Kategorie klicken.

Migrationsaufträge werden automatisch so konfiguriert, dass sie den Zielcomputer mit denselben Einstellungen wie denen des Ursprungsservers erstellen. Je nach Zweck der Migration haben Sie folgende Möglichkeiten:

- Ändern der **Netzwerkidentifikations**-Einstellungen zwecks Konfiguration des Hostnamens und der Domänen-/Arbeitsgruppenregistrierung auf dem Zielcomputer.
- Ändern der **Gast-NIC**-Einstellungen zwecks Konfiguration der TCP/IP-Eigenschaften für die Netzwerkadapter auf dem Zielcomputer.
- Ändern der Einstellungen für die **Laufwerkskonfiguration** zwecks Auswahl der Volumes, die während der Migration kopiert werden sollen.
- **3** Wenn das geplante Ziel eine virtuelle Maschine ist, legen Sie die erforderlichen Parameter für die virtuelle Maschine fest wie beispielsweise die Arbeitsspeicherzuteilung und die automatische Installation von VMware Tools bzw. VMAdditions.
- **4** Prüfen und beheben Sie Fehler und Warnmeldungen.
- **5** Klicken Sie auf **Start**, um das Image bereitzustellen.

## **5.5 Verwalten von PlateSpin Images**

- [Abschnitt 5.5.1, "Verschieben von Images von einem PlateSpin Image Server-Host auf einen](#page-111-0)  [anderen", auf Seite 112](#page-111-0)
- [Abschnitt 5.5.2, "Automatisieren von Image-Vorgängen", auf Seite 112](#page-111-1)
- [Abschnitt 5.5.3, "Durchsuchen und Extrahieren von Imagedateien", auf Seite 113](#page-112-0)

### <span id="page-111-0"></span>**5.5.1 Verschieben von Images von einem PlateSpin Image Server-Host auf einen anderen**

- **1** Kopieren Sie das Image-Verzeichnis vom Dateisystem des alten PlateSpin Image Server-Hosts in einen Speicherort auf dem neuen PlateSpin Image Server-Host.
- **2** Geben Sie in der Datei config.xml des neuen PlateSpin Image Servers den Pfad und den Dateinamen des Images an, das vom alten PlateSpin Image Server auf den neuen Server verschoben wurde.
- **3** Aktualisieren Sie die Details des neuen Imageservers in der Serveransicht des PlateSpin Migrate-Clients.

Weitere Informationen hierzu finden Sie im [KB-Artikel 7920189](https://www.netiq.com/support/kb/doc.php?id=7920189) (https://www.netiq.com/support/kb/ doc.php?id=7920189).

### <span id="page-111-1"></span>**5.5.2 Automatisieren von Image-Vorgängen**

Mithilfe des in PlateSpin Migrate enthaltenen Befehlszeilenprogramms "ImageOperations" können Sie verschiedene Aufgaben, die sich auf Images beziehen, automatisieren, z. B. das regelmäßige Verschieben mehrerer Basisimages und der zugehörigen Inkremente zwischen PlateSpin Image Servern.

Das Programm ermöglicht die Automatisierung folgender Vorgänge:

 **Registrieren:** Zuordnen eines Images oder mehrerer Image-Inkremente zu einem bestimmten Imageserver.

- **Registrierung aufheben:** Zuordnung eines registrierten Images zu einem bestimmten Imageserver aufheben.
- **Sammeln:** Zusammenstellen eines Pakets aus einem PlateSpin Image und den zugehörigen Volumes in einem angegebenen Unterverzeichnis.

So verwenden Sie das Befehlszeilenprogramm ImageOperations:

- **1** Öffnen Sie auf dem PlateSpin Image Server-Host den Befehlsinterpreter (cmd.exe) und wechseln Sie in das Verzeichnis .\Programme\PlateSpin Image Server\ImageOperations.
- **2** Geben Sie ImageOperations gefolgt vom erforderlichen Befehl und den erforderlichen Parametern ein und drücken Sie die Eingabetaste.

Wenn Sie Hilfe zur Befehlssyntax und -nutzung benötigen, geben Sie ImageOperations ein und drücken Sie die Eingabetaste.

**3** Wenn Sie fertig sind, aktualisieren Sie die Details des Imageservers in der Serveransicht.

### <span id="page-112-0"></span>**5.5.3 Durchsuchen und Extrahieren von Imagedateien**

Bei der Datenwiederherstellung oder zur Aufrechterhaltung eines ununterbrochenen Geschäftsbetriebs können Sie Dateien selektiv im Dateisystem Ihres Produktionsservers wiederherstellen. Verwenden Sie hierzu die Sicherungsversionen der Dateien, die in PlateSpin Images gespeichert sind.

Für die Wiederherstellung steht das Dienstprogramm PlateSpin® Image Browser zur Verfügung, mit dem Sie folgende Elemente durchsuchen und sortieren und Dateien aus verschiedenen Ursprüngen extrahieren können:

- eine Imagedatei
- eine bestimmte Image-Inkrement-Datei

Sie können mit Basisimages und Image-Inkrementen arbeiten, indem Sie unterschiedliche Dateien laden:

- die Binärdatei (*Volume-x*.pkg) oder die Textkonfigurationsdatei (*Imagename*.xml) des Basisimages.
- die Binärdatei des Image-Inkrements (*Image-Inkrement*.pkg. Die Verwendung der Textkonfigurationsdatei (*Name\_des\_Image-Inkrements*.xml) des Inkrements ist nicht möglich.

Das Dienstprogramm ermöglicht Ihnen, Imagedateien in einer Windows Explorer-ähnlichen Umgebung zu verwenden. Mithilfe der Befehlszeilenversion können Sie Dateien über die Befehlszeile extrahieren.

- \* ["Starten von Image Browser und Laden von Imagedateien", auf Seite 113](#page-112-1)
- \* ["Sortieren und Suchen von Elementen im Image Browser", auf Seite 114](#page-113-0)
- ["Extrahieren von Elementen", auf Seite 115](#page-114-0)
- ["Durchsuchen und Extrahieren von Imagedateien über die Befehlszeile", auf Seite 115](#page-114-1)

#### <span id="page-112-1"></span>**Starten von Image Browser und Laden von Imagedateien**

- **1** Starten Sie das Programm "ImageBrowser" (ImageBrowser.exe), das sich in einem der folgenden Verzeichnisse befindet:
	- Auf Ihrem PlateSpin Server-Host:
		- ..\PlateSpin Migrate Server\bin\ImageOperations

Auf Ihrem PlateSpin Image Server-Host:

..\Programme\PlateSpin Image Server\ImageOperations

Das Dienstprogramm wird gestartet und das Dialogfeld "Öffnen" wird angezeigt. Nach dem ersten Start des Programms können Sie jederzeit eine Imagedatei laden, indem Sie auf **Datei > Öffnen** klicken.

**2** Wählen Sie im Dialogfeld "Öffnen" den Dateityp aus, wählen Sie die erforderliche Image- oder Image-Inkrement-Datei aus und klicken Sie auf **OK**.

Das Dienstprogramm lädt die erforderliche Datei und zeigt ihren Inhalt in einem zweigeteilten Fenster an.

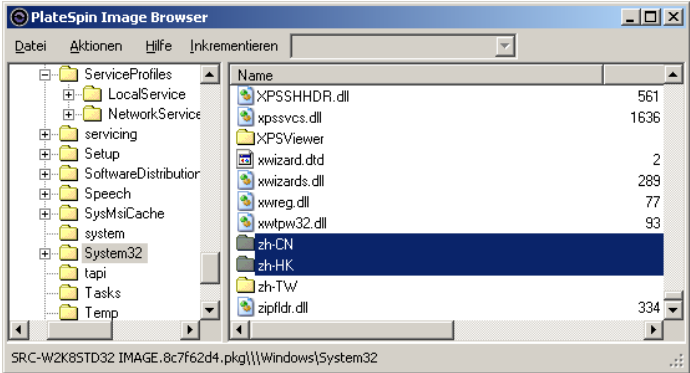

Je nach Größe des Images kann es einige Zeit dauern, bis die erforderliche Datei geladen ist.

#### <span id="page-113-0"></span>**Sortieren und Suchen von Elementen im Image Browser**

Sie können den Inhalt eines ausgewählten Verzeichnisses nach Name, Größe, Typ, Datum der letzten Änderung und nach Dateiattributen sortieren. Klicken Sie zum Sortieren der Elemente in der ausgewählten Ansicht auf die entsprechende Leiste oben im rechten Teilfenster.

Sie können auch nach einem spezifischen Verzeichnis- oder Dateinamen suchen. Für die Suche ist die Eingabe von alphanumerischem Text, Platzhaltern und regulären Ausdrücken möglich. Reguläre Ausdrücke müssen der Syntax für reguläre Ausdrücke von Microsoft .NET Framework entsprechen. Weitere Informationen hierzu finden Sie auf der MSDN-Seite [Microsoft .NET Framework Regular](http://msdn.microsoft.com/en-us/library/hs600312.aspx)  [Expressions](http://msdn.microsoft.com/en-us/library/hs600312.aspx) (http://msdn.microsoft.com/en-us/library/hs600312.aspx).

So suchen Sie nach einem Element:

- **1** Laden Sie die erforderliche Image- oder Image-Inkrement-Datei. Weitere Informationen hierzu finden Sie unter ["Starten von Image Browser und Laden von Imagedateien", auf Seite 113](#page-112-1).
- **2** Wählen Sie im linken Teilfenster ein Volume oder Unterverzeichnis aus.
- **3** Klicken Sie im Menü **Aktionen** auf **Suchen**.

Sie können alternativ auch mit der rechten Maustaste auf das entsprechende Volume oder Unterverzeichnis im linken Teilfenster klicken und im Kontextmenü die Option **Suchen** auswählen.

Das Fenster "Image Browser-Suche" wird geöffnet.

- **4** Geben Sie den Namen der Datei an, nach der gesucht werden soll. Wenn Sie einen regulären Ausdruck verwenden, wählen Sie die entsprechende Option aus.
- **5** Klicken Sie auf **Suchen**.

Die Suchergebnisse werden im rechten Teilfenster angezeigt.

#### <span id="page-114-0"></span>**Extrahieren von Elementen**

- **1** Laden Sie die erforderliche Image- oder Image-Inkrement-Datei. Weitere Informationen hierzu finden Sie unter ["Starten von Image Browser und Laden von Imagedateien", auf Seite 113](#page-112-1).
- **2** Wählen Sie die gewünschte Datei oder das gewünschte Verzeichnis aus. Sie können auch mehrere Dateien und Verzeichnisse im rechten Teilfenster auswählen.
- **3** Klicken Sie im Menü **Aktionen** auf **Extrahieren**.

Alternativ können Sie mit der rechten Maustaste auf das entsprechende Element klicken und im Kontextmenü die Option **Extrahieren** auswählen.

Das Dialogfeld "Ordner suchen" wird geöffnet.

**4** Wählen Sie das gewünschte Ziel aus und klicken Sie auf **OK**.

Die ausgewählten Elemente werden in das angegebene Ziel extrahiert.

**HINWEIS:** Wenn Sie den Extrahierungsvorgang unterbrechen, werden alle Dateien, die überschrieben werden sollen, gelöscht.

#### <span id="page-114-1"></span>**Durchsuchen und Extrahieren von Imagedateien über die Befehlszeile**

Mit dem Dienstprogramm ImageBrowser.Console können Sie über die Befehlszeile Dateien in Images und Image-Inkrementen suchen und extrahieren.

So starten Sie das Dienstprogramm:

- **1** Öffnen Sie auf dem PlateSpin Image Server-Host den Befehlsinterpreter (cmd.exe) und wechseln Sie in das Verzeichnis .\Programme\PlateSpin Image Server\ImageOperations.
- **2** Geben Sie an der Eingabeaufforderung den Befehl ImageBrowser.Console ein und drücken Sie die Eingabetaste.

Wenn Sie Hilfe zur Befehlssyntax und -nutzung benötigen, geben Sie ImageBrowser.Console / help ein und drücken Sie die Eingabetaste.

## 6 6**Grundlagen zu Workload-Migrationsaufträgen**

Dieser Abschnitt bietet Informationen dazu, wie mithilfe des PlateSpin Migrate-Clients die wichtigsten Aspekte eines Workload-Migrationsauftrags konfiguriert werden.

Unterschiede zwischen den Modi "Erweitert" und "Assistent" werden angegeben. Weitere Informationen hierzu finden Sie unter "Einrichten, Ausführen und Verwalten von Aufträgen", auf [Seite 80.](#page-79-0)

- [Abschnitt 6.1, "Auswahl eines Lizenzschlüssels für einen Migrationsauftrag", auf Seite 117](#page-116-0)
- Abschnitt 6.2, "Konfigurieren automatischer Email-Warnmeldungen zu Auftragsstatus und [Auftragsfortschritt", auf Seite 118](#page-117-0)
- [Abschnitt 6.3, "Festlegen von Reproduktionsoptionen", auf Seite 119](#page-118-0)
- [Abschnitt 6.4, "Angeben des Endstatus für Ursprungs- und Ziel-Workloads", auf Seite 120](#page-119-0)
- [Abschnitt 6.5, "Festlegen von Netzwerkoptionen", auf Seite 121](#page-120-0)
- [Abschnitt 6.6, "Angeben des Berechtigungsnachweises für den Zugriff auf Ursprünge und](#page-121-0)  [Ziele", auf Seite 122](#page-121-0)
- [Abschnitt 6.7, "Verwalten der Netzwerkidentität eines Workloads", auf Seite 123](#page-122-0)
- [Abschnitt 6.8, "Zeitplanung", auf Seite 126](#page-125-0)
- [Abschnitt 6.9, "Einrichten des Migrations-Netzwerks", auf Seite 127](#page-126-0)
- [Abschnitt 6.10, "Konfigurieren von Ziel- Virtuelle Maschinen", auf Seite 134](#page-133-0)
- [Abschnitt 6.11, "Handhabung von Betriebssystem-Diensten und -Anwendungen", auf Seite 141](#page-140-0)
- [Abschnitt 6.12, "Handhabung der Speichermedien und Volumes eines Workloads", auf Seite 146](#page-145-0)
- [Abschnitt 6.13, "Hinzufügen einer benutzerdefinierten Post-Migrationsaktion zu einem](#page-161-0)  [Migrationsauftrag", auf Seite 162](#page-161-0)

## <span id="page-116-0"></span>**6.1 Auswahl eines Lizenzschlüssels für einen Migrationsauftrag**

Standardmäßig wählt PlateSpin Migrate automatisch den besten Lizenzschlüssel für einen bestimmten Migrationsauftrag. Wenn mehrere Lizenzschlüssel vorhanden sind, können Sie einen spezifischen Lizenzschlüssel auswählen, der auf einen bestimmten Migrationsauftrag angewendet wird. Informationen über die Produktlizenzierung und die Lizenzschlüsselverwaltung finden Sie unter [Abschnitt 2.1, "Produktlizenzierung für PlateSpin Migrate", auf Seite 23](#page-22-0).

So zeigen Sie den für einen Migrationsauftrag ausgewählten Lizenzschlüssel an oder ändern diesen:

**Im erweiterten Modus:** Klicken Sie im Fenster "Migrationsauftrag" unter "Auftragskonfiguration" auf **Lizenzschlüssel**.

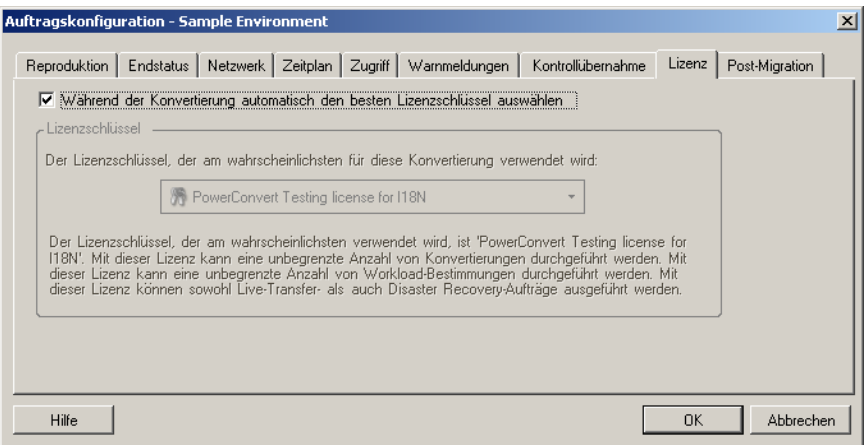

**Im Assistentenmodus (nur Windows):** Nicht verfügbar.

Um manuell einen anderen Schlüssel auszuwählen, deaktivieren Sie das Kontrollkästchen **Während der Konvertierung automatisch den besten Lizenzschlüssel auswählen** und wählen Sie den erforderlichen Lizenzschlüssel aus der Dropdown-Liste aus.

Bestimmte Lizenzen können nicht ausgewählt werden, wenn sie für die aktuelle Migration ungültig sind. Lizenzen können aus folgenden Gründen ungültig sein:

- Es gibt keine weiteren Migrationen für die Lizenz.
- Die Lizenz lässt X2V-Migrationen nicht zu und die aktuelle Migration ist eine P2V-Migration.
- Die Lizenz unterstützt keine Live-Transfer-Migrationen, die aktuelle Migration ist jedoch für den Live-Transfer markiert.

Der ausgewählte Lizenzschlüssel wird auf der Registerkarte **Lizenzschlüssel** angezeigt und die Beschreibung wird entsprechend aktualisiert.

## <span id="page-117-0"></span>**6.2 Konfigurieren automatischer Email-Warnmeldungen zu Auftragsstatus und Auftragsfortschritt**

Sie können einen Migrationsauftrag so einrichten, dass automatisch E-Mail-Benachrichtigungen über Status und Fortschritt an eine bestimmte Adresse gesendet werden:

- **Auftragsereignisse:** Auftragsstatusmeldungen Abgeschlossen, Behebbar Fehler und Fehlgeschlagen.
- **Auftragsfortschritt:** Detaillierte Auftragsfortschrittsmeldungen in konfigurierbaren Intervallen.

Sie können SMTP-Server- und Email-Konto-Details während des Migrationsauftrags oder global angeben. Weitere Informationen hierzu finden Sie in ["Benachrichtigungsservice", auf Seite 41](#page-40-0).

So konfigurieren Sie automatische Email-Benachrichtigungen:

**Im erweiterten Modus:** Klicken Sie im Fenster "Migrationsauftrag" unter "Auftragskonfiguration" auf **Warnmeldungen**.

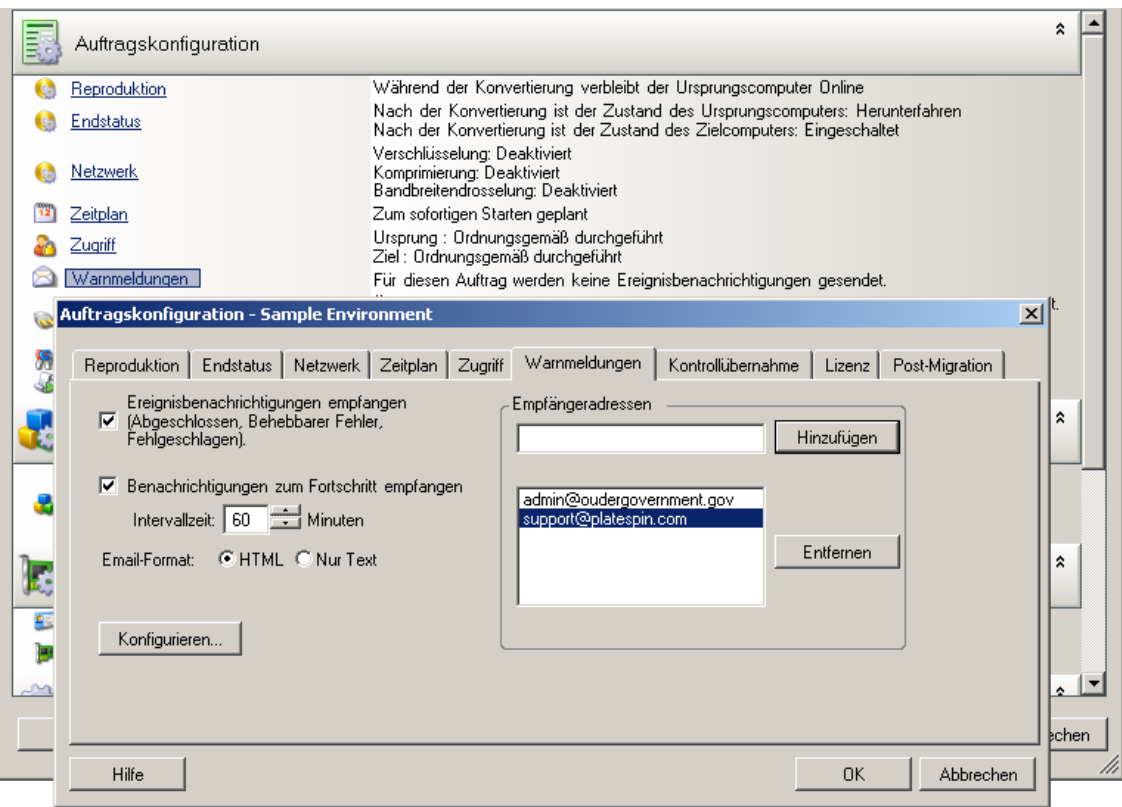

**Im Assistentenmodus (nur Windows):** Nicht verfügbar.

## <span id="page-118-0"></span>**6.3 Festlegen von Reproduktionsoptionen**

Mit den Reproduktionsoptionen können Sie Folgendes festlegen:

 Wie Daten vom Ursprung zum Ziel übertragen werden. PlateSpin Migrate unterstützt mehrere Übertragungsmethoden. Welche Methoden verfügbar sind, hängt vom Workload und dem Migrationsauftrag ab.

Weitere Informationen hierzu finden Sie unter "Unterstützte Übertragungsmethoden", auf [Seite 17](#page-16-0).

 Der Umfang der vom Ursprung zum Ziel zu übertragenden Workload-Daten (**Vollständige Migration** oder nur **geänderte Daten**). Steht nur für Serversynchronisierungsaufträge zur Verfügung.

Weitere Informationen hierzu finden Sie unter "Synchronisieren von Workloads mit der [Serversynchronisierungsfunktion", auf Seite 92](#page-91-0).

So wählen Sie die Übertragungsoptionen für einen Migrationsauftrag aus:

**\* Im erweiterten Modus:** Klicken Sie im Fenster "Migrationsauftrag" unter "Auftragskonfiguration" auf **Reproduktion**.

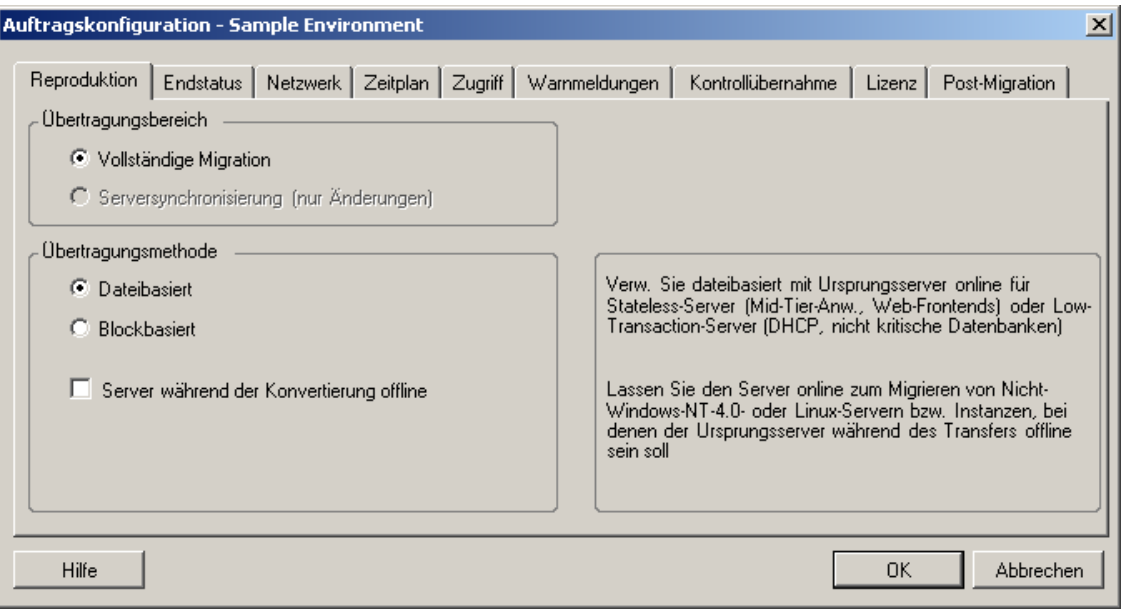

 **Im Assistentenmodus (nur Windows):** Klicken Sie im Navigationsbereich des Assistenten auf **Transfer-Methode**.

## <span id="page-119-0"></span>**6.4 Angeben des Endstatus für Ursprungs- und Ziel-Workloads**

Nach der Durchführung der Migration fährt PlateSpin Migrate die Ursprungs- und Ziel-Workloads herunter oder startet sie neu. Dies hängt von der Art der Migration ab. Beispielsweise führt der Auftrag "Workload kopieren" dazu, dass der Ursprungs-Workload weiterhin ausgeführt wird, während der Auftrag "Workload verschieben" das Herunterfahren des Ursprungs-Workloads veranlasst.

Sie können für den Ursprung und das Ziel einen anderen als den vorgegebenen Post-Migrations-Endstatus auswählen:

**• Im erweiterten Modus:** Klicken Sie im Fenster "Migrationsauftrag" unter "Auftragskonfiguration" auf **Endstatus**.

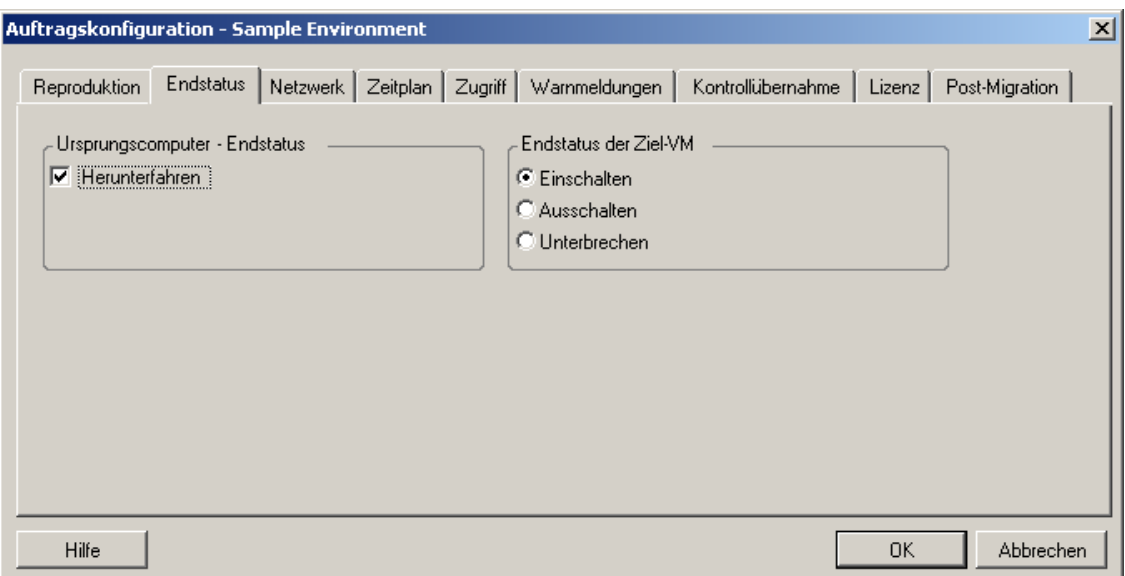

 **Im Assistentenmodus (nur Windows):** Nicht verfügbar; der Endstatus für Ursprung und Ziel wird auf die Standardwerte voreingestellt.

## <span id="page-120-0"></span>**6.5 Festlegen von Netzwerkoptionen**

In den Netzwerkoptionen können Sie Einstellungen zur Sicherheit, Leistung und Konnektivität festlegen und Folgendes angeben:

 Ob das System die Workload-Daten, die über das Netzwerk übertragen werden, komprimieren soll.

Weitere Informationen hierzu finden Sie in ["Datenkomprimierung", auf Seite 20](#page-19-0).

**Schnell** verbraucht die wenigsten CPU-Ressourcen auf dem Ursprung, geht jedoch mit einer geringeren Komprimierung einher. **Maximal** verbraucht die meisten Ressourcen, erzielt aber auch eine höhere Komprimierung. **Optimal** liegt dazwischen und ist die empfohlene Option.

Ob die zu übertragenden Daten verschlüsselt werden sollen oder nicht.

Weitere Informationen hierzu finden Sie in ["Sicherheit und Datenschutz", auf Seite 18](#page-17-0).

Ob Sie eine Bandbreitendrosselung auf den aktuellen Migrationsauftrag anwenden möchten.

Weitere Informationen hierzu finden Sie in ["Bandbreitendrosselung", auf Seite 21.](#page-20-0)

Wenn Sie die Bandbreite dieses Auftrags auf eine bestimmte Rate drosseln möchten, wählen Sie die Option **Drosselung aktivieren**, geben Sie den erforderlichen Höchstwert in Mb/s und optional einen Zeitraum an, in dem die Drosselung erzwungen werden soll. Wenn der Zeitraum angegeben wird, basieren die Zeitwerte **von** und **bis** auf der Systemzeit des Ursprungs-Workloads.

Wenn kein Zeitraum angegeben wird, erfolgt standardmäßig immer eine Bandbreitendrosselung mit der angegebenen Rate. Wenn ein Zeitraum festgelegt ist und der Migrationsauftrag außerhalb dieses Zeitraums ausgeführt wird, werden die Daten mit voller Geschwindigkeit übertragen.

\* Zusätzliche IP-Adressen für Ursprungs-Workloads, um die Kommunikation in Umgebungen zu ermöglichen, die NAT (Network Address Translation) verwenden.

Informationen über das Angeben zusätzlicher IP-Adressen für Ihren PlateSpin-Server finden Sie unter ["Migrationen über öffentliche und private Netzwerke durch NAT", auf Seite 39.](#page-38-0)

So geben Sie Netzwerkoptionen an:

**Im erweiterten Modus:** Klicken Sie im Fenster "Migrationsauftrag" unter "Auftragskonfiguration" auf **Netzwerk**.

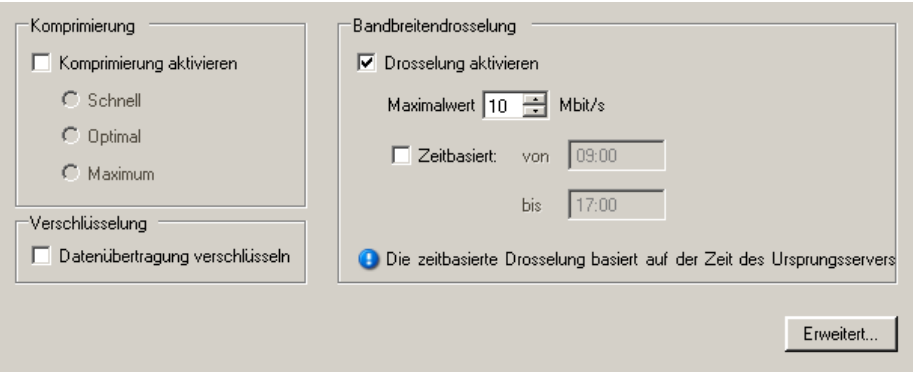

**Im Assistentenmodus (nur Windows):** Nicht verfügbar.

## <span id="page-121-0"></span>**6.6 Angeben des Berechtigungsnachweises für den Zugriff auf Ursprünge und Ziele**

Damit ein Migrationsauftrag ordnungsgemäß ausgeführt wird, müssen Sie einen gültigen Berechtigungsnachweis für den Ursprung und das Ziel angeben.

| Berechtigungsnachweis Windows |                                                                                                    | Linux                                                               |
|-------------------------------|----------------------------------------------------------------------------------------------------|---------------------------------------------------------------------|
| Benutzername                  | Benutzername des Kontos mit<br>Administratorrechten auf lokaler oder<br>Domänenebene. Verwenden Sie folgendes<br>Format: | Root-Benutzername oder<br>Benutzername mit Root-<br>Berechtigungen. |
|                               | ◆ Bei Domänenmitgliedscomputern:<br>Autorität\Prinzipal                                                                  |                                                                     |
|                               | ◆ Bei Arbeitsgruppenmitgliedscomputern:<br>Hostname\Prinzipal                                                            |                                                                     |
| Passwort                      | Gültiges Passwort für den angegebenen<br>Benutzer.                                                                       | Gültiges Passwort für den<br>angegebenen Benutzer.                  |

*Tabelle 6-1 Berechtigungsnachweis für Ursprung und Ziel*

Beim Einrichten eines Migrationsauftrags können Sie den angegebenen Berechtigungsnachweis bestätigen und für künftige Migrationsaufträge mit demselben Ursprung und Ziel speichern.

So geben Sie den Ursprungs- und Ziel-Berechtigungsnachweis an:

**Im erweiterten Modus:** Klicken Sie im Fenster "Migrationsauftrag" unter "Auftragskonfiguration" auf **Zugriff**.

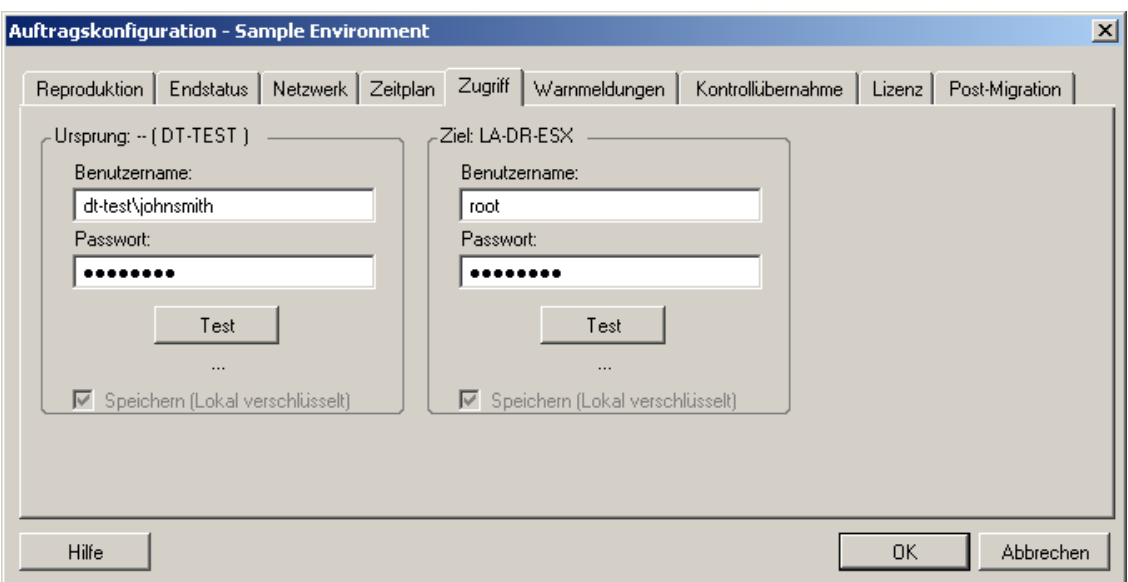

 **Im Assistentenmodus (nur Windows):** Klicken Sie im Navigationsbereich des Assistenten auf **Berechtigungsnachweis**.

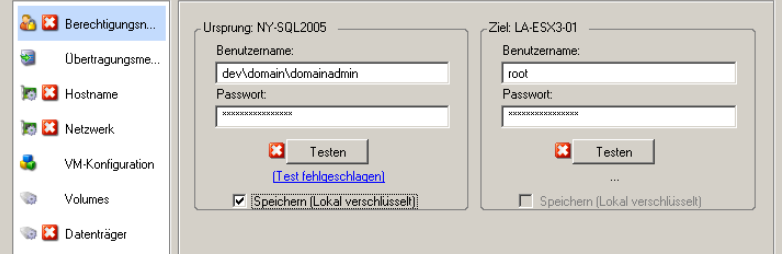

# <span id="page-122-0"></span>**6.7 Verwalten der Netzwerkidentität eines Workloads**

Mit PlateSpin Migrate können Sie die Netzwerkidentität und Domänenregistrierung Ihres Migrationsziel-Workloads verwalten und damit verwandte Einstellungen als Teil eines Migrationsauftrags festlegen. Standardmäßig wird ein Auftrag so konfiguriert, dass die Netzwerkidentität und Domänenregistrierung eines Ursprungs-Workloads beibehalten werden. Sie können die Standardkonfiguration jedoch an den Zweck Ihres Migrationsauftrags anpassen.

Die ordnungsgemäße Konfiguration der Netzwerkidentität des Migrationsziels ist besonders wichtig, wenn Sie einen Workload in eine andere Domäne migrieren oder aus einer Domäne herausnehmen möchten oder wenn Sie den Hostnamen eines Workloads ändern möchten, während sich dieser in der Domäne befindet.

So konfigurieren Sie die Netzwerkidentitätsoptionen eines Ziel-Workloads:

**• Im erweiterten Modus:** Klicken Sie im Fenster "Migrationsauftrag" unter "Netzwerkkonfiguration" auf **Netzwerkidentifikation**.

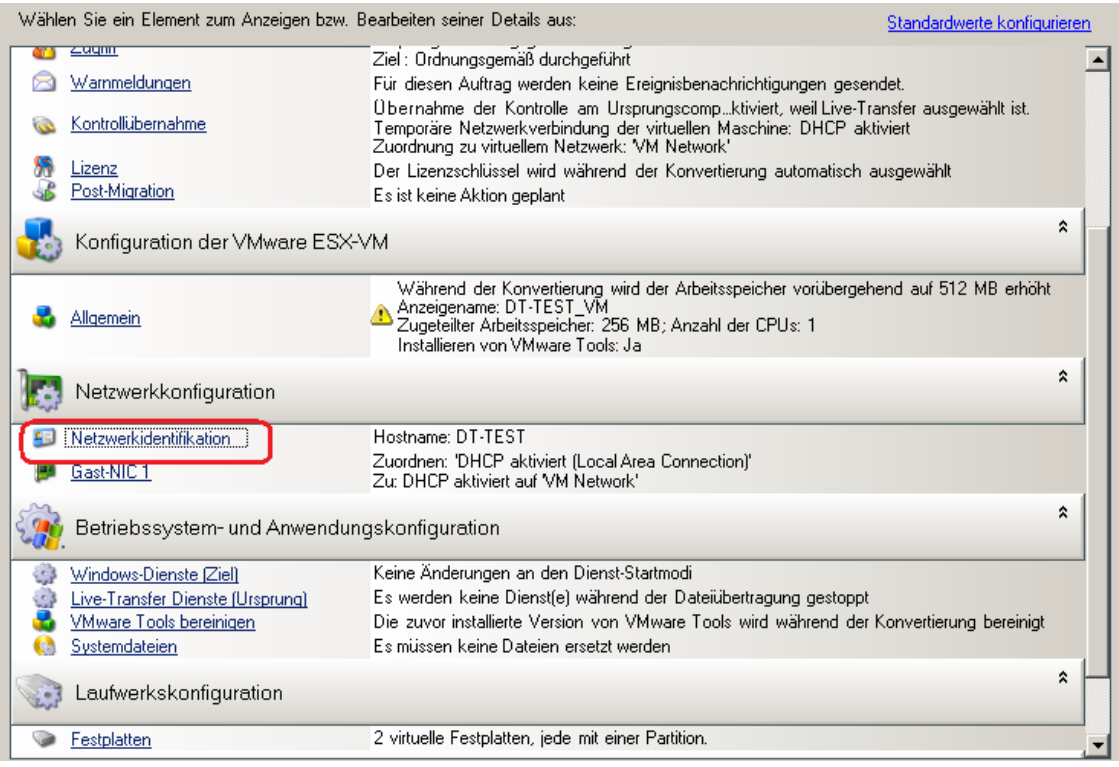

 **Im Assistentenmodus (nur Windows):** Klicken Sie im Navigationsbereich des Assistenten auf **Hostname**.

Die Konfigurationsoptionen variieren, je nachdem, ob Windows oder Linux auf dem Zielcomputer läuft.

- [Abschnitt 6.7.1, "Verwalten der Identität von Windows-Workloads", auf Seite 124](#page-123-0)
- [Abschnitt 6.7.2, "Verwalten der Netzwerkidentität von Linux-Workloads", auf Seite 126](#page-125-1)

### <span id="page-123-0"></span>**6.7.1 Verwalten der Identität von Windows-Workloads**

Verwenden Sie diese Einstellungen zum Konfigurieren der Netzwerkidentität Ihres Windows-Ziel-Workloads (im erweiterten oder Assistentenmodus).

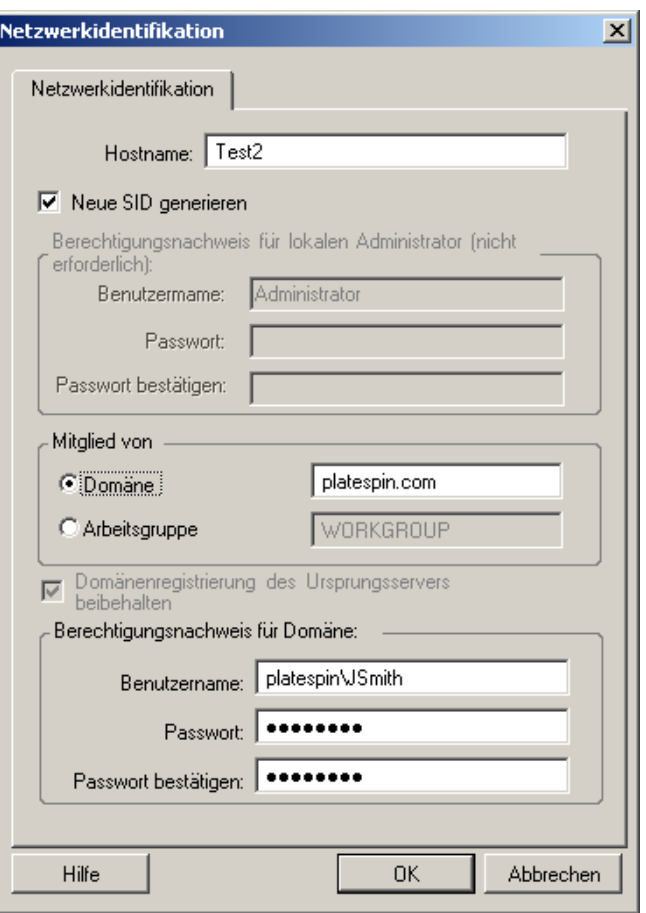

**Hostname**: Geben Sie den gewünschten Hostnamen für den Zielcomputer ein.

**Neue SID generieren**: Wenn Sie diese Option auswählen, wird dem Ziel-Workload eine neuer Systembezeichner (SID) zugeordnet. Ein Berechtigungsnachweis ist nur unter Windows 2008 und Vista erforderlich. Sie benötigen auf diesen Systemen den Berechtigungsnachweis für das lokale (eingebettete) Administratorkonto. Wenn dieses Konto auf dem Ursprungscomputer lokal umbenannt wurde, müssen Sie den neuen Namen angeben. Falls das Konto unter Vista deaktiviert ist (Standard), müssen Sie es aktivieren.

**Mitglied von (Domäne / Arbeitsgruppe)**: Wählen Sie die erforderliche Option aus und geben Sie den Namen der Domäne oder Arbeitsgruppe ein, denen der Zielcomputer beitreten soll.

**Domänenregistrierung des Ursprungsservers beibehalten**: Behält die Domänenregistrierung bei und stellt sicher, dass die Ursprungsserver-Domänenregistrierung während der Migration erhalten bleibt. Wenn Sie diese Option deaktivieren, wird das Domänenkonto des Ursprungscomputers auf den Zielcomputer übertragen. Der Ursprungsserver scheint sich immer noch in der Domäne zu befinden, hat jedoch keine gültige Verbindung.

**Berechtigungsnachweis für Domäne**: Wenn der Zielcomputer Teil einer Domäne sein soll, geben Sie einen gültigen Berechtigungsnachweis an, der die Berechtigung zum Hinzufügen von Servern zur Domäne beinhaltet.

### <span id="page-125-1"></span>**6.7.2 Verwalten der Netzwerkidentität von Linux-Workloads**

Verwenden Sie diese Einstellungen zum Konfigurieren der Netzwerkidentität Ihres Linux-Ziel-Workloads (im erweiterten oder Assistentenmodus) und ggf. der DNS-Server-Adressen (erweiterter Modus).

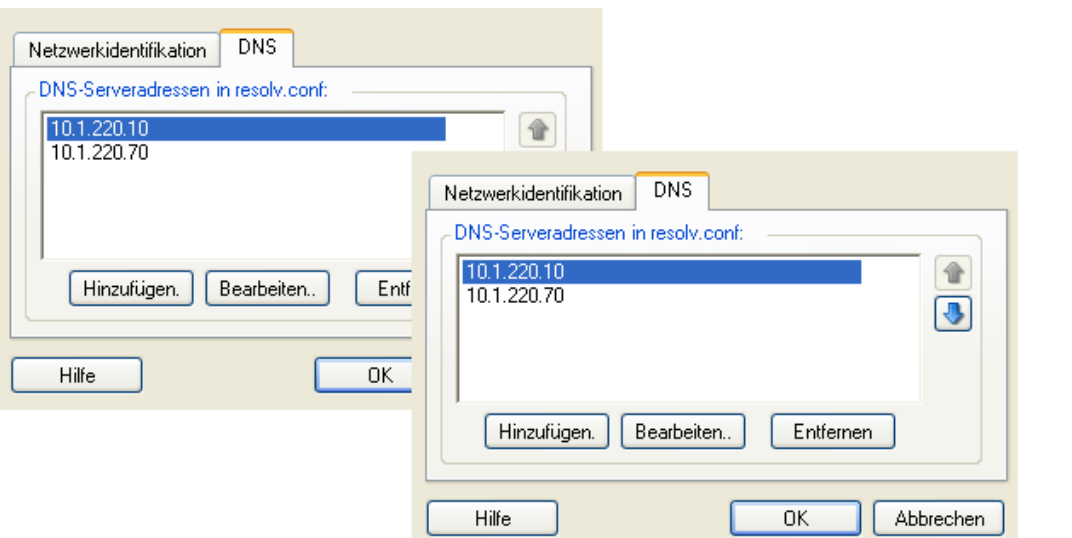

Registerkarte **Netzwerkidentifikation**: Geben Sie den gewünschten Hostnamen für den Zielserver ein.

Registerkarte **DNS**: Verwenden Sie die Schaltflächen **Hinzufügen**, **Bearbeiten** und **Entfernen** zum Verwalten der DNS-Server-Einträge für die neue virtuelle Maschine.

# <span id="page-125-0"></span>**6.8 Zeitplanung**

In den Planungsoptionen können Sie angeben, ob der Migrationsauftrag sofort oder zu einem bestimmten Zeitpunkt ausgeführt werden soll. Informationen zu weiteren PlateSpin Migrate-Optionen für das Speichern und Ausführen von Aufträgen finden Sie unter "Einrichten, Ausführen [und Verwalten von Aufträgen", auf Seite 80](#page-79-0)

So greifen Sie auf die Planungsoptionen eines Migrationsauftrags zu:

**Im erweiterten Modus:** Klicken Sie im Fenster "Migrationsauftrag" unter "Auftragskonfiguration" auf **Zeitplan**.

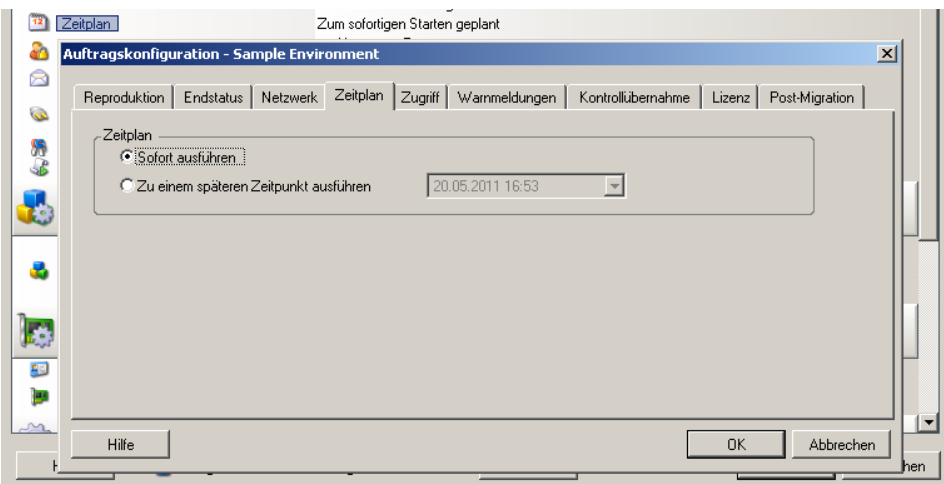

 **Im Assistentenmodus (nur Windows):** Klicken Sie im Navigationsbereich des Assistenten auf **Zeitplan**.

# <span id="page-126-0"></span>**6.9 Einrichten des Migrations-Netzwerks**

Für jeden Workload-Portabilitätsauftrag müssen Sie das Netzwerk für den Workload ordnungsgemäß konfigurieren, sodass Ursprungs-Workloads und Ziele während des Migrationsvorgangs miteinander und mit dem PlateSpin-Server kommunizieren können und die Netzwerkkonfiguration eines Ziel-Workloads seinem Endstatus entspricht.

- [Abschnitt 6.9.1, "Temporäre \(Kontrollübernahme-\) Netzwerkeinstellungen", auf Seite 127](#page-126-1)
- [Abschnitt 6.9.2, "Netzwerkbetrieb für das Ziel nach der Migration:", auf Seite 130](#page-129-0)
- [Abschnitt 6.9.3, "TCP/IP- und erweiterte Netzwerkeinstellungen", auf Seite 132](#page-131-0)

**Temporärer Netzwerkbetrieb:** Auch *Netzwerkeinstellungen für die Übernahme der Kontrolle* genannt. Diese gelten für Ursprungs- und Ziel-Workloads, die in eine temporäre Vor-Ausführungsumgebung gebootet wurden. Weitere Informationen hierzu finden Sie in ["Offline-Transfer mit temporärer Boot-](#page-17-1)[Umgebung", auf Seite 18](#page-17-1).

### <span id="page-126-1"></span>**6.9.1 Temporäre (Kontrollübernahme-) Netzwerkeinstellungen**

Die temporären (Kontrollübernahme-)Netzwerkeinstellungen steuern, wie Ursprungs-Workloads, Ziele und der PlateSpin-Server während der Migration untereinander kommunizieren. Falls nötig, können Sie die temporäre Netzwerkadresse für den Ursprung und das Ziel manuell angeben oder diese so konfigurieren, dass sie für die Migration eine vom DHCP-Server zugewiesene IP-Adresse verwenden.

Bei Workload-Migrationen unter Windows und Linux steuern die temporären Netzwerkeinstellungen die Kommunikation zwischen dem PlateSpin-Server und den Ursprungsund Ziel-Workloads, die in eine temporäre Vor-Ausführungsumgebung gebootet werden. Weitere Informationen hierzu finden Sie unter ["Offline-Transfer mit temporärer Boot-Umgebung", auf](#page-17-1)  [Seite 18.](#page-17-1)

So konfigurieren Sie die temporären (Kontrollübernahme-) Netzwerkeinstellungen:

**Im erweiterten Modus:** Klicken Sie im Fenster "Migrationsauftrag" unter "Auftragskonfiguration" auf **Kontrollübernahme**. Klicken Sie für den Zugriff auf die Netzwerkschnittstellenzuordnung und die TCP/IP-Einstellungen auf **Konfigurieren** in den Ursprungs- und Zielbereichen.

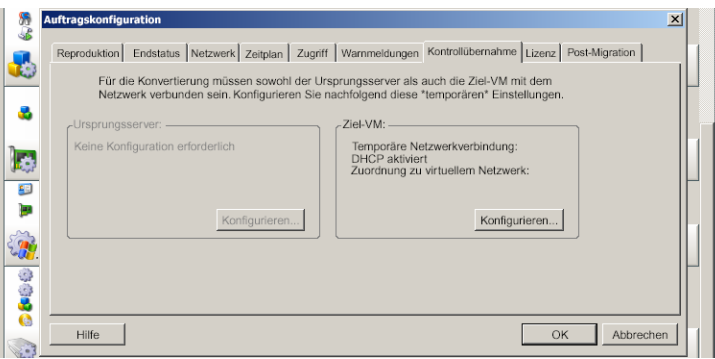

 **Im Assistentenmodus (nur Windows):** Klicken Sie im Navigationsbereich des Assistenten auf **Netzwerk.** Wählen Sie in der Zeile **Ursprung - Übernahme der Kontrolle** oder **Ziel - Übernahme der Kontrolle** in einem der beiden Dropdown-Menüs **Temporäre IP** oder **Zuordnen zu** die Option **Konfigurieren**. Wählen Sie **DHCP**, wenn Sie Sie DHCP schnell ohne Öffnen der Konfigurationsoptionen auswählen möchten.

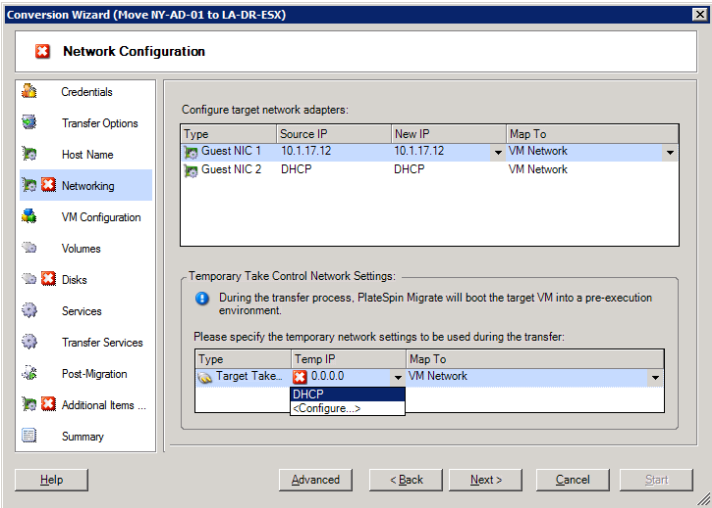

Die Konfigurationsoptionen für den temporären Netzwerkbetrieb variieren und hängen davon ab, ob die Netzwerkschnittstelle virtuell oder physisch ist und ob ein Windows- oder ein Linux-Workload verbunden wird.

- ["Temporäre \(Kontrollübernahme-\) Netzwerkeinstellungen: Physische Netzwerkschnittstellen",](#page-128-0)  [auf Seite 129](#page-128-0)
- ["Temporäre \(Kontrollübernahme-\) Netzwerkeinstellungen: Virtuelle Netzwerkschnittstellen",](#page-129-1)  [auf Seite 130](#page-129-1)

Die Kontrollübernahme-Netzwerkeinstellungen für das Ziel werden nur bei einem Offline-Migrationsvorgang verwendet. Wenn der Vorgang abgeschlossen ist, werden die Ziel-Netzwerkeinstellungen aus den Einstellungen gelesen, die Sie unter "Ziel-Netzwerkbetrieb nach der Migration" angeben. Weitere Informationen hierzu finden Sie unter "Netzwerkbetrieb für das Ziel [nach der Migration:", auf Seite 130](#page-129-0).

**WICHTIG:** PlateSpin Migrate 11.1 unterstützt keine Offline-Übertragung für Windows-Workloads; die Offline-Ursprungsmigration wird lediglich für Linux-Workloads unterstützt.

### <span id="page-128-0"></span>**Temporäre (Kontrollübernahme-) Netzwerkeinstellungen: Physische Netzwerkschnittstellen**

Diese Einstellungen gelten nur für physische Ursprungscomputer. Bei physischen Zielcomputern werden die temporären (Kontrollübernahme-) Netzwerkeinstellungen während des Bootvorgangs konfiguriert, bei dem das Boot-ISO-Image verwendet wird. Weitere Informationen hierzu finden Sie unter ["Ermitteln physischer Zielcomputer", auf Seite 63](#page-62-0).

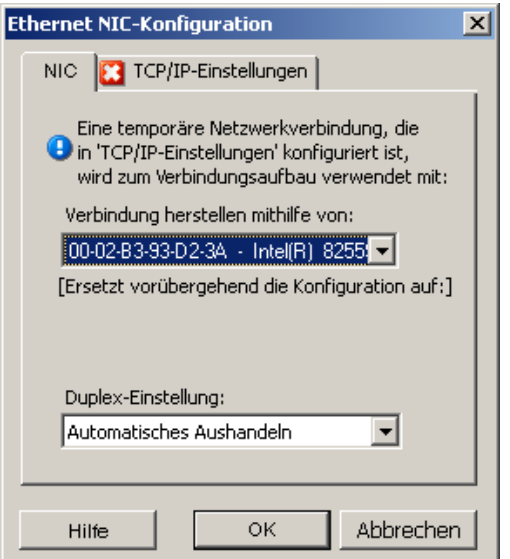

**Verbinden mit:** Wenn mehrere Netzwerkadapter vorhanden sind, wählen Sie den Adapter aus, der sowohl mit dem PlateSpin-Server als auch mit dem Ziel kommunizieren kann.

**Duplex-Einstellung:** Verwenden Sie die Dropdown-Liste, um die Duplexeinstellung für Netzwerkkarten auszuwählen. Diese muss mit der Duplexeinstellung für den Switch übereinstimmen, mit dem die Netzwerkschnittstelle verbunden ist. Wenn der Ursprung mit Switch-Ports verbunden ist, die auf 100-Mbit-Vollduplex eingestellt sind und nicht auf automatische Aushandlung geändert werden können, wählen Sie **NIC in Vollduplex erzwingen**.

Registerkarte **TCP/IP-Einstellungen**: Klicken Sie auf diese Registerkarte, um auf die TCP/IP- und erweiterte Netzwerkeinstellungen zuzugreifen. Weitere Informationen hierzu finden Sie unter "TCP/IP- und erweiterte [Netzwerkeinstellungen", auf Seite 132](#page-131-0).

### <span id="page-129-1"></span>**Temporäre (Kontrollübernahme-) Netzwerkeinstellungen: Virtuelle Netzwerkschnittstellen**

Diese Einstellungen gelten für die Kontrollübernahme-Netzwerkeinstellungen des Ursprungs und des Ziels.

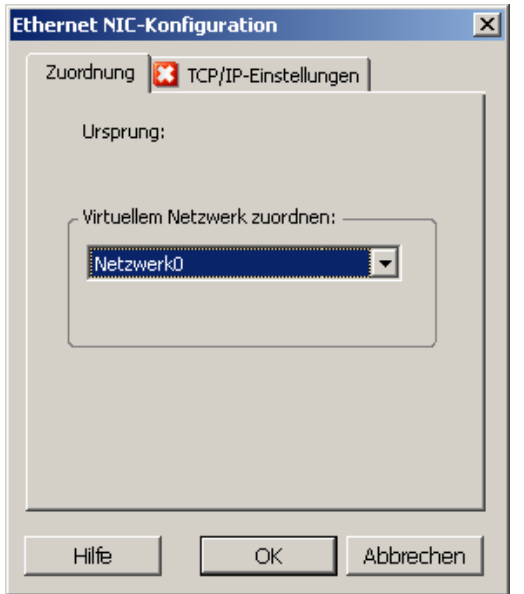

**Virtuellem Netzwerk zuordnen:** Wählen Sie in der Dropdown-Liste den virtuellen Switch oder das virtuelle Netzwerk aus, der bzw. das für die Kommunikation während einer Offline-Migration verwendet werden soll. Wenn mehrere virtuelle Netzwerkadapter vorhanden sind, wählen Sie den Adapter aus, der sowohl mit dem PlateSpin-Server als auch mit dem Ursprungscomputer kommunizieren kann. Dieses Netzwerk kann sich von dem Netzwerk unterscheiden, auf dem die Ziel-VM nach der Migration ausgeführt wird.

Registerkarte **TCP/IP-Einstellungen**: Klicken Sie auf diese Registerkarte, um auf die TCP/IP- und erweiterte Netzwerkeinstellungen zuzugreifen. Weitere Informationen hierzu finden Sie unter "TCP/IP- und erweiterte [Netzwerkeinstellungen", auf Seite 132](#page-131-0).

## <span id="page-129-0"></span>**6.9.2 Netzwerkbetrieb für das Ziel nach der Migration:**

Die Netzwerkeinstellungen für das Ziel nach der Migration, die in einem Migrationsauftrag definiert sind, steuern die Netzwerkkonfiguration eines Ziels, wenn die Migration abgeschlossen ist. Dies gilt für physische und virtuelle Netzwerkschnittstellen.

Bei der Migration von Workloads werden die Post-Migrations-Netzwerkeinstellungen für den Ziel-Workload konfiguriert, während der Workload in eine Vor-Ausführungsumgebung gebootet wird.

So konfigurieren Sie Post-Migrations-Netzwerkeinstellungen für das Ziel:

- **Im erweiterten Modus:** Klicken Sie im Fenster "Migrationsauftrag" unterhalb von "Netzwerkkonfiguration" auf **Gast-NIC** (für Ziel-VMs) oder auf **Netzwerkverbindung** (für physische Zielcomputer).
- **Im Assistentenmodus (nur Windows):** Klicken Sie im Navigationsbereich des Assistenten auf Netzwerk. Wählen Sie im Abschnitt "Zielnetzwerkadapter konfigurieren" im Dropdown-Menü **Neue IP** oder **Zuordnen zu** die Option **Konfigurieren**. Wählen Sie **DHCP**, wenn Sie Sie DHCP schnell ohne Öffnen der Konfigurationsoptionen auswählen möchten.

Die Konfigurationsoptionen für die Post-Migrations-Netzwerkeinstellungen des Ziels variieren und hängen davon ab, ob die Netzwerkschnittstelle virtuell oder physisch ist und ob sie mit einem Windows- oder einem Linux-Workload verbunden ist.

- ["Post-Migrations-Netzwerkbetrieb für physische Netzwerkschnittstellen \(Windows und](#page-130-0)  [Linux\)", auf Seite 131](#page-130-0)
- ["Post-Migrations-Netzwerkbetrieb für virtuelle Netzwerkschnittstellen \(Windows und Linux\)",](#page-131-1)  [auf Seite 132](#page-131-1)

#### <span id="page-130-0"></span>**Post-Migrations-Netzwerkbetrieb für physische Netzwerkschnittstellen (Windows und Linux)**

Verwenden Sie diese Einstellungen zum Konfigurieren der Post-Migrations-Netzwerkeinstellungen für einen Workload, der auf physische Hardware migriert wird.

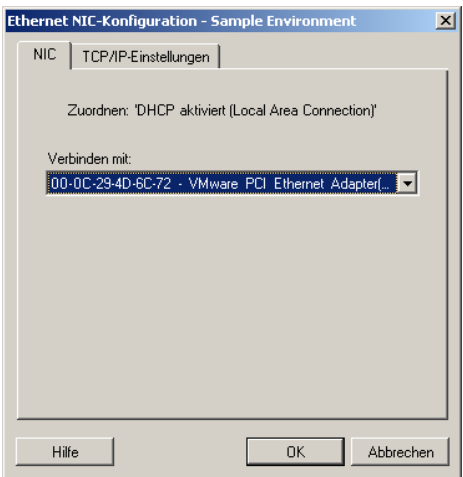

**Verbinden mit:** Wenn mehrere Netzwerkadapter vorhanden sind, wählen Sie den Adapter aus, der mit dem PlateSpin-Server kommunizieren kann.

Registerkarte **TCP/IP-Einstellungen**: Klicken Sie auf diese Registerkarte, um auf die TCP/IP- und erweiterte Netzwerkeinstellungen zuzugreifen. Weitere Informationen hierzu finden Sie unter "TCP/IP- und erweiterte [Netzwerkeinstellungen", auf Seite 132](#page-131-0).

### <span id="page-131-1"></span>**Post-Migrations-Netzwerkbetrieb für virtuelle Netzwerkschnittstellen (Windows und Linux)**

Standardmäßig konfiguriert PlateSpin Migrate einen Migrationsauftrag so, dass eine virtuelle NIC für jede auf dem Ursprung gefundene NIC erstellt wird. Stellen Sie für die Post-Migrations-Konnektivität sicher, dass die virtuelle Ziel-NIC dem entsprechenden virtuellen Netzwerk auf der Ziel-Virtualisierungsplattform zugeordnet ist.

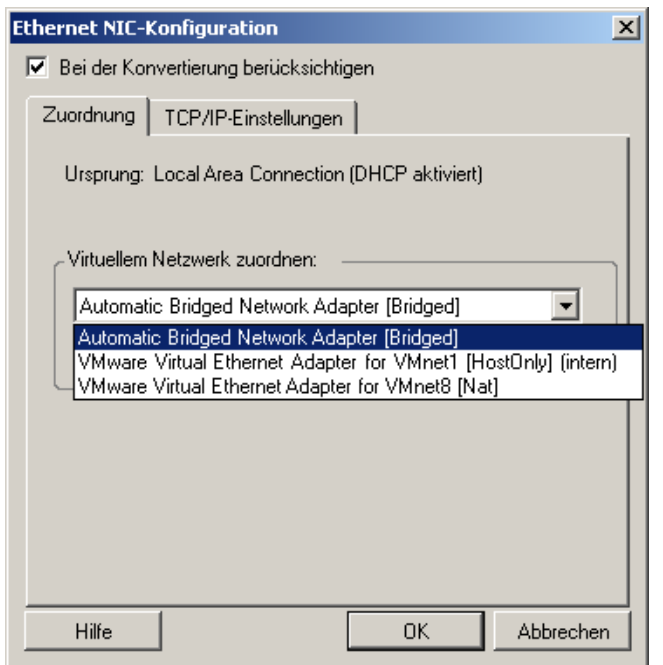

**Bei der Konvertierung berücksichtigen:** Wenn diese Option ausgewählt ist, erstellt PlateSpin Migrate eine virtuelle NIC für eine Ursprungs-NIC.

**Virtuellem Netzwerk zuordnen:** Wählen Sie das virtuelle Netzwerk aus, das auf der Ziel-VM verwendet wird. Wählen Sie ein virtuelles Netzwerk, das es der Ziel-VM ermöglicht, mit dem Server zu kommunizieren.

**Bei Start verbinden:** Aktivieren Sie diese Option, um die virtuelle Netzwerkschnittstelle zu verbinden, wenn der Zielcomputer gestartet wird.

Registerkarte **TCP/IP-Einstellungen**: Klicken Sie auf diese Registerkarte, um auf die TCP/IP- und erweiterte Netzwerkeinstellungen zuzugreifen. Weitere Informationen hierzu finden Sie unter "TCP/IP- und erweiterte [Netzwerkeinstellungen", auf Seite 132](#page-131-0).

### <span id="page-131-0"></span>**6.9.3 TCP/IP- und erweiterte Netzwerkeinstellungen**

PlateSpin Migrate bietet eine Standard-Netzwerkkonfigurationsschnittstelle für Ursprungs- und Zielnetzwerkeinstellungen sowie für temporäre und Ziel-Netzwerkeinstellungen nach der Migration. Die Konfigurationseinstellungen variieren je nach Betriebssystem geringfügig.

- ["TCP/IP- und erweiterte Netzwerkeinstellungen \(Windows\)", auf Seite 133](#page-132-0)
- ["TCP/IP- und erweiterte Netzwerkeinstellungen \(Linux\)", auf Seite 133](#page-132-1)

#### <span id="page-132-0"></span>**TCP/IP- und erweiterte Netzwerkeinstellungen (Windows)**

Im Folgenden sind Standard-TCP/IP- und erweiterte Netzwerkeinstellungen für Windows-Workloads aufgeführt:

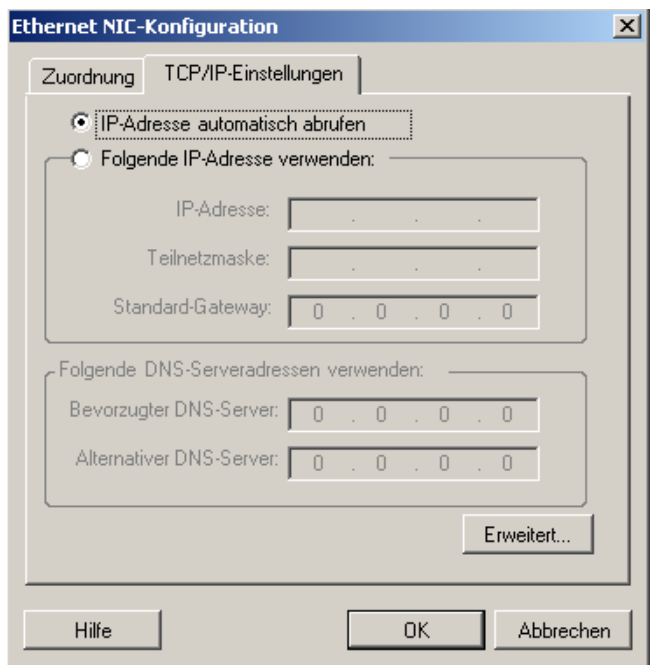

**IP-Adresse automatisch abrufen:** Wenn diese Option ausgewählt ist, verwendet der Workload während des Migrationsvorgangs eine IP-Adresse, die von einem DHCP-Server automatisch zugewiesen wird.

**Folgende IP-Adresse verwenden:** Wählen Sie diese Option, um eine statische IP-Adresse anzugeben.

**Folgende DNS-Serveradressen verwenden:** Geben Sie bei Bedarf bevorzugte und alternative DNS-Server-Adressen an.

**Erweitert:** Klicken Sie auf diese Schaltfläche, um auf erweiterte TCP/IP-Konfigurationseinstellungen zuzugreifen. Geben Sie dann nach Bedarf Informationen zum Standard-Gateway, DNS-Server und WINS-Server ein.

#### <span id="page-132-1"></span>**TCP/IP- und erweiterte Netzwerkeinstellungen (Linux)**

Im Folgenden sind Standard-TCP/IP- und erweiterte Netzwerkeinstellungen für Linux-Workloads aufgeführt:

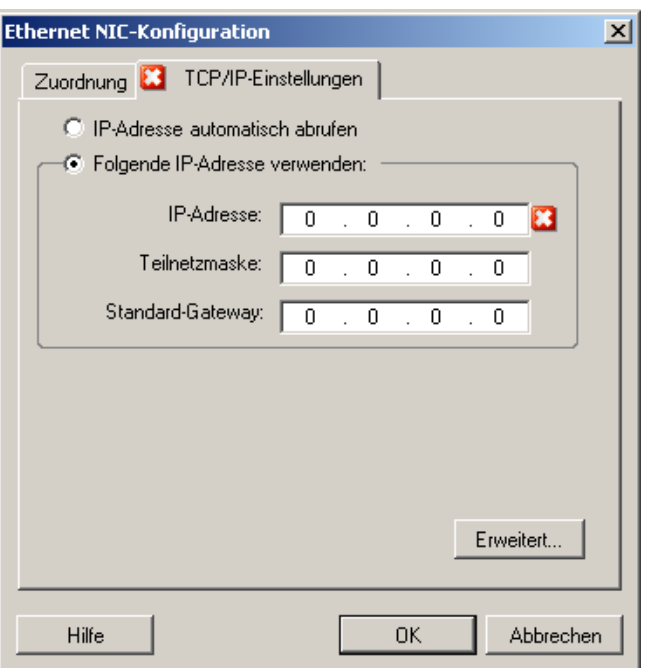

**IP-Adresse automatisch abrufen:** Wenn diese Option ausgewählt ist, verwendet der Workload während des Migrationsvorgangs eine IP-Adresse, die von einem DHCP-Server automatisch zugewiesen wird.

**Folgende IP-Adresse verwenden:** Wählen Sie diese Option, um eine statische IP-Adresse anzugeben.

**Erweitert:** Klicken Sie auf diese Schaltfläche, um auf die DNS-Konfigurationseinstellungen zuzugreifen. Geben Sie dann nach Bedarf bevorzugte und alternative DNS-Server-Adressen ein. Sie können auch angeben, ob DNS-Adressen in die Datei resolv.conf kopiert werden sollen, die sich im Verzeichnis /etc des Ziels befindet.

# <span id="page-133-0"></span>**6.10 Konfigurieren von Ziel- Virtuelle Maschinen**

Für Aufträge, die eine Workload-Virtualisierung beinhalten, bietet PlateSpin Migrate die Möglichkeit, Ziel-VM-Konfigurationsoptionen anzugeben, z. B. den Ziel-VM-Namen und den Konfigurationsdateipfad, die zu verwendende Datenablage auszuwählen und virtuellen Speicher entsprechend den Funktionen und Möglichkeiten der ausgewählten Virtualisierungsplattform zuzuordnen.

Wenn auf der Ziel-Virtualisierungsplattform Ressourcenpools konfiguriert sind, können Sie einen Ressourcenpool zum Zuordnen der VM auswählen.

**HINWEIS:** Wenn Ihr Ziel-VMware ESX-Server Teil eines vollautomatischen DRS-Clusters (Distributed Resource Scheduler) ist, d. h., für die VM-Migration ist **Vollautomatisch** als Automatierungsstufe festgelegt, wird für die Dauer der Migration die Automatisierungsstufe der neu erstellten Ziel-VM in **Teilweise automatisiert** geändert. Dies bedeutet, dass Ihre Ziel-VM möglicherweise auf einem anderen als dem ursprünglich ausgewählten ESX-Server gebootet wird, aber es wird verhindert, dass die Migration automatisch ausgeführt wird.

So geben Sie Ziel-VM-Konfigurationsoptionen an:

**Im erweiterten Modus:** Klicken Sie im Fenster "Migrationsauftrag" unter "Konfiguration der virtuellen Maschine" auf **Allgemein**.

 **Im Assistentenmodus (nur Windows):** Klicken Sie im Navigationsbereich des Assistenten auf **Hostname**.

Im Assistentenmodus fragt PlateSpin Migrate nur nach grundlegenden VM-Konfigurationsoptionen. Wechseln Sie zum Konfigurieren erweiterter VM-Optionen, z. B. Optionen im Zusammenhang mit Ressourcenpools und CPU-Planung, in den Modus "Erweitert".

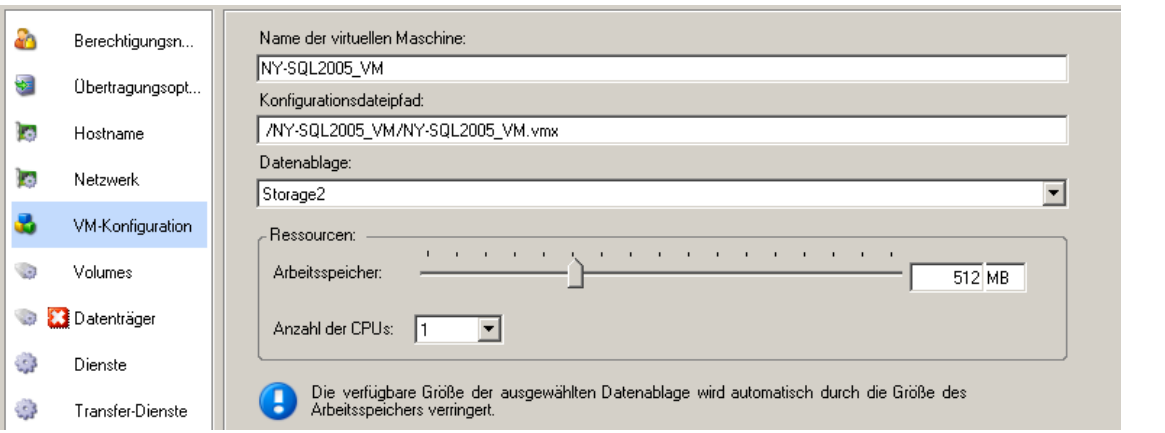

**Name der virtuellen Maschine**: Geben Sie den Anzeigenamen der neuen virtuellen Maschine ein.

**Konfigurationsdateipfad**: Geben Sie den Pfad zur Konfigurationsdatei der Ziel-VM ein.

**Datenablage**: Wählen Sie die erforderliche Datenablage der virtuellen Maschine aus.

**Ressourcen**: Geben Sie die Menge an virtuellem Arbeitsspeicher und die Anzahl der CPUs an, die der VM zugewiesen werden sollen.

## **6.10.1 Virtualisierungsplattform-spezifische und erweiterte VM-Konfigurationsoptionen**

Im erweiterten Modus zeigt PlateSpin Migrate Ziel-VM-Konfigurationsoptionen an, die spezifisch für das ausgewählte Ziel sind. Außerdem bietet die Software Zugriff auf erweiterte Konfigurationsoptionen.

- ["VM-Konfiguration: VMware ESXi 5", auf Seite 136](#page-135-0)
- ["VM-Konfiguration: VMware ESX 4.1", auf Seite 137](#page-136-0)
- ["VM-Konfiguration: Hyper-V", auf Seite 139](#page-138-0)
- ["Konfiguration der virtuellen Maschine: Citrix XenServer", auf Seite 140](#page-139-0)

#### <span id="page-135-0"></span>**VM-Konfiguration: VMware ESXi 5**

Die folgenden Konfigurationsoptionen sind spezifisch für VMware vSphere 5 (gilt für alle VMs unter dem enthaltenen Ressourcenpool).

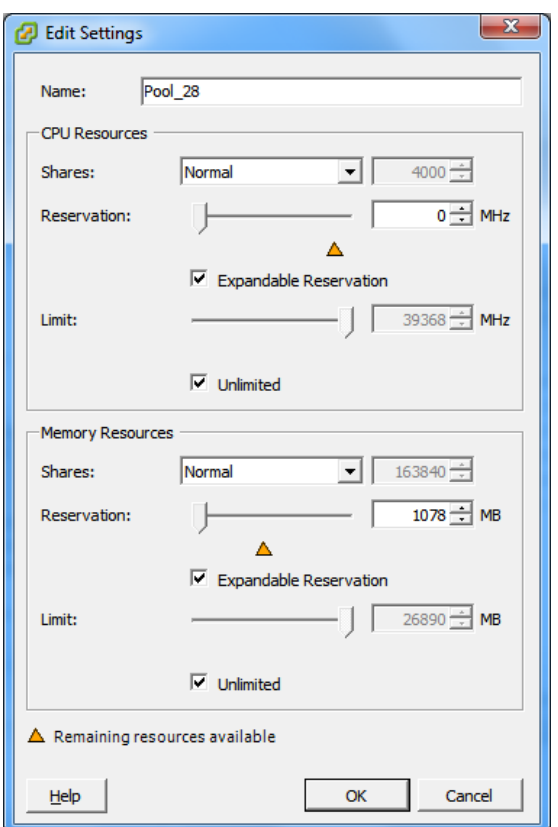

**Name**: Geben Sie den Anzeigenamen der neuen virtuellen Maschine ein.

**CPU Resources** (CPU-Ressourcen)

- **Shares** (Freigaben): CPU-Freigaben für diese virtuelle Maschine bezogen auf die Gesamtsumme der übergeordneten Objekte. Peer-VMs geben Ressourcen gemäß ihren relativen Freigabewerten frei, die durch **Reservation** (Reservierung) und **Limit** begrenzt werden. Wählen Sie **Low** (Niedrig), **Normal** oder **High** (Hoch). Hiermit werden Freigabewerte in einem Verhältnis von 1:2:4 angegeben. Wählen Sie **Custom** (Benutzerdefiniert) aus, um jeder virtuellen Maschine eine bestimmte Zahl von Freigaben zuzuweisen, wodurch eine proportionale Gewichtung ausgedrückt wird.
- **Reservation** (Reservierung): Garantierte CPU-Zuordnung für diese VM.

**Expandable Reservation** (Erweiterbare Reservierung): Wählen Sie diese Option, um anzugeben, dass mehr als für die Reservierung angegeben zugeordnet wird, wenn Ressourcen in einem übergeordneten Objekt verfügbar sind.

**Limit**: Oberes Limit für die CPU-Zuordnung dieser virtuellen Maschine.

**Unlimited** (Ohne Limit): Wählen Sie diese Option, wenn Sie kein oberes Limit angeben möchten.

**Memory Resources** (Arbeitsspeicherressourcen): (Diese Ressourcen ähneln den CPU-Ressourceneinstellungen, gelten jedoch für Arbeitsspeicherressourcen.)

#### <span id="page-136-0"></span>**VM-Konfiguration: VMware ESX 4.1**

Folgende Konfigurationsoptionen sind spezifisch für VMware ESX-Systeme vor vSphere 5. Klicken Sie auf **Erweitert**, um auf die Einstellungen zuzugreifen, die die Ressourcenpools, die CPU-Anzahl und die CPU-Planungsaffinität steuern.

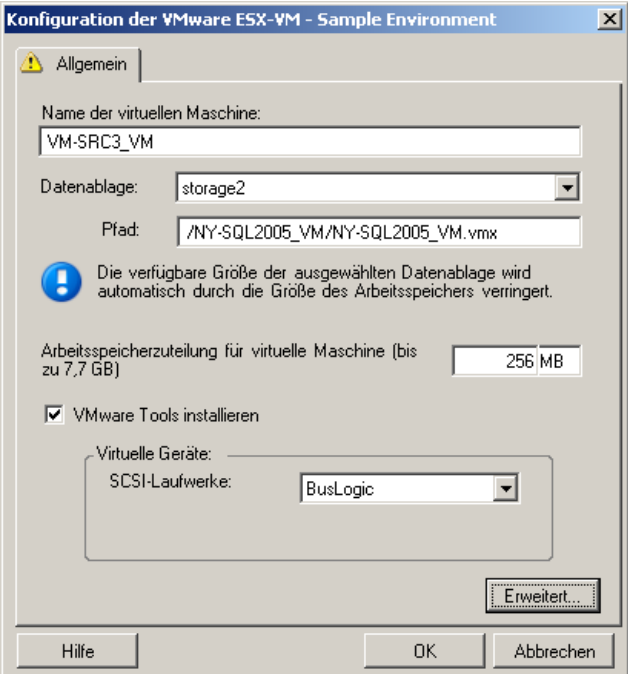

**Name der virtuellen Maschine:** Geben Sie den Anzeigenamen der neuen virtuellen Maschine ein.

**Datenablage:** Wählen Sie die Datenablage aus, in der Sie die \*.vmx-Datei erstellen möchten.

**Konfigurationsdateipfad:** Geben Sie einen Namen und den Verzeichnispfad für die \*.vmx-Konfigurationsdatei der virtuellen Maschine an.

**Arbeitsspeicherzuteilung für virtuelle Maschine:** Geben Sie einen Wert für die Menge an virtuellem Arbeitsspeicher an, die der virtuellen Maschine zugewiesen werden soll.

**VMware Tools installieren**: Aktivieren Sie diese Option, um VMware Tools während des Migrationsvorgangs zu installieren (empfohlen).

**SCSI-Laufwerke:** Wählen Sie **BusLogic** oder **LSIlogic** (die empfohlene Option).

**Erweitert:** Klicken Sie auf diese Schaltfläche, um die erweiterten VM-Konfigurationseinstellungen anzuzeigen oder zu ändern.

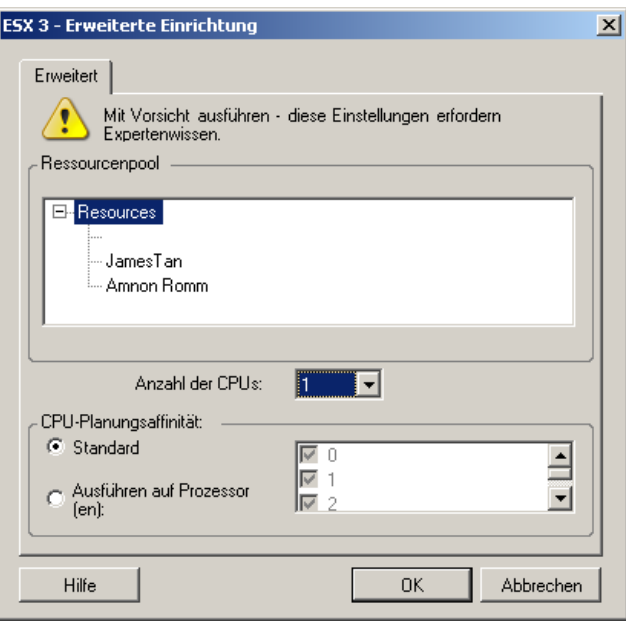

**Ressourcenpool:** Falls erforderlich, weisen Sie die Ziel-VM einem Ressourcenpool zu. Wenn kein Ressourcenpool angegeben ist, wird die VM dem Stamm-Ressourcenpool zugewiesen.

**Anzahl der CPUs:** Wählen Sie die erforderliche Anzahl der CPUs aus, die der Ziel-VM zugewiesen werden soll. Sie können z. B. einen Workload mit einem einzelnen Prozessor in eine VM mit mehreren Prozessoren konvertieren oder einen Mehrprozessor-Workload in eine Einzel-Prozessor-VM.

**CPU-Planungsaffinität:** Gibt an, auf welche ESX-Server-Prozessoren die virtuelle Maschine laufen kann (wenn Ihr ESX-Server ein Mehrprozessorsystem ist). Geben Sie den erforderlichen Prozessor an oder wählen Sie **Standard** (empfohlen).

Weitere Informationen hierzu finden Sie in der VMware-Dokumentation.

#### <span id="page-138-0"></span>**VM-Konfiguration: Hyper-V**

Folgende Konfigurationsoptionen sind spezifisch für Hyper-V 2012-Systeme.

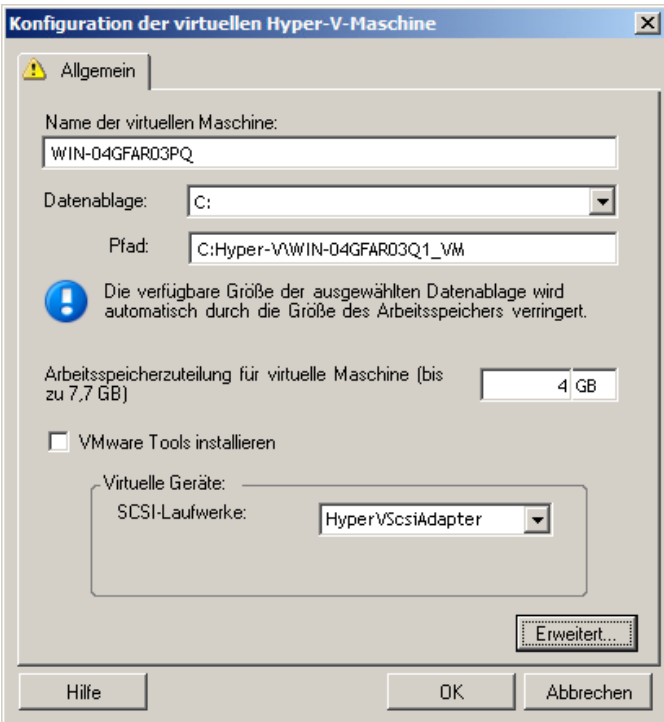

**Name der virtuellen Maschine:** Geben Sie den Anzeigenamen der neuen virtuellen Maschine ein.

**Datenablage:** Wählen Sie die Datenablage aus, in der Sie die \*.vmx-Datei erstellen möchten.

**Konfigurationsdateipfad:** Geben Sie einen Namen und den Verzeichnispfad für die \*.vmx-Konfigurationsdatei der virtuellen Maschine an.

**Arbeitsspeicherzuteilung für virtuelle Maschine:** Geben Sie einen Wert für die Menge an virtuellem Arbeitsspeicher an, die der virtuellen Maschine zugewiesen werden soll.

**Integrationsdienste installieren**: Aktivieren Sie diese Option, um Integrationsdienste während des Migrationsprozesses zu installieren (empfohlen).

**SCSI-Laufwerke:** Wählen Sie **BusLogic** oder **LSIlogic** (die empfohlene Option).

**Erweitert:** Klicken Sie auf diese Schaltfläche, um die erweiterten VM-Konfigurationseinstellungen anzuzeigen oder zu ändern.

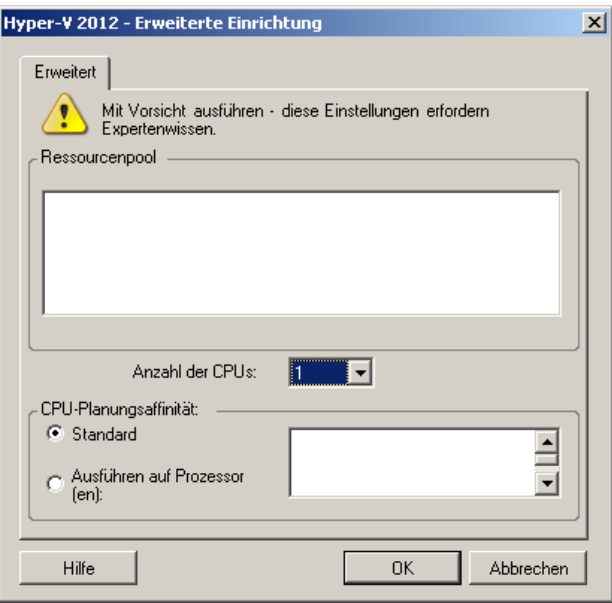

**Anzahl der CPUs:** Wählen Sie die erforderliche Anzahl der CPUs aus, die der Ziel-VM zugewiesen werden soll. Sie können z. B. einen Workload mit einem einzelnen Prozessor in eine VM mit mehreren Prozessoren konvertieren oder einen Mehrprozessor-Workload in eine Einzel-Prozessor-VM.

**HINWEIS:** Für Generation 1 können Sie vier Legacy-Netzwerkkarten und acht synthetische Netzwerkkarten erstellen (falls der Integrationsdienst aktiviert ist). Für Generation 2 können Sie acht synthetische Netzwerkkarten erstellen.

**CPU-Planungsaffinität**: Gibt an, auf welchen Hyper-V-Server-Prozessoren die virtuelle Maschine laufen kann (wenn Ihr Hyper-V-Server ein Mehrprozessorsystem ist). Geben Sie den erforderlichen Prozessor an oder wählen Sie **Standard** (empfohlen).

Weitere Informationen hierzu finden Sie in der Hyper-V-Dokumentation.

#### <span id="page-139-0"></span>**Konfiguration der virtuellen Maschine: Citrix XenServer**

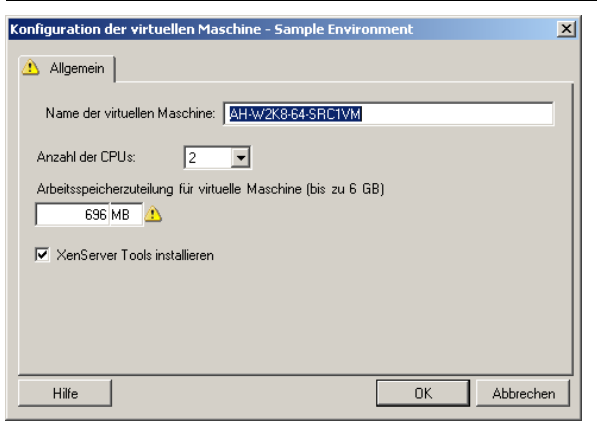

Folgende Konfigurationsoptionen sind spezifisch für Citrix XenServer.

**Name der virtuellen Maschine:** Geben Sie den Anzeigenamen der neuen virtuellen Maschine ein.

**Anzahl der CPUs:** Wählen Sie die Anzahl der CPUs aus, die der Ziel-VM zugewiesen werden sollen. Sie können z. B. einen Workload mit einem einzelnen Prozessor in eine VM mit mehreren Prozessoren konvertieren oder einen Mehrprozessor-Workload in eine Einzel-Prozessor-VM.

**Arbeitsspeicherzuteilung für virtuelle Maschine:** Geben Sie einen Wert für die Menge an virtuellem Arbeitsspeicher an, die der virtuellen Maschine zugewiesen werden soll.

**XenServer Tools installieren:** Aktivieren Sie diese Option, um XenServer Tools während des Migrationsvorgangs zu installieren (empfohlen).

## <span id="page-140-0"></span>**6.11 Handhabung von Betriebssystem-Diensten und - Anwendungen**

PlateSpin Migrate bietet Migrationsaufträgen einen Mechanismus zur Handhabung von Windows-Diensten (einschließlich Spezialfunktionen für Dienste in Verbindung mit Microsoft SQL Server und Microsoft Exchange Server), Linux-Daemons und Virtualisierungserweiterungen (z. B. VMware Tools). Wenn darüber hinaus die Windows HAL- oder Kernel-Datei ausgetauscht werden muss, können Sie sehen, welche Dateien während eines Migrationsauftrags zum Aktualisieren ausgewählt wurden.

- [Abschnitt 6.11.1, "Handhabung des Start-Modus von Diensten \(Windows-Ziele\)", auf Seite 141](#page-140-1)
- [Abschnitt 6.11.2, "Handhabung von Ursprungs-Workload-Diensten oder Daemons während des](#page-141-0)  [Live-Transfers \(Windows und Linux\)", auf Seite 142](#page-141-0)
- Abschnitt 6.11.3, "Anzeigen von ausgewählten Windows-Systemdateien, die während einer [Migration ersetzt werden sollen", auf Seite 143](#page-142-0)
- [Abschnitt 6.11.4, "Handhabung der Ausführungsebene von Daemons \(Linux-Ziele\)", auf](#page-143-0)  [Seite 144](#page-143-0)
- [Abschnitt 6.11.5, "Handhabung von Virtualisierungserweiterungssoftware", auf Seite 145](#page-144-0)

### <span id="page-140-1"></span>**6.11.1 Handhabung des Start-Modus von Diensten (Windows-Ziele)**

Sie können einen Auftrag so konfigurieren, dass der Startmodus ausgewählter Windows-Dienste nach der Migration geändert wird. Wenn Sie beispielsweise einen bestimmten Windows-Dienst auf einem virtualisierten Workload nicht mehr benötigen, können Sie in der Konfiguration des Auftrags festlegen, dass der Starttyp des Dienstes auf dem Ziel auf "Deaktiviert" gesetzt wird.

Wenn ein Dienst auf Anforderung eines anderen Diensts gestartet werden soll, setzen Sie den Starttyp des erforderlichen Diensts auf "Manuell".

Sie können den Auftrag auch so konfigurieren, dass nach der Migration der ursprüngliche Starttyp des Diensts wiederhergestellt wird. Es kann z. B. erforderlich sein, dass Sie für eine Migration die Virenprüfung deaktivieren müssen, die nach der Migration jedoch wieder aktiviert werden muss.

**TIPP:** Sie können die Starteinstellungen für ausgewählte Windows-Dienste global über die Standardoptionen des PlateSpin-Servers konfigurieren. Weitere Informationen hierzu finden Sie in ["Standardwerte des Zielservices", auf Seite 45](#page-44-0).

So konfigurieren Sie den Post-Migrations-Startmodus von Windows-Diensten:

**Im erweiterten Modus:** Klicken Sie im Fenster "Migrationsauftrag" unter "Betriebssystem- und Anwendungskonfiguration" auf **Windows-Dienste (Ziel)** und dann auf ein Element in der Spalte **Startmodus**.

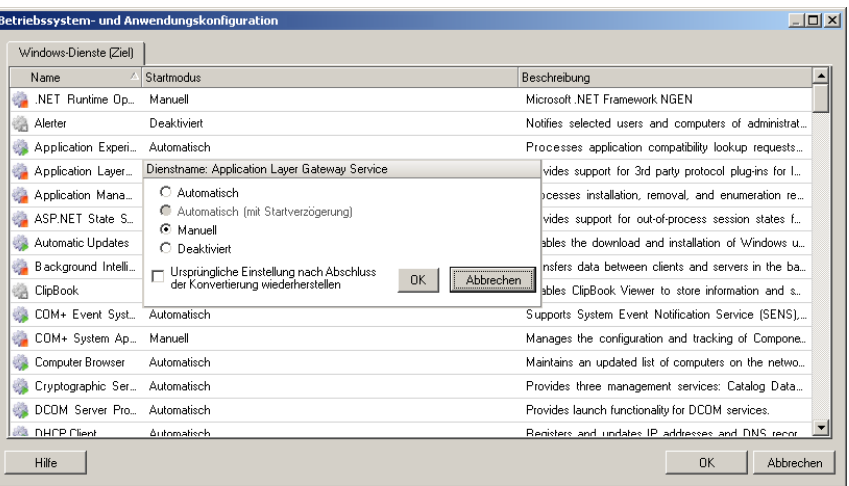

 **Im Assistentenmodus (nur Windows):** Klicken Sie im Navigationsfenster des Assistenten auf **Dienste** und dann auf ein Element in der Spalte **Zielmodus**.

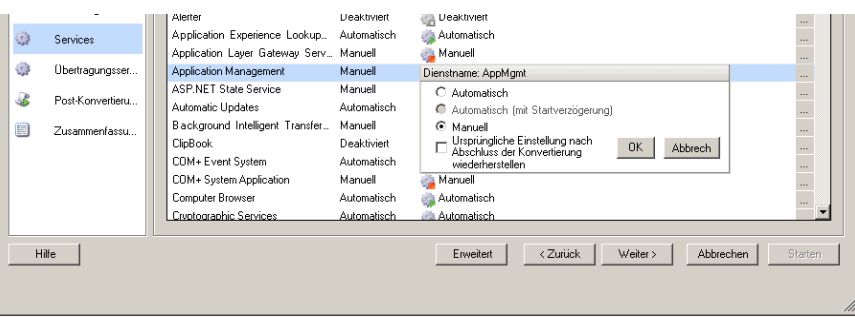

## <span id="page-141-0"></span>**6.11.2 Handhabung von Ursprungs-Workload-Diensten oder Daemons während des Live-Transfers (Windows und Linux)**

Für Live-Transfer-Aufträge bietet PlateSpin Migrate einen Mechanismus zum Anhalten bestimmter Dienste oder Daemons während der Migration. Dies stellt sicher, dass Daten auf Ihrem Ursprung gleichbleibend erfasst werden.

Wenn auf dem Ursprungs-Workload Microsoft SQL Server- oder Microsoft Exchange Server-Software ausgeführt wird, können Sie den Migrationsauftrag so konfigurieren, dass die Datenbankdateien dieser Server automatisch kopiert werden. Wenn die Migration nicht das Volume mit den Datenbanken berücksichtigen soll, ist es nicht erforderlich, diese Dienste anzuhalten.

Wenn der Ursprungs-Workload E/A-intensive Anwendungsdienste enthält, die bewirken könnten, dass beim Dateiübertragungsprozess nicht alle Änderungen berücksichtigt werden, ist es empfehlenswert, diese Dienste während der Live-Transfer-Migration anzuhalten.

Wenn die Migration abgeschlossen ist, werden während des Live-Transfers angehaltene Dienste automatisch wieder auf dem Ursprung gestartet, es sei denn, Sie haben den Migrationsauftrag so konfiguriert, dass der Ursprungscomputer nach der Migration ausgeschaltet wird.

Bei Linux-Systemen wird die Verwendung der benutzerdefinierten Skriptfunktionen freeze und thaw empfohlen. Weitere Informationen hierzu finden Sie unter ["Freeze- und Thaw-](#page-78-0)[Skriptfunktionen \(Linux-Migrationen auf Blockebene\)", auf Seite 79.](#page-78-0)

**TIPP:** Sie können die Standardeinstellungen für das Anhalten ausgewählter Windows-Dienste während dateibasierter oder Snapshot-basierter Live-Transfers von VSS global konfigurieren. Weitere Informationen hierzu finden Sie in ["Standard der Ursprungsdervices", auf Seite 44.](#page-43-0)

So geben Sie an, welche Dienste oder Daemonss das System während des Live-Transfers stoppen soll:

**Im erweiterten Modus:** Klicken Sie im Fenster "Migrationsauftrag" unter "Betriebssystem- und Anwendungskonfiguration" auf **Live-Transfer-Services/Daemons (Ursprung)**. Wenn SQL Server- und Exchange Server-Datenbankdateien während der Migration kopiert werden sollen, klicken Sie auf **Erweitert** (nur bei Windows-Systemen möglich).

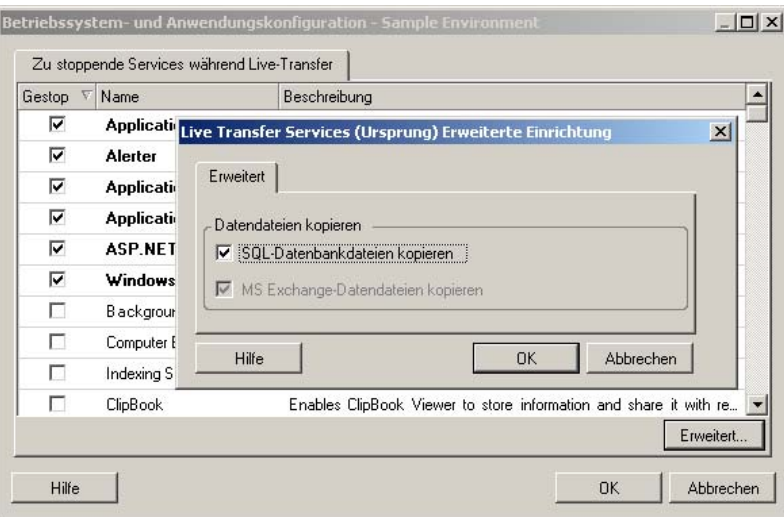

**Im Assistentenmodus (nur Windows):** Nicht verfügbar.

### <span id="page-142-0"></span>**6.11.3 Anzeigen von ausgewählten Windows-Systemdateien, die während einer Migration ersetzt werden sollen**

Beim Konvertieren von Windows-Workloads mit Systemdateien (z. B. HAL- oder Kerneldateien), die mit der Zielinfrastruktur nicht kompatibel sind, verwendet PlateSpin Migrate eine entsprechende Datei aus seiner Bibliothek und speichert eine Sicherungskopie der Ursprungsdatei (\*.bak) auf dem Ziel im gleichen Systemverzeichnis.

Sie können die HAL- oder Kerneldateien, die ersetzt werden müssen, wie folgt anzeigen:

**Im erweiterten Modus:** Klicken Sie im Fenster "Migrationsauftrag" unter "Betriebssystem- und Anwendungskonfiguration" auf **Systemdateien**.

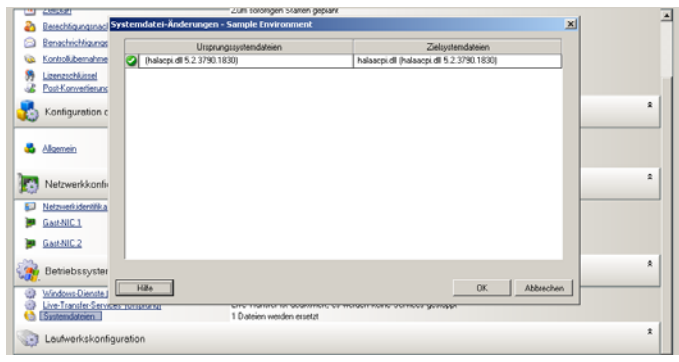

#### **Im Assistentenmodus (nur Windows):** Nicht verfügbar.

Folgende Warnmeldungen werden möglicherweise unten im Dialogfeld angezeigt:

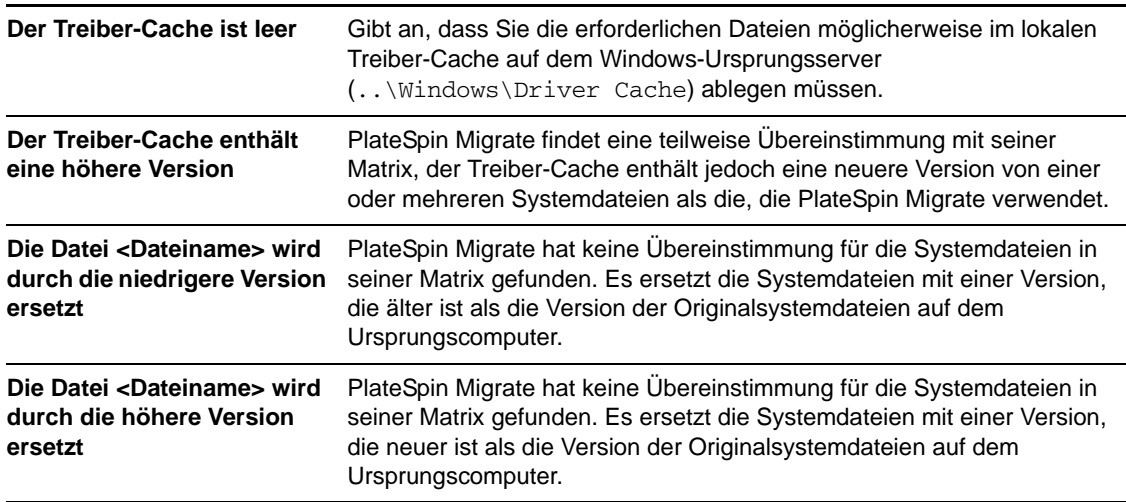

Wenn Warnmeldungen auf dem Bildschirm angezeigt werden, klicken Sie auf **Weitere Hilfeinformationen** (nur verfügbar, wenn Warnmeldungen angezeigt werden), um weitere Informationen zu erhalten.

Lesen Sie auch den folgenden [KB-Artikel 7920815](https://www.netiq.com/support/kb/doc.php?id=7920815) (https://www.netiq.com/support/kb/ doc.php?id=7920815) (FAQ: Understanding the System Files Information screen).

## <span id="page-143-0"></span>**6.11.4 Handhabung der Ausführungsebene von Daemons (Linux-Ziele)**

Sie können einen Auftrag so konfigurieren, dass die Ausführungsebene ausgewählter Linux-Daemons nach der Migration geändert wird. Verwenden Sie die folgenden numerischen Werte:

- 0 Herunterfahren
- 1 Einzelbenutzermodus
- 2 Nicht verwendet (benutzerdefiniert)
- 3 Vollständiger Mehrbenutzermodus (keine GUI)
- 4 Nicht verwendet (benutzerdefiniert)
- 5 Vollständiger Mehrbenutzermodus mit Anzeigemanager (GUI)
- 6 Booten Sie den Computer neu

So konfigurieren Sie die Post-Migrations-Ausführungsebene von Linux-Daemons:

**Im erweiterten Modus:** Klicken Sie im Fenster "Migrationsauftrag" unter "Betriebssystem- und Anwendungskonfiguration" auf **Linux-Daemons (Ziel)** und dann auf ein Element in der Spalte **Ausführungsebene**.

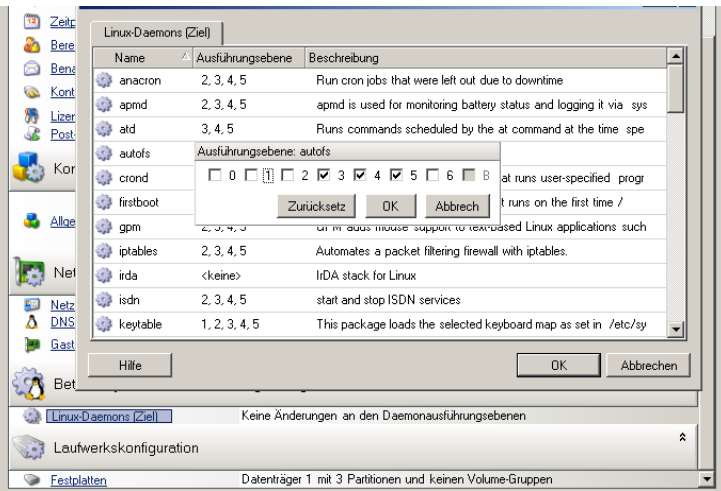

**Im Assistentenmodus (nur Windows):** Nicht verfügbar.

### **6.11.5 Handhabung von Virtualisierungserweiterungssoftware**

Bei V2X-Migrationen bietet PlateSpin Migrate die Möglichkeit zur automatischen Deinstallation von Virtualisierungserweiterungssoftware wie z. B. VMware Tools.

Beim Konvertieren eines Workloads auf einer VMware-Plattform, auf der eine ältere Version von VMware Tools installiert ist, erkennt PlateSpin Migrate die veraltete Software und fügt einen Schritt zur Bereinigung von VMware Tools zum Migrationsauftrag hinzu.

Sie müssen einen Administrator-Berechtigungsnachweis angeben, um VMware Tools deinstallieren zu können. Der angegebene Berechtigungsnachweis muss mit dem Administrator-Benutzerkonto übereinstimmen, das bei der Installation von VMware Tools angemeldet war.

Wenn die ältere Version deinstalliert ist, fährt PlateSpin Migrate mit der Installation der neuen Version von VMware Tools fort.

**HINWEIS:** Wenn Sie auf eine virtuelle Maschine mit installierten VMware Tools zurückstufen oder wenn Sie eine virtuelle Maschine in ein anderes VMware-Ziel mit einer älteren Version von VMware Tools konvertieren, schlägt die Installation von VMware Tools während der Konfiguration des Ziels fehl.

So konfigurieren Sie einen Auftrag für das Entfernen oder Ersetzen von VMware Tools während der Migration:

**Im erweiterten Modus:** Klicken Sie im Fenster "Migrationsauftrag" unter "Betriebssystem- und Anwendungskonfiguration" auf **VMware Tools bereinigen**.

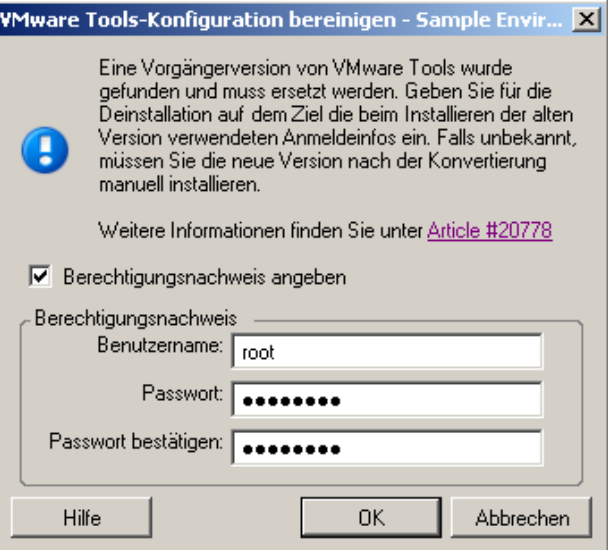

 **Im Assistentenmodus (nur Windows):** Klicken Sie im Navigationsbereich des Assistenten auf **VM-Tools.**

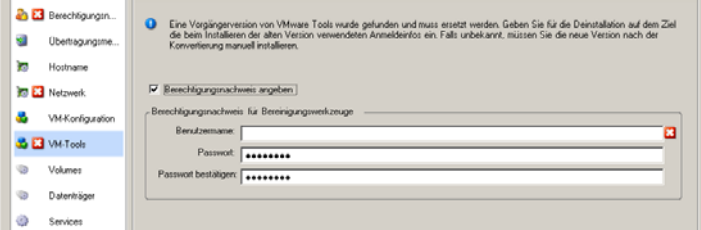

Abhängig vom Ziel erkennt PlateSpin Migrate vorhandene Instanzen von VMware Tools und fordert dazu auf, VMware Tools zu entfernen oder zu ersetzen:

- **Bei Zielen ohne VMware:** Die Auftragskonfigurationsschnittstelle fordert Sie zum Deinstallieren von VMware Tools auf. Geben Sie den Administrator-Berechtigungsnachweis ein, den Sie zum Installieren der Software verwendet haben. Wenn der Berechtigungsnachweis unbekannt ist, bleibt VMware Tools nach der Migration auf dem Zielcomputer.
- **Bei Zielen mit VMware:** Die Auftragskonfigurationsschnittstelle fordert Sie zum Ersetzen von VMware Tools auf. Geben Sie den Administrator-Berechtigungsnachweis ein, den Sie zum Installieren der veralteten Version von VMware Tools verwendet haben. Wenn der Berechtigungsnachweis unbekannt ist, installieren Sie die neue Version von VMware Tools nach der Migration manuell.

# **6.12 Handhabung der Speichermedien und Volumes eines Workloads**

PlateSpin Migrate bietet Mechanismem zur Konfiguration des Migrationsauftrags für die Handhabung von Workload-Volumes und deren physischen oder virtuellen Layouts in der Ziel-Infrastruktur.

### **Workload-Virtualisierung (X2V)**

Beim Virtualisieren eines Workloads können Sie auswählen, welche Volumes auf dem Ziel enthalten sein sollen, und deren freien Speicherplatz verwalten. Sie können auch steuern, wie die physische Festplattenanordnung auf Ihrem Ursprung auf die Peer-VM gemäß der Speichermedienkonfiguration der Ziel-Virtualisierungsplattform und den Funktionen für virtuelle Datenträger.

### **Bereitstellung von Workloads auf physischer Hardware**

Wenn Sie Workloads auf physische Hardware migrieren, können Sie auswählen, welche Ursprungs-Volumes übertragen und welche Ziel-Datenträger neu partitioniert und gefüllt werden sollen.

### **RAID-Speicher**

PlateSpin Migrate unterstützt RAID-Speicher (Redundant Array of Independent Disks) und behandelt sie wie andere Speicher-Hardware. Wenn der zugehörige Speicher-Controller-Treiber vorhanden ist, führt PlateSpin Migrate die Migration erfolgreich durch. PlateSpin Migrate unterstützt keine Software-Implementierungen von RAID.

### **SAN-Speicher**

PlateSpin Migrate unterstützt SAN-Speicher. Wenn der Treiber für den zugehörigen Hostbusadapter (HBA) vorhanden ist, führt PlateSpin Migrate die Migration erfolgreich durch. PlateSpin Migrate behandelt SAN LUNs wie andere Datenträger mit logischen Volumes.

### **NAS**

PlateSpin Migrate unterstützt NAS-Systeme (Network Attached Storage). PlateSpin Migrate behandelt NAS wie andere Datenträger mit logischen Volumes.

### **Dynamische Festplatten unter Windows**

PlateSpin Migrate unterstützt dynamische Festplatten unter Windows einschließlich gespiegelter, übergreifender und RAID 5-Konfigurationen.

PlateSpin Migrate behandelt dynamische Festplatten genau wie andere logische Volumes. Wenn Sie Workloads mit dynamischen Datenträgern konvertieren, werden die Datenträger des Ziel-Workloads als Basis-Datenträger erstellt, mit deren Hilfe Sie überflüssige oder veraltete dynamische Festplattenkonfigurationen entfernen können. Nach der Migration können Sie die erforderlichen Datenträger auf Ihren Zielen von Basis- zu dynamischen Datenträgern aufrüsten.

### **Logische Linux-Volumes**

PlateSpin Migrate unterstützt logische Volumes mit Linux-Workloads. Wenn Logical Volume Manager (LVM) auf Ihrem Linux-Ursprungscomputer installiert ist, können Sie ausgewählte LVM1 und LVM2-Funktionen zur Verwaltung des Volume-Layouts und der Volume-Anordnung des Ziel-Workloads nutzen.

Bei der Einrichtung Ihres Workload-Migrationsauftrags können Sie zwischen den folgenden Optionen wählen:

- Neu erstellen von logischen Volumes des Ursprungs auf dem Ziel oder Erstellen von logischen Volumes auf dem Ziel auch dann, wenn sie auf dem Ursrpungscomputer nicht über LVM gesteuert wurden.
- Erstellen von Volume-Gruppen auf dem Ziel, die sich nicht auf dem Ursprung befinden oder Weglassen von Volume-Gruppen auf dem Ziel, die sich auf dem Ursprung befinden.
- Umbenennen von Volume-Gruppen auf dem Ziel.
- Verteilen von Volumes auf verschiedene Volume-Gruppen und Datenträger.

**HINWEIS:** PlateSpin Migrate unterstützt nicht:

- Kopieren von LVM-Snapshots und LVM-Mirror. Sie können LVM-Snapshots und gespiegelte logische Volumes auf dem Zielcomputer erstellen, wenn die Migration abgeschlossen ist.
- Migration von Linux-Workloads mit verschlüsselten Volumes.

Die Einstellungen zur Speicherlayout- und Volume-Konfiguration hängen vom Auftragskonfigurationsmodus (erweiterter oder Assistentenmodus), dem Migrationstyp, der Ziel-Virtualisierungsplattform und dem Ursprungs-Betriebssystem ab.

### **OES 2: NSS-Dateisysteme und EVMS**

PlateSpin Migrate unterstützt NSS-Dateisysteme von OES 2-Workloads zusammen mit EVMS-Volume-Layoutfunktionen. Sie haben folgende Möglichkeiten:

- Beibehalten der Ursprungs-EVMS-Layouts auf dem Ziel-Workload
- Erstellen und Löschen von EVMS-Volumes und Verwalten von EVMS-Volume-Layouts
- Kopieren von NSS-Pools vom Ursprung auf das Ziel
- Verwenden Sie NSS-Snapshots für das konsistente Kopieren Ihrer Ursprungs-Volumes.

Die folgenden Abschnitte enthalten weitere Informationen:

- [Abschnitt 6.12.1, "Windows-Speicherlayout- und Volume-Konfiguration \(Assistentenmodus\)",](#page-147-0)  [auf Seite 148](#page-147-0)
- [Abschnitt 6.12.2, "Speicherlayout- und Volume-Konfiguration \(erweiterter Modus\)", auf](#page-150-0)  [Seite 151](#page-150-0)
- [Abschnitt 6.12.3, "Volume-Konfiguration bei der Serversynchronisierung", auf Seite 159](#page-158-0)
- [Abschnitt 6.12.4, "Handhabung von Volumes und Imagedateien in X2I-Migrationen \(Imaging\)",](#page-159-0)  [auf Seite 160](#page-159-0)

### <span id="page-147-0"></span>**6.12.1 Windows-Speicherlayout- und Volume-Konfiguration (Assistentenmodus)**

- ["Konfiguration des Speicherlayouts: Windows X2V \(Assistentenmodus\)", auf Seite 149](#page-148-0)
- ["Volume-Konfiguration: Windows X2V, X2P \(Assistentenmodus\)", auf Seite 150](#page-149-0)

### <span id="page-148-0"></span>**Konfiguration des Speicherlayouts: Windows X2V (Assistentenmodus)**

Verwenden Sie diese Seite des Migrationsassistenten, um während Windows Workload-Virtualisierungsvorgängen ein Datenträgerzuordnungsschema anzugeben.

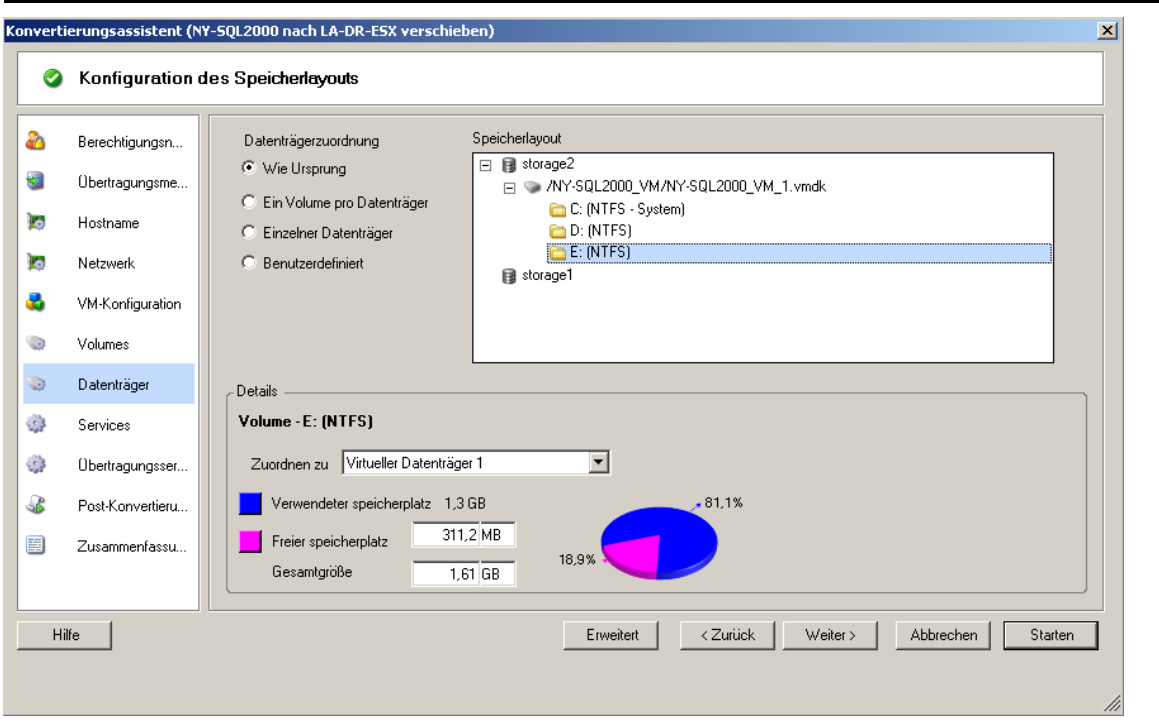

Klicken Sie im Navigationsbereich des Assistenten auf **Datenträger**.

Abschnitt **Speicherlayout**: Zeigt Informationen in einer Baumstruktur gemäß den ausgewählten Optionen an.

Optionen unter **Datenträgerzuordnung**: Diese Optionen steuern, wie die Datenträgeranordnung des Ursprungs auf das Ziel übertragen wird. Wählen Sie die Option, die am besten für Ihren Migrationszweck geeignet ist. Wählen Sie zum Hinzufügen eines virtuellen Datenträgers **Benutzerdefiniert** und klicken Sie anschließend auf Virtuellen Datenträger hinzufügen im Abschnitt "Details".

Abschnitt **Details**: Zeigt Informationen zum ausgewählten Element in der Baumstruktur Speicherlayout an.

Sie können Datenträger durch Ziehen und Ablegen neu anordnen.

Wählen Sie zum Hinzufügen eines virtuellen Datenträgers ein Speicherelemet im oberen Abschnitt aus und klicken Sie im Abschnitt "Details" auf Virtuellen Datenträger hinzufügen.

Um den Pfad und Namen eines virtuellen Datenträgers sowie die Datenablage, der er zugewiesen ist, anzuzeigen, wählen Sie den virtuellen Datenträger aus.

### <span id="page-149-0"></span>**Volume-Konfiguration: Windows X2V, X2P (Assistentenmodus)**

Verwenden Sie diese Seite des Migrationsassistenten, um die in die Migration einzubeziehenden Volumes auszuwählen und die Volume-Größe auf dem Ziel festzulegen.

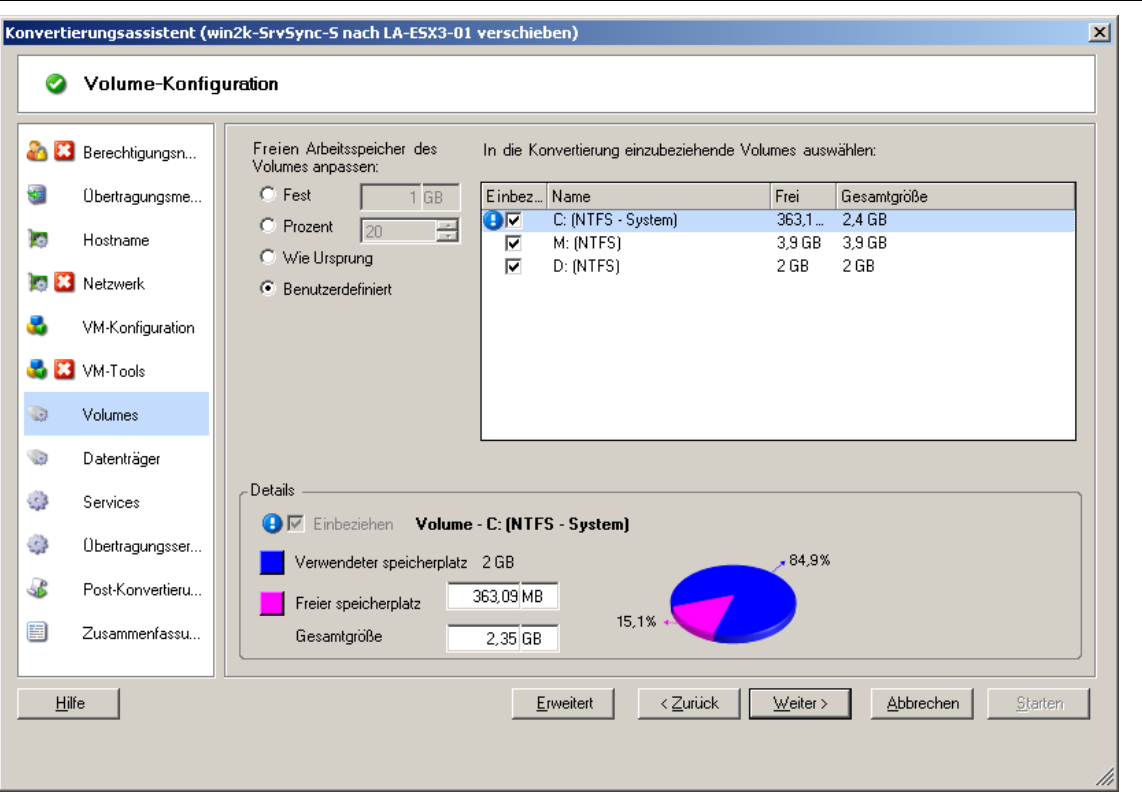

Klicken Sie im Navigationsbereich des Assistenten auf **Volumes**.

**Freien Arbeitsspeicher des Volumes anpassen**: Verwenden Sie eine der Optionen, um die Größe des freien Volume-Speicherplatzes anzugeben. Bei Auswahl von **Benutzerdefiniert** können Sie einen Wert für den freien Speicherplatz im Bereich "Details" angeben.

**In die Konvertierung einzubeziehende Volumes auswählen**: Wählen Sie die zu konvertierenden Volumes aus. System- oder Boot-Volumes müssen ausgewählt werden.

**Details**: Hier werden Informationen zum ausgewählten Volume angezeigt. Sie können die Werte für den freien Speicherplatz und die Gesamtgröße ändern.

# <span id="page-150-0"></span>**6.12.2 Speicherlayout- und Volume-Konfiguration (erweiterter Modus)**

Wenn Sie im erweiterten Modus arbeiten, bietet das Fenster "Auftrag 'Peer-to-Peer-Konvertierung'" Zugriff auf eine einzelne Konfigurationsschnittstelle, die die Volume- und Datenträger-Bildschirme des Assistenten kombiniert.

So greifen Sie im erweiterten Modus auf die Optionen für die Laufwerkskonfiguration zu:

Klicken Sie im Fenster "Migrationsauftrag" unter "Laufwerkskonfiguration" auf **Festplatten**.

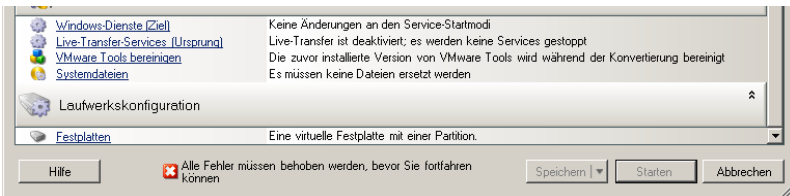

Die Einstellungen variieren je nach Zielsystem.

- ["Windows X2P Laufwerkskonfiguration \(Erweiterter Modus\)", auf Seite 151](#page-150-1)
- ["Linux Laufwerks- und LVM-Volume-Konfiguration \(Erweiterter Modus\)", auf Seite 152](#page-151-0)
- ["Ziel-VM-spezifische P2V/V2V-Laufwerkskonfiguration \(Erweiterter Modus\)", auf Seite 156](#page-155-0)

### <span id="page-150-1"></span>**Windows X2P Laufwerkskonfiguration (Erweiterter Modus)**

Verwenden Sie diese Einstellungen, um die während der Migration zu kopierenden Volumes auszuwählen:

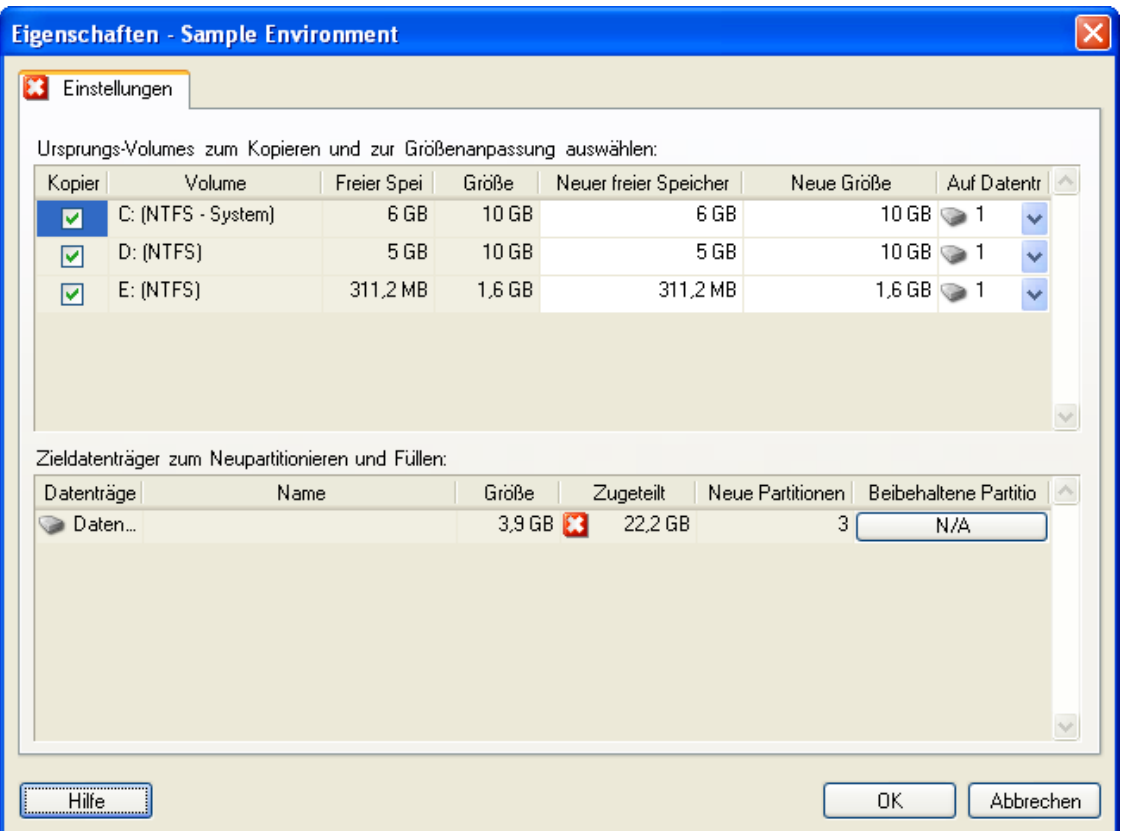

**Kopieren:** Wählen Sie die während der Migration zu kopierenden Volumes aus.

**Neuer freier Speicher:** Wenn die Volume-Größe während der Migration geändert werden soll, geben Sie hier die gewünschte Menge freien Speicherplatzes an. PlateSpin Migrate passt **Neue Größe** automatisch an.

**Neue Größe:** Geben Sie zum Ändern der Volume-Größe während der Migration die gewünschte Größe an. PlateSpin Migrate passt **Neuer freier Speicherplatz** automatisch an.

**Auf Datenträger:** Wählen Sie aus, auf welche Festplatte des physischen Zielcomputers das Volume kopiert werden soll.

**Partitionen beibehalten:** Klicken Sie auf diese Spalte, um festzulegen, ob eine vorhandene Hersteller-Partition bei der Migration beibehalten werden soll. Wenn die Partitionen nicht ausgewählt sind, entfernt PlateSpin Migrate sie dauerhaft vom Server.

### <span id="page-151-0"></span>**Linux Laufwerks- und LVM-Volume-Konfiguration (Erweiterter Modus)**

Verwenden Sie diese Einstellungen, um die Volumes und den Nicht-Volume-Speicherplatz auf dem Ursprung auszuwählen, die während der Migration zu kopieren sind und deren Größe zu ändern ist. Wenn auf dem Ursprung LVM installiert ist, finden Sie die entsprechenden Optionen auf der Registerkarte **Volume-Gruppe**.

- ["Verarbeiten von Linus-Datenträgern und Volume-Gruppen", auf Seite 153](#page-152-0)
- \* "Linux Laufwerks- und LVM-Volume-Konfiguration (Registerkarte "Einstellungen")", auf [Seite 154](#page-153-0)
- \* "Linux Laufwerks- und LVM-Volume-Konfiguration (Registerkarte "Volume-Gruppen")", auf [Seite 155](#page-154-0)
- \* "Linux (OES 2) Laufwerks- und Volume-Konfiguration (Registerkarte "EVMS-Volumes")", auf [Seite 156](#page-155-1)

#### <span id="page-152-0"></span>**Verarbeiten von Linus-Datenträgern und Volume-Gruppen**

Der PlateSpin Migrate-Client stellt Linux-spezifische Benutzeroberflächenelemente mit Optionen zur ordnungsgemäßen Verarbeitung des Linux-Speichers bereit.

Beachten Sie die folgenden Schritte, die Sie in dieser Reihenfolge ausführen müssen, um neu hinzugefügte Datenträger und Volume-Gruppen ordnungsgemäß zu konfigurieren und zuzuordnen.

**1** Gehen Sie nach dem Hinzufügen eines neuen Datenträgers zur Registerkarte **Volume-Gruppen** und ordnen Sie den erforderlichen Volume-Gruppennamen zu, indem Sie die Option **Einschließen** auswählen.

Weitere Informationen hierzu finden Sie unter [Linux Laufwerks- und LVM-Volume-](#page-154-0)[Konfiguration \(Registerkarte "Volume-Gruppen"\).](#page-154-0)

- **2** Größe in der Zuordnung für das Volume-Gruppenfeld angeben.
- **3** Geben Sie für jeden hinzugefügten Datenträger die erforderliche Größe im entsprechenden Feld **Zuordnung für Volume-Gruppe** an.

Wenn der Systemfokus nicht mehr auf dem Feld liegt, wird die Größe des neu hinzugefügten Datenträgers dynamisch aktualisiert.

#### <span id="page-153-0"></span>Linux Laufwerks- und LVM-Volume-Konfiguration (Registerkarte "Einstellungen")

Verwenden Sie diese Einstellungen zur Auswahl der Ursprungs-Volumes, die kopiert werden sollen, des Nicht-Volume-Speicherplatzes auf dem Ursprung, der neu erstellt und dessen Größe geändert werden soll, sowie der Ziel-Datenträger, die neu partitioniert und gefüllt werden sollen.

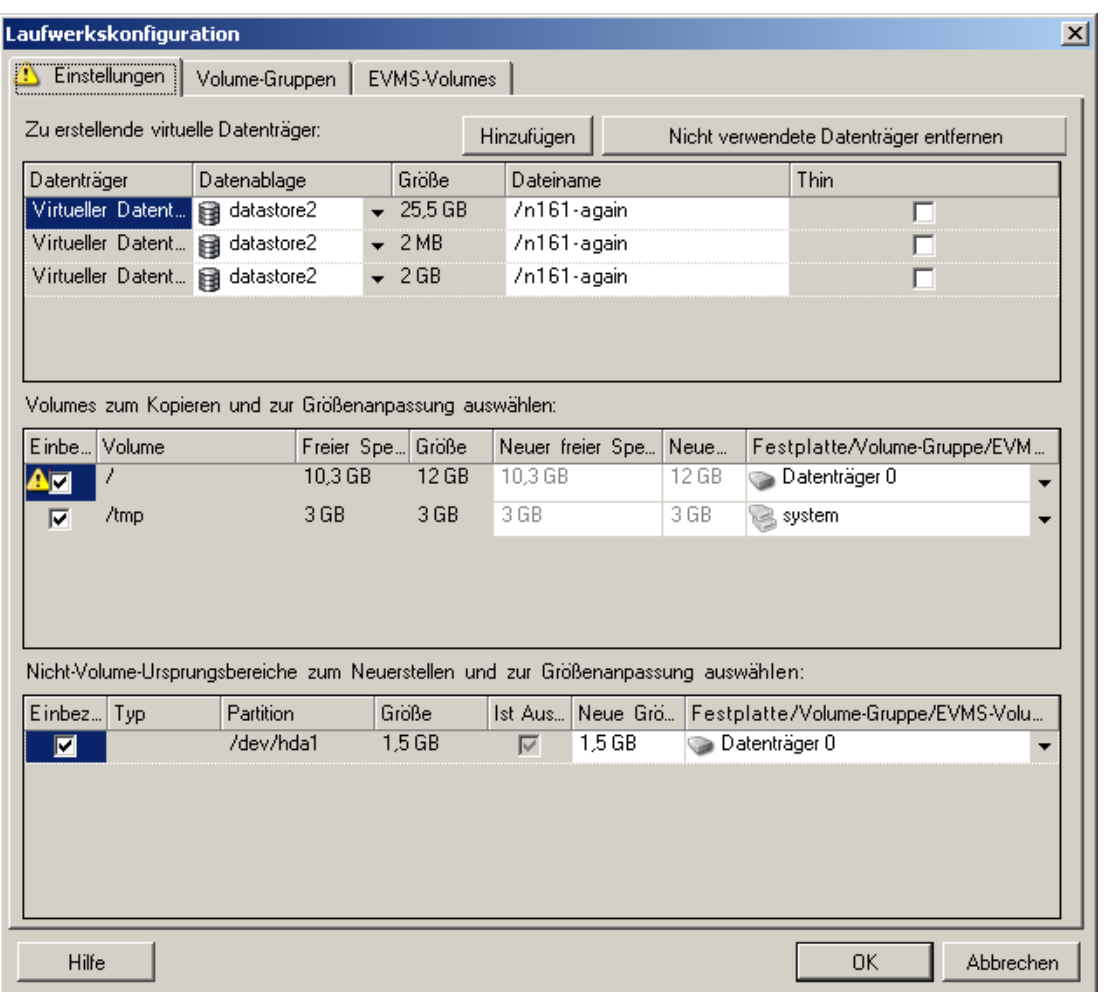

**Einbeziehen:** Wählen Sie die Volumes oder den Nicht-Volume-Speicherplatz auf dem Ursprung aus, der bei der Migration kopiert oder neu erstellt bzw. dessen Größe geändert werden soll.

**Neuer freier Speicherplatz:** Wenn die Volume-Größe während der Migration geändert werden soll, geben Sie hier die gewünschte Menge freien Speicherplatzes an. PlateSpin Migrate passt **Neue Größe** automatisch an.

**Neue Größe:** Geben Sie zum Ändern der Volume-Größe während der Migration die gewünschte Größe an. PlateSpin Migrate passt **Neuer freier Speicherplatz** automatisch an.

**Datenträger-/Volume-Gruppe:** Wählen Sie aus, auf welche Festplatte oder Volume-Gruppe des physischen Zielcomputers das Volume kopiert werden soll.

**Partitionen beibehalten:** Klicken Sie bei jedem Datenträger auf die entsprechende Zelle in dieser Spalte, um vorhandene Hersteller-Partitionen auszuwählen, die während der Migration beibehalten werden sollen. Wenn die Partitionen nicht ausgewählt sind, entfernt PlateSpin Migrate sie dauerhaft vom Server.

#### <span id="page-154-0"></span>Linux Laufwerks- und LVM-Volume-Konfiguration (Registerkarte "Volume-Gruppen")

Laufwerkskonfiguration  $\vert x \vert$ Volume-Gruppen Einstellungen EVMS-Volumes Name der Volume... Freier Speiche... Gesam...  $E$ inb $m$ Datenträger Zuordnung fü... Verfügba... Größe d...  $9<sub>GB</sub>$  $12<sub>GB</sub>$ Virtueller Daten... 12 GB  $25,5$  GB  $25,5$  GB system  $\blacksquare$  $0<sub>MB</sub>$  $0<sub>MB</sub>$ Virtueller Daten... 0 MB Г 0 MB  $0<sub>MB</sub>$ П Virtueller Daten... 0 MB Volume-Volume-Volume-Gruppe<br>hinzufügen Gruppe<br>Töschen Gruppe umbenennen Hilfe 0K Abbrechen

Verwenden Sie diese Einstellungen zum Verwalten von Volume-Gruppen.

**Volume-Gruppe hinzufügen:** Erstellt eine Volume-Gruppe auf dem Zielcomputer, die sich nicht auf dem Ursprungscomputer befindet.

**Volume-Gruppe umbenennen:** Benennt eine vom Ursprung auf das Ziel kopierte Volume-Gruppe um.

**Volume-Gruppe löschen:** Löscht eine Volume-Gruppe, sodass sie nicht auf dem Zielcomputer erstellt wird. Die der Volume-Gruppe zugewiesenen Volumes können über die Registerkarte **Einstellungen** anderen Speicherorten neu zugewiesen werden (standardmäßig werden sie dem Datenträger zugewiesen).

**Zuordnung für Volume-Gruppe:** Wählen Sie zum Zuordnen von Datenträger-Speicherplatz zu einer Volume-Gruppe die Volume-Gruppe und anschließend die Datenträger aus, die in die Gruppe einbezogen werden sollen. Geben Sie für jeden einzubeziehenden Datenträger die Menge des Speicherplatzes an, der der Volume-Gruppe zugeordnet werden soll.

#### <span id="page-155-1"></span>Linux (OES 2) Laufwerks- und Volume-Konfiguration (Registerkarte "EVMS-Volumes")

Verwenden Sie diese Einstellungen, um EVMS-Volumes (OES 2-Workloads mit NSS-Dateisystemen) zu verwalten.

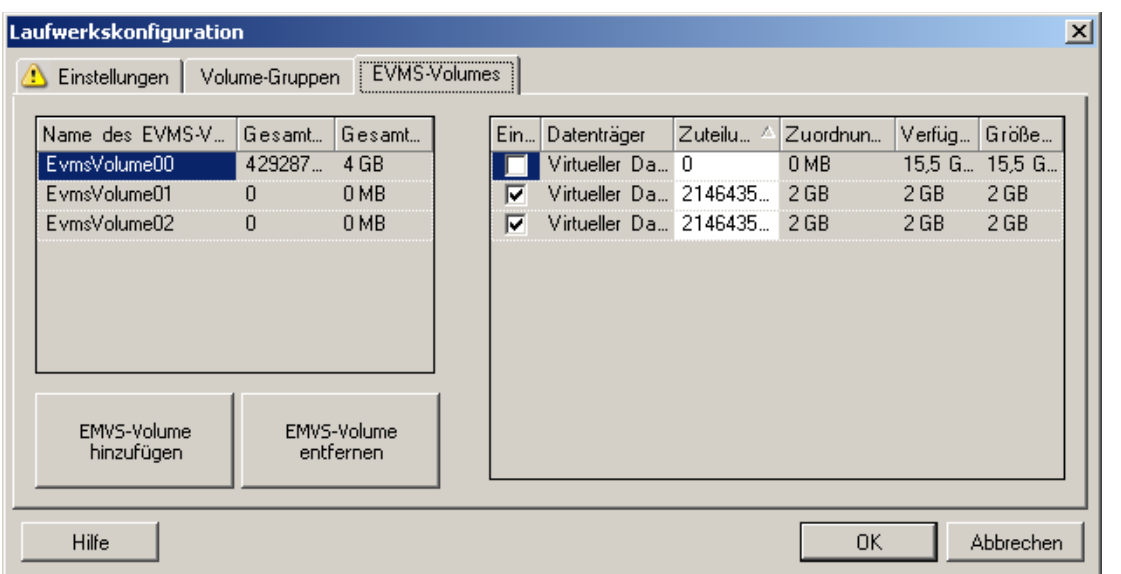

#### (**Linker Abschnitt**)

**Name des EVMS-Volumes:** Zeigt eine Liste der auf dem Ursprung gefundenen EVMS-Volumes.

Schaltflächen **EVMS-Volume hinzufügen** und **EVMS-Volume entfernen**: Diese Schaltflächen dienen dem Erstellen bzw. Löschen von EVMS-Volumes.

#### (**Rechter Abschnitt**)

**Einbeziehen:** Wählen Sie diese Option, um das angegebene Volume in die Migration einzubeziehen.

**Zuordnung für EVMS-Volume:** Wählen Sie zum Zuordnen von Speicherplatz ein Volume und anschließend die Datenträger aus, die in das Volume einbezogen werden sollen. Geben Sie für jeden einzubeziehenden Datenträger die Menge des Speicherplatzes an, der der Volume-Gruppe zugeordnet werden soll.

#### **HINWEIS:**

- Die Auswahl mehrerer Datenträger für ein einzelnes EVMS-Volume ist nur bei Volumes mit NSS-Pools möglich.
- Die Ursprungs- und Ziel-EVMS-Volumes müssen dieselbe Größe haben.

### <span id="page-155-0"></span>**Ziel-VM-spezifische P2V/V2V-Laufwerkskonfiguration (Erweiterter Modus)**

Beim Konfigurieren eines Peer-to-Peer-Virtualisierungsauftrags im erweiterten Modus bietet das Auftragskonfigurationsfenster Zugriff auf Einstellungen, die für die Ziel-Virtualisierungsplattform spezifisch sind.

Dieser Abschnitt enthält folgende Informationen:

- ["Laufwerkskonfiguration: VMware ESX", auf Seite 157](#page-156-0)
- ["Laufwerkskonfiguration: Hyper-V", auf Seite 158](#page-157-0)

#### <span id="page-156-0"></span>**Laufwerkskonfiguration: VMware ESX**

Volumes zum Kopieren und zur Größenanpassung auswählen:

Freier Speicherplatz

 $13,5GB$ 

3,1 GB

Kopieren?

 $\overline{\mathbf{v}}$ 

 $\overline{\mathbf{v}}$ 

Hilfe

Volume

 $C:$  (NTFS  $-$ 

M: (NTFS)

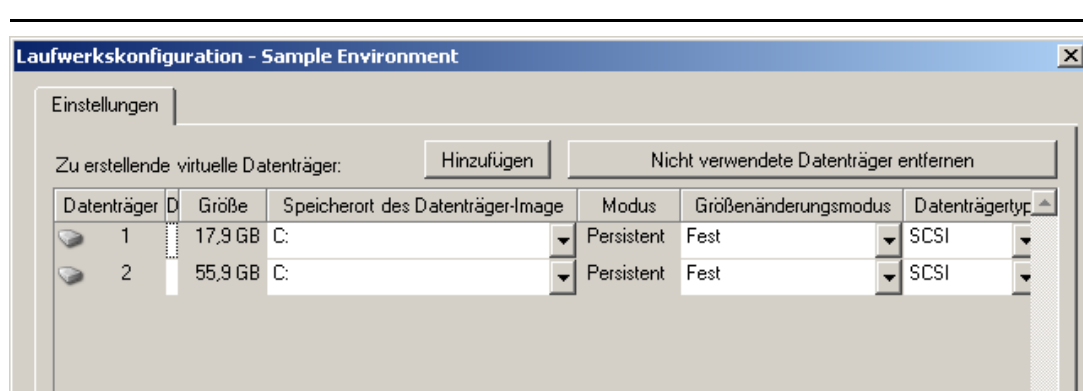

Folgende Laufwerkskonfigurationseinstellungen sind spezifisch für VMware ESX:

Größe

17,9 GB

 $10<sub>GB</sub>$ 

**Datenablage:** Wählen Sie das Datenablage-Volume auf dem ESX -Server aus, auf dem Sie die vmdk-Dateien ablegen möchten.

**Kopieren**: Wählen Sie die während der Migration zu kopierenden Volumes aus.

**Neuer freier Speicherplatz**: Wenn die Volume-Größe während der Migration geändert werden soll, geben Sie hier die gewünschte Menge freien Speicherplatzes an. PlateSpin Migrate passt Neue Größe automatisch an.

**Neue Größe**: Geben Sie zum Ändern der Volume-Größe während der Migration die gewünschte Größe an. PlateSpin Migrate passt Neuer freier Speicherplatz automatisch an.

**Datenträger-/Volume-Gruppe**: Weisen Sie das Volume einem Datenträger oder, wenn LVM aktiviert ist, einer Volume-Gruppe zu. Das Volume wird auf diesen Datenträger oder diese Volume-Gruppe auf dem Zielcomputer kopiert.

**Erstellen**: Wählen Sie Nicht-Volume-Festplattenpartitionen aus, die auf dem Zielcomputer erstellt werden sollen (z. B. eine Linux-Auslagerungs-Partition).

**Neue Größe**: Geben Sie zum Ändern der Größe der Nicht-Volume-Partition während der Migration die gewünschte Größe an.

 $\overline{\mathbf{v}}$ 

 $\Delta$ 

 $\overline{\phantom{0}}$ 

Abbrechen

Neuer freier Speicherplatz | Neue Größe | Auf Datenträger

 $17.9$  GB  $\bigcirc$  1

**OK** 

10 GB  $\geqslant$  2

13,5 GB

3,1 GB

#### <span id="page-157-0"></span>**Laufwerkskonfiguration: Hyper-V**

Folgende Laufwerkskonfigurationseinstellungen sind spezifisch für Hyper-V:

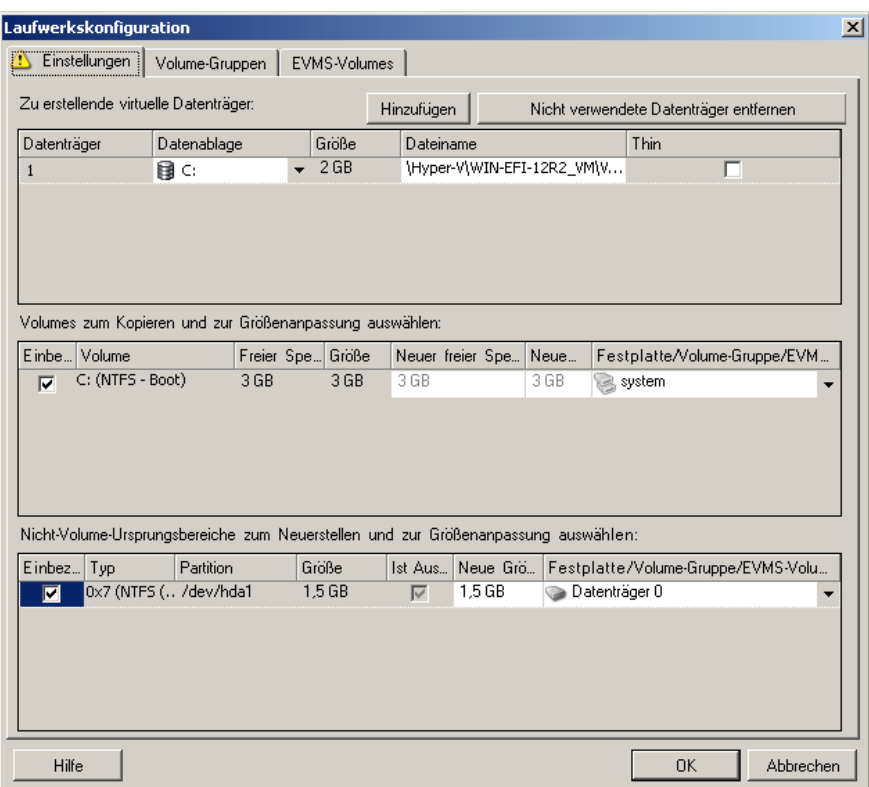

**Datenablage:** Wählen Sie das Datenablage-Volume auf dem Hyper-V-Server aus, auf dem Sie die .vhd- und .vhdx-Dateien ablegen möchten.

**Datenträgertyp**: Ein Datenträger der Generation 1 mit dem System/Boot-Volume sollte ein IDE-Datenträger sein. (Sie können maximal drei IDE-Datenträger erstellen.)

**HINWEIS:** Für einen Datenträger der Generation 1 werden die Werte des zweiten und dritten Datenträgers verkettet. Wenn Sie beispielsweise den dritten Datenträger (von oben in der Liste **Datenträgertyp**) als **IDE** auswählen, wird der zweite Datenträger automatisch als **IDE** ausgewählt. Wenn Sie den zweiten Datenträger als **SCSI** auswählen, wird der dritte Datenträger automatisch als **SCSI** ausgewählt.

**Kopieren?**: Wählen Sie die während der Migration zu kopierenden Volumes aus.

**Neuer freier Speicherplatz**: Wenn die Volume-Größe während der Migration geändert werden soll, geben Sie hier die gewünschte Menge freien Speicherplatzes an. PlateSpin Migrate passt Neue Größe automatisch an.

**Neue Größe**: Geben Sie zum Ändern der Volume-Größe während der Migration die gewünschte Größe an. PlateSpin Migrate passt Neuer freier Speicherplatz automatisch an.

**Auf Datenträger**: Weisen Sie das Volume einem Datenträger oder, wenn LVM aktiviert ist, einer Volume-Gruppe zu. Das Volume wird auf diesen Datenträger oder diese Volume-Gruppe auf dem Zielrechner kopiert.

**Erstellen**: Wählen Sie Nicht-Volume-Festplattenpartitionen aus, die auf dem Zielcomputer erstellt werden sollen (z. B. eine Linux-Auslagerungs-Partition).

**Neue Größe**: Geben Sie zum Ändern der Größe der Nicht-Volume-Partition während der Migration die gewünschte Größe an.

# <span id="page-158-0"></span>**6.12.3 Volume-Konfiguration bei der Serversynchronisierung**

Bei Verwendung der Serversynchronisierung zum Synchronisieren von zwei Windows- oder Linux-Workloads bietet PlateSpin Migrate die Möglichkeit, die erforderliche Zuordnung zwischen Ursprungs-Volumes und vorhandenen Volumes auf dem Ziel anzugeben. Weitere Informationen hierzu finden Sie unter "Synchronisieren von Workloads mit der Serversynchronisierungsfunktion", [auf Seite 92](#page-91-0).

So greifen Sie in einem Serversynchronisierungsauftrag auf die Optionen für die Volume-Konfiguration zu:

- **Im erweiterten Modus:** Klicken Sie im Fenster "Migrationsauftrag" unterhalb von "Laufwerkskonfiguration" auf **Volume-Zuordnung** (für Windows-Computer) bzw. auf **Laufwerke und Volumes** (für Linux-Computer).
- **Im Assistentenmodus (nur Windows):** Nicht verfügbar.

Folgende Themen bieten Informationen zu Optionen für die Volume-Konfiguration in der Serversynchronisierung für Windows- und Linux-Workloads.

- ["Volume-Konfiguration in Serversynchronisierungsaufträgen \(Windows\)", auf Seite 159](#page-158-1)
- ["Volume-Konfiguration in Serversynchronisierungsaufträgen \(Linux\)", auf Seite 160](#page-159-1)

#### <span id="page-158-1"></span>**Volume-Konfiguration in Serversynchronisierungsaufträgen (Windows)**

Ein Serversynchronisierungsauftrag für Windows-Workloads enthält detaillierte Informationen zu Laufwerken und Volumes auf dem Ursprung und auf dem Ziel. Sie können zudem die erforderliche Zuordnung festlegen.

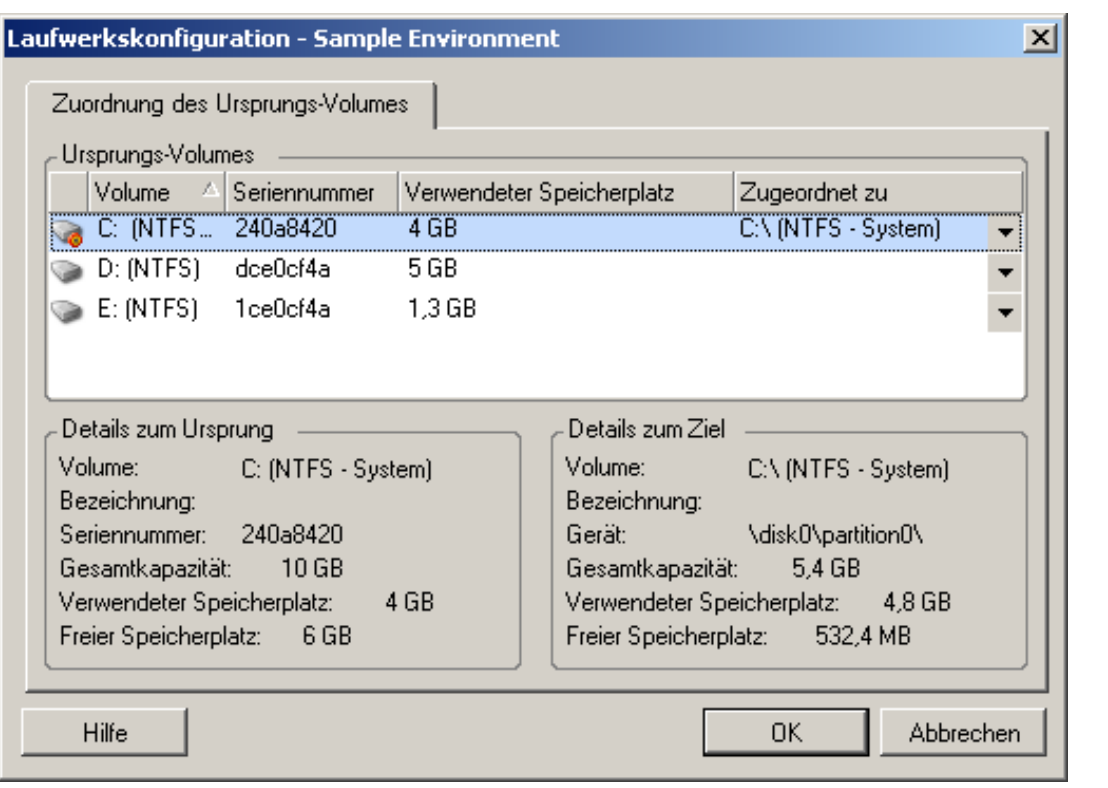

**Zugeordnet zu:** Ordnen Sie jedes Volume auf dem Ursprung einem vorhandenen Volume auf dem Ziel zu.

### <span id="page-159-1"></span>**Volume-Konfiguration in Serversynchronisierungsaufträgen (Linux)**

Ein Serversynchronisierungsauftrag für Linux-Workloads enthält detaillierte Informationen zu Mountpunkten und Volumes auf dem Ursprung und auf dem Ziel. Sie können zudem die erforderliche Zuordnung festlegen.

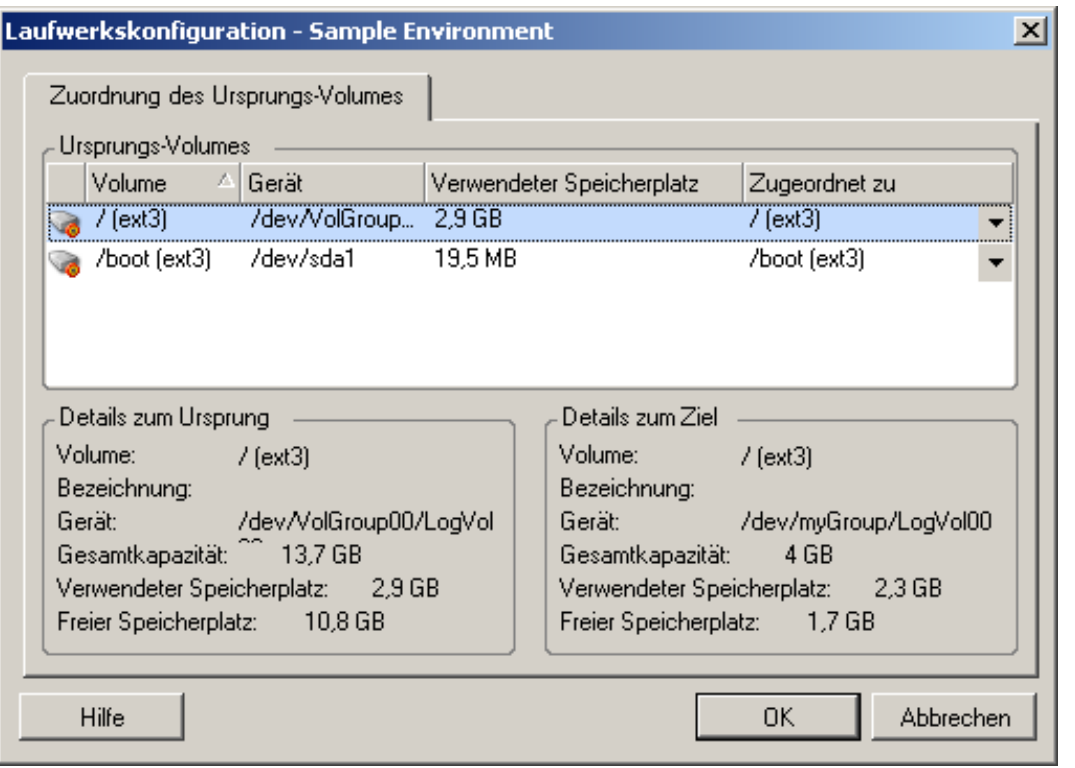

**Zugeordnet zu:** Ordnen Sie jedes Volume auf dem Ursprung einem vorhandenen Volume auf dem Ziel zu.

## <span id="page-159-0"></span>**6.12.4 Handhabung von Volumes und Imagedateien in X2I-Migrationen (Imaging)**

Beim Erfassen eines PlateSpin Image oder Importieren von Volumes in ein PlateSpin Image bietet PlateSpin Migrate die Möglichkeit, erforderliche Volumes in ein Image einzubeziehen, die Volume-Daten-Zuordnung zu definieren und Image-Konfigurationsoptionen festzulegen.

- ["Ziel-Volume-Konfiguration: Windows X2I \(Assistentenmodus\)", auf Seite 161](#page-160-0)
- ["Image-Konfiguration: Windows X2I \(Assistentenmodus\)", auf Seite 162](#page-161-0)

### <span id="page-160-0"></span>**Ziel-Volume-Konfiguration: Windows X2I (Assistentenmodus)**

Verwenden Sie diese Seite, wenn Sie einen Image-Erfassungs-Auftrag im Assistentenmodus einrichten, um die in das Image einzubeziehenden Volumes auszuwählen und die Pfade zu vorhandenen Volume-Daten anzugeben.

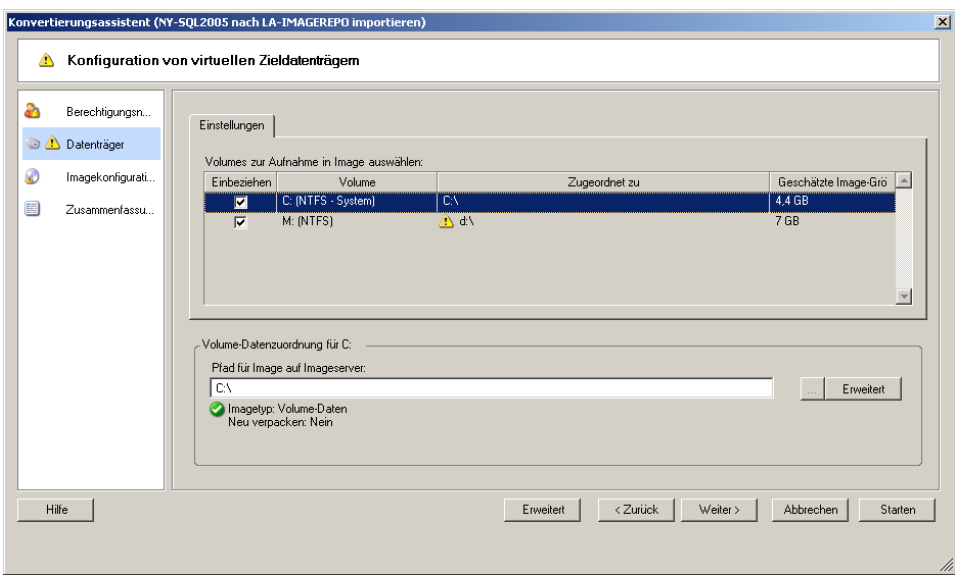

Geben Sie für jedes für das Image ausgewählte Volume den Pfad zu den zugehörigen Image-Daten an.

Geben Sie bei einem Image-Erfassungsauftrag den Pfad zur Image-Paketdatei (\*.pkg) an.

Klicken Sie zum Neuverpacken des Image auf **Erweitert** im Bereich **Volume-Datenzuordnung** und wählen Sie **Neu verpacken** im Dialogfeld Eigenschaften aus. Geben Sie einen Pfad für die neue Imagedatei an oder verwenden Sie den Standardpfad.

### <span id="page-161-0"></span>**Image-Konfiguration: Windows X2I (Assistentenmodus)**

Verwenden Sie diese Seite, wenn Sie einen Image-Erfassungs-Auftrag im Assistentenmodus einrichten, um den Imagenamen und das Verzeichnis, in dem das Image gespeichert wird, anzugeben.

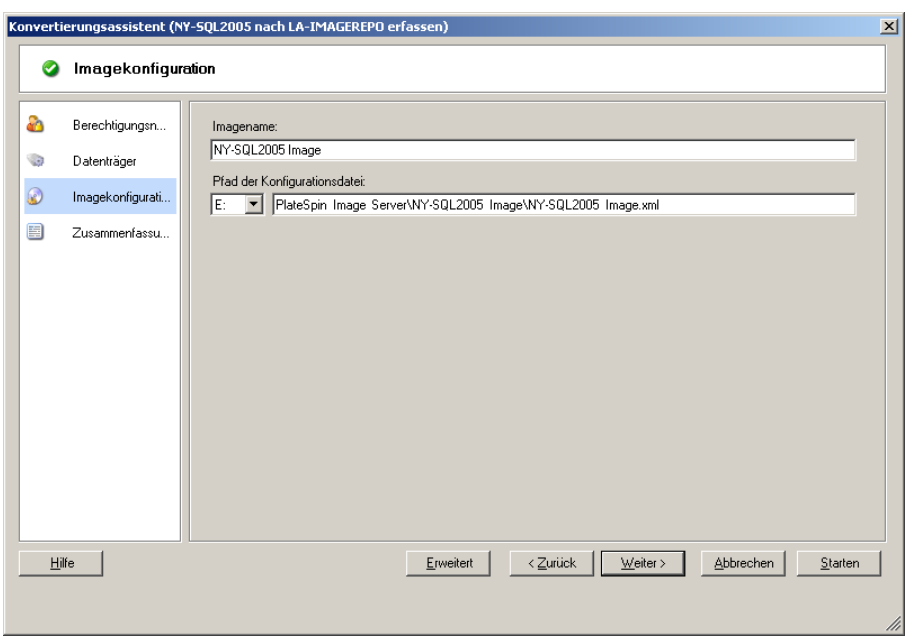

**Imagename:** Geben Sie einen Namen für das Workload-Image an oder übernehmen Sie den vorgegebenen Namen.

**Konfigurationsdateipfad:** Geben Sie den vollständigen Pfad zur XML-Konfigurationsdatei des Images an oder übernehmen Sie die Vorgabe.

# **6.13 Hinzufügen einer benutzerdefinierten Post-Migrationsaktion zu einem Migrationsauftrag**

Sie können Ihren Migrationsauftrag so einrichten, dass er eine benutzerdefinierte Aktion auf dem Ziel ausführt. Hierzu müssen Sie die benutzerdefinierten Aktionen und deren Abhängigkeiten im Voraus definieren und speichern. Weitere Informationen hierzu finden Sie unter "Verwalten [benutzerdefinierter Aktionen", auf Seite 77.](#page-76-0)

**HINWEIS:** Post-Migrationsaktionen werden nur bei Peer-to-Peer- und einmaligen Serversynchronisierungs-Migrationen unterstützt.

Wählen Sie beim Einrichten eines Migrationsauftrags die erforderliche Aktion, die Befehlszeilenparameter und ggf. eine Zeitüberschreitung aus. Sie müssen auch den gültigen Berechtigungsnachweis für den Ziel-Workload angeben. Wenn Sie den Berechtigungsnachweis des Ziel-Workloads nicht kennen, können Sie den Berechtigungsnachweis des Ursprungs-Workloads angeben.

So geben Sie eine benutzerdefinierte Post-Migrationsaktion für Ihren Migrationsauftrag an:

**Im erweiterten Modus:** Klicken Sie im Fenster "Migrationsauftrag" unter "Konfiguration der virtuellen Maschine" auf **Post-Migration**.

 **Im Assistentenmodus (nur Windows):** Klicken Sie im Navigationsbereich des Assistenten auf **Post-Konvertierung**.

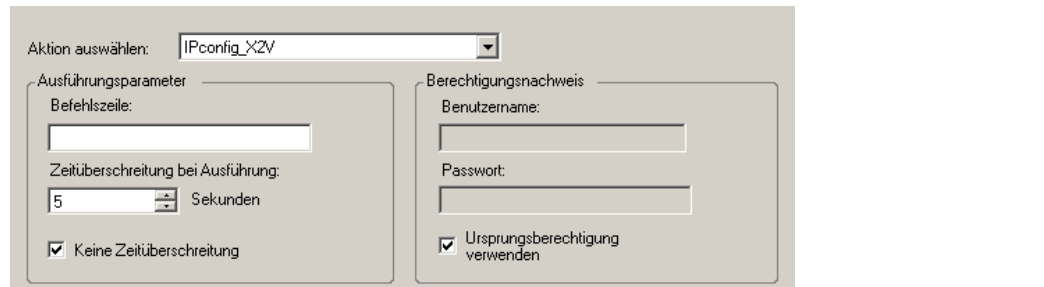

**Aktion auswählen**: Wählen Sie in der Dropdown-Liste eine benutzerdefinierte Aktion aus, die Sie zuvor in der Bibliothek der Post-Migrationsaktionen gespeichert haben.

**Ausführungsparameter**: Geben Sie erforderliche Befehlszeilenparameter für die Aktion an. Geben Sie bei Bedarf eine Zeitüberschreitung an.

**Berechtigungsnachweis**: Geben Sie den Administrator-Berechtigungsnachweis für das Ziel an. Wenn dieser dem Nachweis für den Ursprung entspricht und gespeichert wurde, wählen Sie die Option **Ursprungsberechtigung verwenden**.

# A A**Von Migrate unterstützte Linux-Distributionen**

Die PlateSpin Migrate-Software umfasst vorkompilierte Versionen des blkwatch-Treibers für viele fehlerfreie Linux-Verteilungen (32-Bit und 64-Bit). Dieser Abschnitt enthält folgende Informationen:

- [Abschnitt A.1, "Analysieren Ihres Linux-Workloads", auf Seite 165](#page-164-0)
- \* Abschnitt A.2, "Unterstützung für vorkompilierten "blkwatch"-Treiber (Linux-Distributionen)", [auf Seite 166](#page-165-0)

# <span id="page-164-0"></span>**A.1 Analysieren Ihres Linux-Workloads**

Bevor Sie feststellen können, ob PlateSpin Migrate einen blkwatch-Treiber für Ihre Distribution umfasst, benötigen Sie weitere Informationen über den Kernel Ihres Linux-Workloads, sodass Sie ihn in der Liste der unterstützten Distributionen als Suchbegriff verwenden können. Dieser Abschnitt enthält folgende Informationen:

- [Abschnitt A.1.1, "Ermitteln der Versionszeichenkette", auf Seite 165](#page-164-1)
- [Abschnitt A.1.2, "Ermitteln der Architektur", auf Seite 166](#page-165-1)

### <span id="page-164-1"></span>**A.1.1 Ermitteln der Versionszeichenkette**

Sie können die Versionszeichenkette des Kernels Ihres Linux-Workloads ermitteln, indem Sie auf dem Linux-Terminal des Workloads den folgenden Befehl ausführen:

uname -r

Wenn Sie beispielsweise den Befehl uname -r ausführen, wird die folgende Zeichenkette ausgegeben:

3.0.76-0.11-default

Wenn Sie die Liste der Verteilungen durchsuchen, werden für diese Zeichenkette zwei Übereinstimmungen angezeigt:

- SLES11SP3-GA-3.0.76-0.11-default-x86
- SLES11SP3-GA-3.0.76-0.11-default-x86\_64

Die Suchergebnisse geben an, dass für das Produkt Treiber sowohl für die 32-Bit-(x86)- als auch für die 64-Bit-(x86\_64)-Architektur vorhanden sind.

### <span id="page-165-1"></span>**A.1.2 Ermitteln der Architektur**

Sie können die Architektur Ihrer Linux-Workloads ermitteln, indem Sie auf dem Linux-Terminal des Workloads den folgenden Befehl ausführen:

uname -m

Wenn Sie beispielsweise den Befehl uname -m ausführen, wird die folgende Zeichenkette ausgegeben:

x86-64

Mit dieser Information können Sie festlegen, dass der Workload über eine 64-Bit-Architektur verfügt.

# <span id="page-165-0"></span>A.2 Unterstützung für vorkompilierten "blkwatch"-Treiber **(Linux-Distributionen)**

Die folgende Liste enthält fehlerfreie Linux-Distributionen, für die Migrate einen blkwatch-Treiber umfasst. Sie können die Liste durchsuchen, um zu ermitteln, ob die Version und Architektur des Kernels Ihres Linux-Workloads mit einer unterstützten Verteilung in der Liste übereinstimmt. Wird Ihre Version und Architektur gefunden, bietet PlateSpin Migrate eine vorkonfigurierte Version des blkwatch-Treibers.

[Ist die Suche erfolglos, können Sie einen benutzerdefinierten](https://www.netiq.com/support/kb/doc.php?id=7005873) blkwatch-Treiber erstellen. Führen Sie dazu die im Wissensdatenbankartikel KB 7005873 beschriebenen Schritte aus.

### **Liste mit Elementsyntax**

Jedes Element in der Liste wird mit der folgenden Syntax formatiert:

<*Distro*>-<*Patch*>-<*Kernel\_Versionszeichenkette*>-<*Kernel\_Architektur*>

Für eine SLES 9 SP1-Verteilung mit einer Kernelversionszeichenkette 2.6.5-7.139-bigsmp für die 32-Bit-(x86)-Architektur wird das Element in folgendem Format aufgeführt:

SLES9-SP1-2.6.5-7.139-bigsmp-x86

### **Liste der Verteilungen**

RHEL4-GA-2.6.9-5.EL-x86 RHEL4-GA-2.6.9-5.EL-x86\_64 RHEL4-GA-2.6.9-5.ELhugemem-x86 RHEL4-GA-2.6.9-5.ELsmp-x86 RHEL4-GA-2.6.9-5.ELsmp-x86\_64 RHEL4-U1-2.6.9-11.EL-x86 RHEL4-U1-2.6.9-11.EL-x86\_64 RHEL4-U1-2.6.9-11.ELhugemem-x86 RHEL4-U1-2.6.9-11.ELsmp-x86 RHEL4-U1-2.6.9-11.ELsmp-x86\_64 RHEL4-U2-2.6.9-22.EL-x86 RHEL4-U2-2.6.9-22.EL-x86\_64 RHEL4-U2-2.6.9-22.ELhugemem-x86

RHEL4-U2-2.6.9-22.ELsmp-x86 RHEL4-U2-2.6.9-22.ELsmp-x86\_64 RHEL4-U3-2.6.9-34.EL-x86 RHEL4-U3-2.6.9-34.EL-x86\_64 RHEL4-U3-2.6.9-34.ELhugemem-x86 RHEL4-U3-2.6.9-34.ELlargesmp-x86\_64 RHEL4-U3-2.6.9-34.ELsmp-x86 RHEL4-U3-2.6.9-34.ELsmp-x86\_64 RHEL4-U4-2.6.9-42.EL-x86 RHEL4-U4-2.6.9-42.EL-x86\_64 RHEL4-U4-2.6.9-42.ELhugemem-x86 RHEL4-U4-2.6.9-42.ELlargesmp-x86\_64 RHEL4-U4-2.6.9-42.ELsmp-x86 RHEL4-U4-2.6.9-42.ELsmp-x86\_64 RHEL4-U5-2.6.9-55.EL-x86 RHEL4-U5-2.6.9-55.EL-x86\_64 RHEL4-U5-2.6.9-55.ELhugemem-x86 RHEL4-U5-2.6.9-55.ELlargesmp-x86\_64 RHEL4-U5-2.6.9-55.ELsmp-x86 RHEL4-U5-2.6.9-55.ELsmp-x86\_64 RHEL4-U6-2.6.9-67.EL-x86 RHEL4-U6-2.6.9-67.EL-x86\_64 RHEL4-U6-2.6.9-67.ELhugemem-x86 RHEL4-U6-2.6.9-67.ELlargesmp-x86\_64 RHEL4-U6-2.6.9-67.ELsmp-x86 RHEL4-U6-2.6.9-67.ELsmp-x86\_64 RHEL4-U7-2.6.9-78.EL-x86 RHEL4-U7-2.6.9-78.EL-x86\_64 RHEL4-U7-2.6.9-78.ELhugemem-x86 RHEL4-U7-2.6.9-78.ELlargesmp-x86\_64 RHEL4-U7-2.6.9-78.ELsmp-x86 RHEL4-U7-2.6.9-78.ELsmp-x86\_64 RHEL4-U8-2.6.9-89.EL-x86 RHEL4-U8-2.6.9-89.EL-x86\_64 RHEL4-U8-2.6.9-89.ELhugemem-x86 RHEL4-U8-2.6.9-89.ELlargesmp-x86\_64 RHEL4-U8-2.6.9-89.ELsmp-x86 RHEL4-U8-2.6.9-89.ELsmp-x86\_64 RHEL4-U9-2.6.9-100.EL-x86 RHEL4-U9-2.6.9-100.EL-x86\_64 RHEL4-U9-2.6.9-100.ELhugemem-x86 RHEL4-U9-2.6.9-100.ELlargesmp-x86\_64 RHEL4-U9-2.6.9-100.ELsmp-x86 RHEL4-U9-2.6.9-100.ELsmp-x86\_64 RHEL5-GA-2.6.18-8.el5-x86 RHEL5-GA-2.6.18-8.el5-x86\_64 RHEL5-GA-2.6.18-8.el5PAE-x86

RHEL5-U1-2.6.18-53.el5-x86 RHEL5-U1-2.6.18-53.el5-x86\_64 RHEL5-U1-2.6.18-53.el5PAE-x86 RHEL5-U10-2.6.18-371.el5-x86 RHEL5-U10-2.6.18-371.el5-x86\_64 RHEL5-U10-2.6.18-371.el5PAE-x86 RHEL5-U2-2.6.18-92.el5-x86 RHEL5-U2-2.6.18-92.el5-x86\_64 RHEL5-U2-2.6.18-92.el5PAE-x86 RHEL5-U3-2.6.18-128.el5-x86 RHEL5-U3-2.6.18-128.el5-x86\_64 RHEL5-U3-2.6.18-128.el5PAE-x86 RHEL5-U4-2.6.18-164.el5-x86 RHEL5-U4-2.6.18-164.el5-x86\_64 RHEL5-U4-2.6.18-164.el5PAE-x86 RHEL5-U5-2.6.18-194.el5-x86 RHEL5-U5-2.6.18-194.el5-x86\_64 RHEL5-U5-2.6.18-194.el5PAE-x86 RHEL5-U6-2.6.18-238.el5-x86 RHEL5-U6-2.6.18-238.el5-x86\_64 RHEL5-U6-2.6.18-238.el5PAE-x86 RHEL5-U7-2.6.18-274.el5-x86 RHEL5-U7-2.6.18-274.el5-x86\_64 RHEL5-U7-2.6.18-274.el5PAE-x86 RHEL5-U8-2.6.18-308.el5-x86 RHEL5-U8-2.6.18-308.el5-x86\_64 RHEL5-U8-2.6.18-308.el5PAE-x86 RHEL5-U9-2.6.18-348.el5-x86 RHEL5-U9-2.6.18-348.el5-x86\_64 RHEL5-U9-2.6.18-348.el5PAE-x86 RHEL6-GA-2.6.32-71.el6.i686-x86 RHEL6-GA-2.6.32-71.el6.x86\_64-x86\_64 RHEL6-U1-2.6.32-131.0.15.el6.i686-x86 RHEL6-U1-2.6.32-131.0.15.el6.x86\_64-x86\_64 RHEL6-U2-2.6.32-220.el6.i686-x86 RHEL6-U2-2.6.32-220.el6.x86\_64-x86\_64 RHEL6-U3-2.6.32-279.el6.i686-x86 RHEL6-U3-2.6.32-279.el6.x86\_64-x86\_64 RHEL6-U4-2.6.32-358.el6.i686-x86 RHEL6-U4-2.6.32-358.el6.x86\_64-x86\_64 RHEL6-U5-2.6.32-431.el6.i686-x86 RHEL6-U5-2.6.32-431.el6.x86\_64-x86\_64 SLES10-GA-2.6.16.21-0.8-bigsmp-x86 SLES10-GA-2.6.16.21-0.8-default-x86 SLES10-GA-2.6.16.21-0.8-default-x86\_64 SLES10-GA-2.6.16.21-0.8-smp-x86 SLES10-GA-2.6.16.21-0.8-smp-x86\_64

SLES10-GA-2.6.16.21-0.8-xen-x86 SLES10-GA-2.6.16.21-0.8-xen-x86\_64 SLES10-GA-2.6.16.21-0.8-xenpae-x86 SLES10-SP1-2.6.16.46-0.12-bigsmp-x86 SLES10-SP1-2.6.16.46-0.12-default-x86 SLES10-SP1-2.6.16.46-0.12-default-x86\_64 SLES10-SP1-2.6.16.46-0.12-smp-x86 SLES10-SP1-2.6.16.46-0.12-smp-x86\_64 SLES10-SP1-2.6.16.46-0.12-xen-x86 SLES10-SP1-2.6.16.46-0.12-xen-x86\_64 SLES10-SP1-2.6.16.46-0.12-xenpae-x86 SLES10-SP2-2.6.16.60-0.21-bigsmp-x86 SLES10-SP2-2.6.16.60-0.21-default-x86 SLES10-SP2-2.6.16.60-0.21-default-x86\_64 SLES10-SP2-2.6.16.60-0.21-smp-x86 SLES10-SP2-2.6.16.60-0.21-smp-x86\_64 SLES10-SP2-2.6.16.60-0.21-xen-x86 SLES10-SP2-2.6.16.60-0.21-xen-x86\_64 SLES10-SP2-2.6.16.60-0.21-xenpae-x86 SLES10-SP2\_LTSS\_U2-2.6.16.60-0.42.54.1-bigsmp-x86 SLES10-SP2\_LTSS\_U2-2.6.16.60-0.42.54.1-default-x86 SLES10-SP2\_LTSS\_U2-2.6.16.60-0.42.54.1-default-x86\_64 SLES10-SP2\_LTSS\_U2-2.6.16.60-0.42.54.1-smp-x86 SLES10-SP2\_LTSS\_U2-2.6.16.60-0.42.54.1-smp-x86\_64 SLES10-SP2\_LTSS\_U2-2.6.16.60-0.42.54.1-xen-x86 SLES10-SP2\_LTSS\_U2-2.6.16.60-0.42.54.1-xen-x86\_64 SLES10-SP2\_LTSS\_U2-2.6.16.60-0.42.54.1-xenpae-x86 SLES10-SP3-2.6.16.60-0.54.5-bigsmp-x86 SLES10-SP3-2.6.16.60-0.54.5-default-x86 SLES10-SP3-2.6.16.60-0.54.5-default-x86\_64 SLES10-SP3-2.6.16.60-0.54.5-smp-x86 SLES10-SP3-2.6.16.60-0.54.5-smp-x86\_64 SLES10-SP3-2.6.16.60-0.54.5-xen-x86 SLES10-SP3-2.6.16.60-0.54.5-xen-x86\_64 SLES10-SP3-2.6.16.60-0.54.5-xenpae-x86 SLES10-SP3\_LTSS\_U1-2.6.16.60-0.113.1-bigsmp-x86 SLES10-SP3\_LTSS\_U1-2.6.16.60-0.113.1-default-x86 SLES10-SP3\_LTSS\_U1-2.6.16.60-0.113.1-default-x86\_64 SLES10-SP3\_LTSS\_U1-2.6.16.60-0.113.1-smp-x86 SLES10-SP3\_LTSS\_U1-2.6.16.60-0.113.1-smp-x86\_64 SLES10-SP3\_LTSS\_U1-2.6.16.60-0.113.1-xen-x86 SLES10-SP3\_LTSS\_U1-2.6.16.60-0.113.1-xen-x86\_64 SLES10-SP3\_LTSS\_U1-2.6.16.60-0.113.1-xenpae-x86 SLES10-SP3\_LTSS\_U2-2.6.16.60-0.123.1-bigsmp-x86 SLES10-SP3\_LTSS\_U2-2.6.16.60-0.123.1-default-x86 SLES10-SP3\_LTSS\_U2-2.6.16.60-0.123.1-default-x86\_64 SLES10-SP3\_LTSS\_U2-2.6.16.60-0.123.1-smp-x86

SLES10-SP3\_LTSS\_U2-2.6.16.60-0.123.1-smp-x86\_64 SLES10-SP3\_LTSS\_U2-2.6.16.60-0.123.1-xen-x86 SLES10-SP3\_LTSS\_U2-2.6.16.60-0.123.1-xen-x86\_64 SLES10-SP3\_LTSS\_U2-2.6.16.60-0.123.1-xenpae-x86 SLES10-SP4-2.6.16.60-0.85.1-bigsmp-x86 SLES10-SP4-2.6.16.60-0.85.1-default-x86 SLES10-SP4-2.6.16.60-0.85.1-default-x86\_64 SLES10-SP4-2.6.16.60-0.85.1-smp-x86 SLES10-SP4-2.6.16.60-0.85.1-smp-x86\_64 SLES10-SP4-2.6.16.60-0.85.1-xen-x86 SLES10-SP4-2.6.16.60-0.85.1-xen-x86\_64 SLES10-SP4-2.6.16.60-0.85.1-xenpae-x86 SLES10-SP4\_LTSS\_U1-2.6.16.60-0.105.1-bigsmp-x86 SLES10-SP4\_LTSS\_U1-2.6.16.60-0.105.1-default-x86 SLES10-SP4\_LTSS\_U1-2.6.16.60-0.105.1-default-x86\_64 SLES10-SP4\_LTSS\_U1-2.6.16.60-0.105.1-smp-x86 SLES10-SP4\_LTSS\_U1-2.6.16.60-0.105.1-smp-x86\_64 SLES10-SP4\_LTSS\_U1-2.6.16.60-0.105.1-xen-x86 SLES10-SP4\_LTSS\_U1-2.6.16.60-0.105.1-xen-x86\_64 SLES10-SP4\_LTSS\_U1-2.6.16.60-0.105.1-xenpae-x86 SLES10-SP4\_LTSS\_U2-2.6.16.60-0.107.1-bigsmp-x86 SLES10-SP4\_LTSS\_U2-2.6.16.60-0.107.1-default-x86 SLES10-SP4\_LTSS\_U2-2.6.16.60-0.107.1-default-x86\_64 SLES10-SP4\_LTSS\_U2-2.6.16.60-0.107.1-smp-x86 SLES10-SP4\_LTSS\_U2-2.6.16.60-0.107.1-smp-x86\_64 SLES10-SP4\_LTSS\_U2-2.6.16.60-0.107.1-xen-x86 SLES10-SP4\_LTSS\_U2-2.6.16.60-0.107.1-xen-x86\_64 SLES10-SP4\_LTSS\_U2-2.6.16.60-0.107.1-xenpae-x86 SLES10-SP4\_U4-2.6.16.60-0.93.1-bigsmp-x86 SLES10-SP4\_U4-2.6.16.60-0.93.1-default-x86 SLES10-SP4\_U4-2.6.16.60-0.93.1-default-x86\_64 SLES10-SP4\_U4-2.6.16.60-0.93.1-smp-x86 SLES10-SP4\_U4-2.6.16.60-0.93.1-smp-x86\_64 SLES10-SP4\_U4-2.6.16.60-0.93.1-xen-x86 SLES10-SP4\_U4-2.6.16.60-0.93.1-xen-x86\_64 SLES10-SP4\_U4-2.6.16.60-0.93.1-xenpae-x86 SLES10-SP4\_U5-2.6.16.60-0.97.1-bigsmp-x86 SLES10-SP4\_U5-2.6.16.60-0.97.1-default-x86 SLES10-SP4\_U5-2.6.16.60-0.97.1-default-x86\_64 SLES10-SP4\_U5-2.6.16.60-0.97.1-smp-x86 SLES10-SP4\_U5-2.6.16.60-0.97.1-smp-x86\_64 SLES10-SP4\_U5-2.6.16.60-0.97.1-xen-x86 SLES10-SP4\_U5-2.6.16.60-0.97.1-xen-x86\_64 SLES10-SP4\_U5-2.6.16.60-0.97.1-xenpae-x86 SLES10-SP4\_U6-2.6.16.60-0.99.1-bigsmp-x86 SLES10-SP4\_U6-2.6.16.60-0.99.1-default-x86 SLES10-SP4\_U6-2.6.16.60-0.99.1-default-x86\_64

SLES10-SP4\_U6-2.6.16.60-0.99.1-smp-x86 SLES10-SP4\_U6-2.6.16.60-0.99.1-smp-x86\_64 SLES10-SP4\_U6-2.6.16.60-0.99.1-xen-x86 SLES10-SP4\_U6-2.6.16.60-0.99.1-xen-x86\_64 SLES10-SP4\_U6-2.6.16.60-0.99.1-xenpae-x86 SLES10-SP4\_U7-2.6.16.60-0.101.1-bigsmp-x86 SLES10-SP4\_U7-2.6.16.60-0.101.1-default-x86 SLES10-SP4\_U7-2.6.16.60-0.101.1-default-x86\_64 SLES10-SP4\_U7-2.6.16.60-0.101.1-smp-x86 SLES10-SP4\_U7-2.6.16.60-0.101.1-smp-x86\_64 SLES10-SP4\_U7-2.6.16.60-0.101.1-xen-x86 SLES10-SP4\_U7-2.6.16.60-0.101.1-xen-x86\_64 SLES10-SP4\_U7-2.6.16.60-0.101.1-xenpae-x86 SLES10-SP4\_U8-2.6.16.60-0.103.1-bigsmp-x86 SLES10-SP4\_U8-2.6.16.60-0.103.1-default-x86 SLES10-SP4\_U8-2.6.16.60-0.103.1-default-x86\_64 SLES10-SP4\_U8-2.6.16.60-0.103.1-smp-x86 SLES10-SP4\_U8-2.6.16.60-0.103.1-smp-x86\_64 SLES10-SP4\_U8-2.6.16.60-0.103.1-xen-x86 SLES10-SP4\_U8-2.6.16.60-0.103.1-xen-x86\_64 SLES10-SP4\_U8-2.6.16.60-0.103.1-xenpae-x86 SLES11-GA-2.6.27.19-5-default-x86 SLES11-GA-2.6.27.19-5-default-x86\_64 SLES11-GA-2.6.27.19-5-pae-x86 SLES11-SP1-2.6.32.12-0.6-default-x86 SLES11-SP1-2.6.32.12-0.6-default-x86\_64 SLES11-SP1-2.6.32.12-0.6-pae-x86 SLES11-SP1\_LTSS\_U1-2.6.32.59-0.9-default-x86 SLES11-SP1\_LTSS\_U1-2.6.32.59-0.9-default-x86\_64 SLES11-SP1\_LTSS\_U1-2.6.32.59-0.9-pae-x86 SLES11-SP1\_LTSS\_U2-2.6.32.59-0.13-default-x86 SLES11-SP1\_LTSS\_U2-2.6.32.59-0.13-default-x86\_64 SLES11-SP1\_LTSS\_U2-2.6.32.59-0.13-pae-x86 SLES11-SP1\_U14-2.6.32.54-0.3-default-x86 SLES11-SP1\_U14-2.6.32.54-0.3-default-x86\_64 SLES11-SP1\_U14-2.6.32.54-0.3-pae-x86 SLES11-SP1\_U15-2.6.32.59-0.3-default-x86 SLES11-SP1\_U15-2.6.32.59-0.3-default-x86\_64 SLES11-SP1\_U15-2.6.32.59-0.3-pae-x86 SLES11-SP1\_U16-2.6.32.59-0.7-default-x86 SLES11-SP1\_U16-2.6.32.59-0.7-default-x86\_64 SLES11-SP1\_U16-2.6.32.59-0.7-pae-x86 SLES11SP2-GA-3.0.13-0.27-default-x86 SLES11SP2-GA-3.0.13-0.27-default-x86\_64 SLES11SP2-GA-3.0.13-0.27-pae-x86 SLES11SP2-GA-3.0.13-0.27-xen-x86 SLES11SP2-GA-3.0.13-0.27-xen-x86\_64

SLES11SP2-LTSS\_U1-3.0.101-0.7.19-default-x86 SLES11SP2-LTSS\_U1-3.0.101-0.7.19-default-x86\_64 SLES11SP2-LTSS\_U1-3.0.101-0.7.19-pae-x86 SLES11SP2-LTSS\_U1-3.0.101-0.7.19-xen-x86 SLES11SP2-LTSS\_U1-3.0.101-0.7.19-xen-x86\_64 SLES11SP2-LTSS\_U2-3.0.101-0.7.21-default-x86 SLES11SP2-LTSS\_U2-3.0.101-0.7.21-default-x86\_64 SLES11SP2-LTSS\_U2-3.0.101-0.7.21-pae-x86 SLES11SP2-LTSS\_U2-3.0.101-0.7.21-xen-x86 SLES11SP2-LTSS\_U2-3.0.101-0.7.21-xen-x86\_64 SLES11SP2-U1-3.0.26-0.7-default-x86 SLES11SP2-U1-3.0.26-0.7-default-x86\_64 SLES11SP2-U1-3.0.26-0.7-pae-x86 SLES11SP2-U1-3.0.26-0.7-xen-x86 SLES11SP2-U1-3.0.26-0.7-xen-x86\_64 SLES11SP2-U10-3.0.74-0.6.8-default-x86 SLES11SP2-U10-3.0.74-0.6.8-default-x86\_64 SLES11SP2-U10-3.0.74-0.6.8-pae-x86 SLES11SP2-U10-3.0.74-0.6.8-xen-x86 SLES11SP2-U10-3.0.74-0.6.8-xen-x86\_64 SLES11SP2-U11-3.0.74-0.6.10-default-x86 SLES11SP2-U11-3.0.74-0.6.10-default-x86\_64 SLES11SP2-U11-3.0.74-0.6.10-pae-x86 SLES11SP2-U11-3.0.74-0.6.10-xen-x86 SLES11SP2-U11-3.0.74-0.6.10-xen-x86\_64 SLES11SP2-U12-3.0.80-0.5-default-x86 SLES11SP2-U12-3.0.80-0.5-default-x86\_64 SLES11SP2-U12-3.0.80-0.5-pae-x86 SLES11SP2-U12-3.0.80-0.5-xen-x86 SLES11SP2-U12-3.0.80-0.5-xen-x86\_64 SLES11SP2-U13-3.0.80-0.7-default-x86 SLES11SP2-U13-3.0.80-0.7-default-x86\_64 SLES11SP2-U13-3.0.80-0.7-pae-x86 SLES11SP2-U13-3.0.80-0.7-xen-x86 SLES11SP2-U13-3.0.80-0.7-xen-x86\_64 SLES11SP2-U14-3.0.93-0.5-default-x86 SLES11SP2-U14-3.0.93-0.5-default-x86\_64 SLES11SP2-U14-3.0.93-0.5-pae-x86 SLES11SP2-U14-3.0.93-0.5-xen-x86 SLES11SP2-U14-3.0.93-0.5-xen-x86\_64 SLES11SP2-U15-3.0.101-0.5-default-x86 SLES11SP2-U15-3.0.101-0.5-default-x86\_64 SLES11SP2-U15-3.0.101-0.5-pae-x86 SLES11SP2-U15-3.0.101-0.5-xen-x86 SLES11SP2-U15-3.0.101-0.5-xen-x86\_64 SLES11SP2-U16-3.0.101-0.7.15-default-x86 SLES11SP2-U16-3.0.101-0.7.15-default-x86\_64

SLES11SP2-U16-3.0.101-0.7.15-pae-x86 SLES11SP2-U16-3.0.101-0.7.15-xen-x86 SLES11SP2-U16-3.0.101-0.7.15-xen-x86\_64 SLES11SP2-U17-3.0.101-0.7.17-default-x86 SLES11SP2-U17-3.0.101-0.7.17-default-x86\_64 SLES11SP2-U17-3.0.101-0.7.17-pae-x86 SLES11SP2-U17-3.0.101-0.7.17-xen-x86 SLES11SP2-U17-3.0.101-0.7.17-xen-x86\_64 SLES11SP2-U2-3.0.31-0.9-default-x86 SLES11SP2-U2-3.0.31-0.9-default-x86\_64 SLES11SP2-U2-3.0.31-0.9-pae-x86 SLES11SP2-U2-3.0.31-0.9-xen-x86 SLES11SP2-U2-3.0.31-0.9-xen-x86\_64 SLES11SP2-U3-3.0.34-0.7-default-x86 SLES11SP2-U3-3.0.34-0.7-default-x86\_64 SLES11SP2-U3-3.0.34-0.7-pae-x86 SLES11SP2-U3-3.0.34-0.7-xen-x86 SLES11SP2-U3-3.0.34-0.7-xen-x86\_64 SLES11SP2-U4-3.0.38-0.5-default-x86 SLES11SP2-U4-3.0.38-0.5-default-x86\_64 SLES11SP2-U4-3.0.38-0.5-pae-x86 SLES11SP2-U4-3.0.38-0.5-xen-x86 SLES11SP2-U4-3.0.38-0.5-xen-x86\_64 SLES11SP2-U5-3.0.42-0.7-default-x86 SLES11SP2-U5-3.0.42-0.7-default-x86\_64 SLES11SP2-U5-3.0.42-0.7-pae-x86 SLES11SP2-U5-3.0.42-0.7-xen-x86 SLES11SP2-U5-3.0.42-0.7-xen-x86\_64 SLES11SP2-U6-3.0.51-0.7.9-default-x86 SLES11SP2-U6-3.0.51-0.7.9-default-x86\_64 SLES11SP2-U6-3.0.51-0.7.9-pae-x86 SLES11SP2-U6-3.0.51-0.7.9-xen-x86 SLES11SP2-U6-3.0.51-0.7.9-xen-x86\_64 SLES11SP2-U7-3.0.58-0.6.2-default-x86 SLES11SP2-U7-3.0.58-0.6.2-default-x86\_64 SLES11SP2-U7-3.0.58-0.6.2-pae-x86 SLES11SP2-U7-3.0.58-0.6.2-xen-x86 SLES11SP2-U7-3.0.58-0.6.2-xen-x86\_64 SLES11SP2-U8-3.0.58-0.6.6-default-x86 SLES11SP2-U8-3.0.58-0.6.6-default-x86\_64 SLES11SP2-U8-3.0.58-0.6.6-pae-x86 SLES11SP2-U8-3.0.58-0.6.6-xen-x86 SLES11SP2-U8-3.0.58-0.6.6-xen-x86\_64 SLES11SP2-U9-3.0.74-0.6.6-default-x86 SLES11SP2-U9-3.0.74-0.6.6-default-x86\_64 SLES11SP2-U9-3.0.74-0.6.6-pae-x86 SLES11SP2-U9-3.0.74-0.6.6-xen-x86

SLES11SP2-U9-3.0.74-0.6.6-xen-x86\_64 SLES11SP3-GA-3.0.76-0.11-default-x86 SLES11SP3-GA-3.0.76-0.11-default-x86\_64 SLES11SP3-GA-3.0.76-0.11-pae-x86 SLES11SP3-GA-3.0.76-0.11-xen-x86 SLES11SP3-GA-3.0.76-0.11-xen-x86\_64 SLES11SP3-U1-3.0.82-0.7-default-x86 SLES11SP3-U1-3.0.82-0.7-default-x86\_64 SLES11SP3-U1-3.0.82-0.7-pae-x86 SLES11SP3-U1-3.0.82-0.7-xen-x86 SLES11SP3-U1-3.0.82-0.7-xen-x86\_64 SLES11SP3-U2-3.0.93-0.8-default-x86 SLES11SP3-U2-3.0.93-0.8-default-x86\_64 SLES11SP3-U2-3.0.93-0.8-pae-x86 SLES11SP3-U2-3.0.93-0.8-xen-x86 SLES11SP3-U2-3.0.93-0.8-xen-x86\_64 SLES11SP3-U3-3.0.101-0.8-default-x86 SLES11SP3-U3-3.0.101-0.8-default-x86\_64 SLES11SP3-U3-3.0.101-0.8-pae-x86 SLES11SP3-U3-3.0.101-0.8-xen-x86 SLES11SP3-U3-3.0.101-0.8-xen-x86\_64 SLES11SP3-U4-3.0.101-0.15-default-x86 SLES11SP3-U4-3.0.101-0.15-default-x86\_64 SLES11SP3-U4-3.0.101-0.15-pae-x86 SLES11SP3-U4-3.0.101-0.15-xen-x86 SLES11SP3-U4-3.0.101-0.15-xen-x86\_64 SLES11SP3-U5-3.0.101-0.21-default-x86 SLES11SP3-U5-3.0.101-0.21-default-x86\_64 SLES11SP3-U5-3.0.101-0.21-pae-x86 SLES11SP3-U5-3.0.101-0.21-xen-x86 SLES11SP3-U5-3.0.101-0.21-xen-x86\_64 SLES11SP3-U6-3.0.101-0.29-default-x86 SLES11SP3-U6-3.0.101-0.29-default-x86\_64 SLES11SP3-U6-3.0.101-0.29-pae-x86 SLES11SP3-U6-3.0.101-0.29-xen-x86 SLES11SP3-U6-3.0.101-0.29-xen-x86\_64 SLES11SP3-U7-3.0.101-0.31-default-x86 SLES11SP3-U7-3.0.101-0.31-default-x86\_64 SLES11SP3-U7-3.0.101-0.31-pae-x86 SLES11SP3-U7-3.0.101-0.31-xen-x86 SLES11SP3-U7-3.0.101-0.31-xen-x86\_64 SLES11SP3-U8-3.0.101-0.35-default-x86 SLES11SP3-U8-3.0.101-0.35-default-x86\_64 SLES11SP3-U8-3.0.101-0.35-pae-x86 SLES11SP3-U8-3.0.101-0.35-xen-x86 SLES11SP3-U8-3.0.101-0.35-xen-x86\_64 SLES9-GA-2.6.5-7.97-bigsmp-x86

```
SLES9-GA-2.6.5-7.97-default-x86
SLES9-GA-2.6.5-7.97-default-x86_64
SLES9-GA-2.6.5-7.97-smp-x86
SLES9-GA-2.6.5-7.97-smp-x86_64
SLES9-SP1-2.6.5-7.139-bigsmp-x86
SLES9-SP1-2.6.5-7.139-default-x86
SLES9-SP1-2.6.5-7.139-default-x86_64
SLES9-SP1-2.6.5-7.139-smp-x86
SLES9-SP1-2.6.5-7.139-smp-x86_64
SLES9-SP2-2.6.5-7.191-bigsmp-x86
SLES9-SP2-2.6.5-7.191-default-x86
SLES9-SP2-2.6.5-7.191-default-x86_64
SLES9-SP2-2.6.5-7.191-smp-x86
SLES9-SP2-2.6.5-7.191-smp-x86_64
SLES9-SP3-2.6.5-7.244-bigsmp-x86
SLES9-SP3-2.6.5-7.244-default-x86
SLES9-SP3-2.6.5-7.244-default-x86_64
SLES9-SP3-2.6.5-7.244-smp-x86
SLES9-SP3-2.6.5-7.244-smp-x86_64
SLES9-SP4-2.6.5-7.308-bigsmp-x86
SLES9-SP4-2.6.5-7.308-default-x86
SLES9-SP4-2.6.5-7.308-default-x86_64
SLES9-SP4-2.6.5-7.308-smp-x86
SLES9-SP4-2.6.5-7.308-smp-x86_64
```
Die gesamte Liste der Verteilungen finden Sie in der Online-Version des *[PlateSpin Migrate-](https://www.netiq.com/documentation/platespin_migrate_11/migrate_user/data/b1bdo7pv.html)[Benutzerhandbuchs](https://www.netiq.com/documentation/platespin_migrate_11/migrate_user/data/b1bdo7pv.html)* (https://www.netiq.com/documentation/platespin\_migrate\_11/migrate\_user/data/ b1bdo7pv.html).

# **B** Verwenden der PlateSpin Migrate-<br>**B** Befehlszeilenschnittstelle **Befehlszeilenschnittstelle**

Die PlateSpin Migrate-Produktinstallation enthält eine Befehlszeilenschnittstelle (command line interface, CLI), über die Sie die meisten allgemeinen Aufgaben im Produkt ausführen können. Mit diesem Werkzeug können Sie Folgendes tun:

- Einen Host- oder Zielserver ermitteln und anschließend aktualisieren, um dem Migrationsserver Serverinformationen hinzuzufügen.
- Heterogene Workloads auf die gesamte x86-Server- und Desktopinfrastruktur im Datencenter migrieren (auch als "konvertieren" bezeichnet).
- Den Zielhost für den neuen Workload vorbereiten und nach der Konvertierung den Host und das Ziel synchronisieren.
- Einen Image-Server installieren, ein Image erstellen, ein Image bereitstellen oder ein Image inkrementell migrieren.
- Den Status eines Auftrags während der Ausführung überprüfen und, falls erforderlich, abbrechen.

Dieser Abschnitt enthält Informationen, die Ihnen dabei helfen, die CLI effektiv zu nutzen. Die Inhalte:

- [Abschnitt B.1, "Wo befindet sich das Werkzeug?", auf Seite 177](#page-176-0)
- [Abschnitt B.2, "Vor Verwendung des Werkzeugs", auf Seite 177](#page-176-1)
- [Abschnitt B.3, "Konfigurierbare .ini-Dateien \(Aufträge\), die mit diesem Werkzeug verwendet](#page-179-0)  [werden können", auf Seite 180](#page-179-0)

# <span id="page-176-0"></span>**B.1 Wo befindet sich das Werkzeug?**

Das CLI-Werkzeug, PlateSpin.Migrate.Console.exe, wird mit dem PlateSpin Migrate-Client an den folgenden Standorten installiert:

- **32-Bit-Host:** C:\Programme\PlateSpin Migrate Client\CommandLine\PlateSpin.Migrate.Console.exe
- **64-Bit-Host:** C:\Programme(x86)\PlateSpin Migrate Client\CommandLine\PlateSpin.Migrate.Console.exe

# <span id="page-176-1"></span>**B.2 Vor Verwendung des Werkzeugs**

Dieser Abschnitt enthält folgende Informationen:

- [Abschnitt B.2.1, "Vorkonfigurieren der Migrate-Serverwerte für die CLI", auf Seite 178](#page-177-0)
- [Abschnitt B.2.2, "Sich mit den Befehlen vertraut machen", auf Seite 178](#page-177-1)

# <span id="page-177-0"></span>**B.2.1 Vorkonfigurieren der Migrate-Serverwerte für die CLI**

Bevor Sie damit beginnen, das Befehlszeilenprogramm zu verwenden, müssen Sie sicherstellen, dass der Migrate-Server ordnungsgemäß konfiguriert ist. Sie können die Konfiguration in der Datei PlateSpin.Migrate.Console.config überprüfen, die im gleichen Pfad gespeichert ist wie das Befehlszeilenprogramm. Nach der Installation von Migrate sollte diese .config-Datei bereits Werte enthalten:

```
<?xml version="1.0" encoding="utf-8 ?>"
<configuration>
   <appSettings>
    <add key="migrateServerURL" value="http://localhost/PlateSpinMigrate/"/>
     <add key="psuser" value="administrator"/>
     <add key="pspassword" value="password"/>
   </appSettings>
</configuration>
```
Das Werkzeug verwendet diese Werte bei der Ausführung von Befehlen. Sie müssen die Werte in der Datei mit den Einstellungen für den Migrate-Server abgleichen, mit dem Sie eine Verbindung herstellen möchten.

## <span id="page-177-1"></span>**B.2.2 Sich mit den Befehlen vertraut machen**

Sie können die im Werkzeug unterstützten Befehle anzeigen, indem Sie es mit der Option Hilfe oder mit der Option? an der Eingabeaufforderung ausführen. Beispiel:

```
C:\Programme\PlateSpin Migrate Client>CommandLine\PlateSpin.Migrate.Console.exe 
Help
```
Das Werkzeug zeigt eine Matrix mit Informationen an, die den Informationen in der folgenden Tabelle ähneln:

| <b>Befehl</b>  | <b>Beschreibung</b>                                                                                                    |
|----------------|----------------------------------------------------------------------------------------------------|
| ausführen      | Führt eine konfigurierte. ini-Datei als geplanten Auftrag aus. Wenn Sie den<br>Parameter /wait=no hinzufügen und der Auftrag ausgeführt wird, wird die<br>Auftragskennung an der Schnittstelle angezeigt.               |
| query          | Führt eine Abfrage im Auftrag aus (wenn sie eine Auftragskennung angeben), um den<br>aktuellen Status anzuzeigen.                                                                                                    |
| Ermitteln      | Führt einen Vorgang aus, durch den die Details eines unterstützten Workloads oder<br>Zielrechners zur Vorbereitung eines Migrations- oder "Konvertierungs"-Auftrags<br>inventarisiert werden.                           |
| Aktualisieren  | Aktualisiert einen erkannten Server.                                                                                                    |
| unDiscover     | Macht die Ermittlung eines Servers rückgängig.                                                                                                    |
| prepareForSync | Bereitet den Server für den Serversynchronisierungsvorgang vor. Führen Sie diesen<br>Befehl (mit den entsprechenden Parametern) vor der Ausführung des Auftrags zur<br>Serversynchronisierung aus (ServerSync-xxx.ini). |
| imageserver    | Führt Imaging-Vorgänge an einem Workload (also Server installieren, Server<br>deinstallieren, Werkzeuge aktualisieren) an einem Server durch.                                                                           |
| Abbrechen      | Bricht einen geplanten Auftrag ab.                                                                                                    |

*Tabelle B-1 Im Migrate-CLI-Werkzeug verfügbare Befehle*

Wenn Sie diese Befehle ausführen, müssen Sie deren erforderliche Parameter in der Befehlszeile mit angeben. Sie können gegebenenfalls auch einige optionale Parameter angeben. Zur Anzeige einer Liste dieser Parameter an der Eingabeaufforderung können Sie den Befehl ohne Parameter ausführen. Beispiel: Wenn Sie den Befehl discover ohne Parameter angeben

(C:\Programme\PlateSpin Migrate Client>CommandLine\PlateSpin.Migrate.Console.exe discover),

#### wird an der Befehlszeilenschnittstelle Folgendes angezeigt:

```
[discover] discovers a server
Required Parameters:
    /machineAddress= machine address to discover
   /userName= the username to use<br>/password= the password to use
                      the password to use
    /type= typle like windows, hyper_v, 
linux,vmware_esx,vmware_vcenter,citrix_xenserver, kvm_server
    Optional Parameters:
 /network= network name to connect to
 /address= server address to connect to
    /psuser= Username used for accessing PlateSpin Migrate server as 
user different from the one logged on this computer
    /pspassword= Password used for accessing Platespin Migrate server for 
the user different from the one logged on this computer
 /wait= wait for completion of job [yes,no]
 /clusterName= clustername to be discovered
    /verbose= verbose mode for output [on,off]
 /output= the output file
 /format= the ouptput format to display in [text,html,xml]
    /sslcertificatewarnings= Whether to Ignore or Enforce SSL Certificate 
Warnings [Ignore| Enforce]
```
**HINWEIS:** Sie sollten sich mit den verschiedenen CLI-Befehlen und deren entsprechenden erforderlichen und optionalen Parametern vertraut machen.

#### **Befehlszeilensyntax**

Falls Sie den Befehl "discover" ausführen sollten (der auch ein Auftrag ist), würden Sie an der Eingabeaufforderung eine Syntax verwenden, die diesem Beispiel ähnelt:

```
C:\Programme\PlateSpin Migrate Client>CommandLine\PlateSpin.Migrate.Console.exe 
discover /machineaddress=10.10.8.100 /username=administrator /password=password /
type=windows /wait=no
```
Beachten Sie, dass in diesem Beispiel alle erforderlichen Parameter und ein optionaler Parameter enthalten sind.

Wenn der Befehl (Auftrag) "discover" startet, zeigt das CLI-Werkzeug dessen Auftragskennung an wie in dem folgenden Beispiel:

8be8d306-7665-4869-9795-a9dbb3ce1471

Sie können diese Kennung verwenden, um den Status des Auftrags zu erfahren, indem Sie einfach den Befehl query wie folgt verwenden:

```
C:\Programme\PlateSpin Migrate Client>CommandLine\PlateSpin.Migrate.Console.exe 
query /id=8be8d306-7665-4869-9795-a9dbb3ce1471
```
Der Befehl "query" gibt einen Statusbericht aus, der alle Details zum Auftrag enthält. Dabei handelt es sich um die gleichen Informationen, die Sie möglicherweise auch in der Ansicht "Migrate-Client-Aufträge" sehen.

# <span id="page-179-0"></span>**B.3 Konfigurierbare .ini-Dateien (Aufträge), die mit diesem Werkzeug verwendet werden können**

Wenn Sie den PlateSpin Migrate-Client installieren, wird bei der Installation ein separates Verzeichnis für eine Reihe von vorkonfigurierten Aufträgen (.ini-Dateien) erstellt, mit denen Folgendes möglich ist:

- Workload-Konvertierung (ein Migrationsvorgang)
- Serversynchronisierung
- Imaging-Erfassung und Bereitstellung des Image-Ziels

Sie führen einen Auftrag aus, indem Sie den Befehl run an der Befehlszeile verwenden. Die Werte in den Dateien sind die optionalen Parameter, die zusammen mit dem Auftrag ausgeführt werden. Jede dieser Funktion verfügt über eine "standardmäßige".ini-Dateiversion, die mit Basiseinstellungen ausgeführt wird, sowie eine oder mehrere "plattformspezifische" .ini-Dateien, die mit benutzerdefinierten Einstellungen ausgeführt werden:

- Conversion-Default.ini
- Conversion-Windows.ini (benutzerdefiniert)
- Conversion-Linux.ini (benutzerdefiniert)
- ServerSync-Default.ini
- ServerSync-Windows.ini (benutzerdefiniert)
- ServerSync-Linux.ini (benutzerdefiniert)
- CaptureImage-Default.ini
- CaptureImage.ini (benutzerdefiniert)
- DeployImage-Default.ini
- DeployImage.ini (benutzerdefiniert)
- IncrementalImaging-Default.ini
- IncrementalImaging.ini (benutzerdefiniert)

Dieser Abschnitt enthält weitere Details zu diesen Aufträgen in den folgenden Unterabschnitten:

- [Abschnitt B.3.1, "Konvertierungsaufträge", auf Seite 180](#page-179-1)
- [Abschnitt B.3.2, "Serversynchronisierungsaufträge", auf Seite 181](#page-180-0)
- [Abschnitt B.3.3, "Imaging-Aufträge", auf Seite 181](#page-180-1)

### <span id="page-179-1"></span>**B.3.1 Konvertierungsaufträge**

Das CLI-Werkzeug unterstützt die Konvertierung von Windows- und Linux-Workloads (Quelle) zu vCenter/ESX-Servern (Ziel). Es sind zwei Arten von .ini-Dateien vorhanden, eine für eine Basisauftragskonfiguration und eine für benutzerdefinierte Konfigurationen. Während der Ausführung des Auftrags können Sie den Auftrag abbrechen oder seinen Status überprüfen.

Bevor Sie einen Konvertierungsauftrag starten, müssen Sie auf jeden Fall den Befehl discover am Quellrechner ausführen und anschließend am Zielcontainer. Nachfolgend sehen Sie eine Beispielsyntax für die Ausführung des Befehls "discover":

```
discover /machineaddress=10.10.10.10 /username=administrator /
password=anything@123 /type=vmware_vcenter
```
**HINWEIS:** Konvertierungen unterstützen nicht die Erstellung neuer Datenträger und Volumes oder Zuordnungen.

[Detailinformationen zu den Einstellungen in Konvertierungsaufträgen finden Sie unter](https://www.netiq.com/documentation/platespin_migrate_11/migrate_user/data/b1cbb09z.html#b1cbcxmm)  *Konvertierungsaufträge* im CLI-Anhang des*PlateSpin Migrate-Benutzerhandbuchs*, das online verfügbar ist.

## **B.3.2 Serversynchronisierungsaufträge**

[Das CLI-Werkzeug unterstützt Aufträge, die einen Server für die Synchronisierung und auch den](#page-64-0)  [Serversynchronisierungsvorgang an sich vorbereiten. Der CLI-Befehl](#page-64-0) prepareForSync (ebenfalls ein Auftrag) bereitet den Server für den Vorgang der Serversynchronisierung vor. Führen Sie diesen Befehl (mit den entsprechenden Parametern) vor der Ausführung des Serversynchronisierungsauftrags (ServerSync-*xxx*.ini) aus.

Der Serversynchronisierungsvorgang, der im CLI-Werkzeug ausgeführt wird, unterstützt sowohl Windows- als auch Linux-Workloads auf den ESX/vCenter-Zielen. Es sind zwei Arten von .ini-Dateien vorhanden, eine für eine Basisauftragskonfiguration und eine für benutzerdefinierte Konfigurationen. Während der Ausführung des Auftrags können Sie den Auftrag abbrechen oder seinen Status überprüfen. Wenn Sie die erforderlichen Einstellungen angeben, wird der Auftrag gestartet. Wenn er dann ausgeführt wird, fügt der Auftrag den anderen Werten die Standardeinstellungen hinzu.

[Detailinformationen zu den Einstellungen in den Serversynchronisierungsaufträgen finden Sie unter](https://www.netiq.com/documentation/platespin_migrate_11/migrate_user/data/b1cbb09z.html#b1cbql20)  *Serversynchronisierungsaufträge* im CLI-Anhang des *PlateSpin Migrate-Benutzerhandbuchs*, das online verfügbar ist.

## **B.3.3 Imaging-Aufträge**

Das CLI-Werkzeug unterstützt über den Befehl imageserver verschiedene Imaging-Vorgänge (zum Beispiel Installieren, Deinstallieren und Aktualisieren von Werkzeugen). Bevor Sie einen Auftrag imageserver starten, müssen Sie den Befehl discover am Quellrechner und anschließend am Zielcontainer ausführen.

Zusätzlich zum Auftrag imageserver unterstützt das CLI-Werkzeug das Imaging von Windows-Workloads (Quelle) auf vCenter/ESX-Servern (Ziel). Es sind zwei Arten von .ini-Imaging-Dateien vorhanden, eine für eine Basisauftragskonfiguration und eine für benutzerdefinierte Konfigurationen. Während der Ausführung des Auftrags können Sie den Auftrag abbrechen oder seinen Status überprüfen.

[Detailinformationen zu den Einstellungen in Imaging-Aufträgen finden Sie unter](https://www.netiq.com/documentation/platespin_migrate_11/migrate_user/data/b1cbb09z.html#b1cbqz4t) *Imaging-Aufträge* im CLI-Anhang des *PlateSpin Migrate-Benutzerhandbuchs*, das online verfügbar ist.

# C <sup>C</sup>**Häufig gestellte Fragen**

Dieser Abschnitt enthält Antworten auf die am häufigsten gestellten Fragen.

## **Welche Anforderungen erfüllt mein PlateSpin Migrate-Produkt hinsichtlich Leistung und Skalierbarkeit?**

Die Gesamtleistung Ihres PlateSpin Migrate-Produkts einschließlich Geschwindigkeit beim Datentransfer und Skalierbarkeit hängt von vielen Faktoren in Ihrer spezifischen Umgebung ab. Weitere Informationen hierzu finden Sie unter ["Leistung", auf Seite 20.](#page-19-0)

## **Wie sicher ist mein PlateSpin Migrate-Produkt?**

PlateSpin Migrate stellt Ihnen eine Reihe von Funktionen zur Verfügung, mit denen Sie Ihre Daten schützen und die Sicherheit Ihres Systems erhöhen können. Weitere Informationen hierzu finden Sie unter ["Sicherheit und Datenschutz", auf Seite 18.](#page-17-0)

#### **Unterstützt PlateSpin Migrate die Datenspeicherungstechnologie meines Workloads?**

PlateSpin Migrate-Produkte unterstützen eine Reihe von Technologien zur Datenspeicherung und verwaltung wie dynamische Festplatten unter Windows, logische Linux-Volumes, RAID-Systeme (Redundant Array of Independent Disks) und SAN-Systeme (Storage Area Network).

## **Kann ich über benutzerdefinierte SSH-Ports mit meinen Workloads kommunizieren?**

Ja. Weitere Informationen hierzu finden Sie unter "Ermitteln der Details von Ursprungs-Workloads [und Zielen", auf Seite 60.](#page-59-0)

## **Können mehrere Migrationen gleichzeitig durchgeführt werden?**

Ja. Weitere Informationen hierzu finden Sie unter ["Leistung", auf Seite 20.](#page-19-0)

## $\vert$  ) **Fehlerbehebung in PlateSpin Migrate**

Dieser Abschnitt enthält eine Reihe von Themen zur Fehlerbehebung in PlateSpin Migrate.

- [Abschnitt D.1, "Ermittlung", auf Seite 185](#page-184-0)
- [Abschnitt D.2, "Peer-to-Peer-Migrationen \(Windows\)", auf Seite 186](#page-185-0)
- [Abschnitt D.3, "Verwenden von Images", auf Seite 188](#page-187-0)
- [Abschnitt D.4, "Bereinigung von Ursprungs-Workloads nach der Migration", auf Seite 188](#page-187-1)
- <span id="page-184-1"></span>[Abschnitt D.5, "Verkleinern der PlateSpin Migrate-Datenbanken", auf Seite 190](#page-189-0)

# <span id="page-184-0"></span>**D.1 Ermittlung**

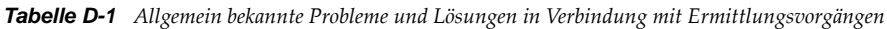

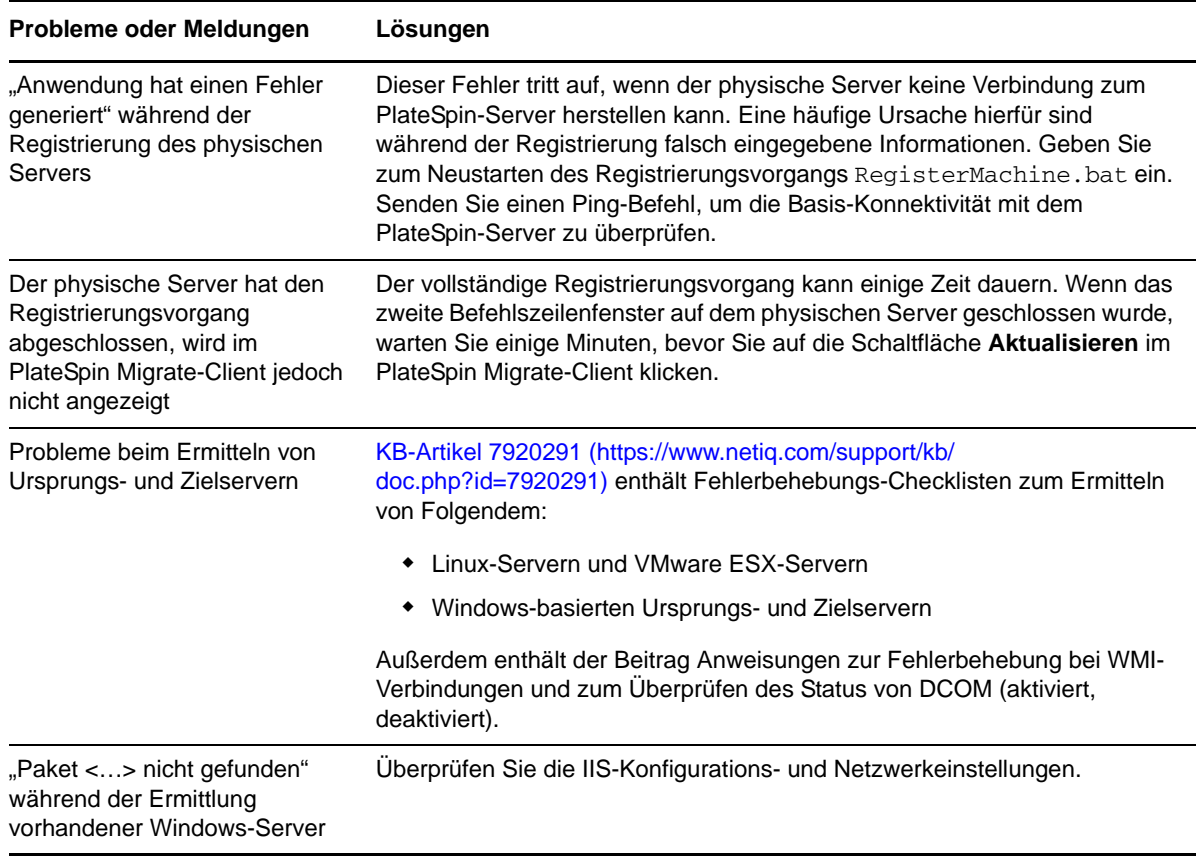

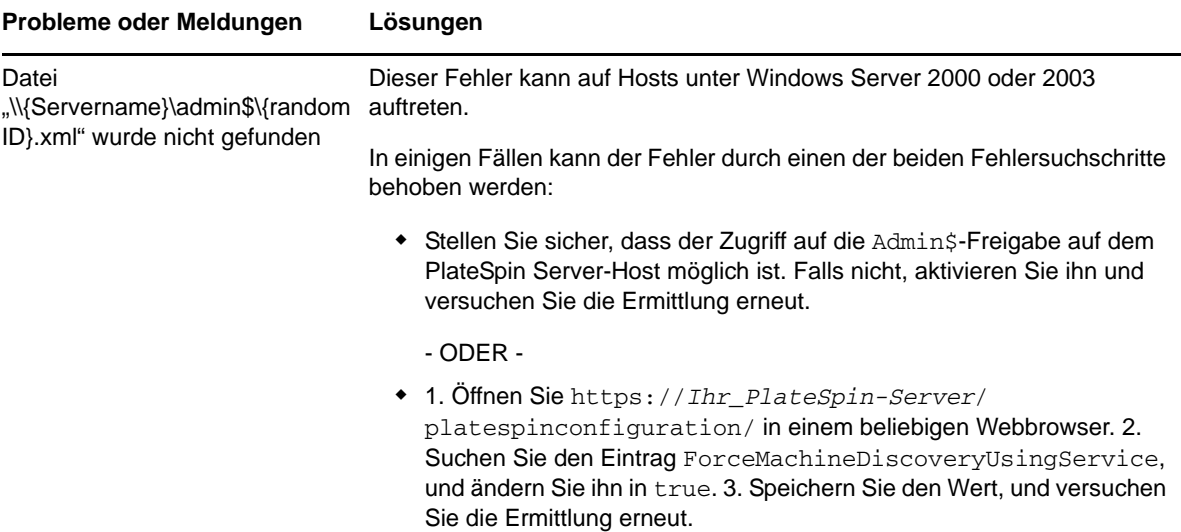

#### Zugehörige KB-Artikel:

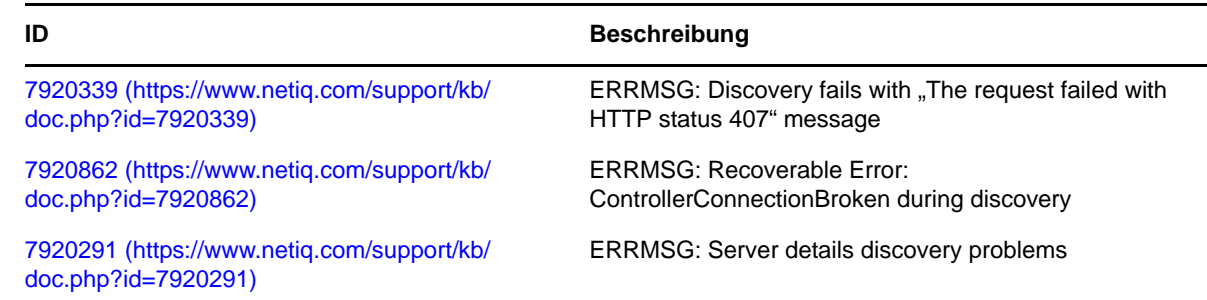

# <span id="page-185-0"></span>**D.2 Peer-to-Peer-Migrationen (Windows)**

<span id="page-185-1"></span>*Tabelle D-2 Allgemein bekannte Probleme und Lösungen in Verbindung mit Peer-to-Peer-Migrationen (Windows)*

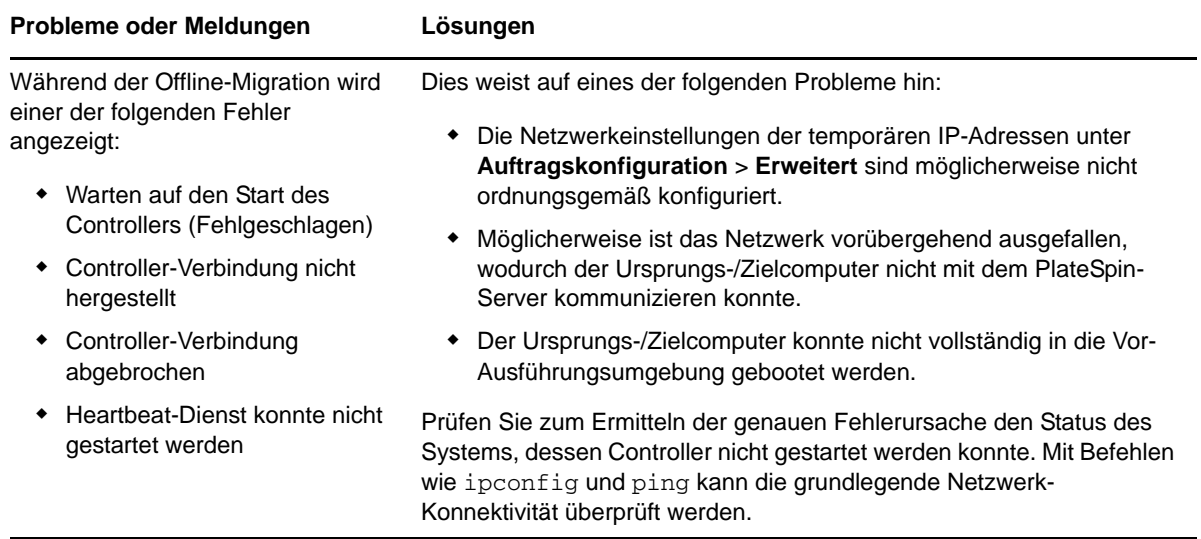

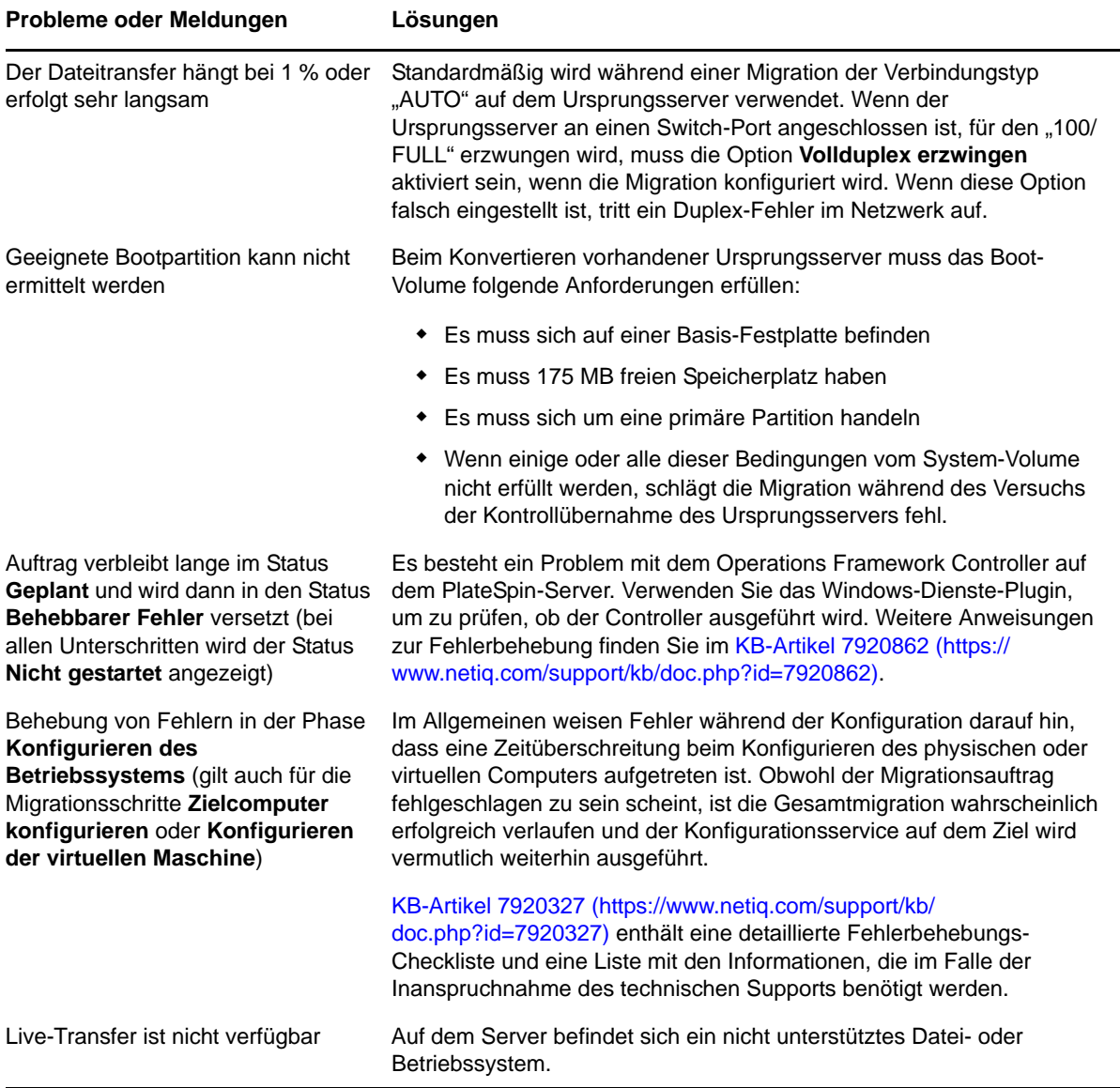

#### Zugehörige KB-Artikel:

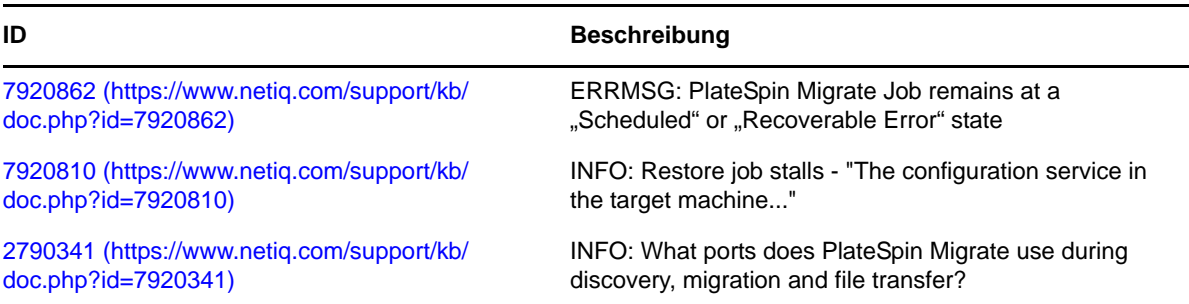

# <span id="page-187-0"></span>**D.3 Verwenden von Images**

<span id="page-187-3"></span>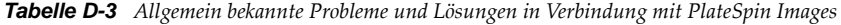

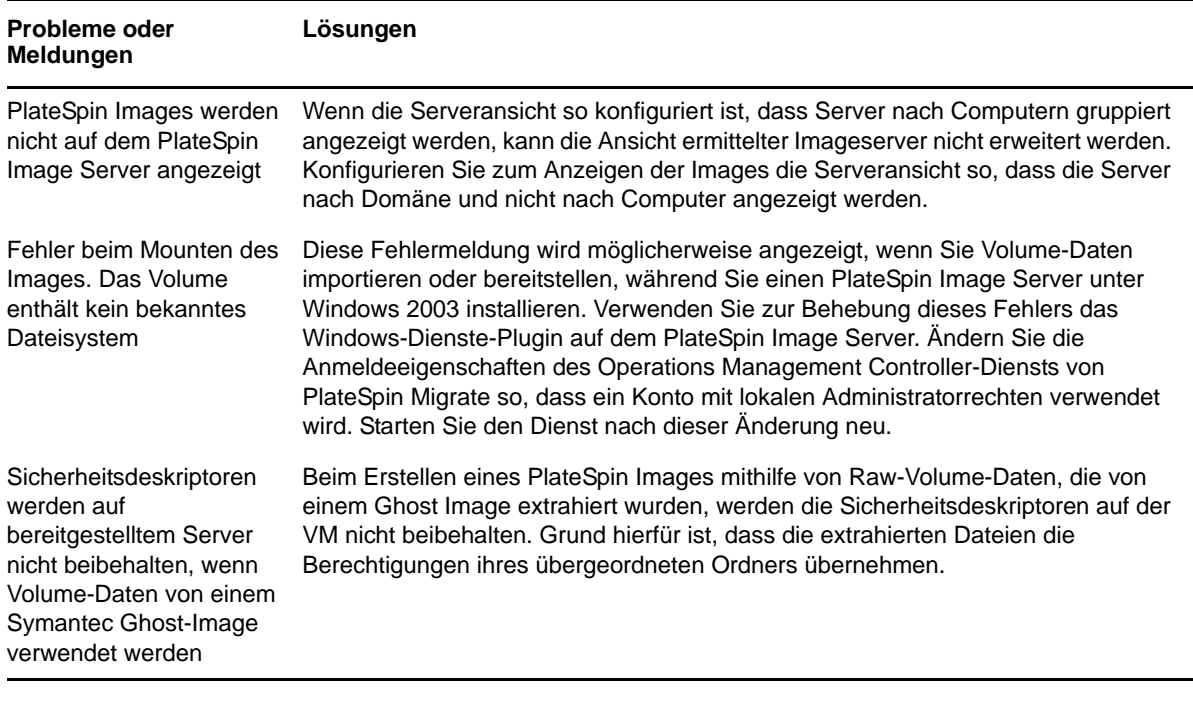

Zugehörige KB-Artikel:

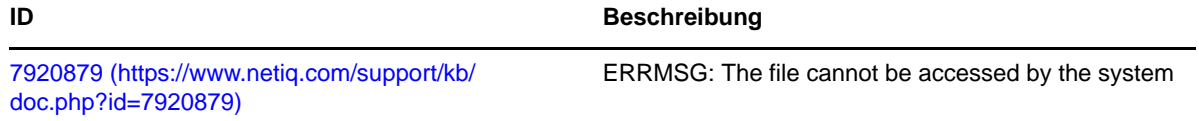

# <span id="page-187-1"></span>**D.4 Bereinigung von Ursprungs-Workloads nach der Migration**

Ursprungs-Workloads müssen gelegentlich im Anschluss an eine Migration bereinigt werden. Beispielsweise müssen Sie nach einer nicht erfolgreichen Migration alle PlateSpin-Softwarekomponenten von einem Ursprungs-Workload entfernen.

- [Abschnitt D.4.1, "Bereinigen von Windows-Workloads", auf Seite 188](#page-187-2)
- [Abschnitt D.4.2, "Bereinigen von Linux-Workloads", auf Seite 189](#page-188-0)

## <span id="page-187-2"></span>**D.4.1 Bereinigen von Windows-Workloads**

Im Folgenden finden Sie Anweisungen für das Bereinigen von Windows-Workloads, aufgeführt nach Komponenten und Use-Case:

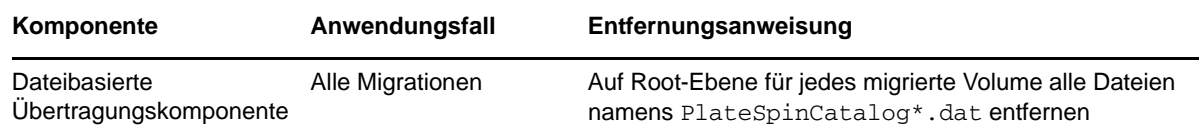

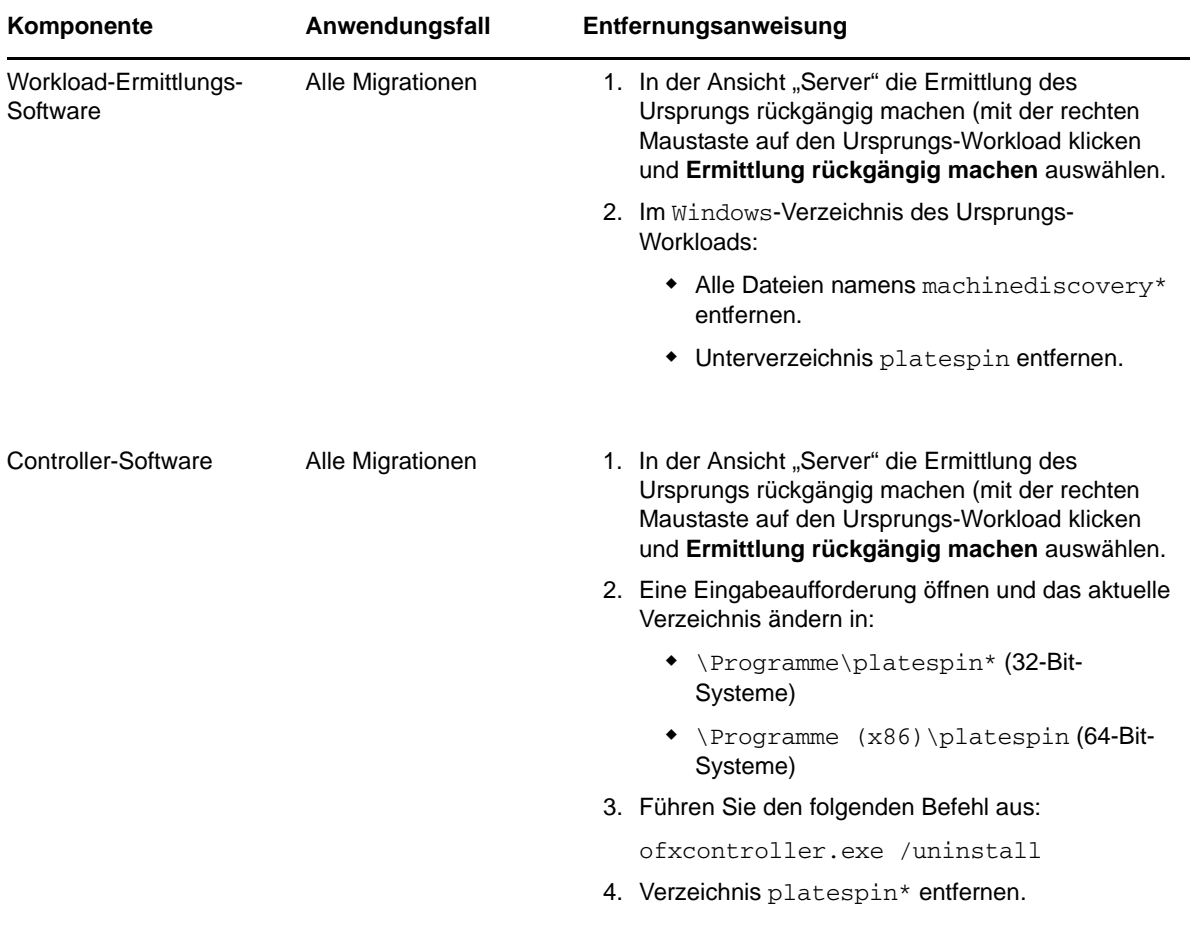

## <span id="page-188-0"></span>**D.4.2 Bereinigen von Linux-Workloads**

Im Folgenden finden Sie Anweisungen für das Bereinigen von Linux-Workloads, aufgeführt nach Komponenten und Use-Case:

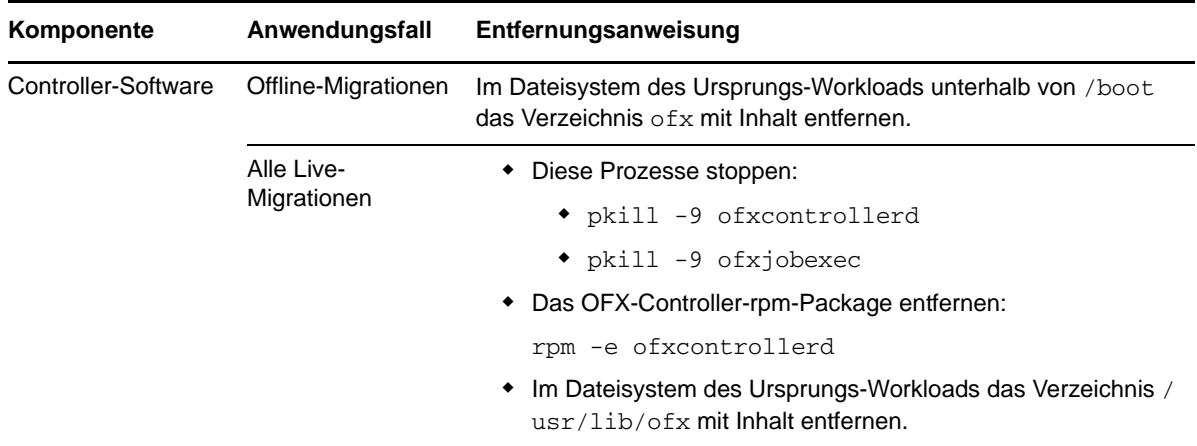

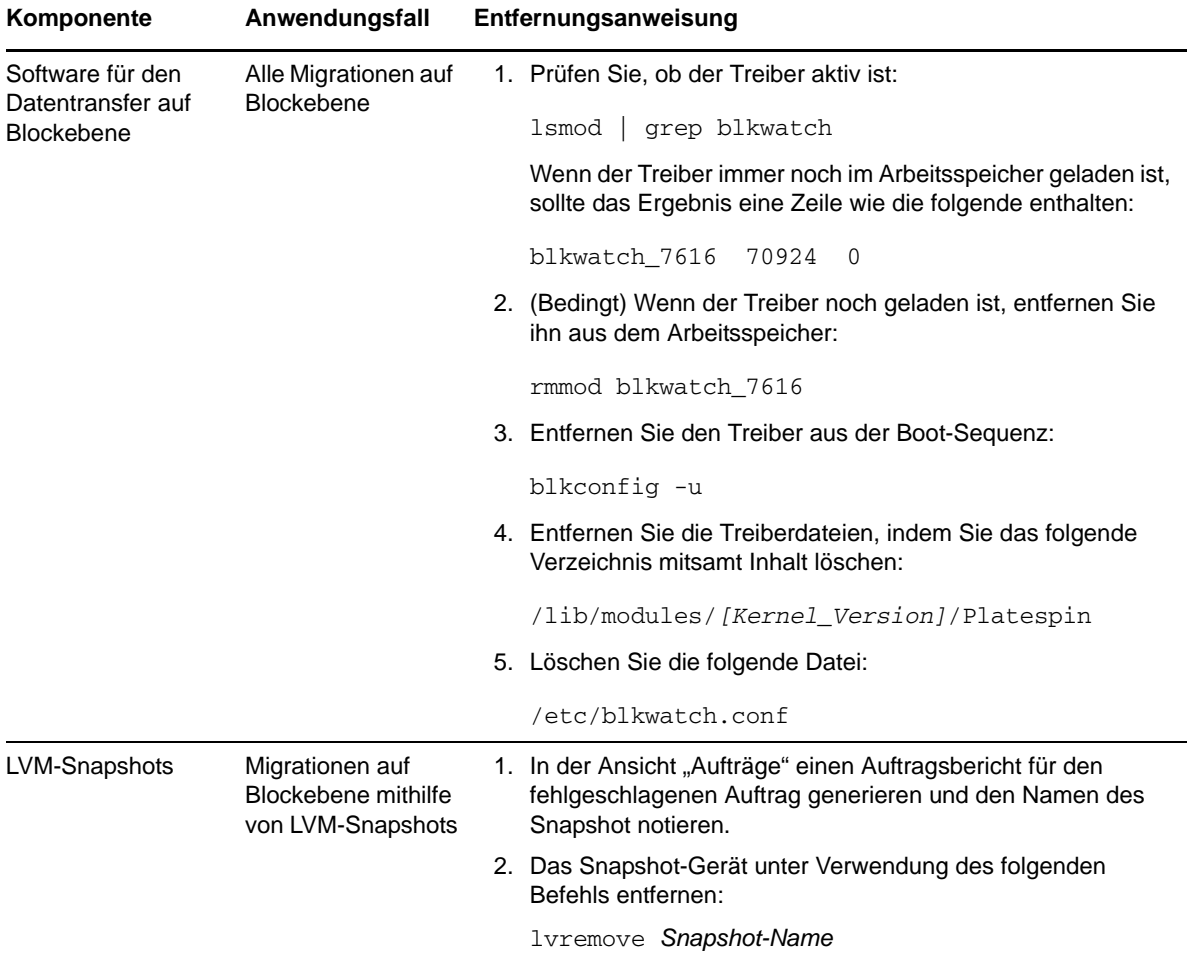

# <span id="page-189-0"></span>**D.5 Verkleinern der PlateSpin Migrate-Datenbanken**

Sobald die PlateSpin Migrate-Datenbanken (OFX und PortabilitySuite) eine vordefinierte Kapazität erreicht haben, werden diese Datenbanken in regelmäßigen Abständen bereinigt. Falls Sie die Größe oder den Inhalt dieser Datenbanken noch weitergehend steuern möchten, können Sie sie mit einem speziellen Migrate-Dienstprogramm (PlateSpin.DBCleanup.exe) weiter bereinigen und verkleinern. Im [KB-Artikel 7006458](https://www.netiq.com/support/kb/doc.php?id=7006458) (https://www.netiq.com/support/kb/doc.php?id=7006458) finden Sie Angaben zum Speicherort und den verfügbaren Optionen für dieses Werkzeug, mit denen Sie Offline-Datenbankvorgänge ausführen können.

# <sup>E</sup>**Tabellenreferenz**

Dieser Abschnitt enthält Links zu wichtigen Tabellen, die in der Dokumentation zu PlateSpin Migrate Version 11.1 verwendet werden.

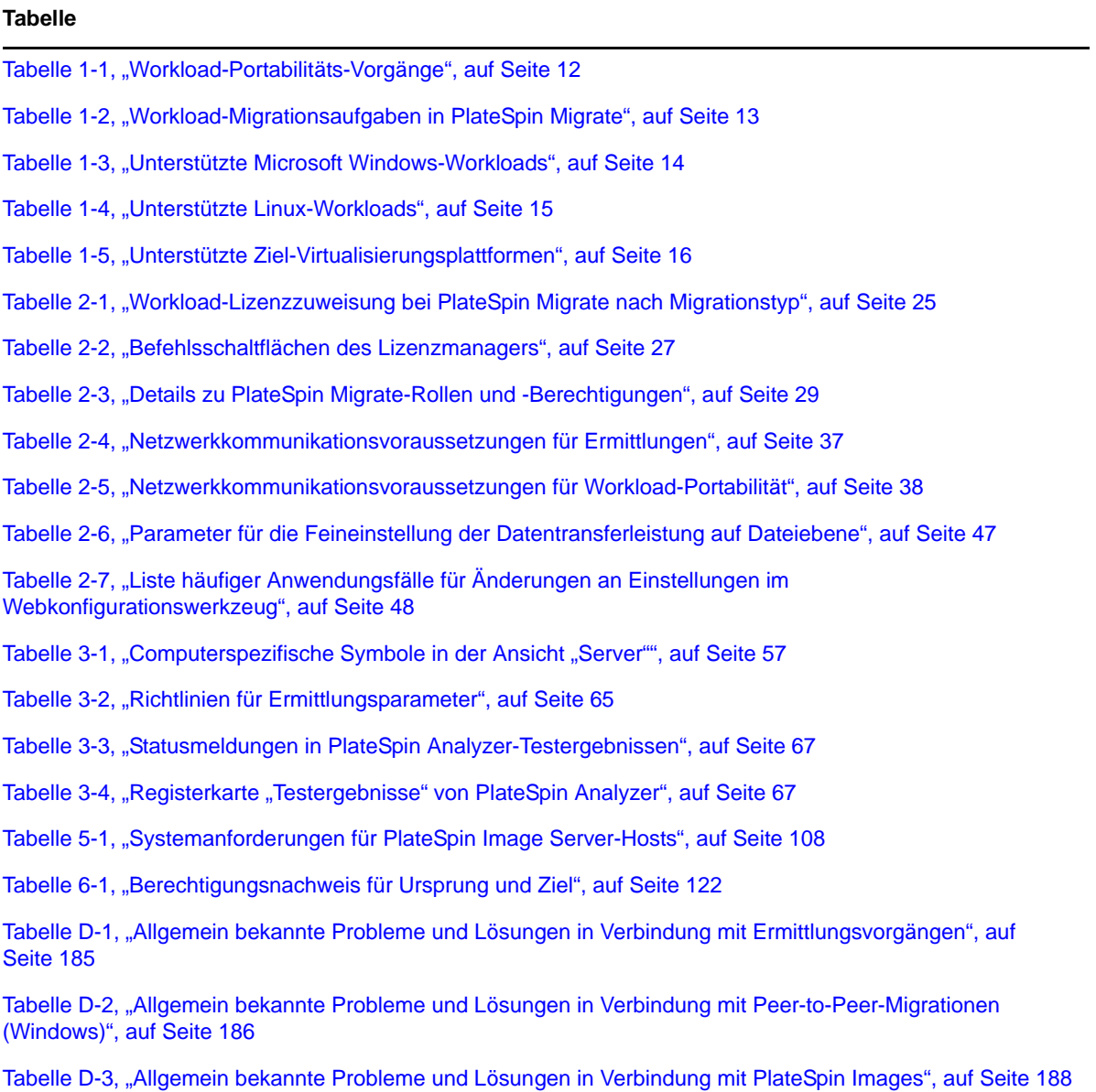

# **Glossar**

**Auftrag.** Eine Sammlung der wichtigsten Parameter eines Workload-Portabilitäts-, Ermittlungs-, Entfernungs- (Rückgängigmachen von Ermittlungen) oder anderen Vorgangs, den Sie im PlateSpin Migrate-Client definieren, speichern, planen, ausführen und überwachen.

**Automatische Ermittlung.** *Weitere Informationen hierzu finden Sie unter* [Netzwerkbestandserfassung](#page-193-0).

<span id="page-192-4"></span>**Bild erfassen.** Ein PlateSpin Migrate-Auftrag, der das Image eines Workloads im [PlateSpin Image-](#page-194-0)Format erfasst und optional einen Synchronisierungsplan zur Aktualisierung inkrementeller Änderungen erstellt. *Siehe auch* [Image bereitstellen](#page-193-1).

<span id="page-192-2"></span>**Blockbasierte Übertragungskomponente.** Eine PlateSpin Migrate-Softwarekomponente, die auf Ursprungs-Workloads dynamisch installiert ist, um die Übertragung von Volume-Daten auf Blockebene zu vereinfachen. *Siehe auch* [Blockbasierte VSS-Übertragungskomponente](#page-192-0); *weitere Informationen finden Sie auch unter* [Dateibasierte Übertragungskomponente.](#page-192-1)

<span id="page-192-0"></span>**Blockbasierte VSS-Übertragungskomponente.** Eine PlateSpin Migrate-Softwarekomponente, die auf Windows-Ursprungs-Workloads dynamisch installiert ist, um die Übertragung von Volume-Daten auf Blockebene unter Verwendung von VSS (Volume Snapshot Service) zu vereinfachen. *Siehe auch* [Blockbasierte Übertragungskomponente](#page-192-2), [Dateibasierte Übertragungskomponente.](#page-192-1)

**Controller.** *Weitere Informationen hierzu finden Sie unter* [OFX-Controller](#page-193-2).

<span id="page-192-1"></span>**Dateibasierte Übertragungskomponente.** Eine PlateSpin Migrate-Softwarekomponente, die auf einem Ursprungs-Workload dynamisch installiert ist, um die Übertragung von Volume-Daten auf Dateiebene zu vereinfachen. *Siehe auch* [Blockbasierte Übertragungskomponente,](#page-192-2) [Blockbasierte VSS-](#page-192-0)[Übertragungskomponente](#page-192-0).

<span id="page-192-3"></span>**Details ermitteln.** Ein PlateSpin Migrate-Auftrag, der die Details eines unterstützten Workloads oder Zielcomputers zwecks Vorbereitung eines Migrations- oder Schutzvorgangs inventarisiert. *Siehe auch* [Netzwerkbestandserfassung.](#page-193-0)

**Ermitteln.** *Weitere Informationen hierzu finden Sie unter* [Details ermitteln.](#page-192-3)

**Ermittlung rückgängig machen.** Ein PlateSpin Migrate-Auftrag, der Informationen über einen Workload aus dem Inventar löscht und alle installierten Controller entfernt. *Siehe auch* [Details](#page-192-3)  [ermitteln.](#page-192-3)

**Halbautomatische Virtualisierung.** Ein Workload-Virtualisierungsvorgang, bei dem die Ziel-Infrastruktur eines Workloads eine virtuelle Maschine ist, die von PlateSpin Migrate als physischer Computer behandelt wird. Gilt für Ziel-Virtualisierungsplattformen, für die PlateSpin Migrate eine eingeschränkte Workload-Portabilitäts-Automatisierung bietet. *Siehe auch* [X2P.](#page-195-0)

**I2P.** Image-Physisch. Ein Workload-Portabilitätsvorgang, bei dem der Ursprung das PlateSpin Image eines Workloads und das Ziel ein bootfähiger Workload auf einem physischen Computer ist.

**I2V.** Image-Virtuell. Ein Workload-Portabilitätsvorgang, bei dem der Ursprung das PlateSpin Image eines Workloads und das Ziel ein bootbarer Workload auf einer Virtualisierungsplattform ist.

**I2X.** Image-Irgendetwas. Ein Workload-Portabilitätsvorgang, bei dem der Ursprung das PlateSpin Image eines Workloads und das Ziel ein bootbarer Workload entweder auf physischer Hardware oder auf einer Virtualisierungsplattform ist.

**Image.** *Weitere Informationen hierzu finden Sie unter* [PlateSpin Image.](#page-194-0)

<span id="page-193-1"></span>**Image bereitstellen.** Ein PlateSpin Migrate-Auftrag, der ein PlateSpin Image in einen bootfähigen Workload auf einem physischen Computer oder auf einer virtuellen Maschine konvertiert. *Siehe auch* [Bild erfassen.](#page-192-4)

<span id="page-193-5"></span>**Image importieren.** Ein PlateSpin Migrate-Auftrag, der ein PlateSpin Image aus Raw-Volume-Daten oder Drittanbieter-Volume-Archiven erstellt.

**Imageserver.** *Weitere Informationen hierzu finden Sie unter* [PlateSpin Image-Server.](#page-194-1)

#### **Kontrolle übernehmen.** 1. Siehe [Offline-Migration](#page-193-3)

2. Die temporäre Vor-Ausführungsumgebung, in die ein Windows- oder Linux-Workload während einer Offline-Migration gebootet wird.

**Konvertierung.** Alle Workload-Portabilitätsvorgänge ungeachtet der Zielinfrastruktur und des Geschäftszwecks (Aufheben der Abhängigkeit zwischen Workload und Hardware, Virtualisierung oder Volume-Synchronisierung). Wurde synonym mit dem Begriff [Migration](#page-193-4) in den Produktmaterialien, in der Benutzeroberfläche, bei Fehlermeldungen und in Protokollen verwendet.

<span id="page-193-6"></span>**Kopieren.** Ein Peer-to-Peer-Migrationsauftrag in PlateSpin Migrate, bei dem eine Kopie eines Workloads mit einer neuen Netzwerkidentität auf einem physischen oder virtuellen Computer erstellt wird. *Siehe auch* [Verschieben.](#page-194-2)

<span id="page-193-4"></span>**Migration.** Ein Peer-to-Peer-Workload-Portabilitätsvorgang, bei dem ein phyischer oder virtueller Workload in eine andere physische oder virtuelle Infrastruktur kopiert bzw. verschoben wird.

<span id="page-193-0"></span>**Netzwerkbestandserfassung.** Eine Funktion von PlateSpin Migrate, die auf Standardfunktionen zum Durchsuchen von Windows-Netzwerken basiert und automatisch die Serveransicht des PlateSpin Migrate-Clients mit den Namen der Windows-Computer in der Netzwerkumgebung füllt. *Siehe auch* [Details ermitteln.](#page-192-3)

<span id="page-193-3"></span>**Offline-Migration.** Eine Art der Migration, bei der der Ursprung heruntergefahren und in einer temporären Vor-Ausführungsumgebung gestartet wird, so dass die Kommunikation zwischen Ursprung, Ziel und PlateSpin-Server möglich wird.

<span id="page-193-2"></span>**OFX-Controller.** Operations Framework-Controller. Eine Softwarekomponente, die PlateSpin auf Ursprungs- und Zielcomputern installiert, damit diese untereinander und mit dem PlateSpin Migrate-Server kommunizieren können.

**P2I.** Physisch-Image. Ein Workload-Portabilitätsvorgang, bei dem der Ursprung ein physischer Computer und das Ziel das PlateSpin Image des Workloads ist.

**P2P.** Physisch-Physisch. Ein Peer-to-Peer-Workload-Portabilitätsvorgang, bei dem der Ursprung ein physischer Computer und das Ziel ein anderer physischer Computer ist.

**P2V.** Physisch-Virtuell. Ein Peer-to-Peer-Workload-Portabilitätsvorgang, bei dem der Ursprung eine virtuelle Maschine und das Ziel ein physischer Computer ist.

**P2X.** Physisch-Irgendetwas. Ein Workload-Portabilitätsvorgang, bei dem der Ursprung ein physischer Computer und das Ziel ebenfalls ein physischer Computer (P2P-Migration), eine virtuelle Maschine (P2V-Migration) oder ein PlateSpin Image (P2I-Migration) ist.

**Peer-to-Peer.** Ein Workload-Portabilitätsvorgang, bei dem sowohl der Ursprung als auch das Ziel bootfähige Workloads auf einem physischen Computer oder auf einer virtuellen Maschine sind (im Gegensatz zu Vorgängen mit einem statischen PlateSpin Image als Ursprung oder als Ziel). P2P, P2V, V2V und V2P sind Peer-to-Peer-Portablitätsvorgänge, I2X und X2I sind dies nicht.

<span id="page-194-0"></span>**PlateSpin Image.** (Ehemals *PlateSpin Flexible Image*) Eine der drei grundlegenden Workflow-Infrastrukturen von PlateSpin Migrate in Verbindung mit physischen Computern und Virtualisierungsplattformen. Ein PlateSpin Image ist eine statische Kopie des Zustands eines physischen Computers oder einer virtuellen Maschine zu einem bestimmten Zeitpunkt, die aus Volume-Daten und den Konfigurationsdetails zum Hardwareprofil, zum Betriebssystem und zur Netzwerkidentität des Workloads besteht. Damit ein PlateSpin Image bootfähig wird, müssen Sie es in einen Workload auf einem physischen Computer oder einer Virtualisierungsplattform konvertieren. *Weitere Informationen hierzu finden Sie unter* [Bild erfassen,](#page-192-4) [Image bereitstellen](#page-193-1) und [Image importieren.](#page-193-5)

<span id="page-194-1"></span>**PlateSpin Image-Server.** Ein Computer, auf dem die PlateSpin Image Server-Software installiert ist. *Weitere Informationen hierzu finden Sie unter* [PlateSpin Image](#page-194-0).

**PlateSpin Migrate Client.** Die Client-Anwendung, über die Sie mit dem PlateSpin-Server interagieren, Ursprungs-Workloads und Ziele ermitteln, Aufträge einrichten, ausführen und überwachen, Lizenzschlüssel verwalten sowie das Standardverhalten des Servers konfigurieren.

**PlateSpin Migrate-Netzwerk.** Eine Sammlung von ermittelten Workloads und Zielcomputern, mit der Sie arbeiten. Ein Parameter in allen ermittelten Aufträgen.

<span id="page-194-3"></span>**PlateSpin-Server.** Die Remote-Laufzeit-Ausführungs-Engine, die dem Produkt PlateSpin Migrate zugrundeliegt.

<span id="page-194-5"></span>**Quelle.** Der Ausgangspunkt bzw. die Infrastruktur des Ausgangspunkts eines Workload-Portabilitätsvorgangs, z. B. ein physischer Computer, eine virtuelle Maschine oder ein PlateSpin Image. *Siehe auch* [Ziel.](#page-195-1)

**Raw-Volume-Daten.** Ein Verzeichnis mit Dateien, die ein Volume ergeben, das für ein PlateSpin Image geeignet ist.

**Rolle.** Eine von drei lokalen Windows-Benutzergruppen, die PlateSpin Migrate-Benutzer mit bestimmten Zugriffsberechtigungen definieren: PlateSpin Migrate-Administrator, PlateSpin Migrate-Hauptbenutzer und PlateSpin Migrate-Operator.

**Server.** *Weitere Informationen hierzu finden Sie unter* [PlateSpin-Server.](#page-194-3)

<span id="page-194-4"></span>**Serversynchronisierung.** Ein Workload-Portabilitätsvorgang, bei dem der Status eines physischen oder virtuellen Workloads (Windows oder Linux) mit dem Status eines anderen physischen oder virtuellen Workloads desselben BS-Profils synchronisiert wird.

**V2I.** Virtuell-Image. Ein Workload-Portabilitätsvorgang, bei dem der Ursprung ein virtueller Computer und das Ziel ein PlateSpin Image ist.

**V2P.** Virtuell-Physisch. Ein Peer-to-Peer-Workload-Portabilitätsvorgang, bei dem der Ursprung eine virtuelle Maschine und das Ziel ein physischer Computer ist.

**V2V.** Virtuell zu virtuell. Ein Workload-Portabilitätsvorgang, bei dem der Ursprung und das Ziel virtuelle Maschinen auf der gleichen oder einer unterschiedlichen Virtualisierungsplattform sind.

**V2X.** Virtuell-Irgendetwas. Ein Workload-Portabilitätsvorgang, bei dem der Ursprung eine virtuelle Maschine und das Ziel eine andere virtuelle Maschine, ein physischer Computer oder das PlateSpin Image eines Workloads ist.

<span id="page-194-2"></span>**Verschieben.** Ein Peer-to-Peer-Workload-Migrationsauftrag in PlateSpin Migrate, der einen Workload auf einen physischen Computer oder auf eine virtuelle Maschine verschiebt. *Siehe auch* [Kopieren.](#page-193-6)

**Vorbereiten auf die Synchronisierung.** Ein Schritt in Workload-Synchronisierungsvorgängen, bei dem das Ziel eine virtuelle Maschine in einem Serversynchronisierungsauftrag ist. Die Konfiguration und das Vorabbooten der Ziel-VM erfolgt automatisch. Dabei wird die VM als gültiges Serversynchronisierungsziel in der Benutzeroberfläche des PlateSpin Migrate-Clients registriert. *Siehe* [Serversynchronisierung.](#page-194-4)

**Workload.** Eine physische oder virtuelle Instanz eines unterstützten Betriebssystems sowie dessen Anwendungen und Daten.

**X2I.** Irgendetwas-Image. Ein Workload-Portabilitätsvorgang, bei dem das Ziel das PlateSpin Image des Workloads und der Ursprung ein physischer Computer oder eine virtuelle Maschine ist.

<span id="page-195-0"></span>**X2P.** Irgendetwas-Physisch. Ein Workload-Portabilitätsvorgang, bei dem das Ziel ein physischer Computer und der Ursprung ein anderer physischer Computer, eine virtuelle Maschine oder das PlateSpin Image eines Workloads ist.

**X2V.** Irgendetwas-Virtuell. Ein Workload-Portabilitätsvorgang, bei dem das Ziel eine virtuelle Maschine und der Ursprung eine andere virtuelle Maschine, ein physischer Computer oder das PlateSpin Image eines Workloads ist.

<span id="page-195-1"></span>**Ziel.** Der Ausgangspunkt bzw. die Infrastruktur des Ausgangspunkts eines Workload-Portabilitätsvorgangs, z. B. ein physischer Computer, eine virtuelle Maschine oder ein PlateSpin Image. *Siehe auch* [Quelle.](#page-194-5)